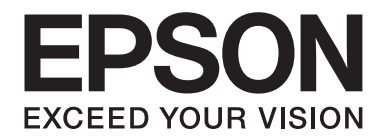

# Epson Aculaser C1750 Series **Brukerhåndbok**

NPD4429-00 NO

# **Innholdsfortegnelse**

#### **[Forord](#page-6-0)**

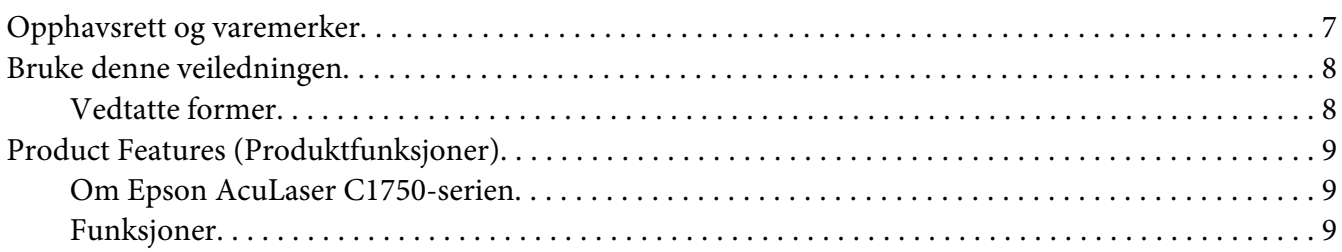

#### Kapittel 1 **[Spesifikasjoner](#page-10-0)**

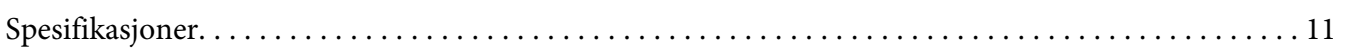

#### Kapittel 2 **[Grunnleggende drift](#page-14-0)**

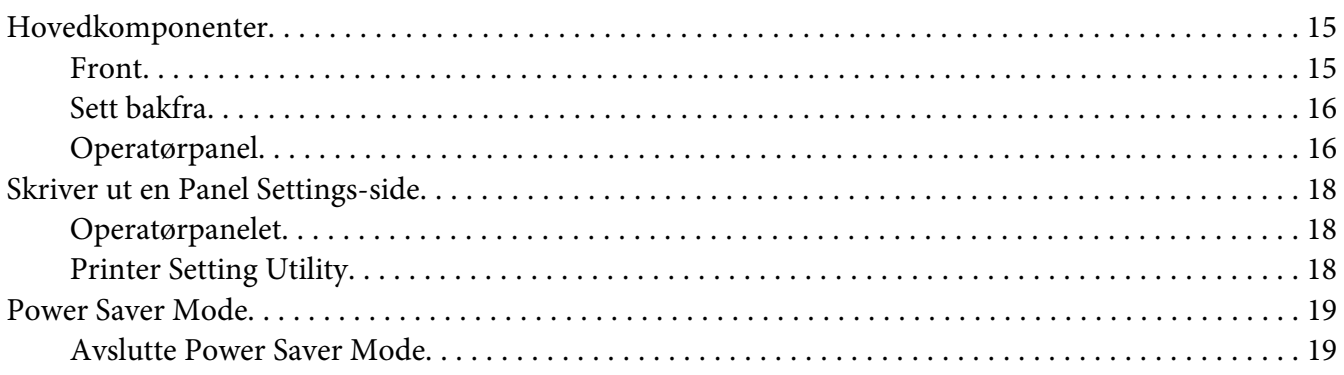

#### Kapittel 3 **[Programvare for skriver](#page-19-0)**

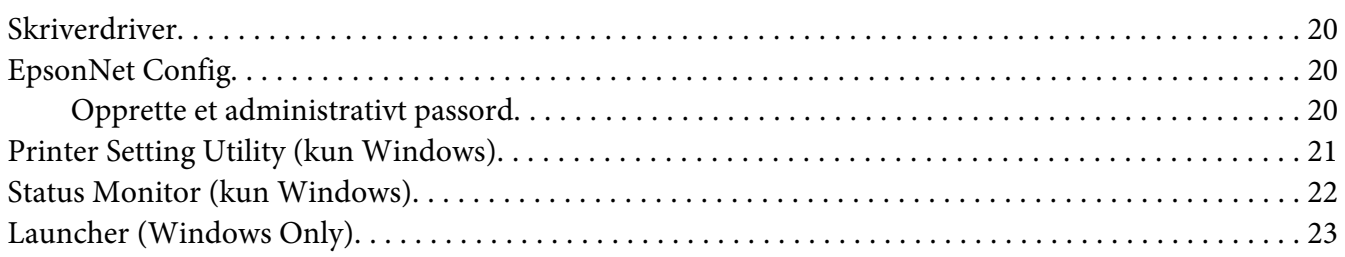

#### Kapittel 4 **[Grunnleggende nettverkskonsepter](#page-23-0)**

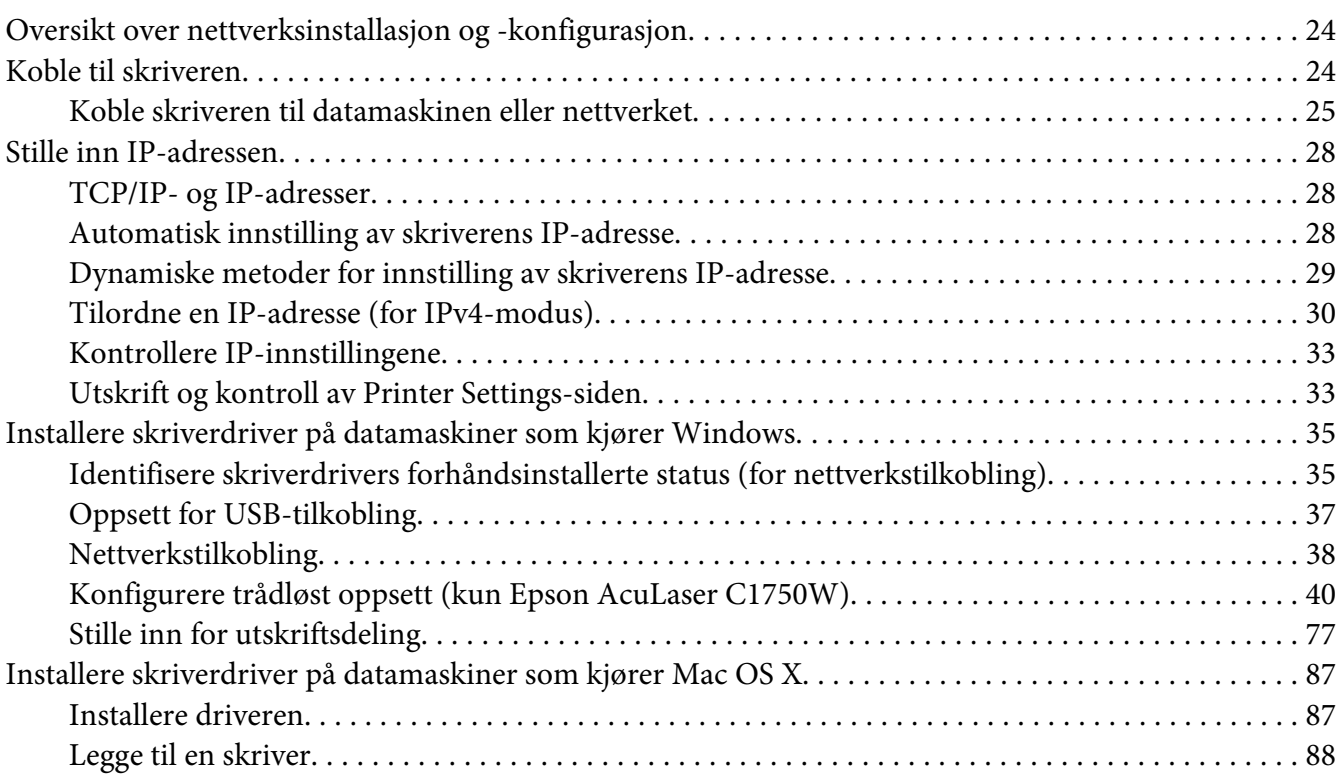

#### Kapittel 5 **[Grunnleggende om utskrift](#page-94-0)**

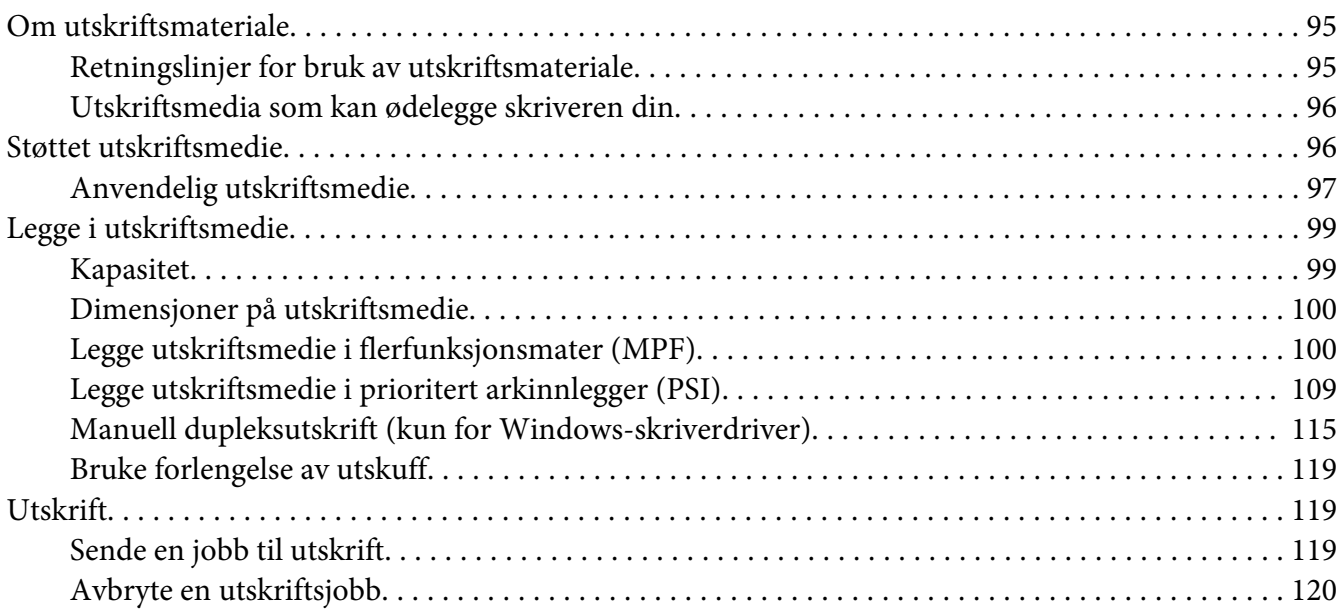

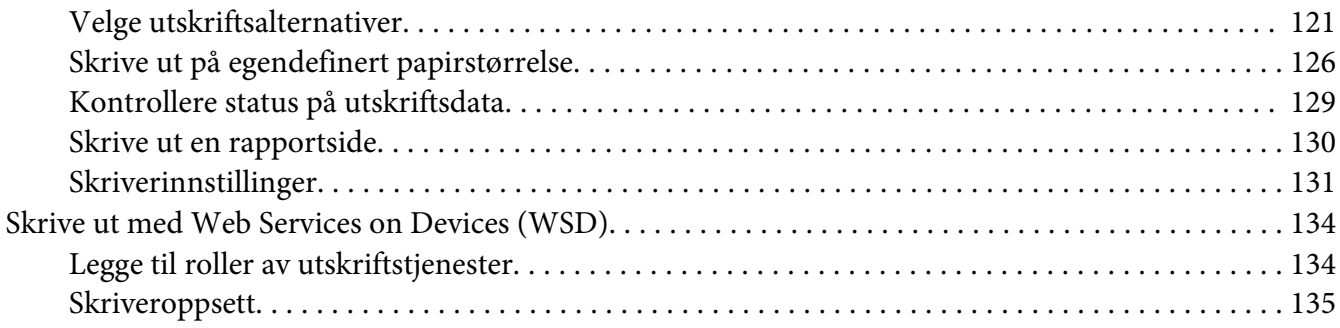

#### Kapittel 6 **[Bruke operatørpanelmenyen](#page-136-0)**

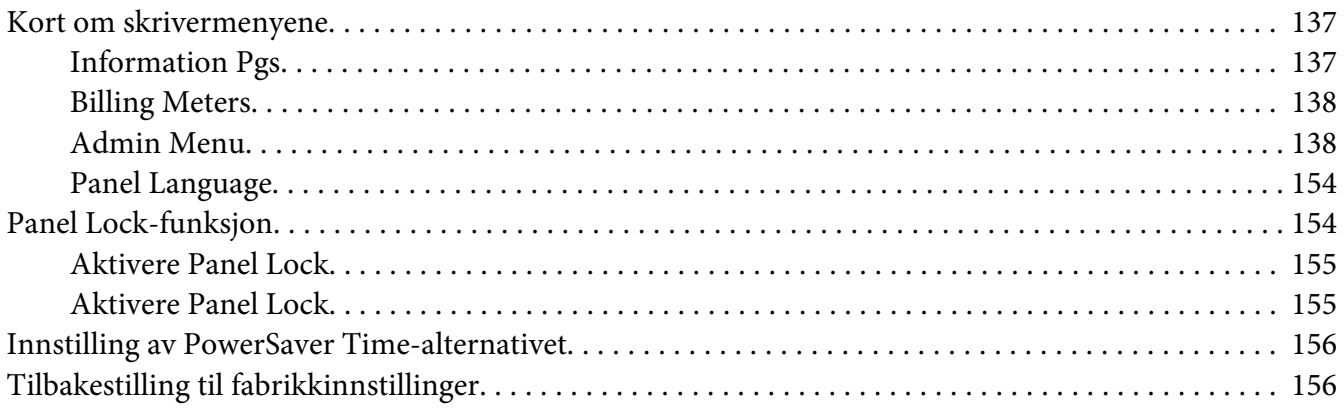

#### Kapittel 7 **[Feilsøking](#page-157-0)**

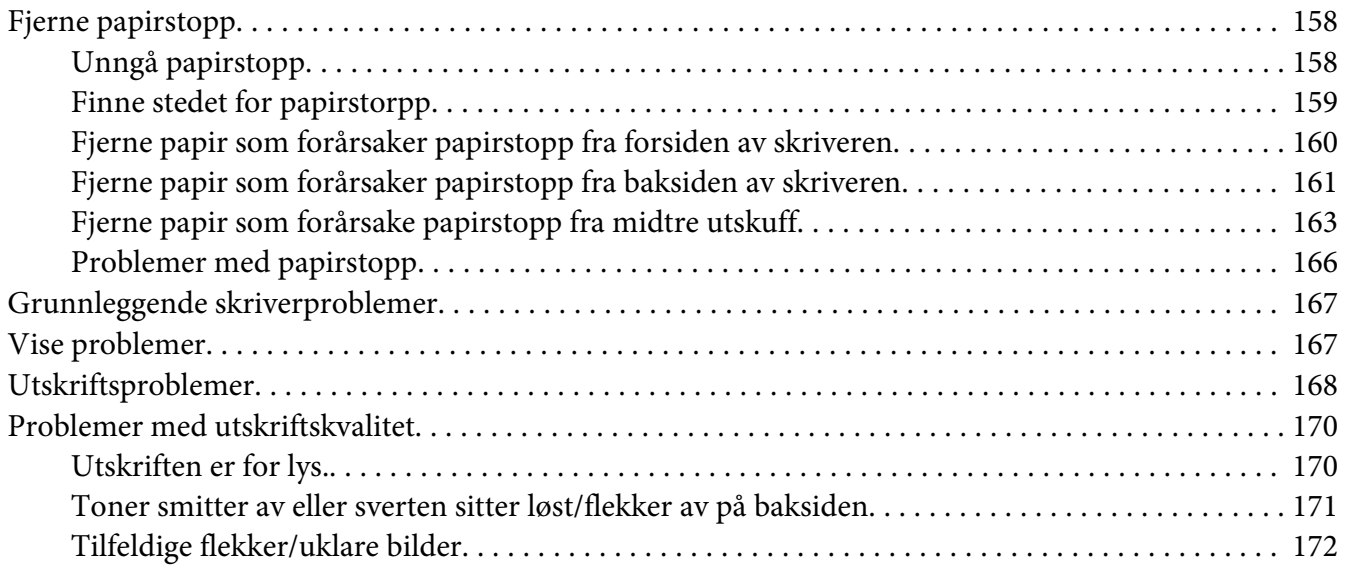

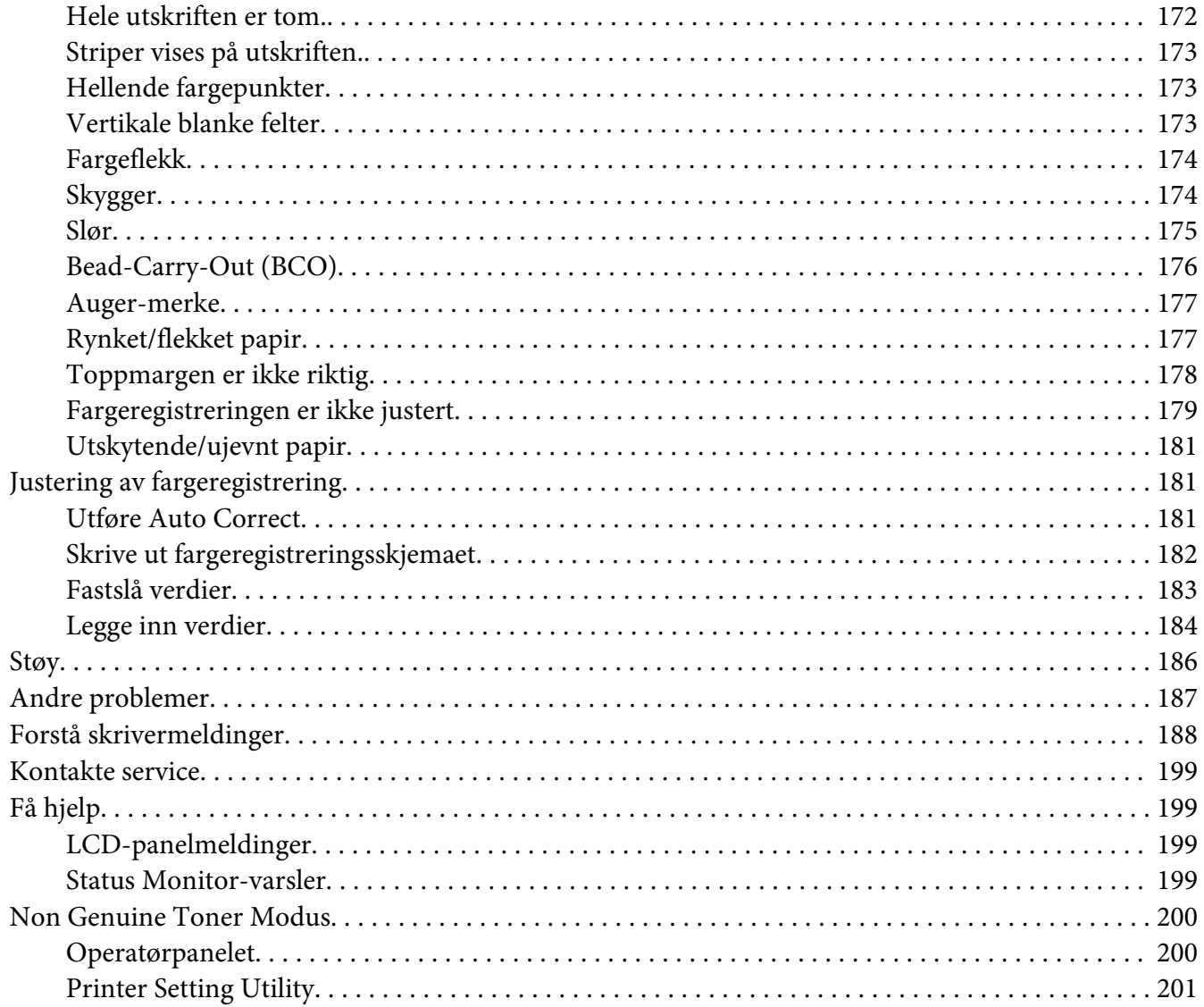

#### Kapittel 8 Vedlikehold

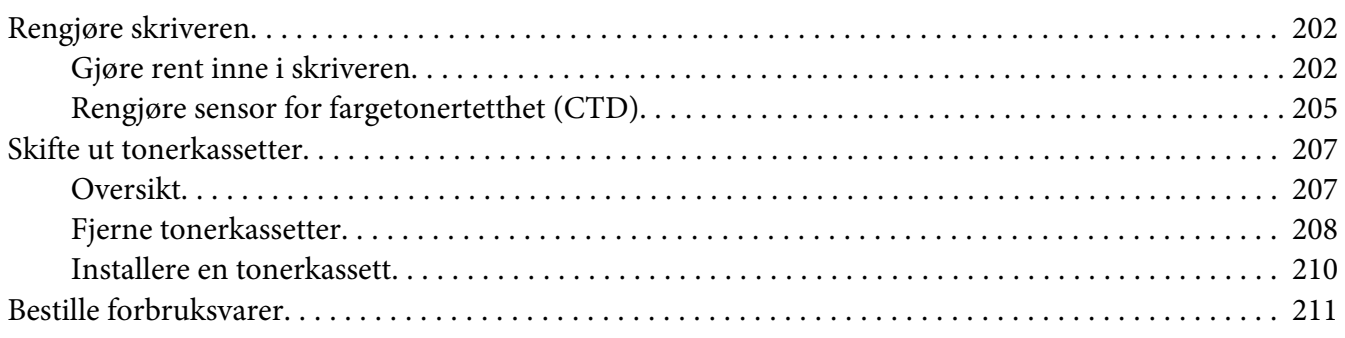

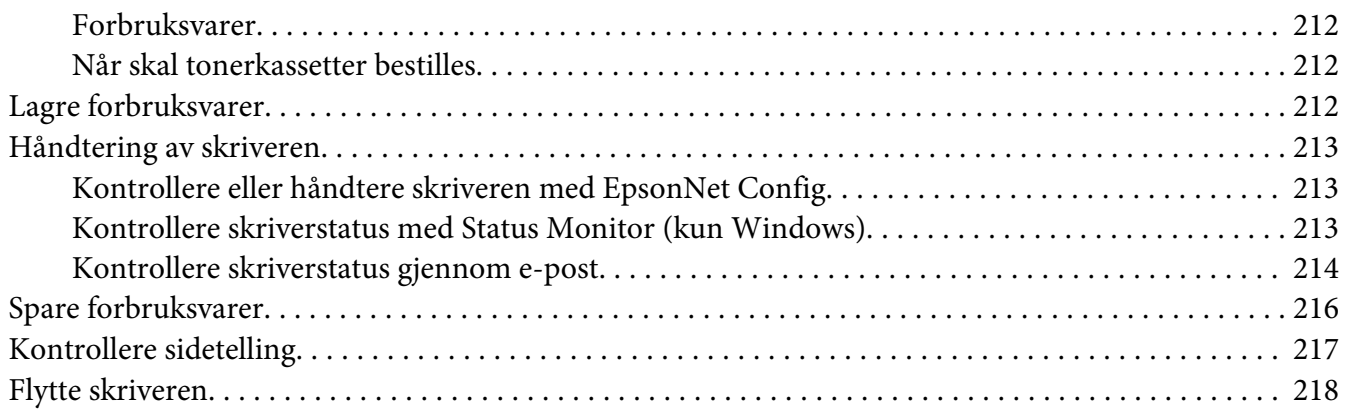

#### Vedlegg A **[Hvis du trenger hjelp](#page-221-0)**

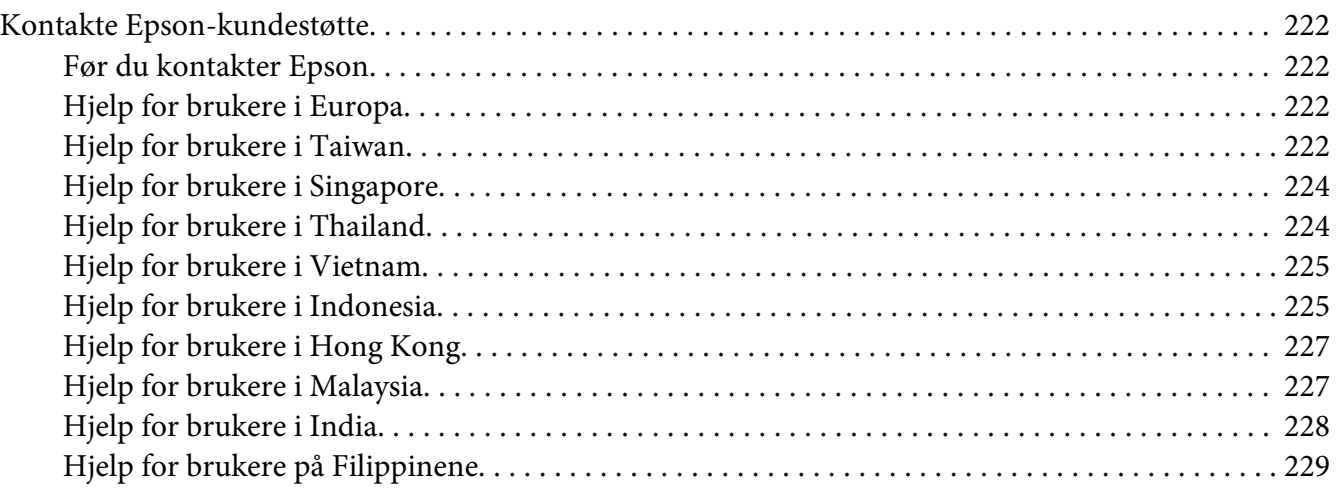

#### **[Indeks](#page-230-0)**

# <span id="page-6-0"></span>**Forord**

# **Opphavsrett og varemerker**

Ingen deler av denne publikasjonen kan gjenskapes, lagres i et gjenfinningssystem eller overføres i noen form eller på noen måte, mekanisk, ved kopiering, opptak eller på annen måte, uten at det på forhånd er gitt skriftlig tillatelse fra Seiko Epson Corporation. Patentrettslig ansvar påtas ikke i forbindelse med bruk av informasjonen i dette dokumentet.

Det påtas heller ikke erstatningsansvar for skader som følger av bruk av informasjonen i dette dokumentet. Verken Seiko Epson Corporation eller dets datterselskaper er ansvarlige overfor kjøper av dette produktet eller tredjeparter for skader, tap, kostnader eller utgifter som kjøper eller tredjepart har pådratt seg som et resultat av: ulykke, feil bruk eller misbruk av dette produktet, eller uautorisert endring, reparasjon eller omarbeiding av dette produktet, eller (unntatt i USA) manglende overholdelse av Seiko Epson Corporations bruks- og vedlikeholdsinstruksjoner.

Seiko Epson Corporation og datterselskaper kan ikke holdes ansvarlig for skader eller problemer som oppstår ved bruk av noe tilleggsutstyr eller noen forbruksprodukter andre enn dem som Seiko Epson Corporation har angitt som originale Epson-produkter eller Epson-godkjente produkter.

Apple®, Bonjour®, ColorSync®, Macintosh®, og Mac OS® er varemerker for Apple Inc. i USA og / eller andre land.

Microsoft®, Windows Vista®, Windows®, og Windows Server® er varemerker for Microsoft Corporation i USA og / eller andre land.

EPSON er et registrert varemerke og EPSON AcuLaser er et varemerke for Seiko Epson Corporation.

Generell merknad: Andre produktnavn som brukes i denne publikasjonen, brukes bare i identifikasjonsøyemed og kan være varemerker for sine respektive eiere. Epson fraskriver seg alle rettigheter til slike merker.

Copyright © 2011 Seiko Epson Corporation. All rights reserved.

# <span id="page-7-0"></span>**Bruke denne veiledningen**

### **Vedtatte former**

- 1. I denne veiledningen kalles personlige datamaskiner og arbeidsstasjoner samlet for "datamaskiner".
- 2. Følgende termer er brukt i denne veiledningen:

*Viktig: Viktig informasjon som må leses og etterfølges.*

*Merk: Tilleggsinformasjon som det også legges vekt på.*

*Se også: Henvisninger innen denne veiledningen.*

3. Orientering av dokumenter eller papir er beskrevet i denne veiledningen som følger:

 $\Box$ ,  $\Box$ , Langsidemating (LEF): Ilegging av dokumentet eller papir i stående papirretning.

 $\bigcap$ ,  $\bigcap$ , Kortsidemating (SEF): Ilegging av dokumentet eller papir i liggende papirretning.

LEF-orientering SEF-orientering

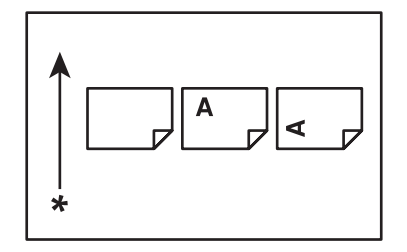

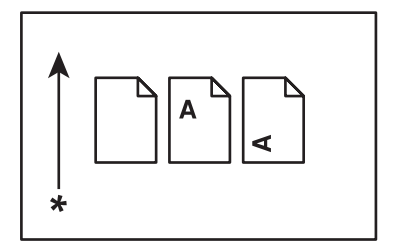

\* Arkmatingsretning

# <span id="page-8-0"></span>**Product Features (Produktfunksjoner)**

# **Om Epson AcuLaser C1750-serien**

Epson AcuLaser C1750-serien består av følgende to produkter:

- ❏ Epson AcuLaser C1750N: Modell med nettverksstøtte
- ❏ Epson AcuLaser C1750W: Modell med støtte for trådløs kommunikasjon

# **Funksjoner**

Denne delen beskriver produktfunksjonene og indikerer linkene deres.

#### **2 Sided Print (Manuelt)**

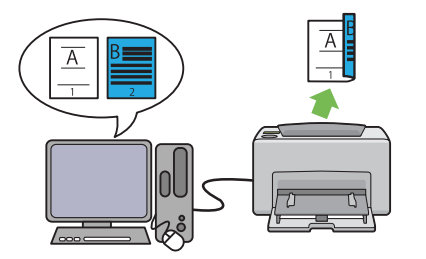

2 Sided Print er å manuelt skrive ut to eller flere sider på forsiden og baksiden av et enkelt ark. Denne funksjonen gir deg muligheten til å redusere papirforbruket.

Se ["Manuell dupleksutskrift \(kun for Windows](#page-114-0)[skriverdriver\)" på side 115](#page-114-0) for mer informasjon.

#### **Multiple-Up Utskrift**

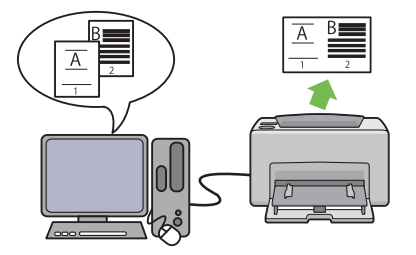

Multiple-Up lar deg skrive ut flere sider på ett enkelt ark. Denne funksjonen gir deg muligheten til å redusere papirforbruket.

Se skriverdriverens Help for mer informasjon.

#### **Utskrift gjennom trådløs tilkobling (trådløs utskrift) (kun Epson AcuLaser C1750W)**

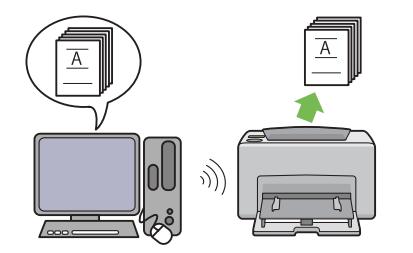

Den trådløse LAN-funksjonen på skriveren lar deg installere skriveren hvor som helst, og muliggjør utskrift uten en kablet tilkobling til datamaskinen.

Den trådløse LAN-funksjonen er ikke tilgjengelig avhengig av i hvilken regionen du gjorde innkjøpet.

Se ["Konfigurere trådløst oppsett \(kun Epson](#page-39-0) [AcuLaser C1750W\)" på side 40](#page-39-0) for mer informasjon.

**Prioritert arkinnlegger (PSI)**

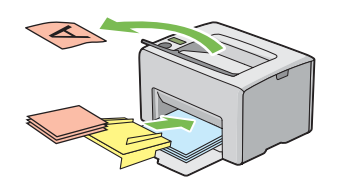

Utskriftsmedia som er lagt i PSI har forrang over de som er lagt i flerfunksjonsmateren (MPF). Ved hjelp av PSI kan du fortrinnsvis bruke utskriftsmateriale av andre typer eller størrelser enn det vanlige utskriftsmaterialet som er lagt i MPF.

Se ["Legge utskriftsmedie i prioritert arkinnleg](#page-108-0)[ger \(PSI\)" på side 109](#page-108-0) for mer informasjon.

# <span id="page-10-0"></span>Kapittel 1

# **Spesifikasjoner**

# **Spesifikasjoner**

Dette kapitlet inneholder de viktigste spesifikasjonene for skriveren. Merk at spesifikasjonene for produktet kan endres uten forvarsel.

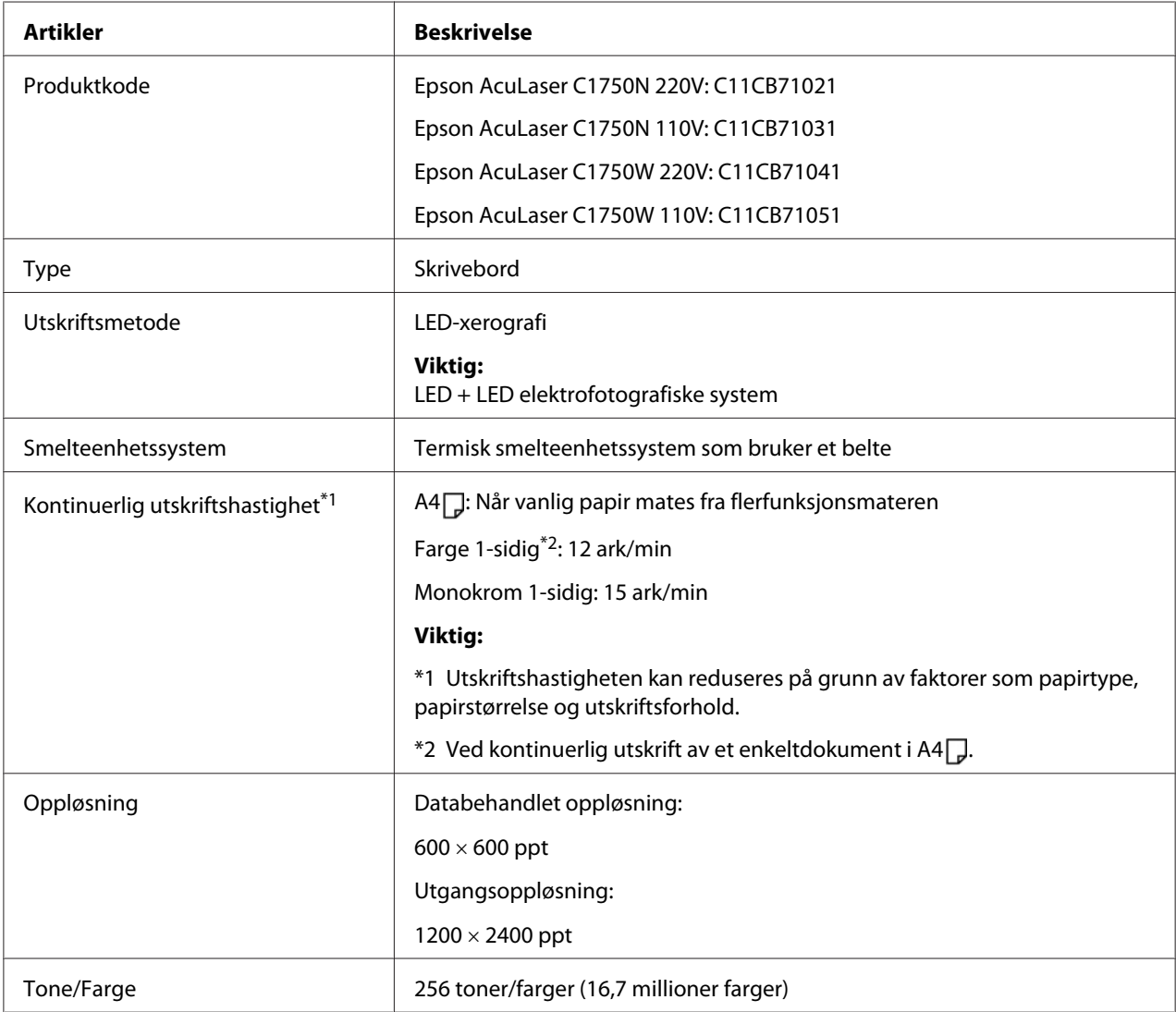

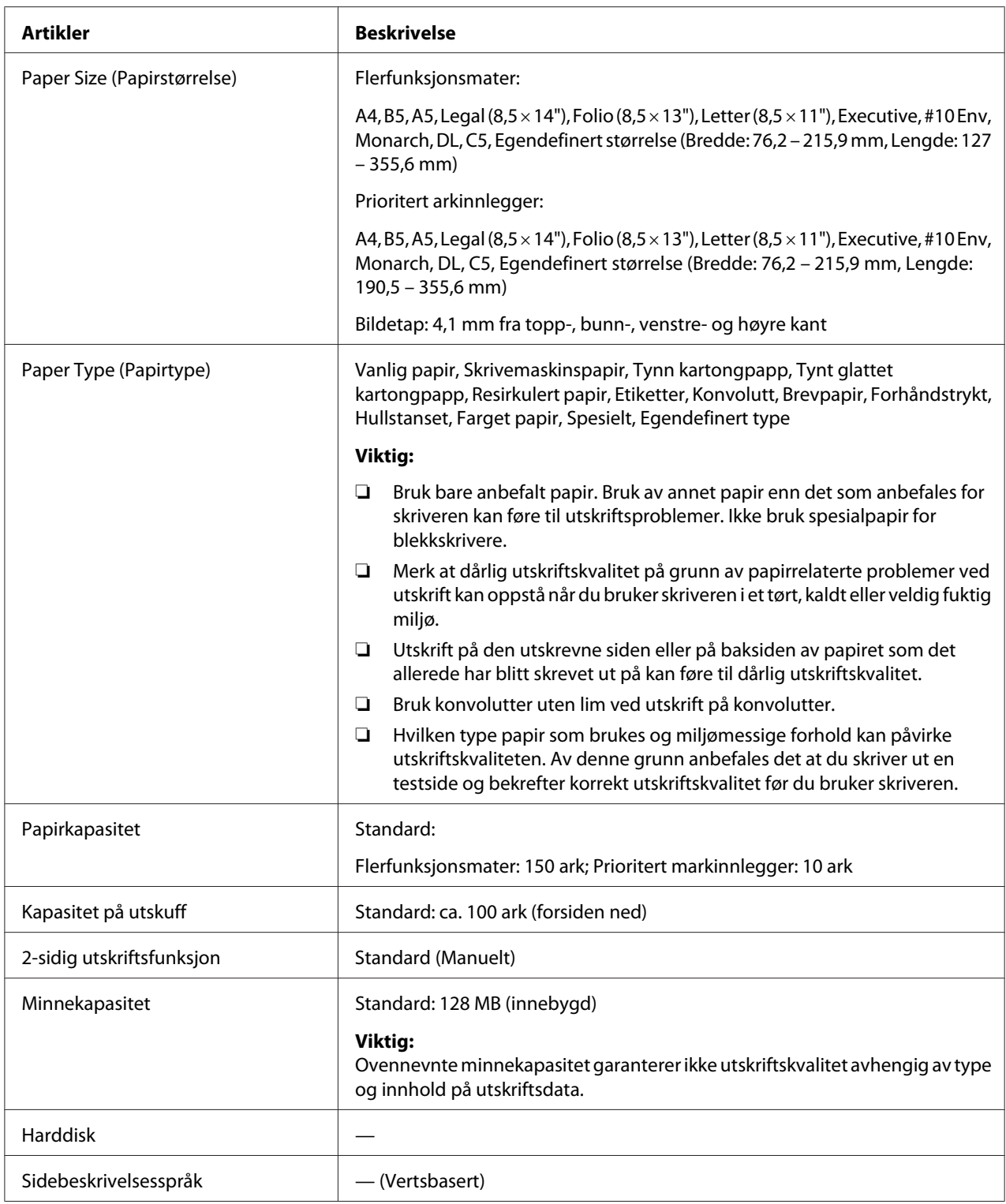

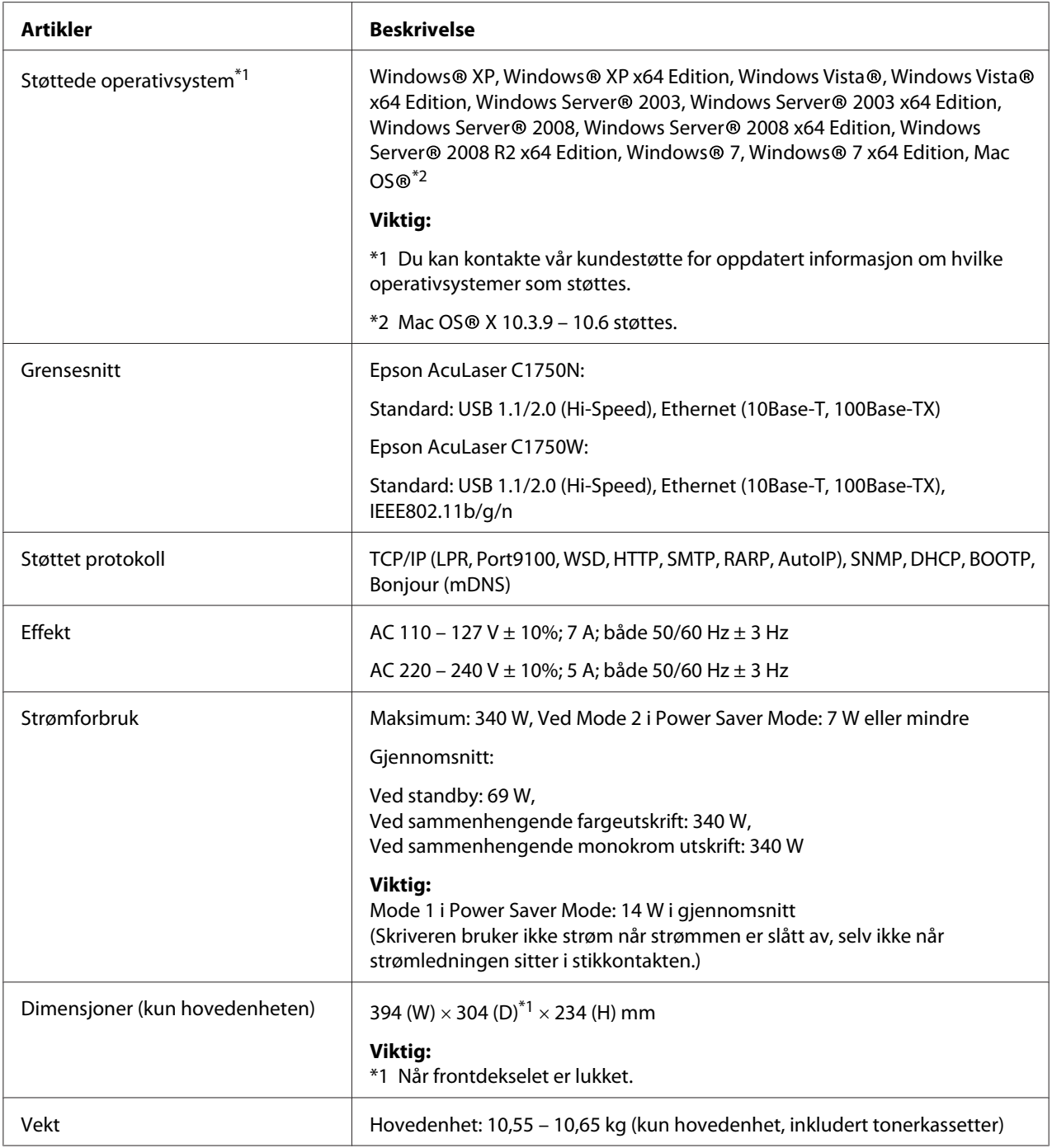

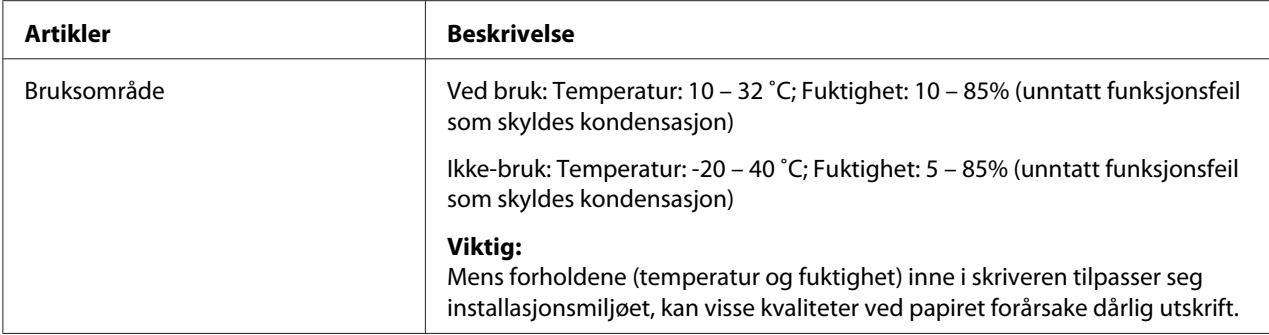

# <span id="page-14-0"></span>Kapittel 2

# **Grunnleggende drift**

# **Hovedkomponenter**

Dette avsnittet gir en oversikt over Epson AcuLaser C1750-serien din.

# **Front**

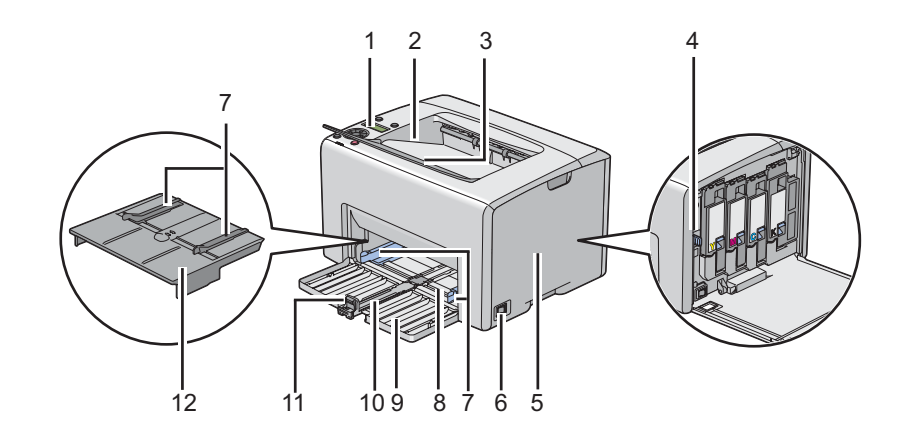

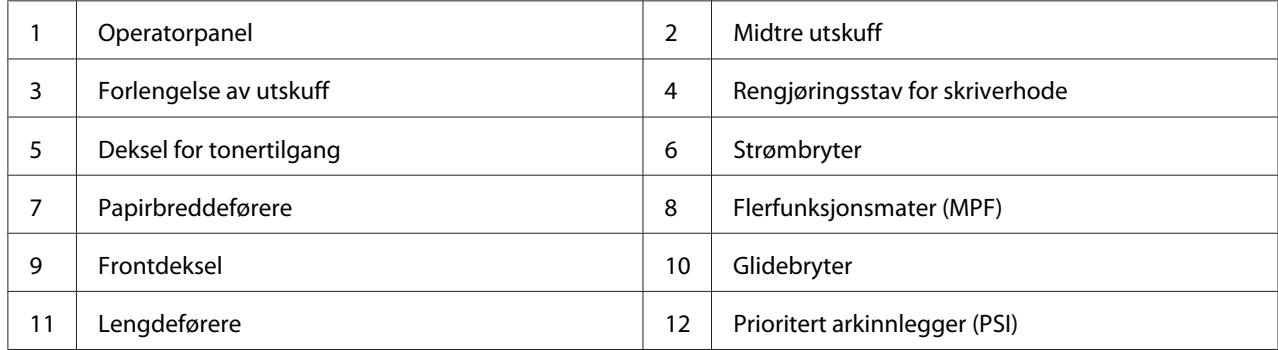

# <span id="page-15-0"></span>**Sett bakfra**

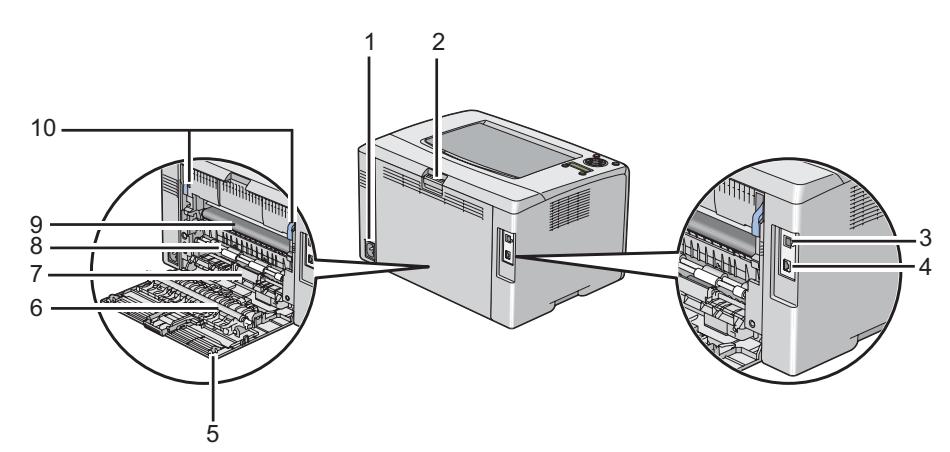

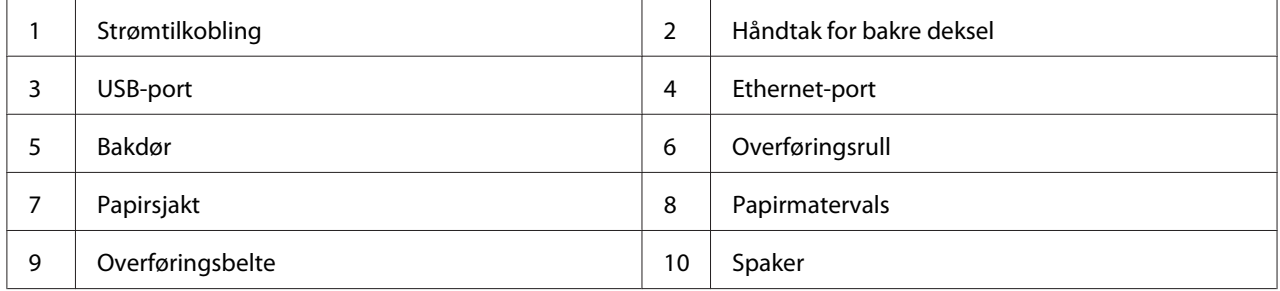

# **Operatørpanel**

Operatørpanelet har et LCD-display, knapper og indikatorer.

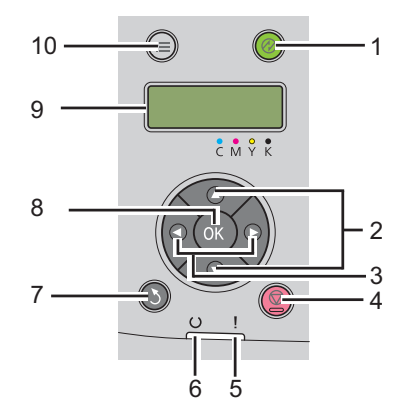

1. (**Energisparer**) -knapp/indikator

- ❏ Lyser opp i Mode 2 for Power Saver Mode. Trykk på denne knappen for å gå ut av Power Saver Mode.
- 2.  $\blacktriangle \blacktriangledown$ -knapper
	- ❏ Ruller gjennom menyer eller elementer i menymodus. Trykk på disse knappene for å angi tall eller passord.
- 3.  $\blacktriangleleft$   $\blacktriangleright$ -knapper
	- ❏ Velg undermenyer eller innstillingsverdier i Menu-modus.
- 4. (**Avbryt jobb**)-knapp
	- ❏ Avbryter gjeldende utskriftsjobb.
- 5. (**Feil**)-indikator
	- ❏ Lyser når det oppstår en feil, og blinker når det oppstår en uopprettelig skriverfeil.
- 6. (**Klar**)-indikator
	- ❏ Lyser når skriveren er klar eller når skriveren er i Mode 1 for Power Saver Mode og blinker når data mottas.
- 7. (**Tilbake**)-knapp
	- ❏ Bytter til utskriftsmodus fra toppmenyen i Menu-modus.
	- ❏ Går tilbake til menyens øvre hierarki fra undermenyen i Menu-modus.
- $8.$  ( $\alpha$ )-knapp
	- ❏ Viser valgt meny eller element og angir valgt verdi i Menu-modus.
- 9. LCD-panel
	- ❏ Viser flere innstillinger, instruksjoner og feilmeldinger.
- $10. \equiv ($ **Meny** $)$ -knapp
	- ❏ Går tilbake til toppmenyen.

# <span id="page-17-0"></span>**Skriver ut en Panel Settings-side**

Panel Settings-siden viser aktuelle innstillinger for menyene på operatørpanelet.

# **Operatørpanelet**

- 1. Trykk på  $\equiv$  (**Meny**)-knappen.
- 2. Velg Information Pss, og trykk deretter på (ok)-knappen.
- 3. Velg Panel Settings, og trykk deretter på (ok)-knappen.

Panel Settings-siden skrives ut.

# **Printer Setting Utility**

Følgende prosedyre bruker Microsoft® Windows® XP som eksempel.

1. Klikk på **start** — **All Programs (Alle programmer)** — **EPSON** — **EPSON Printer Software** — **EPSON AL-C1750N** / **EPSON AL-C1750W** — **Printer Setting Utility**.

#### *Merk:*

*Vinduet* **Select Printer** *vises i dette trinnet når flere skriverdrivere er installert på datamaskinen din. I slike tilfeller klikker du på navnet på ønsket skriver angitt i* **Printer Name***.*

Printer Setting Utility vises.

- 2. Klikk på kategorien **Printer Settings Report**.
- 3. Velg **Information Pages** i listen til venstre på siden.

**Information Pages**-siden vises.

4. Klikk på knappen **Panel Settings**.

Panel Settings-siden skrives ut.

# <span id="page-18-0"></span>**Power Saver Mode**

Skriveren har en strømsparingsfunksjon som reduserer strømforbruket i uvirksomme perioder. Denne funksjonen virker i to modi: Mode 1 og Mode 2. Strømforbruket til skriveren i Mode 2 er lavere enn i Mode 1. Skriveren bytter som standard til Mode 1 fem minutter etter at siste utskriftsjobb er skrevet ut. Skriveren bytter deretter til Mode 2 etter nye seks minutter uten aktivitet. Når skriveren er i Mode 1, viser skjermen Ready/Standby. I Mode 2 slukkes alle lampene på operatørpanelet, unntatt (**Energisparer**)-knappen. Skjermen blir også tom og viser ingenting.

Fabrikkinnstillingene på fem minutter (Mode 1) og seks minutter (Mode 2) kan endres innenfor området 5 til 30 minutter (Mode 1) og 1 til 6 minutter (Mode 2). Skriveren bruker omtrent 25 sekunder på å gå tilbake til statusen klar-til-utskrift etter at den er reaktivert.

#### *Se også:*

*["Innstilling av PowerSaver Time-alternativet" på side 156](#page-155-0)*

# **Avslutte Power Saver Mode**

Skriveren avslutter automatisk Power Saver Mode når den mottar en skriverjobb fra en datamaskin. Trykk på en hvilken som helst knapp på operatørpanelet for å manuelt avbryte Mode 1. Trykk på (**Energisparer**)-knappen for å avslutte Mode 2

#### *Merk:*

❏ *Åpning og lukking av bakdøren vil føre til at skriveren avslutter Mode 1.*

❏ *Når skriveren er i Mode 2, virker ingen av knappene på operatørpanelet, unntatt (***Energisparer***)-knappen. Hvis du vil bruke knappene på operatørpanelet, kan du trykke på (***Energisparer***)-knappen for å avbryte Power Saver Mode.*

*Se også: ["Innstilling av PowerSaver Time-alternativet" på side 156](#page-155-0)*

# <span id="page-19-0"></span>Kapittel 3

# **Programvare for skriver**

# **Skriverdriver**

Installer skriverdriveren fra *Programvare Disc-en* for å få tilgang til alle skriverens funksjoner.

Skriverdriveren gjør at datamaskinen din og skriveren kan kommunisere og gir deg tilgang til skriverens funksjoner.

#### *Se også:*

- ❏ *["Installere skriverdriver på datamaskiner som kjører Windows" på side 35](#page-34-0)*
- ❏ *["Installere skriverdriver på datamaskiner som kjører Mac OS X" på side 87](#page-86-0)*

# **EpsonNet Config**

Denne delen inneholder informasjon om EpsonNet Config, en Hyper Text Transfer Protocol (HTTP)-basert nettsidetjeneste som er tilgjengelig via nettleseren.

Disse sidene gir deg øyeblikkelig tilgang til skriverens status og konfigurasjonsalternativer. Alle på nettverket kan få tilgang til skriveren ved å bruke programvaren til nettleseren. I administrativ modus kan du endre skriverens konfigurasjon og administrere skriverinnstillingene uten å gå fra datamaskinen.

#### *Merk:*

- ❏ *Brukere som ikke har blitt gitt passord av administratoren kan fremdeles se konfigurasjonsinnstillingene og -alternativene i brukermodus. De vil ikke kunne lagre eller utføre endringer på gjeldende konfigurasjon.*
- ❏ *Hvis du vil ha mer informasjon om menyelementene til EpsonNet Config, kan du se Hjelp på Programvare Disc-en.*

# **Opprette et administrativt passord**

1. Start nettleseren din

- <span id="page-20-0"></span>2. Angi skriverens IP-adresse i adressefeltet, og trykk deretter på **Enter**-tasten.
- 3. Klikk på kategorien **Properties**.
- 4. Rull ned til **Security** i venstre navigasjonsrute og velg **Administrator Settings**.
- 5. Velg **Enabled** for **Administrator Mode**.
- 6. Angi et administratornavn i **Administrator Login ID**-feltet.

#### *Merk:*

*Både standard-ID og -passord er tomme (NULL).*

- 7. Angi et administratornavn i **Administrator Password** og **Re-enter Password**-feltene.
- 8. Angi antall tillatte forsøk på innlogging i **Maximum Login Attempts**-feltet.
- 9. Klikk på **Apply**. Det nye passordet ditt er satt, og enhver som har administratornavnet og passordet kan logge inn og endre skriverens konfigurasjon og innstillinger.

# **Printer Setting Utility (kun Windows)**

Printer Setting Utility lar deg se eller spesifisere systeminnstillingene. Du kan også diagnostisere systeminnstillingene ved hjelp av Printer Setting Utility.

Printer Setting Utility består av kategoriene **Printer Settings Report**, **Printer Maintenance** og **Diagnosis**.

Printer Setting Utility installeres med Epson-skriverdriveren.

#### *Merk:*

*Dialogboksen* **Password** *vises første gang du prøve å endre innstillingene på Printer Setting Utility når Panel Lock er satt på skriveren. Hvis dette er tilfelle, skriver du inn passordet du spesifiserte, og klikker* **OK** *for å aktivere innstillingene.*

# <span id="page-21-0"></span>**Status Monitor (kun Windows)**

Du kan kontrollere utskriftsstatusen med Status Monitor. Dobbeltklikk på skriverikonet for Status Monitor på oppgavelinjen nederst til høyre på skjermen. Vinduet **Select Printer** som viser skrivernavnet, skriverens tilkoblingsport og utskriftsstatus dukker opp. Sjekk kolonnen **Status** for å vite aktuell status på skriveren.

Knapp for å **Status Setting**: Viser skjermen **Status Settings** og gir deg muligheten til å endre innstillingene for Status Monitor.

Klikk på navnet på ønsket skriver angitt i vinduet **Select Printer**. Vinduet **Status Monitor** vises.

Vinduet **Status Monitor** varsler når det oppstår en advarsel eller feil, for eksempel papirstopp eller lavt tonernivå.

Som standard starter vinduet **Status Monitor** automatisk når utskriften begynner. Du kan spesifisere betingelsene for å starte vinduet **Status Monitor** i **Auto start setup**.

For å endre sprettoppinnstillingen for vinduet **Status Monitor**:

Følgende prosedyre bruker Microsoft® Windows® XP som eksempel.

#### 1. Klikk på **start** — **All Programs (Alle programmer)** — **EPSON** — **Status Monitor** — **Activate Status Monitor**.

Vinduet **Select Printer** vises.

2. Klikk på **Status Setting**.

Dialogboksen **Status Settings** vises.

3. Velg kategorien **Pop up setting**, og velg deretter type sprettopp fra **Auto start setup**.

Du kan også kontrollere tonernivået i skriveren og informasjon om utskriftsjobben i vinduet **Status Monitor**.

Status Monitor installeres med Epson-skriverdriveren.

# <span id="page-22-0"></span>**Launcher (Windows Only)**

Ved å bruke vinduet **Launcher**, kan du åpne **Status Window** og **Printer Setting Utility**.

For å bruke **Launcher**, må du installere **Launcher** når du installerer Epson-skriverdriveren.

Følgende prosedyre bruker Windows XP som eksempel.

For å åpne vinduet **Launcher**:

1. Klikk på **start** — **All Programs (Alle programmer)** — **EPSON** — **EPSON Printer Software** — **Launcher**.

Vinduet **Launcher** vises.

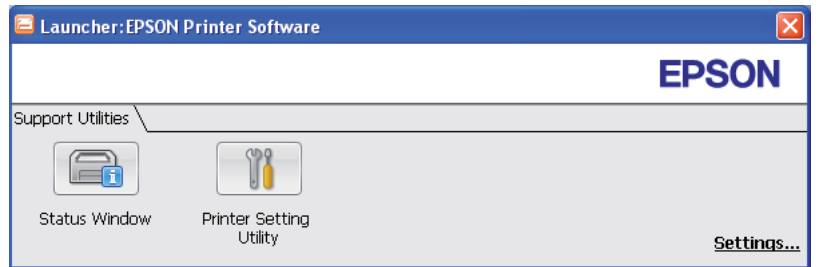

2. Vinduet **Launcher** har to knapper; **Status Window** og **Printer Setting Utility**.

Klikk **X**-knappen øverst til høyre i vinduet for å avslutte.

Klikk knappen/ikonet **Help** i hvert enkelt program hvis du vil ha mer informasjon.

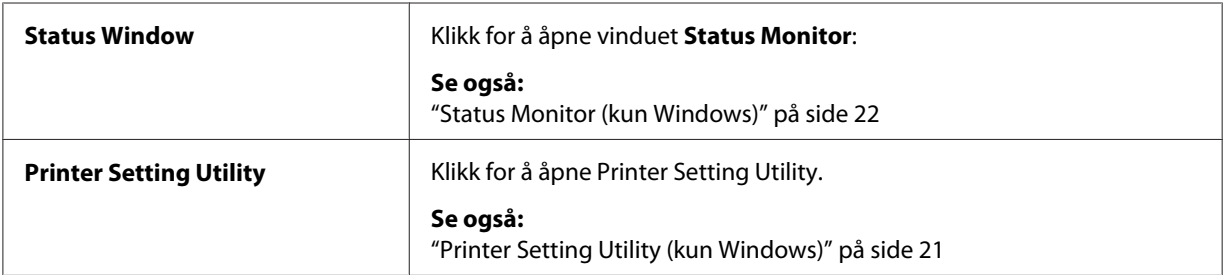

# <span id="page-23-0"></span>Kapittel 4

# **Grunnleggende nettverkskonsepter**

# **Oversikt over nettverksinstallasjon og -konfigurasjon**

Installasjon og konfigurering av nettverket:

- 1. Koble skriveren til nettverket ved å bruke anbefalt maskinvare og kabler.
- 2. Slå på skriveren og datamaskinen.
- 3. Skriv ut Printer Settings-siden og oppbevar den for henvisninger til nettverksinnstillingene.
- 4. Installer skriverprogramvaren på datamaskinen fra *Programvare Disc-en*. Du finner mer informasjon om driverinstallering i avsnittet i dette kapittelet for det spesifikke operativsystemet du bruker.
- 5. Konfigurer skriverens TCP/IP-adresse, hvilket er nødvendig for å identifisere skriveren på nettverket.
	- ❏ Microsoft® Windows®-operativsystemer: Kjør Installer på *Programvare Disc-en* for å automatisk sette skriverens Internet Protocol (IP)-adresse hvis du kobler skriveren til et etablert TCP/IP-nettverk. Du kan også angi skriverens IP-adresse manuelt på operatørpanelet.
	- ❏ Mac OS® X-systemer: Angi skriverens TCP/IP-adresse manuelt på operatørpanelet.
- 6. Skriv ut en Printer Settings-side for å bekrefte de nye innstillingene.

#### *Se også:*

*["Skrive ut en Printer Settings-side" på side 130](#page-129-0)*

# **Koble til skriveren**

Forbindelseskabellene til Epson AcuLaser C1750 må oppfylle følgende krav:

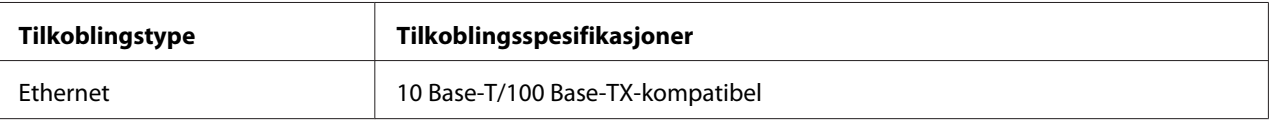

<span id="page-24-0"></span>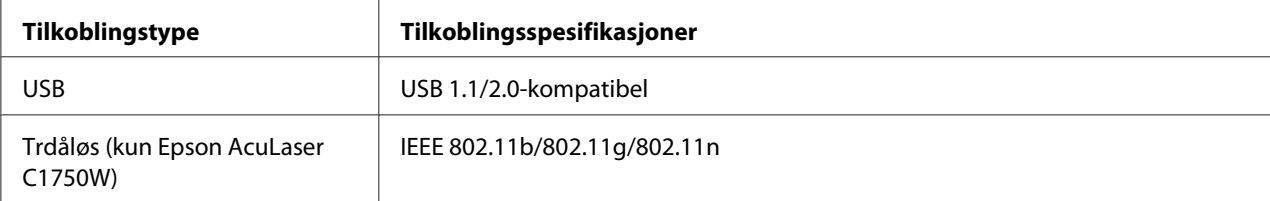

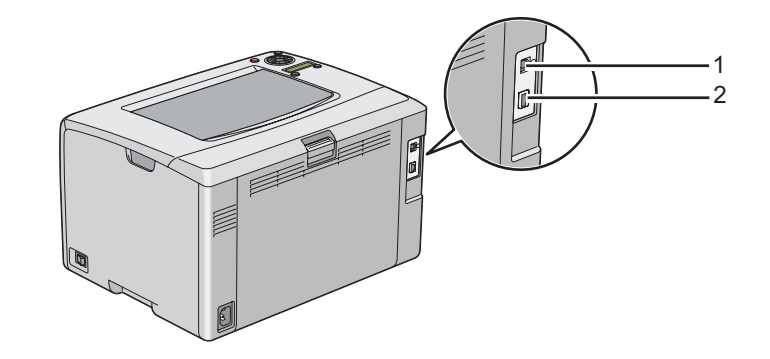

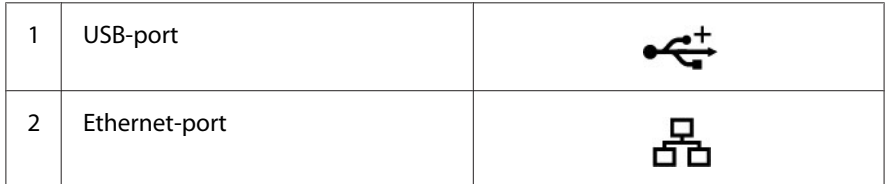

# **Koble skriveren til datamaskinen eller nettverket**

Tilkoble skriveren gjennom Ethernet eller USB. En USB-tilkobling er en direkte tilkobling, og brukes ikke for nettverkskommunikasjon. En Ethernet-tilkobling brukes for nettverkskommunikasjon. Krav til maskinvare og kabling varierer for de forskjellige tilkoblingsmetodene. Ethernet-kabel og -maskinvare følger generelt ikke med skriveren og må kjøpes separat.

Den tilgjengelige funksjonen for hver tilkoblingstype er vist i følgende tabell.

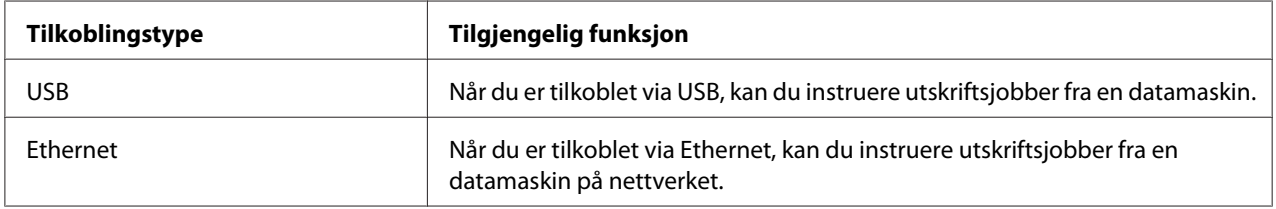

#### **USB-forbindelse**

En lokal skriver er en skriver som er direkte koblet til datamaskinen din med USB-kabel. Hvis skriveren er koblet til et nettverk istedenfor datamaskinen, kan du hoppe over denne delen og gå til ["Nettverkstilkobling" på side 27](#page-26-0).

Følgende operativsystem støtter USB-tilkobling:

- ❏ Windows XP
- ❏ Windows XP 64-bit Edition
- ❏ Windows Server® 2003
- ❏ Windows Server 2003 x64 Edition
- ❏ Windows Server 2008
- ❏ Windows Server 2008 64-bit Edition
- ❏ Windows Server 2008 R2
- ❏ Windows Vista®
- ❏ Windows Vista 64-bit Edition
- ❏ Windows 7
- ❏ Windows 7 64-bit Edition
- ❏ Mac OS X 10.3.9/10.4.11/10.5.8 -10.6

Slik kobler du skriveren til en datamaskin:

1. Kontroller at skriveren, datamaskinen og alle andre tilkoblede enheter er slått av og koblet fra veggkontakten.

<span id="page-26-0"></span>2. Koble den lille USB-kontakten inn i USB-porten på baksiden av skriveren og den andre enden av kabelen til en USB-port på datamaskinen.

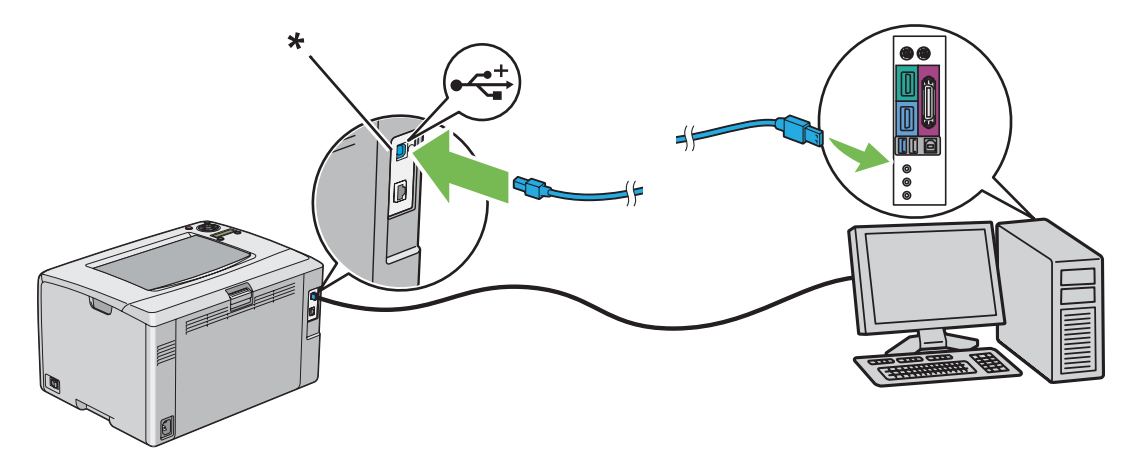

\* USB port

#### *Merk:*

*Ikke koble skriverens USB-kabel til USB-kontakten som er tilgjengelig på tastaturet.*

#### **Nettverkstilkobling**

Slik kobler du skriveren til et nettverk:

- 1. Kontroller at skriveren, datamaskinen og alle andre tilkoblede enheter er slått av, og at alle kabler er koblet fra.
- 2. Koble den ene enden av en Ethernet-kabel til Ethernet-porten på baksiden av skriveren, og den andre enden til en LAN-tilkobling eller -hub.

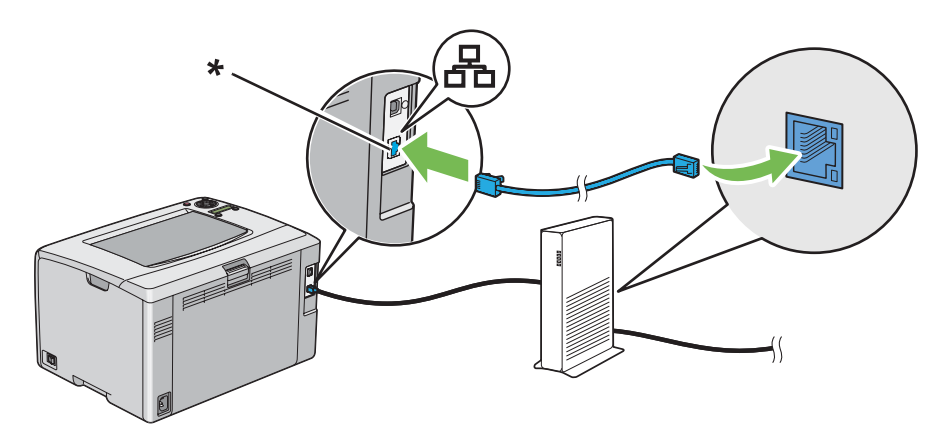

<span id="page-27-0"></span>\* Ethernet-port

*Merk:*

*Koble til Ethernet-kabelen kun hvis du trenger å sette opp en kablet tilkobling.*

*Se også:*

*["Konfigurere trådløst oppsett \(kun Epson AcuLaser C1750W\)" på side 40](#page-39-0)*

# **Stille inn IP-adressen**

# **TCP/IP- og IP-adresser**

Hvis datamaskinen din er i et stort nettverk, kontakter du systemansvarlig for å få de aktuelle TCP/ IP-adressene og tilleggsinformasjon om systeminnstillinger.

Hvis du oppretter ditt eget lille lokale nettverk eller kobler skriveren direkte til datamaskinen din med en Ethernet-kabel, følger du prosedyren for automatisk innstilling av skriverens IP-adresser.

Datamaskiner og skrivere bruker primært TCP/IP-protokoller for å kommunisere over et Ethernet-nettverk. Med TCP/IP-protokoller må hver skriver og datamaskin ha en unik IP-adresse. Det er viktig at adressene ligner på hverandre, men ikke er like; det er bare det siste tallet som må være forskjellig. For eksempel kan skriveren ha adressen 192.168.1.2 mens datamaskinen har adressen 192.168.1.3. En annen enhet kan ha adressen 192.168.1.4.

Mange nettverk har en Dynamic Host Configuration Protocol (DHCP)-server. En DHCP-server programmerer automatisk en IP-adresse til alle datamaskiner og skrivere på nettverket som er konfigurert til å bruke DHCP. En DHCP-server er innebygd i de fleste kabel- og Digital Subscriber Line (DSL)-rutere. Se ruterens dokumentasjon for informasjon om IP-adressering hvis du bruker en kabel- eller DSL-ruter.

## **Automatisk innstilling av skriverens IP-adresse**

Hvis skriveren er koblet til et lite, etablert TCP/IP-nettverk uten en DHCP-server, kan du bruke installasjonsprogrammet på *Programvare Disc-en* for å finne eller tilordne en IP-adresse til skriveren din. Sett *Programvare Disc-en* inn i datamaskinens CD/DVD-stasjon for ytterligere instrukser. Følge installasjonsinstruksene etter at installasjonsprogrammet starter.

#### <span id="page-28-0"></span>*Merk:*

*For at det automatiske instrallasjonsprogrammet skal fungere, må skriveren være koblet til et etablert TCP/IP-nettverk.*

## **Dynamiske metoder for innstilling av skriverens IP-adresse**

Det er to protokoller tilgjengelige for dynamisk innstilling av skriverens IP-adresse:

- ❏ DHCP (aktivert som standard)
- ❏ AutoIP

Du kan slå på/av begge protokollene ved hjelp av operatørpanelet, eller bruke EpsonNet Config til å slå på/av DHCP.

#### *Merk:*

*Du kan skrive ut en rapport som inneholder skriverens IP-adresser. Trykk på*  $\equiv$  **(Menu (Meny)***)-knappen på operatørpanelet, velg* Information Pss, trykk på  $\omega$ -knappen, velg Printer Settings*, og trykk deretter på -knappen. IP-adressen er angitt på Printer Settings-siden.*

#### **Bruke operatørpanelet**

For å slå på/av enten DHCP- eller AutoIP-protokollen:

- 1. Trykk på (**Menu (Meny)**)-knappen på operatørpanelet.
- 2. Velg Admin Menu, og trykk deretter på OK)-knappen.
- 3. Velg Network Setup, og trykk deretter på (OK)-knappen.
- 4. Velg TCP/IP, og trykk deretter på  $(\alpha_k)$ -knappen.
- 5. Velg IPv4, og trykk deretter på (ok)-knappen.
- 6. Velg Get IP Address, og trykk deretter på (ok)-knappen.
- 7. Velg DHCP/AutoIP, og trykk deretter på (ok)-knappen.

#### **Bruke EpsonNet Config**

Slå på/av DHCP-protokollen:

- <span id="page-29-0"></span>1. Start nettleseren din
- 2. Angi skriverens IP-adresse i adressefeltet, og trykk deretter på **Enter**-tasten.
- 3. Velg **Properties**.
- 4. Velg **TCP/IP** fra mappen **Protocol Settings** i venstre navigasjonsrute.
- 5. Velg alternativet **DHCP / Autonet** i **Get IP Address**-feltet.
- 6. Klikk på knappen **Apply**.

#### **Tilordne en IP-adresse (for IPv4-modus)**

#### *Merk:*

- ❏ *Bruk EpsonNet Config når du tilordner en IP-adresse manuelt i* **IPv6***-modus. Bruk adressen for lokal tilkobling til å vise EpsonNet Config. Se ["Utskrift og kontroll av Printer Settings-siden" på side 33](#page-32-0) for å sjekke en adresse for lokal tilkobling.*
- ❏ *Tilordning av en IP-adresse anses som en avansert oppgave, og gjøres vanligvis av en systemadministrator.*
- ❏ *Verdiene for den tilordnede IP-adressen kan variere, avhengig av adresseklasse. For Klasse A vil for eksempel en IP-adresse i området fra* 0.0.0.0 *til* 127.255.255.255 *tilordnes. Kontakt systemadministratoren for tilordning av IP-adresser.*

Du kan tilorden IP-adressen ved hjelp av operatørpanelet eller ved å bruke Printer Setting Utility.

#### **Operatørpanelet**

1. Slå på skriveren.

Kontroller at meldingen Ready vises på LCD-panelet.

- 2. Trykk på (**Menu (Meny)**)-knappen på operatørpanelet.
- 3. Velg Admin Menu, og trykk deretter på (ok)-knappen.
- 4. Velg Network Setur, og trykk deretter på (OK)-knappen.
- 5. Velg TCP/IP, og trykk deretter på @K)-knappen.
- 6. Velg IP $\vee$ 4, og trykk deretter på  $(\alpha_k)$ -knappen.
- 7. Velg Get IP Address, og trykk deretter på @K)-knappen.
- 8. Kontroller at Panel er valgt, og trykk deretter på (**Back (Tilbake)**)-knappen.
- 9. Kontroller at Get IP Address er valgt.
- 10. Velg IP Address, og trykk deretter på  $\overline{\text{ox}}$ -knappen.

Markøren er plassert på det første sifferet av IP-adressen.

- 11. Angi IP-adressen ved hjelp av  $\triangle$  eller  $\nabla$ -knappen.
- 12. Trykk på -knappen.

Det neste sifferet velges.

- 13. Gjenta trinn 11 til 12 for å angi alle sifrene i IP-adressen, og trykk deretter  $\alpha$ . knappen.
- 14. Trykk på (**Back (Tilbake)**)-knappen, og kontroller at IP Address er valgt.
- 15. Velg Network Mask, og trykk deretter på (ok)-knappen.

Markøren er plassert på det første sifferet av nettverksmasken.

- 16. Angi verdien av nettverksmasken ved hjelp av  $\triangle$ eller  $\blacktriangledown$ -knappen.
- 17. Trykk på -knappen.

Det neste sifferet velges.

- 18. Gjenta trinn 16 til 16 for å sette nettverksmasken, og trykk deretter på (ox)-knappen.
- 19. Trykk på (**Back (Tilbake)**)-knappen, og kontroller at Network Mask er valgt.
- 20. Velg Gateway Address, og trykk deretter på (OK)-knappen.

Markøren er plassert på det første sifferet av gateway-adressen.

- 21. Angi gateway-adressen ved hjelp av  $\triangle$  eller  $\blacktriangledown$ -knappen.
- 22. Trykk på -knappen.

Det neste sifferet velges.

23. Gjenta trinn 21 til 22 for å sette gateway-adressen, og trykk deretter på  $(\alpha_k)$ -knappen.

24. Slå skriveren av og på.

#### *Se også:*

*["Operatørpanel" på side 16](#page-15-0)*

#### **Printer Setting Utility**

Følgende prosedyre bruker Windows XP som eksempel.

#### *Merk:*

*Når du bruker IPv6-modus for nettverksutskrift, kan du ikke bruke Printer Setting Utility til å tilordne en IP-adresse.*

1. Klikk på **start** — **All Programs (Alle programmer)** — **EPSON** — **EPSON Printer Software** — **EPSON AL-C1750N** / **EPSON AL-C1750W** — **Printer Setting Utility**.

#### *Merk:*

*Vinduet* **Select Printer** *vises i dette trinnet når flere skriverdrivere er installert på datamaskinen din. I slike tilfeller klikker du på navnet på ønsket skriver angitt i* **Printer Name***.*

Printer Setting Utility vises.

- 2. Klikk på kategorien **Printer Maintenance**.
- 3. Velg **TCP/IP Settings** i listen til venstre på siden.

**TCP/IP Settings**-siden vises.

- 4. Velg modus fra **IP Address Mode**, angi deretter verdiene i **IP Address**, **Network Mask**, og **Gateway Address**.
- 5. Klikk på **Restart printer to apply new settings**-knappen for at det skal tre i kraft.

IP-adressen er tilordnet skriveren. Hvis du vil kontrollere innstillingen, åpner du en nettleser på en datamaskin som er koblet til nettverket og angir IP-adressen i adressefeltet på netteleseren. Hvis IP-adressen er riktig konfigurert, vises EpsonNet Config i nettleseren din.

<span id="page-32-0"></span>Du kan også tilordne IP-adressen til skriveren når du installere skriverdriverne med installasonsprogrammet. Når du bruker nettverksinstallasjonsfunksjonen, og Get IP Address er satt til DHCP/AutoIP på operatørpanelmenyen, kan du angi IP-adressen fra 0.0.0.0 til ønsket IP-adresse i vinduet for valg av skriver.

## **Kontrollere IP-innstillingene**

Følgende prosedyre bruker Windows XP som eksempel.

- 1. Skriv ut Printer Settings-siden.
- 2. Se under **IPv4**-overskriften på Printer Settings-siden og kontroller at IP-adressen, nettverksmasken og gateway-adressen er riktige.

Kjør Ping-kommandoen på datamaskinen din for å kontrollere om skriveren er aktiv på nettverket:

- 1. Klikk **start**, og velg deretter **Run (Kjør)**.
- 2. Skriv **cmd**, og klikk deretter på **OK**.

Et sort vindu vises.

- 3. Skriv **ping xx.xx.xx.xx** (hvor **xx.xx.xx.xx** er IP-adressen til skriveren din), og trykk deretter på **Enter**-tasten.
- 4. Svar fra IP-adressen betyr at skriveren er aktiv på nettverket.

#### *Se også:*

*"Utskrift og kontroll av Printer Settings-siden" på side 33*

## **Utskrift og kontroll av Printer Settings-siden**

Skriv ut Printer Settings-siden og kontroller IP-adressen til skriveren din.

#### **Operatørpanelet**

- 1. Trykk på  $\equiv$  (**Meny**)-knappen.
- 2. Velg Information Pss, og trykk deretter på (ok)-knappen.

3. Velg Printer Settinss, og trykk deretter på (ok)-knappen.

Printer Settings-siden skrives ut.

4. Bekreft IP-adressen ved siden av **IP Address** under **Network Setup** på Printer Settings-siden. Hvis IP-adressen er **0.0.0.0**, må du vente noen minutter for å finne IP-adressen automatisk og deretter skrive ut siden med Printer Settings på nytt.

Hvis IP-adressen ikke blir funnet automatisk, se ["Tilordne en IP-adresse \(for IPv4-modus\)" på](#page-29-0) [side 30](#page-29-0).

#### **Printer Setting Utility**

Følgende prosedyre bruker Windows XP som eksempel.

1. Klikk på **start** — **All Programs (Alle programmer)** — **EPSON** — **EPSON Printer Software** — **EPSON AL-C1750N** / **EPSON AL-C1750W** — **Printer Setting Utility**.

#### *Merk:*

*Vinduet* **Select Printer** *vises i dette trinnet når flere skriverdrivere er installert på datamaskinen din. I slike tilfeller klikker du på navnet på ønsket skriver angitt i* **Printer Name***.*

Printer Setting Utility vises.

- 2. Klikk på kategorien **Printer Settings Report**.
- 3. Velg **Information Pages** i listen til venstre på siden.

**Information Pages**-siden vises.

4. Klikk på knappen **Printer Settings**.

Printer Settings-siden skrives ut.

Hvis IP-adressen er **0.0.0.0** (fabrikkstandard) eller **169.254.xx.xx** , er det ikke tilordnet en IP-adresse.

*Se også: ["Tilordne en IP-adresse \(for IPv4-modus\)" på side 30](#page-29-0)*

# <span id="page-34-0"></span>**Installere skriverdriver på datamaskiner som kjører Windows**

# **Identifisere skriverdrivers forhåndsinstallerte status (for nettverkstilkobling)**

Før du installerer skriverdriveren på datamaskinen bør du skrive ut siden med Printer Settings for å kontrollere skriverens IP-adresse.

Følgende prosedyre bruker Windows XP som eksempel.

#### **Operatørpanelet**

- 1. Trykk på  $\equiv$  (**Meny**)-knappen.
- 2. Velg Information Pss, og trykk deretter på (ok)-knappen.
- 3. Velg Printer Settings, og trykk deretter på (ok)-knappen.

Printer Settings-siden skrives ut.

4. Finn IP-adressen ved siden av **Network Setup**/**Wireless Setup** på Printer Settings-siden.

Hvis IP-adressen er **0.0.0.0**, må du vente noen minutter for å finne IP-adressen automatisk og deretter skrive ut siden med Printer Settings på nytt.

Hvis IP-adressen ikke blir funnet automatisk, se ["Tilordne en IP-adresse \(for IPv4-modus\)" på](#page-29-0) [side 30](#page-29-0).

#### **Printer Setting Utility**

#### 1. Klikk på **start** — **All Programs (Alle programmer)** — **EPSON** — **EPSON Printer Software** — **EPSON AL-C1750N** / **EPSON AL-C1750W** — **Printer Setting Utility**.

*Merk:*

*Vinduet* **Select Printer** *vises i dette trinnet når flere skriverdrivere er installert på datamaskinen din. I slike tilfeller klikker du på navnet på ønsket skriver angitt i* **Printer Name***.*

Printer Setting Utility vises.

2. Velg **TCP/IP Settings** i listen til venstre på siden.

#### **TCP/IP Settings**-siden vises.

Hvis IP-adressen viser **0.0.0.0** (fabrikkstandard) eller **169.254.xx.xx** , er det ikke tilordnet en IP-adresse. Se under ["Tilordne en IP-adresse \(for IPv4-modus\)" på side 30](#page-29-0) hvis du vil tilordne en IP-adresse til skriveren.

#### **Deaktivere brannmuren før skriveren installeres**

#### *Merk:*

*For Windows XP må Service Pack 2 eller 3 være installert.*

Hvis du kjører ett av følgende operativsystemer, må du deaktivere brannmuren før du installerer Epson-skriverprogramvaren:

- ❏ Windows 7
- ❏ Windows Vista
- ❏ Windows Server 2008 R2
- ❏ Windows Server 2008
- ❏ Windows XP

Følgende prosedyre bruker Windows XP som eksempel.

#### 1. Klikk på **start** — **Help and Support (Hjelp og støtte)**.

#### *Merk:*

*For operativsystemene Windows Vista, Windows Server 2008, Windows Server 2008 R2 og Windows 7 operating systems, hvis du bruker* **Online Help (Elektronisk hjelp)***, bytt til* **Offline Help (Frakoblet hjelp)** *i vinduet* **Windows Help and Support (Window Hjelp og støtte)***.*

2. I boksen **Search (Søk)** taster du inn **Firewall (Brannmur)** og klikker deretter **Enter**-tasten.

Klikk **Turn Windows Firewall on or off (Slå Windows-brannmuren på eller av)** i listen, og følg instruksjonene på skjermen.

Aktiver brannmuren etter at installasjonen av Epson-skriverprogramvaren er fullført.
# **Oppsett for USB-tilkobling**

Følgende prosedyre bruker Windows XP som eksempel.

## **Når skriveren er koblet til datamaskinen via en USB-kabel**

1. Sett *Programvare Disc-en* inn i datamaskinens CD/DVD-stasjon.

## *Merk:*

*Hvis Programvare Disc-en ikke starter automatisk, klikk på* **Start** *(***start** *for Windows XP) —* **All Programs (Alle programmer)** *(for Windows Vista og Windows 7) —* **Accessories (Tilbehør)** *(for Windows Vista og Windows 7) —* **Run (Kjør)***, og skriv deretter* **D:\setup.exe** *(hvor D er stasjonsbokstaven på datamaskinen din), ok klikk deretter på* **OK***.*

2. Slå på skriveren.

## *Merk: Hvis* **Found New Hardware Wizard (Funnet ny maskinvare)** *vises, klikk på* **Cancel (Avbryt)***.*

3. Klikk på **Easy Install**.

## **SOFTWARE LICENSE AGREEMENT (Lisensavtalen for programvaren)** vises.

4. Hvis du godtar betingelsene i **SOFTWARE LICENSE AGREEMENT (Lisensavtalen for programvaren)**, velg **Agree (Enig)** og klikk deretter på **Next (Neste)**.

## **Easy Install Navi** starter.

- 5. Klikk på **Installing Drivers and Software**.
- 6. Velg **Personal Installation (USB)**, og klikk deretter på **Next**.
- 7. Følg anvisningene på skjermen.

Plug and Play-installasjonen starter og installeringsprogrammet går automatisk videre til neste side.

8. Klikk på **Finish** for å avslutte veiviseren.

## **Når skriveren ikke er koblet til datamaskinen via en USB-kabel**

1. Slå av skriveren.

2. Sett *Programvare Disc-en* inn i datamaskinens CD/DVD-stasjon.

#### *Merk:*

*Hvis Programvare Disc-en ikke starter automatisk, klikk på* **Start** *(***start** *for Windows XP) —* **All Programs (Alle programmer)** *(for Windows Vista og Windows 7) —* **Accessories (Tilbehør)** *(for Windows Vista og Windows 7) —* **Run (Kjør)***, og skriv deretter* **D:\setup.exe** *(hvor D er stasjonsbokstaven på datamaskinen din), ok klikk deretter på* **OK***.*

3. Klikk på **Easy Install**.

**SOFTWARE LICENSE AGREEMENT (Lisensavtalen for programvaren)** vises.

4. Hvis du godtar betingelsene i **SOFTWARE LICENSE AGREEMENT (Lisensavtalen for programvaren)**, velg **Agree (Enig)** og klikk deretter på **Next (Neste)**.

**Easy Install Navi** starter.

- 5. Klikk på **Installing Drivers and Software**.
- 6. Velg **Personal Installation (USB)**, og klikk deretter på **Next**.
- 7. Følg instruksjonene på skjermen for å koble til datamaskinen og skriveren med USB-kabelen, og slå deretter på skriveren.
- 8. Klikk på **Finish** for å avslutte veiviseren.
- 9. Fortsett Plug and Play-installasjonen.

## **USB-utskrift**

En personlig skriver er en skriver som er koblet til datamaskinen eller en skriverserver med en USB-kabel. Se under "Nettverkstilkobling" på side 38 hvis skriveren er koblet til et nettverk istedenfor datamaskinen.

# **Nettverkstilkobling**

1. Sett *Programvare Disc-en* inn i datamaskinens CD/DVD-stasjon.

## *Merk:*

*Hvis Programvare Disc-en ikke starter automatisk, klikk på* **Start** *(***start** *for Windows XP) —* **All Programs (Alle programmer)** *(for Windows Vista og Windows 7) —* **Accessories (Tilbehør)** *(for Windows Vista og Windows 7) —* **Run (Kjør)***, og skriv deretter* **D:\setup.exe** *(hvor D er stasjonsbokstaven på datamaskinen din), ok klikk deretter på* **OK***.*

2. Klikk på **Easy Install**.

## **SOFTWARE LICENSE AGREEMENT (Lisensavtalen for programvaren)** vises.

3. Hvis du godtar betingelsene i **SOFTWARE LICENSE AGREEMENT (Lisensavtalen for programvaren)**, velg **Agree (Enig)** og klikk deretter på **Next (Neste)**.

## **Easy Install Navi** starter.

- 4. Klikk på **Installing Drivers and Software**.
- 5. Velg **Network Installation**, og klikk deretter på **Next**.
- 6. Velg skriveren du vil installere i skriverlisten, og klikk deretter på **Next**. Hvis ikke målskriveren vises på listen, klikker du **Refresh** for å oppdatere listen, eller klikker **Manually add using IP address** for å legge til en skriver på listen manuelt. På dette tidspunktet kan du oppdatere IP-adressen og portnavnet.

Hvis du har installert denne skriveren på serveren, velger du avmerkingsboksen **I am setting up this printer on a server**.

## *Merk:*

*Hvis du bruker AutoIP, vises* **0.0.0.0** *i installasjonsprogrammet. Før du fortsetter må du angi en gyldig IP-adresse.*

- 7. Angi skriverinnstillingene, og klikk deretter **Next**.
	- a Angi skrivernavnet.
	- b Hvis du vil at andre brukere på nettverket skal ha tilgang til denne skriveren, velg **Share this printer with other computers on the network** og skriv deretter inn et delt navn som brukerne kan identifisere.
	- c Hvis du vil angi en skriver som standard, velg avmerkingsboksen **Set this printer as default**.
- 8. Velg programvare og dokumentasjon du ønsker å installere, og klikk deretter **Install**. Du kan spesifisere målmappen du vil installere programvaren og -dokumentasjonen i. Du endrer målmappe ved å klikke **Browse**.
- 9. Klikk på **Finish** for å avslutte veiviseren når skjermen "Congratulations!" vises. Du kan eventuelt klikke **Print Test Page** hvis du vil skrive ut en testside.

# **Konfigurere trådløst oppsett (kun Epson AcuLaser C1750W)**

Dette avsnittet beskriver hvordan du konfigurerer trådløst oppsett gjennom **Easy Install Navi**.

## *Viktig:*

- ❏ *Den trådløse LAN-funksjonen er ikke tilgjengelig avhengig av i hvilken regionen du gjorde innkjøpet.*
- ❏ *Sørg for å få SSID og sikkerhetsinformasjon på forhånd fra en systemadministrator hvis du ikke bruker WPS til å konfigurere det trådløse oppsettet.*

Spesifikasjonene for funksjonen trådløst oppsett er beskrevet nedenfor:

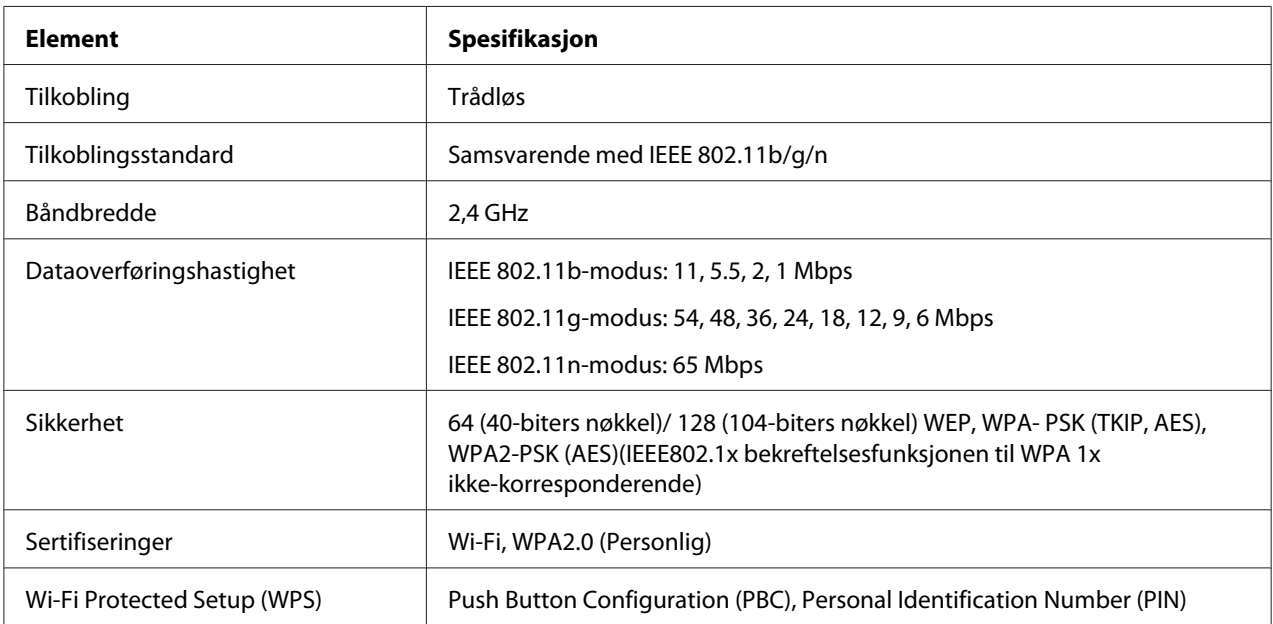

Du kan velge mellom følgende metoder for å konfigurere et trådløst oppsett:

**Veiviserinstallasjon gjennom USB-tilkobling**

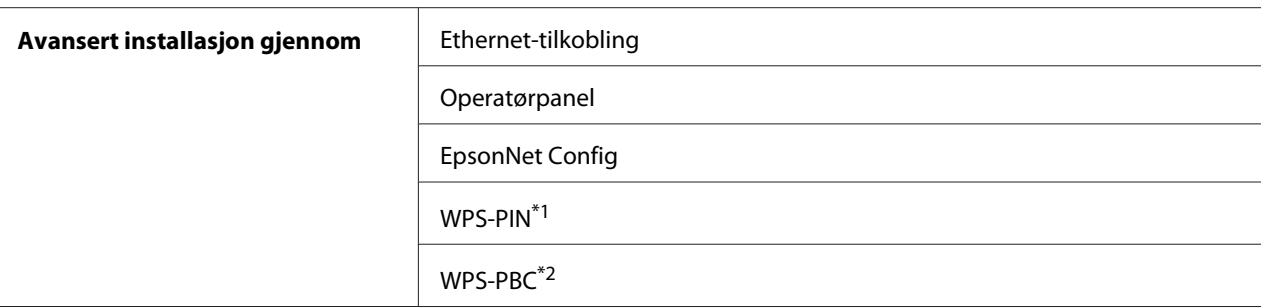

\*1WPS-PIN (Wi-Fi® Protected setup-Personal Identification Number) er en metode for å godkjenne og registrere enheter som kreves for trådløs konfigurasjon, ved hjelp av PIN-koder i skriveren og datamaskinen. Denne innstillingen gjøres gjennom tilgangspunkt og er kun tilgjengelig hvis tilgangspunktene for den trådløse ruteren støtter WPS.

\*2 WPS-PBC (Wi-Fi Protected Setup-Push Button Configuration) er en metode for å godkjenne og registrere enheter som kreves for trådløs konfigurasjon, ved å trykke en knapp på tilgangspunktet via trådløse rutere, og deretter utføre WPS-PBC-oppsett på operatørpanelet. Denne innstillingen er bare tilgjengelig når tilgangspunktet støtter WPS.

#### *Merk:*

*Se under "Bruke veiviserinstallasjonen til å konfigurere trådløst oppsett" på side 41or ["Bruke Avansert](#page-47-0) [oppsett til å konfigurere trådløst oppsett" på side 48](#page-47-0) hvis du vil ha informasjon om hvordan du installerer trådløst.*

## **Bruke veiviserinstallasjonen til å konfigurere trådløst oppsett**

Følgende prosedyre bruker Windows XP som eksempel.

- 1. Sett *Programvare Disc-en* som kommer med skriveren inn i datamaskin din.
- 2. Klikk på **Easy Install**.

**SOFTWARE LICENSE AGREEMENT (Lisensavtalen for programvaren)** vises.

3. Hvis du godtar betingelsene i **SOFTWARE LICENSE AGREEMENT (Lisensavtalen for programvaren)**, velg **Agree (Enig)** og klikk deretter på **Next (Neste)**.

**Easy Install Navi** starter.

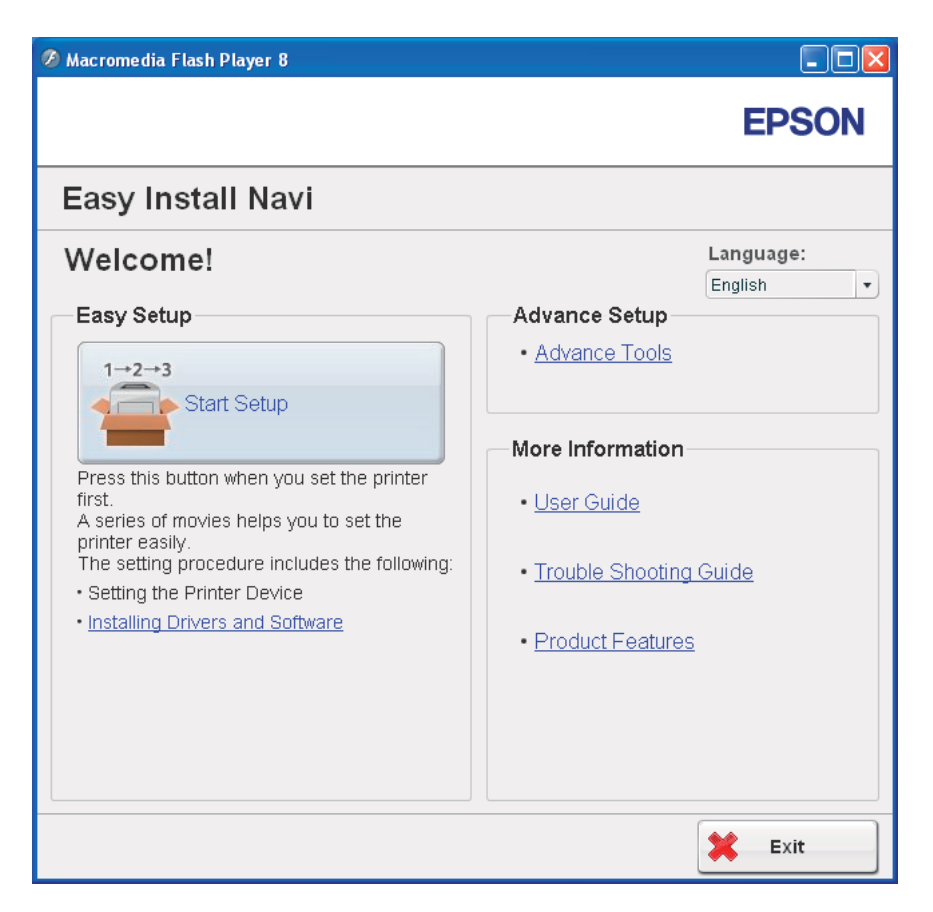

- 4. Klikk på **Start Setup**.
- 5. Klikk på **Connect Your Printer**.

Skjermen for valg av din tilkoblingstype vises.

6. Velg **Wireless Connection**, og klikk deretter på **Next**.

Vinduet for innstillingsmetode vises.

7. Kontroller at **Wizard** er valgt, og klikk deretter på **Next**.

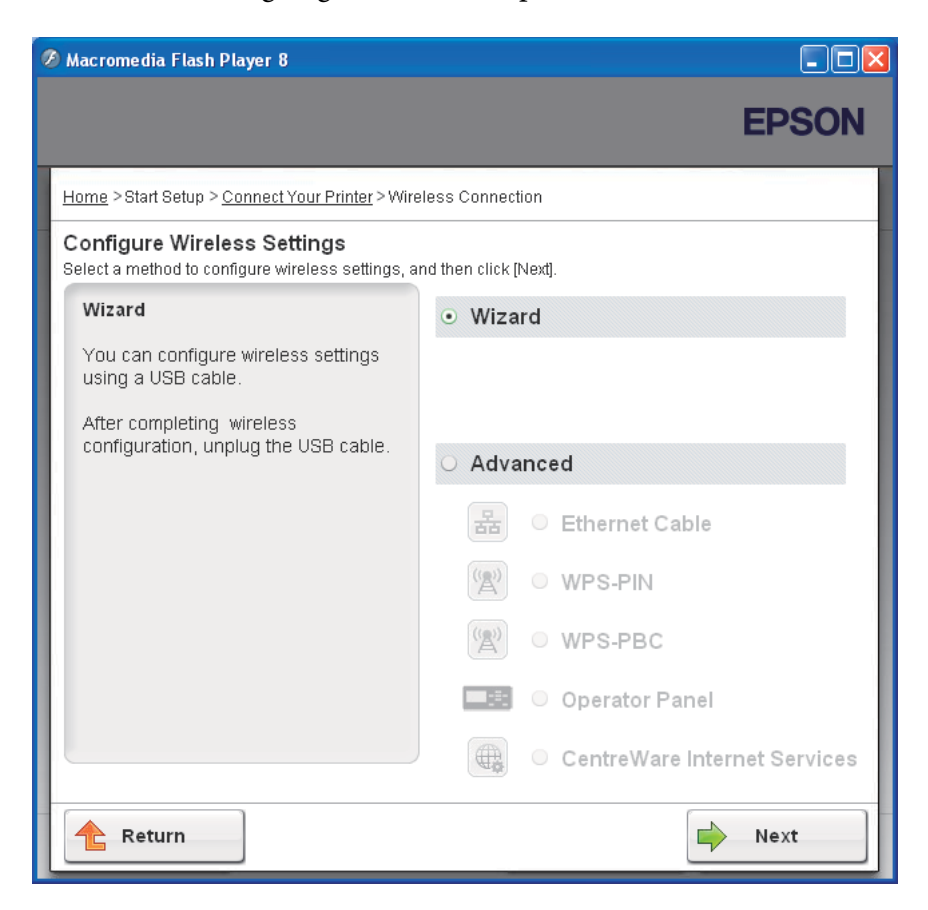

8. Angi SSID.

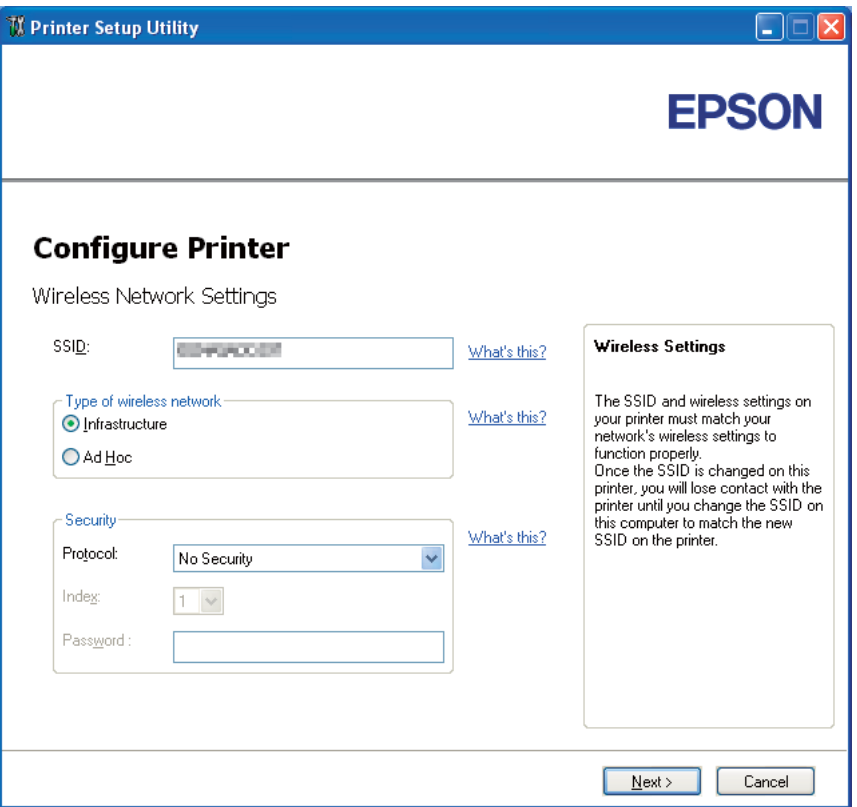

- 9. Velg **Type of wireless network**.
- 10. Konfigurer sikkerhetsinnstillingene, og klikk deretter på **Next**.

**IP Address Settings**-skjermen vises.

11. Velg **IP Mode** etter nettverkssystemet ditt.

Når **IPv4** er valgt:

- ❏ Konfigurer følgende:
	- a Velg **Type**.
- b Skriv inn følgende punkter:
	- ❏ **IP Address** til skriveren din
	- ❏ **Network Mask**
	- ❏ **Gateway Address**

Når **IPv6** er valgt:

- ❏ Konfigurer følgende:
	- a Velg **Use Manual Address**.
	- b Skriv inn skriverens IP-adresse.
	- c Skriv inn gateway-adressen til nettverket.

Når **Dual Stack** er valgt:

Konfigurer **IPv4 Settings** og **IPv6 Settings**.

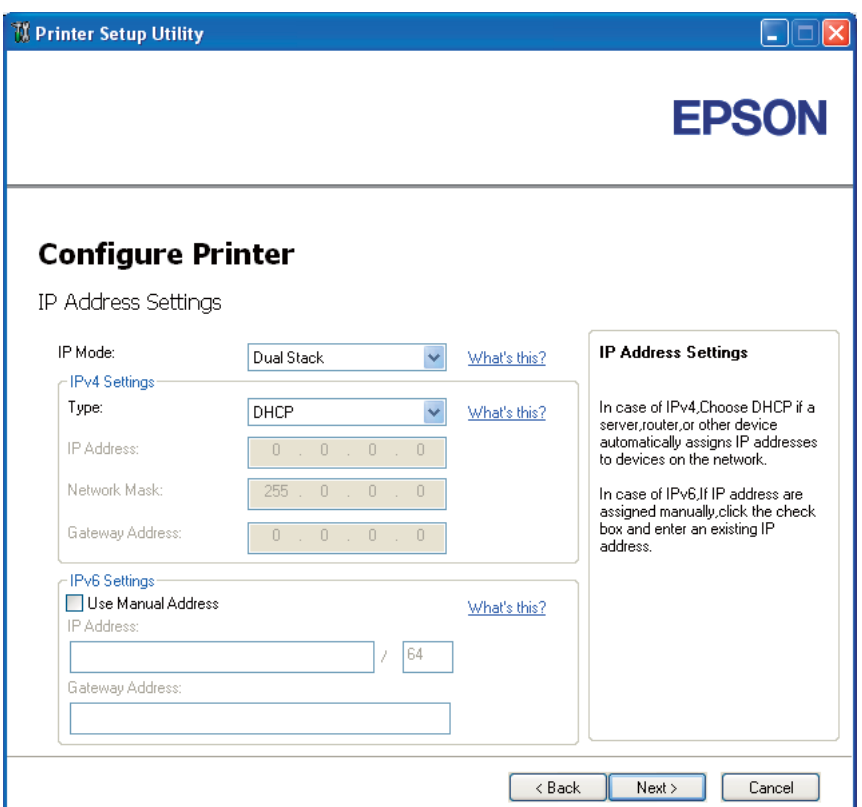

# 12. Klikk på **Next**.

13. Kontroller at trådløse innstillinger vises, og klikk deretter på **Apply**.

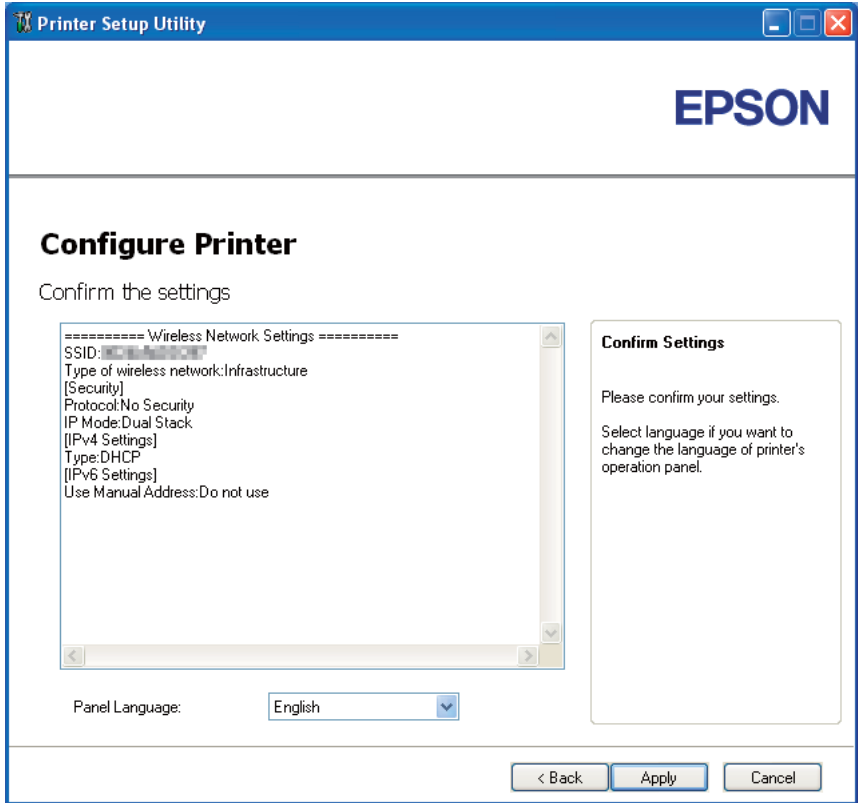

**Complete configuration**-skjermen vises.

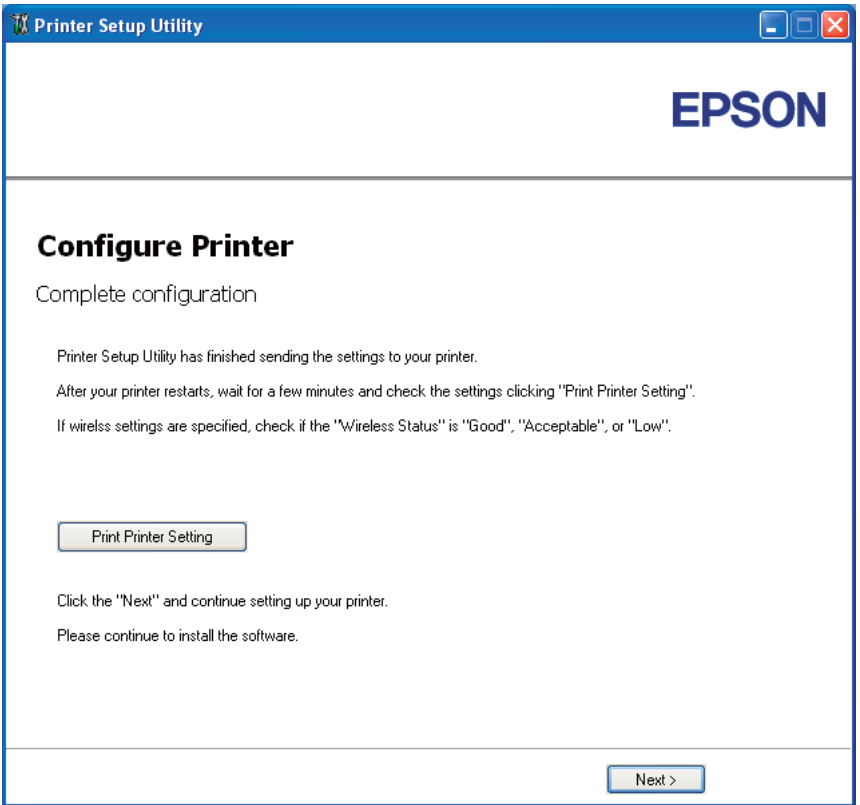

14. Vent noen minutter til skriveren har startet på nytt for å etablere det trådløse nettverket.

## 15. Klikk på **Print Printer Setting**.

16. Bekreft at "Wireless Status" vises som "Good", "Acceptable" eller "Low" i rapporten.

#### *Merk:*

*Når "Wireless Status" er "No Reception", må du kontrollere om de trådløse innstillingene er riktig konfigurert. For omkonfigurering av de trådløse innstillingene klikker du på* **Next** *i* **Complete configuration***-skjermen, og klikk deretter på* **Return***.*

- 17. Følg instruksjonene fram til **Check Setup**-skjermen vises.
- 18. Bekreft at det ikke indikeres feil på LCD-panelet, og klikk deretter på **Start Installation**.

Hvis det er indikert feil, klikk på **Trouble Shooting Guide** og følg instruksene.

<span id="page-47-0"></span>19. Kontroller at skriveren som skal installeres vises i **Select Printer**-skjermen, og klikk deretter på **Next**.

### *Merk:*

*Hvis skriveren som skal installeres ikke vises i* **Select Printer***-skjermen, kan du prøve følgende:*

- ❏ *Klikk på* **Refresh** *for å oppdatere informasjonen.*
- ❏ *Klikk på* **Manually add using IP address***, og skriv deretter inn detaljene om skriveren manuelt.*
- 20. Velg ønskede elementer på **Enter Printer Settings**-skjermen, og klikk deretter på **Next**.
- 21. Velg programvaren som skal installeres, og klikk deretter **Install**.

"Congratulations!"-skjermen vises.

22. Klikk på **Finish** for å avslutte dette verktøyet.

Den trådløse konfigurasjonen er fullført.

## **Bruke Avansert oppsett til å konfigurere trådløst oppsett**

Hent fram Configure Wireless Settings-skjermen for å bruke Avansert oppsett.

Følgende prosedyre bruker Windows XP som eksempel.

#### Viser Configure Wireless Settings-skjermen

- 1. Sett *Programvare Disc-en* som kommer med skriveren inn i datamaskin din.
- 2. Klikk på **Easy Install**.

**SOFTWARE LICENSE AGREEMENT (Lisensavtalen for programvaren)** vises.

3. Hvis du godtar betingelsene i **SOFTWARE LICENSE AGREEMENT (Lisensavtalen for programvaren)**, velg **Agree (Enig)** og klikk deretter på **Next (Neste)**.

**Easy Install Navi** starter.

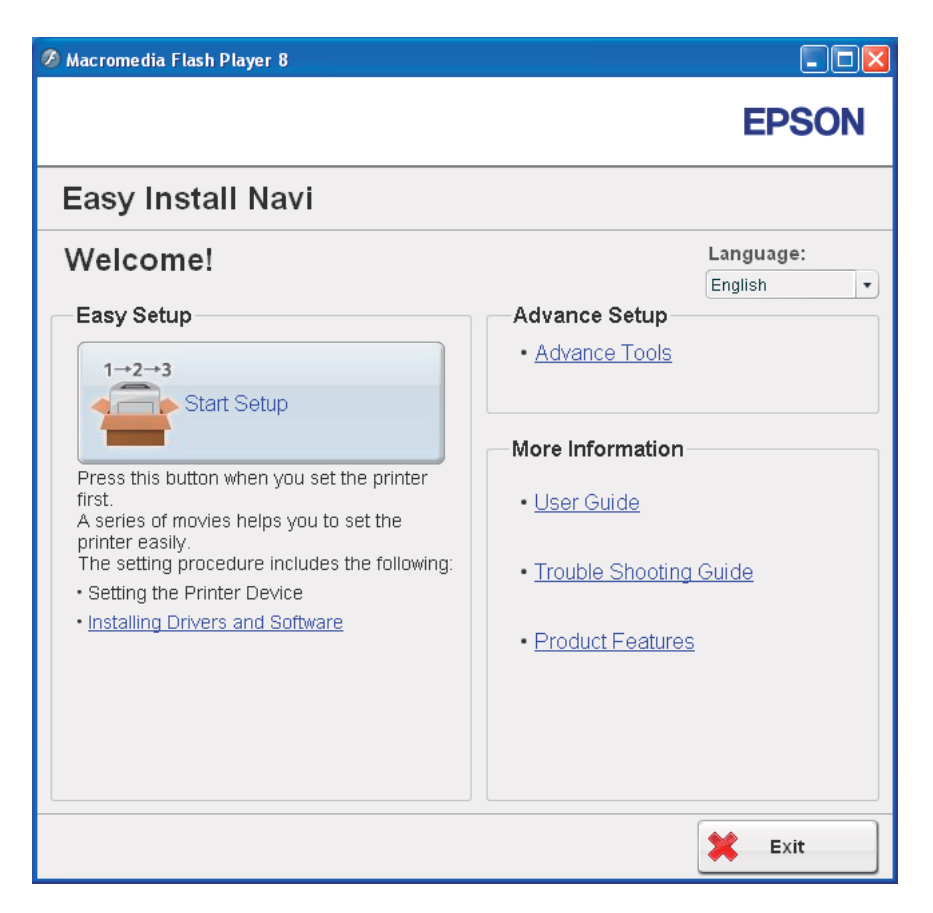

- 4. Klikk på **Start Setup**.
- 5. Klikk på **Connect Your Printer**.
- 6. Velg **Wireless Connection**, og klikk deretter på **Next**.

Vinduet for innstillingsmetode vises.

## 7. Velg **Advanced**.

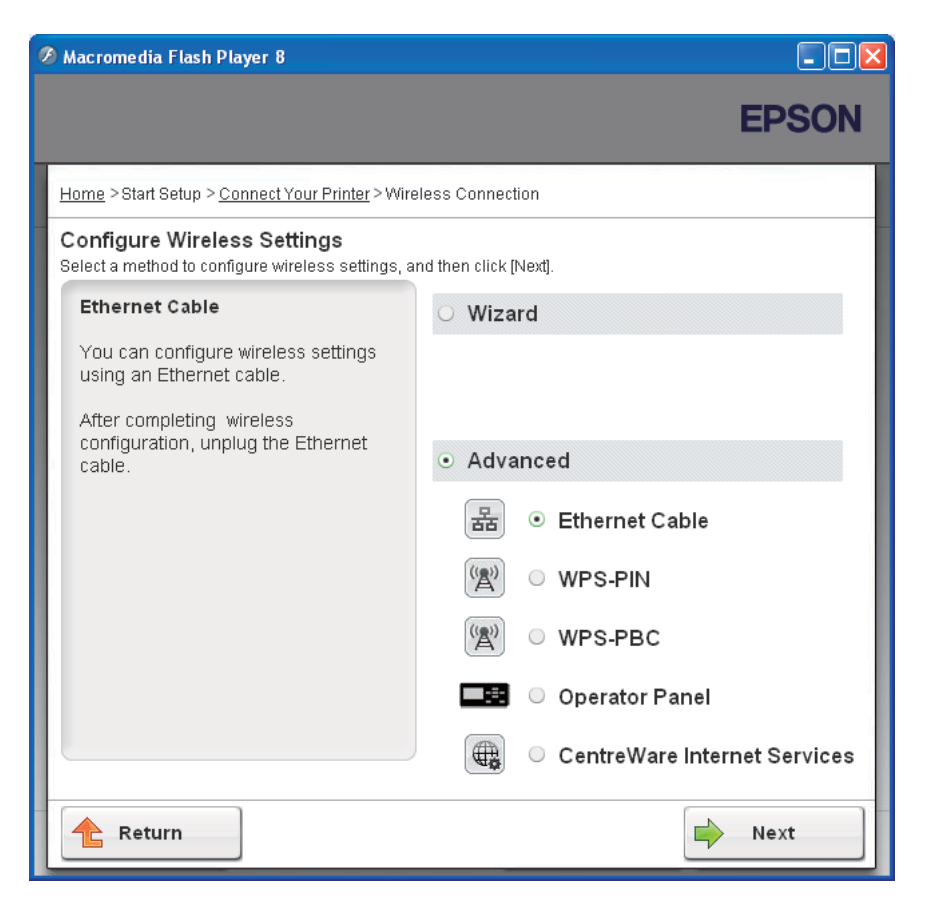

Velg en av følgende tilkoblingsmetoder

- ❏ "Ethernet Cable" på side 50
- ❏ ["WPS-PIN" på side 57](#page-56-0)
- ❏ ["WPS-PBC" på side 58](#page-57-0)
- ❏ ["Operator Panel" på side 60](#page-59-0)
- ❏ ["EpsonNet Config" på side 62](#page-61-0)

#### Ethernet Cable

- 1. Velg **Ethernet Cable**, og klikk deretter på **Next**.
- 2. Følg instruksjonene og klikk deretter på **Next**.

## **Printer Setup Utility**-skjermen vises.

3. Velg skriveren som skal konfigureres fra **Select Printer**-skjermen, og klikk deretter på **Next**.

#### *Merk:*

*Hvis skriveren som skal konfigureres ikke vises i* **Select Printer***-skjermen, kan du prøve følgende:*

- ❏ *Klikk på* **Refresh** *for å oppdatere informasjonen.*
- ❏ *Klikk på* **Enter IP Address***, og skriv deretter inn IP-adressen til skriveren din.*
- 4. Angi SSID.

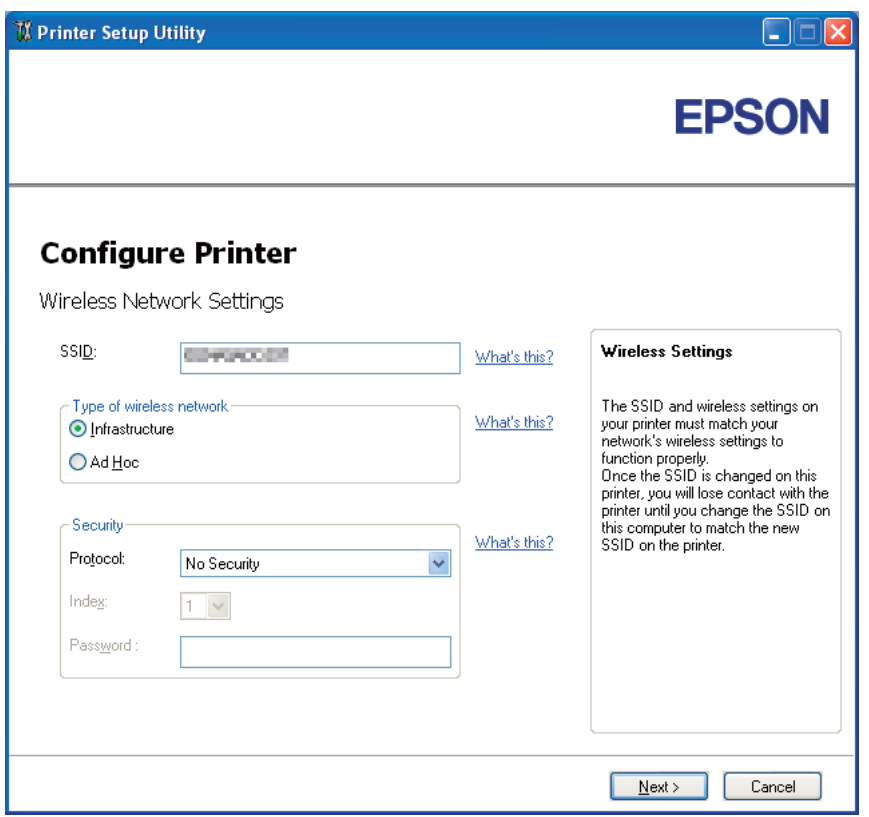

- 5. Velg **Type of wireless network**.
- 6. Konfigurer sikkerhetsinnstillingene, og klikk deretter på **Next**.

**IP Address Settings**-skjermen vises.

7. Velg **IP Mode** etter nettverkssystemet ditt.

Når **IPv4** er valgt:

- ❏ Konfigurer følgende:
	- a Velg **Type**.
	- b Skriv inn følgende punkter:
		- ❏ **IP Address** til skriveren din
		- ❏ **Network Mask**
		- ❏ **Gateway Address**

Når **IPv6** er valgt:

- ❏ Konfigurer følgende:
	- a Velg **Use Manual Address**.
	- b Skriv inn skriverens IP-adresse.
	- c Skriv inn gateway-adressen til nettverket.

Når **Dual Stack** er valgt:

Konfigurer **IPv4 Settings** og **IPv6 Settings**.

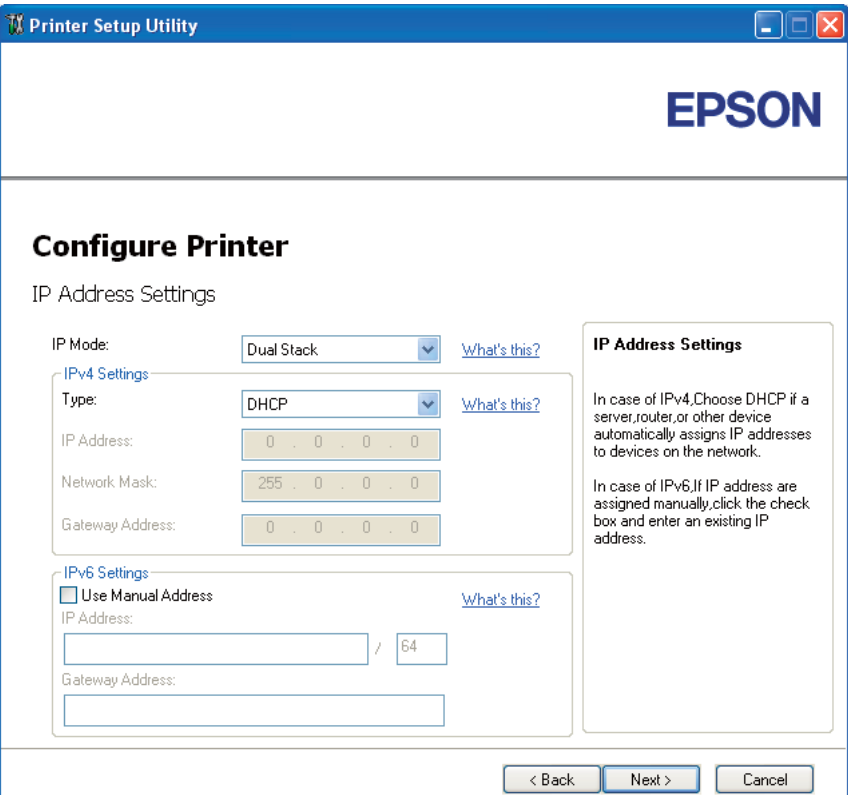

8. Klikk på **Next**.

9. Kontroller at trådløse innstillinger vises, og klikk deretter på **Apply**.

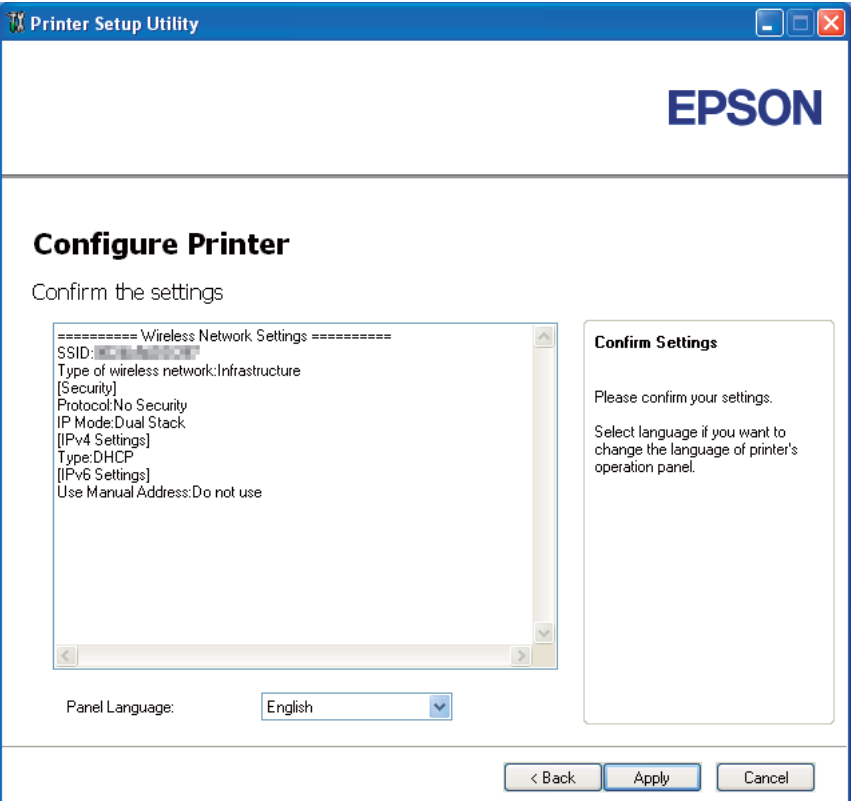

**Complete configuration**-skjermen vises.

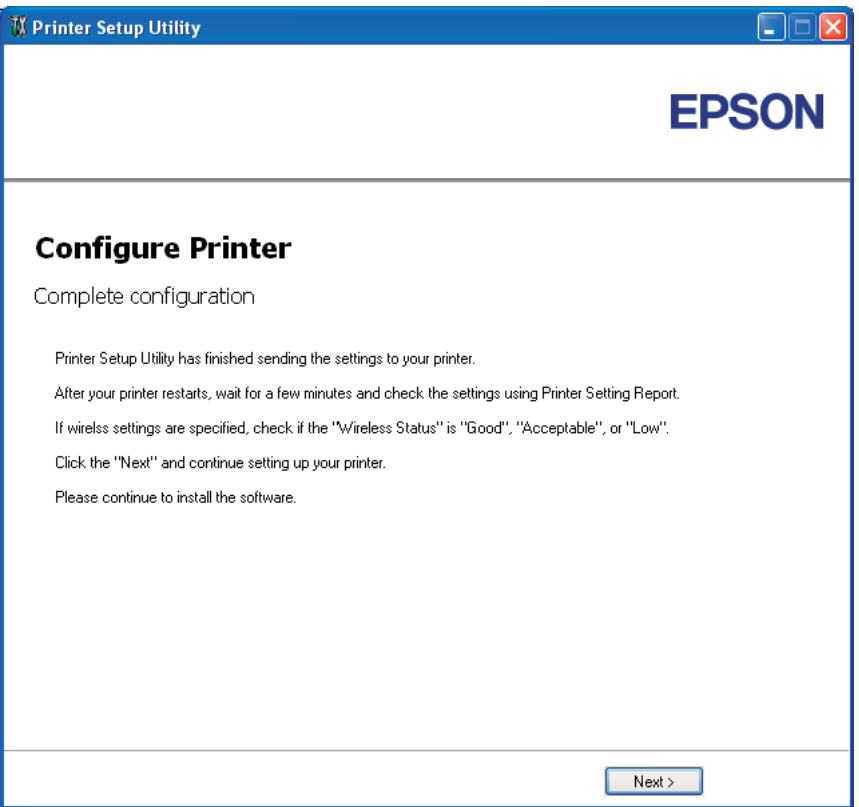

- 10. Vent noen minutter til skriveren har startet på nytt for å etablere det trådløse nettverket.
- 11. Skriv ut en Printer Settings-side fra operatørpanelet.

Se ["Skrive ut en Printer Settings-side" på side 130](#page-129-0).

12. Bekreft at "Wireless Status" vises som "Good", "Acceptable" eller "Low" i rapporten.

#### *Merk:*

*Når "Wireless Status" er "No Reception", må du kontrollere om de trådløse innstillingene er riktig konfigurert. For omkonfigurering av de trådløse innstillingene klikker du på* **Next** *i* **Complete configuration***-skjermen, og klikk deretter på* **Return***.*

#### 13. Klikk på **Next**.

- 14. Følg instruksjonene fram til **Check Setup**-skjermen vises.
- 15. Bekreft at det ikke indikeres feil på LCD-panelet, og klikk deretter på **Start Installation**.

A Macromedia Flash Player 8 **Giaix EPSON** Easy Install Navi Home > Start Setup > Check Setup 1 Connect Your Printer You have completed preparing the printer's hardware. 2 Load Paper Press the [Start Installation] button on the lower right to go to the software install procedure. 3 Check Setup If any error is displayed on the operator panel, click the following link: Trouble Shooting Guide Return Previous  $\Rightarrow$  Start Installation

Hvis det er indikert feil, klikk på **Trouble Shooting Guide** og følg instruksene.

16. Kontroller at skriveren som skal installeres vises i **Select Printer**-skjermen, og klikk deretter på **Next**.

## *Merk:*

*Hvis skriveren som skal installeres ikke vises i* **Select Printer***-skjermen, kan du prøve følgende:*

- ❏ *Klikk på* **Refresh** *for å oppdatere informasjonen.*
- ❏ *Klikk på* **Manually add using IP address***, og skriv deretter inn detaljene om skriveren manuelt.*
- 17. Konfigurer ønskede elementer på **Enter Printer Settings**-skjermen, og klikk deretter på **Next**.
- 18. Velg programvaren som skal installeres, og klikk deretter **Install**.

"Congratulations!"-skjermen vises.

<span id="page-56-0"></span>19. Klikk på **Finish** for å avslutte dette verktøyet.

Den trådløse konfigurasjonen er fullført.

#### WPS-PIN

#### *Merk:*

*WPS-PINWPS-PIN (Wi-Fi Protected setup-Personal Identification Number) er en metode for å godkjenne og registrere enheter som kreves for trådløs konfigurasjon, ved hjelp av PIN-koder i skriveren og datamaskinen. Denne innstillingen gjøres gjennom tilgangspunkt og er kun tilgjengelig hvis tilgangspunktene for den trådløse ruteren støtter WPS.*

- 1. Velg **WPS-PIN**, og klikk deretter på **Next**.
- 2. Følg instruksjonene fram til **Check Setup**-skjermen vises.
- 3. Bekreft at det ikke indikeres feil på LCD-panelet, og klikk deretter på **Start Installation**.

Hvis det er indikert feil, klikk på **Trouble Shooting Guide** og følg instruksene.

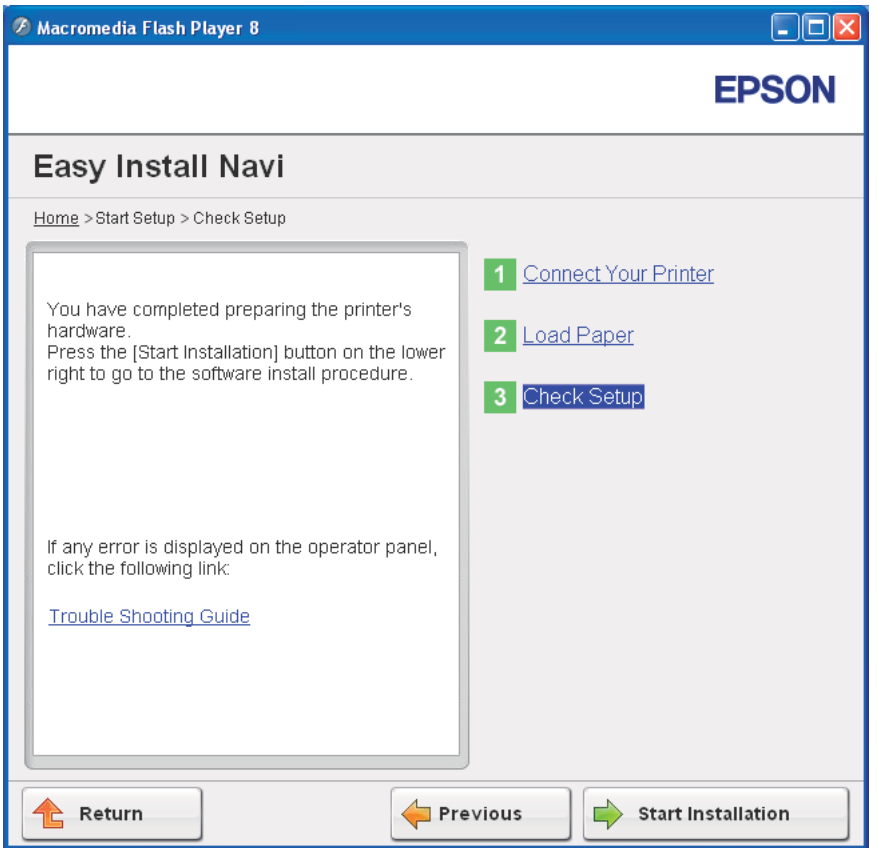

<span id="page-57-0"></span>4. Kontroller at skriveren som skal installeres vises i **Select Printer**-skjermen, og klikk deretter på **Next**.

## *Merk:*

*Hvis skriveren som skal installeres ikke vises i* **Select Printer***-skjermen, kan du prøve følgende:*

❏ *Klikk på* **Refresh** *for å oppdatere informasjonen.*

❏ *Klikk på* **Manually add using IP address***, og skriv deretter inn detaljene om skriveren manuelt.*

- 5. Konfigurer ønskede elementer på **Enter Printer Settings**-skjermen, og klikk deretter på **Next**.
- 6. Velg programvaren som skal installeres, og klikk deretter **Install**.

"Congratulations!"-skjermen vises.

7. Klikk på **Finish** for å avslutte dette verktøyet.

Den trådløse konfigurasjonen er fullført.

Når **WPS-PIN**-operasjonen er fullført og skriveren har startet på nytt, er den trådløse LAN-tilkoblingen fullført.

## WPS-PBC

#### *Merk:*

*WPS-PBCWPS-PBC (Wi-Fi Protected Setup-Push Button Configuration) er en metode for å godkjenne og registrere enheter som kreves for trådløs konfigurasjon, ved å trykke en knapp på tilgangspunktet via trådløse rutere, og deretter utføre WPS-PBC-oppsett på operatørpanelet. Denne innstillingen er bare tilgjengelig når tilgangspunktet støtter WPS.*

- 1. Velg **WPS-PBC**, og klikk deretter på **Next**.
- 2. Følg instruksjonene fram til **Check Setup**-skjermen vises.
- 3. Bekreft at det ikke indikeres feil på LCD-panelet, og klikk deretter på **Start Installation**.

A Macromedia Flash Player 8 **Aiolx EPSON** Easy Install Navi Home > Start Setup > Check Setup 1 Connect Your Printer You have completed preparing the printer's hardware. 2 Load Paper Press the [Start Installation] button on the lower right to go to the software install procedure. 3 Check Setup If any error is displayed on the operator panel, click the following link: Trouble Shooting Guide Return Previous  $\Rightarrow$  Start Installation

Hvis det er indikert feil, klikk på **Trouble Shooting Guide** og følg instruksene.

4. Kontroller at skriveren som skal installeres vises i **Select Printer**-skjermen, og klikk deretter på **Next**.

## *Merk:*

*Hvis skriveren som skal installeres ikke vises i* **Select Printer***-skjermen, kan du prøve følgende:*

- ❏ *Klikk på* **Refresh** *for å oppdatere informasjonen.*
- ❏ *Klikk på* **Manually add using IP address***, og skriv deretter inn detaljene om skriveren manuelt.*
- 5. Konfigurer ønskede elementer på **Enter Printer Settings**-skjermen, og klikk deretter på **Next**.
- 6. Velg programvaren som skal installeres, og klikk deretter **Install**.

"Congratulations!"-skjermen vises.

<span id="page-59-0"></span>7. Klikk på **Finish** for å avslutte dette verktøyet.

Den trådløse konfigurasjonen er fullført.

## *Merk:*

*Informasjon om bruken av* **WPS-PBC** *med trådløst LAN-tilgangspunkt finner du i brukerhåndboken som fulgte med trådløst LAN-tilgangspunkt.*

Når **WPS-PBC**-operasjonen er fullført og skriveren har startet på nytt, er den trådløse LAN-tilkoblingen fullført.

## Operator Panel

- 1. Velg **Operator Panel**, og klikk deretter på **Next**.
- 2. Følg instruksjonene fram til **Check Setup**-skjermen vises.
- 3. Bekreft at det ikke indikeres feil på LCD-panelet, og klikk deretter på **Start Installation**.

A Macromedia Flash Player 8 **Aiolx EPSON** Easy Install Navi Home > Start Setup > Check Setup 1 Connect Your Printer You have completed preparing the printer's hardware. 2 Load Paper Press the [Start Installation] button on the lower right to go to the software install procedure. 3 Check Setup If any error is displayed on the operator panel, click the following link: Trouble Shooting Guide Return Previous  $\Rightarrow$  Start Installation

Hvis det er indikert feil, klikk på **Trouble Shooting Guide** og følg instruksene.

4. Kontroller at skriveren som skal installeres vises i **Select Printer**-skjermen, og klikk deretter på **Next**.

## *Merk:*

*Hvis skriveren som skal installeres ikke vises i* **Select Printer***-skjermen, kan du prøve følgende:*

- ❏ *Klikk på* **Refresh** *for å oppdatere informasjonen.*
- ❏ *Klikk på* **Manually add using IP address***, og skriv deretter inn detaljene om skriveren manuelt.*
- 5. Konfigurer ønskede elementer på **Enter Printer Settings**-skjermen, og klikk deretter på **Next**.
- 6. Velg programvaren som skal installeres, og klikk deretter **Install**.

"Congratulations!"-skjermen vises.

<span id="page-61-0"></span>7. Klikk på **Finish** for å avslutte dette verktøyet.

Den trådløse konfigurasjonen er fullført.

## EpsonNet Config

- 1. Velg **EpsonNet Config**, og klikk deretter på **Next**.
- 2. Følg instruksjonene fram til **Check Setup**-skjermen vises.
- 3. Bekreft at det ikke indikeres feil på LCD-panelet, og klikk deretter på **Start Installation**.

Hvis det er indikert feil, klikk på **Trouble Shooting Guide** og følg instruksene.

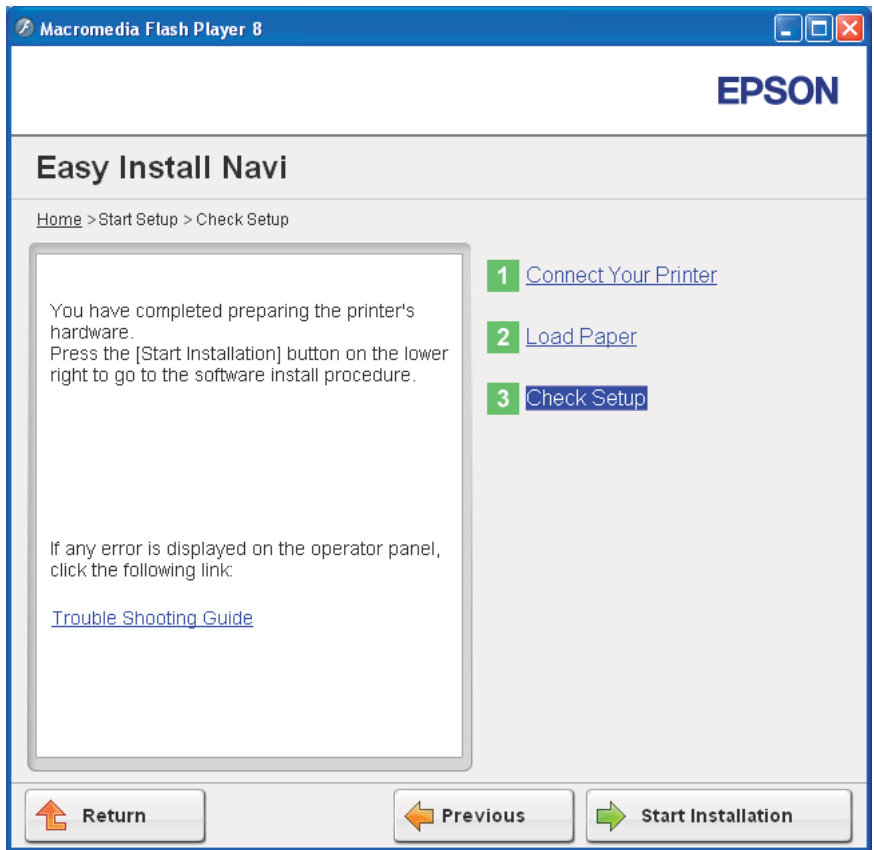

4. Kontroller at skriveren som skal installeres vises i **Select Printer**-skjermen, og klikk deretter på **Next**.

#### *Merk:*

*Hvis skriveren som skal installeres ikke vises i* **Select Printer***-skjermen, kan du prøve følgende:*

- ❏ *Klikk på* **Refresh** *for å oppdatere informasjonen.*
- ❏ *Klikk på* **Manually add using IP address***, og skriv deretter inn detaljene om skriveren manuelt.*
- 5. Konfigurer ønskede elementer på **Enter Printer Settings**-skjermen, og klikk deretter på **Next**.
- 6. Velg programvaren som skal installeres, og klikk deretter **Install**.

"Congratulations!"-skjermen vises.

7. Klikk på **Finish** for å avslutte dette verktøyet.

Den trådløse konfigurasjonen er fullført.

Når EpsonNet Config-operasjonen er fullført og skriveren har startet på nytt, er den trådløse LAN-tilkoblingen fullført.

# **Konfigurere et nytt miljø for trådløst nettverk for datamaskin (når datamaskinen må konfigureres for trådløs tilkobling)**

For DHCP-nettverk:

1. Konfigurere datamaskinens trådløse tilkobling.

## *Merk:*

*Du kan også endre de trådløse innstillingene ved hjelp av et program for trådløst oppsett som kan være installert på datamaskinen din.*

**For Windows XP og Windows Server 2003:**

- a Velg **Network Connections (Nettverkstilkoblinger)** i **Control Panel (Kontrollpanel)**.
- b Høyreklikk **Wireless Network Connection (Trådløs nettverkstilkobling)**, og velg **Properties (Egenskaper)**.
- c Velg kategorien **Wireless Networks (Trådløse nettverk)**.
- d Kontroller at avmerkingsboksen for **Use Windows to configure my wireless network settings (Bruk Windows til å konfigurere innstillinger for trådløst nettverk)** er valgt.

*Merk:*

*Noter ned de trådløse innstillingene i* **Advanced (Avansert)***-vinduet (trinn f) og* **Wireless network properties (Egenskaper for trådløst nettverk)***-vinduet (trinn h). Du kan få bruk for disse innstillingene senere.*

- e Klikk på **Advanced (Avansert)**-knappen.
- f Velg **Computer-to-computer (ad hoc) networks only (Bare datamaskin-til-datamaskin-nettverk (ad hoc))**, og lukk dialogboksen **Advanced (Avansert)**.
- g Klikk knappen **Add (Legg til)** for å vise **Wireless network properties (Egenskaper for trådløst nettverk)**.
- h I kategorien **Association (Tilknytning)** skriver du inn følgende informasjon og klikker **OK**:

**Nettverksnavn (SSID): xxxxxxxx** (xxxxxxxx indikerer SSIDen til en trådløs enhet som du bruker)

**Nettverksgodkjenning: Åpne**

**Datakryptering: Deaktivert**

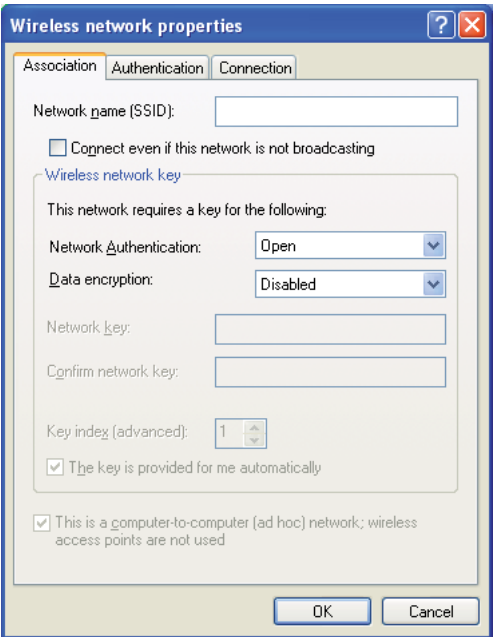

- i Klikk knappen **Move up (Flytt opp)** for å flytte SSID-en som nylig er lagt til, til toppen av listen.
- j Klikk **OK** for å lukke dialogboksen **Wireless Network Connection Properties (Egenskaper for trådløst nettverk)**.

## **For Windows Vista:**

- a Viser **Control Panel (Kontrollpanel)**.
- b Velg **Network and Internet (Nettverk og Internett)**.
- c Velg **Network and Sharing Center (Nettverks- og delingssenter)**.
- d Velg **Connect to a network (Koble til et nettverk)**.
- e Velg **xxxxxxxx** (xxxxxxxx indikerer SSIDen til en trådløs enhet som du bruker) fra nettverkselementene som er oppført i listen over tilgjengelige nettverk, og klikk på **Connect (Koble til)**.
- f Klikk **Close (Lukk)** i dialogboksen etter at du har kontrollert at tilkoblingen er opprettet.

#### **For Windows Server 2008:**

- a Viser **Control Panel (Kontrollpanel)**.
- b Velg **Network and Internet (Nettverk og Internett)**.
- c Velg **Network and Sharing Center (Nettverks- og delingssenter)**.
- d Velg **Connect to a network (Koble til et nettverk)**.
- e Velg **xxxxxxxx** (xxxxxxxx indikerer SSIDen til en trådløs enhet som du bruker) fra nettverkselementene som er oppført i listen over tilgjengelige nettverk, og klikk på **Connect (Koble til)**.
- f Klikk **Close (Lukk)** i dialogboksen etter at du har kontrollert at tilkoblingen er opprettet.

**For Windows Server 2008 R2 og Windows 7:**

- a Viser **Control Panel (Kontrollpanel)**.
- b Velg **Network and Internet (Nettverk og Internett)**.
- c Velg **Network and Sharing Center (Nettverks- og delingssenter)**.
- d Velg **Connect to a network (Koble til et nettverk)**.
- e Velg **xxxxxxxx** (xxxxxxxx indikerer SSIDen til en trådløs enhet som du bruker) fra nettverkselementene som er oppført i listen over tilgjengelige nettverk, og klikk på **Connect (Koble til)**.
- 2. Kontroller IP-adressen som er tilordnet av AutoIP, på skriveren.
	- a Trykk på  $\equiv$  (**Menu (Meny)**)-knappen på operatørpanelet.
	- b Velg Admin Menu, og trykk deretter på @-knappen.
	- c Velg Network Setuf, og trykk deretter på @-knappen.
	- d Velg TCP/IP, og trykk deretter på «-knappen.
	- e Velg IPv4, og trykk deretter på @-knappen.
	- f Velg IP Address, og trykk deretter på @-knappen.

(Standard IP-adresseområde: 169.254.xxx.yyy)

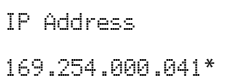

3. Kontroller at IP-adressen på datamaskinen er tilordnet av DHCP.

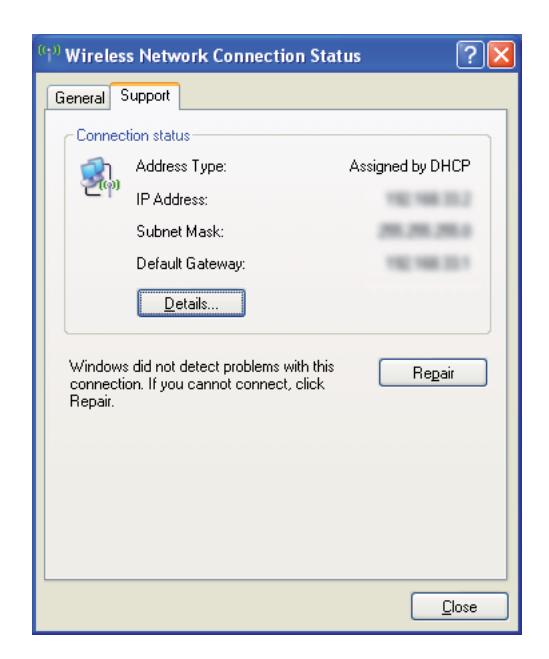

- 4. Start nettleseren din
- 5. Angi skriverens IP-adresse i adressefeltet, og trykk deretter på **Enter**-tasten.

EpsonNet Config-siden vises.

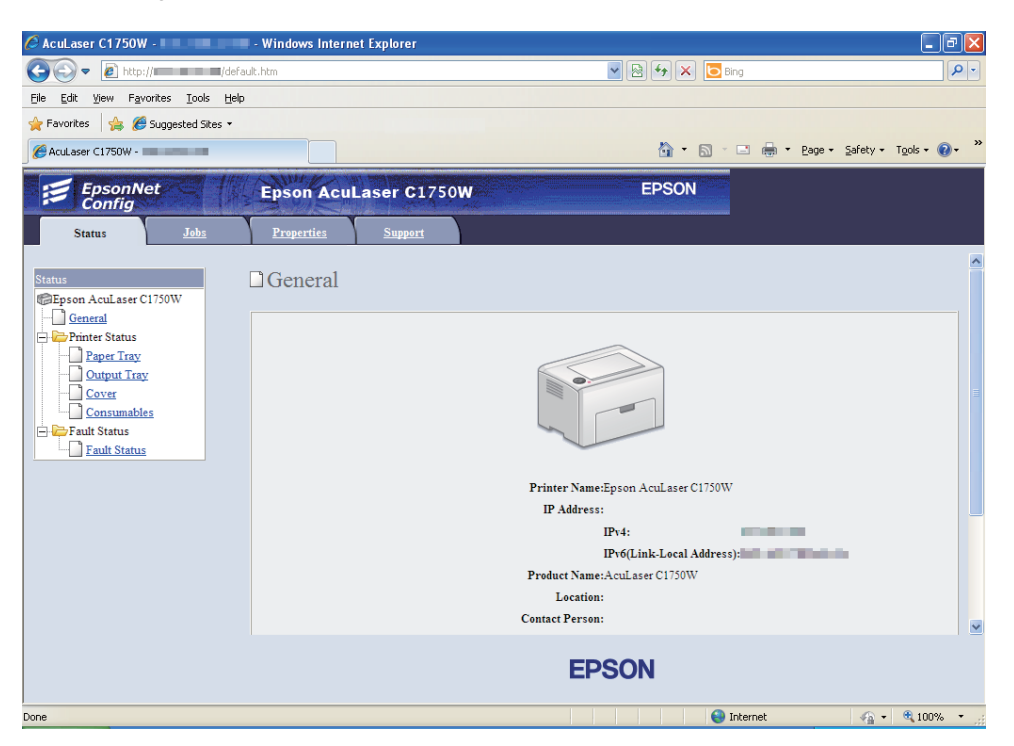

- 6. Opprett trådløse innstillinger for skriveren på EpsonNet Config.
- 7. Start skriveren på nytt.
- 8. Gjenopprett de trådløse innstillingene på datamaskinen.

#### *Merk:*

*Hvis operativsystemet på datamaskinen din har et program for trådløse konfigurasjon, bruker du det til å endre de trådløse innstillingene. Se veiledningen nedenfor.*

**For Windows XP og Windows Server 2003:**

- a Velg **Network Connections (Nettverkstilkoblinger)** i **Control Panel (Kontrollpanel)**.
- b Høyreklikk **Wireless Network Connection (Trådløs nettverkstilkobling)**, og velg **Properties (Egenskaper)**.
- c Velg kategorien **Wireless Networks (Trådløse nettverk)**.
- d Kontroller at avmerkingsboksen for **Use Windows to configure my wireless network settings (Bruk Windows til å konfigurere innstillinger for trådløst nettverk)** er valgt.
- e Klikk **Advanced (Avansert)**.
- f Du kan enten sette skriveren i Ad hoc-modus eller infrastrukturmodus.
	- ❏ For Ad hoc-modus: Velg **Computer-to-computer (ad hoc) networks only (Bare datamaskin-til-datamaskin-nettverk (ad hoc))**, og lukk dialogboksen.
	- ❏ For infrastruktur-modus: Velg **Access point (Infrastructure) networks only (Bare nettverk med tilgangspunkt (infrastruktur))**, og lukk dialogboksen.
- g Klikk **Add (Legg til)** for å vise **Wireless network properties (Egenskaper for trådløst nettverk)**.
- h Angi innstillingen som du vil sende til skriveren, og klikk **OK**.
- i Klikk **Move up (Flytt opp)** for å flytte innstillingen til toppen av listen.
- j Klikk **OK** for å lukke dialogboksen **Wireless Network Connection Properties (Egenskaper for trådløst nettverk)**.

#### **For Windows Vista:**

- a Viser **Control Panel (Kontrollpanel)**.
- b Velg **Network and Internet (Nettverk og Internett)**.
- c Velg **Network and Sharing Center (Nettverks- og delingssenter)**.
- d Velg **Connect to a network (Koble til et nettverk)**.
- e Velg nettverket, og klikk deretter på **Connect (Koble til)**.
- f Klikk **Close (Lukk)** i dialogboksen etter at du har kontrollert at tilkoblingen er opprettet.

#### **For Windows Server 2008:**

a Viser **Control Panel (Kontrollpanel)**.

- b Velg **Network and Internet (Nettverk og Internett)**.
- c Velg **Network and Sharing Center (Nettverks- og delingssenter)**.
- d Velg **Connect to a network (Koble til et nettverk)**.
- e Velg nettverket, og klikk deretter på **Connect (Koble til)**.
- f Klikk **Close (Lukk)** i dialogboksen etter at du har kontrollert at tilkoblingen er opprettet.

**For Windows Server 2008 R2 og Windows 7:**

- a Viser **Control Panel (Kontrollpanel)**.
- b Velg **Network and Internet (Nettverk og Internett)**.
- c Velg **Network and Sharing Center (Nettverks- og delingssenter)**.
- d Velg **Connect to a network (Koble til et nettverk)**.
- e Velg nettverket, og klikk deretter på **Connect (Koble til)**.

## For nettverk med fast IP-adresse:

1. Konfigurere datamaskinens trådløse tilkobling:

#### *Merk:*

*Hvis operativsystemet på datamaskinen din har et program for trådløse konfigurasjon, bruker du det til å endre de trådløse innstillingene. Se veiledningen nedenfor.*

**For Windows XP og Windows Server 2003:**

- a Velg **Network Connections (Nettverkstilkoblinger)** i **Control Panel (Kontrollpanel)**.
- b Høyreklikk **Wireless Network Connection (Trådløs nettverkstilkobling)**, og velg **Properties (Egenskaper)**.
- c Velg kategorien **Wireless Networks (Trådløse nettverk)**.

d Kontroller at avmerkingsboksen for **Use Windows to configure my wireless network settings (Bruk Windows til å konfigurere innstillinger for trådløst nettverk)** er valgt.

## *Merk:*

*Sørg for at du skriver ned de gjeldende trådløse innstillingene i trinn f og trinn h slik at du kan gjenopprette dem senere.*

- e Klikk på **Advanced (Avansert)**-knappen.
- f Velg **Computer-to-computer (ad hoc) networks only (Bare datamaskin-til-datamaskin-nettverk (ad hoc))**, og lukk dialogboksen **Advanced (Avansert)**.
- g Klikk knappen **Add (Legg til)** for å vise **Wireless network properties (Egenskaper for trådløst nettverk)**.

h I kategorien **Association (Tilknytning)** skriver du inn følgende informasjon og klikker **OK**:

**Network name (SSID): (Nettverksnavn (SSID):) xxxxxxxx** (xxxxxxxx indikerer SSIDen til en trådløs enhet som du bruker)

**Network Authentication: (Nettverksgodkjenning:) Open (Åpne)**

**Data encryption: (Datakryptering:) Disabled (Deaktivert)**

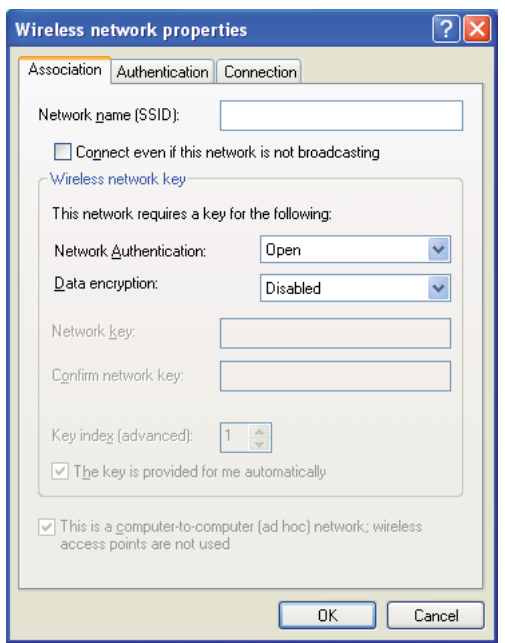

- i Klikk knappen **Move up (Flytt opp)** for å flytte SSID-en som nylig er lagt til, til toppen av listen.
- j Klikk **OK** for å lukke dialogboksen **Wireless Network Connection Properties (Egenskaper for trådløst nettverk)**.

**For Windows Vista:**

- a Viser **Control Panel (Kontrollpanel)**.
- b Velg **Network and Internet (Nettverk og Internett)**.
- c Velg **Network and Sharing Center (Nettverks- og delingssenter)**.
- d Velg **Connect to a network (Koble til et nettverk)**.
- e Velg **xxxxxxxx** (xxxxxxxx indikerer SSIDen til en trådløs enhet som du bruker) fra nettverkselementene som er oppført i listen over tilgjengelige nettverk, og klikk på **Connect (Koble til)**.
- f Klikk **Close (Lukk)** i dialogboksen etter at du har kontrollert at tilkoblingen er opprettet.

#### **For Windows Server 2008:**

- a Viser **Control Panel (Kontrollpanel)**.
- b Velg **Network and Internet (Nettverk og Internett)**.
- c Velg **Network and Sharing Center (Nettverks- og delingssenter)**.
- d Velg **Connect to a network (Koble til et nettverk)**.
- e Velg **xxxxxxxx** (xxxxxxxx indikerer SSIDen til en trådløs enhet som du bruker) fra nettverkselementene som er oppført i listen over tilgjengelige nettverk, og klikk på **Connect (Koble til)**.
- f Klikk **Close (Lukk)** i dialogboksen etter at du har kontrollert at tilkoblingen er opprettet.

#### **For Windows Server 2008 R2 og Windows 7:**

- a Viser **Control Panel (Kontrollpanel)**.
- b Velg **Network and Internet (Nettverk og Internett)**.
- c Velg **Network and Sharing Center (Nettverks- og delingssenter)**.
- d Velg **Connect to a network (Koble til et nettverk)**.
- e Velg **xxxxxxxx** (xxxxxxxx indikerer SSIDen til en trådløs enhet som du bruker) fra nettverkselementene som er oppført i listen over tilgjengelige nettverk, og klikk på **Connect (Koble til)**.

2. Kontroller IP-adressen på datamaskinen.

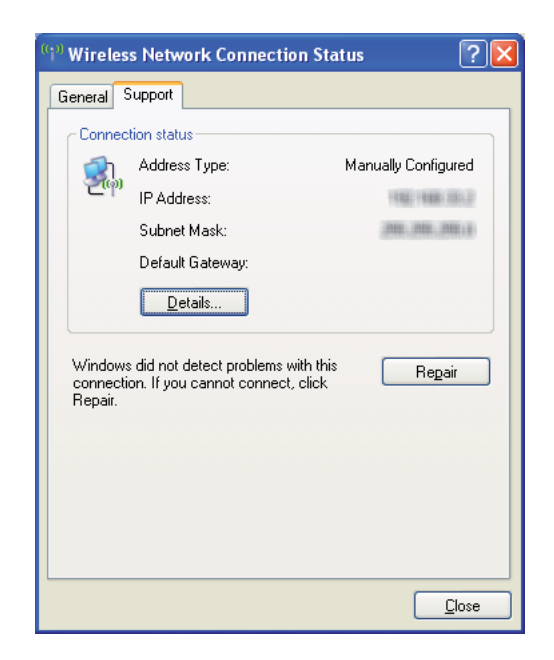

3. Still inn IP-adressen på skriveren.

Se ["Tilordne en IP-adresse \(for IPv4-modus\)" på side 30](#page-29-0).

- 4. Start nettleseren din
- 5. Angi skriverens IP-adresse i adressefeltet, og trykk deretter på **Enter**-tasten.

EpsonNet Config-siden vises.

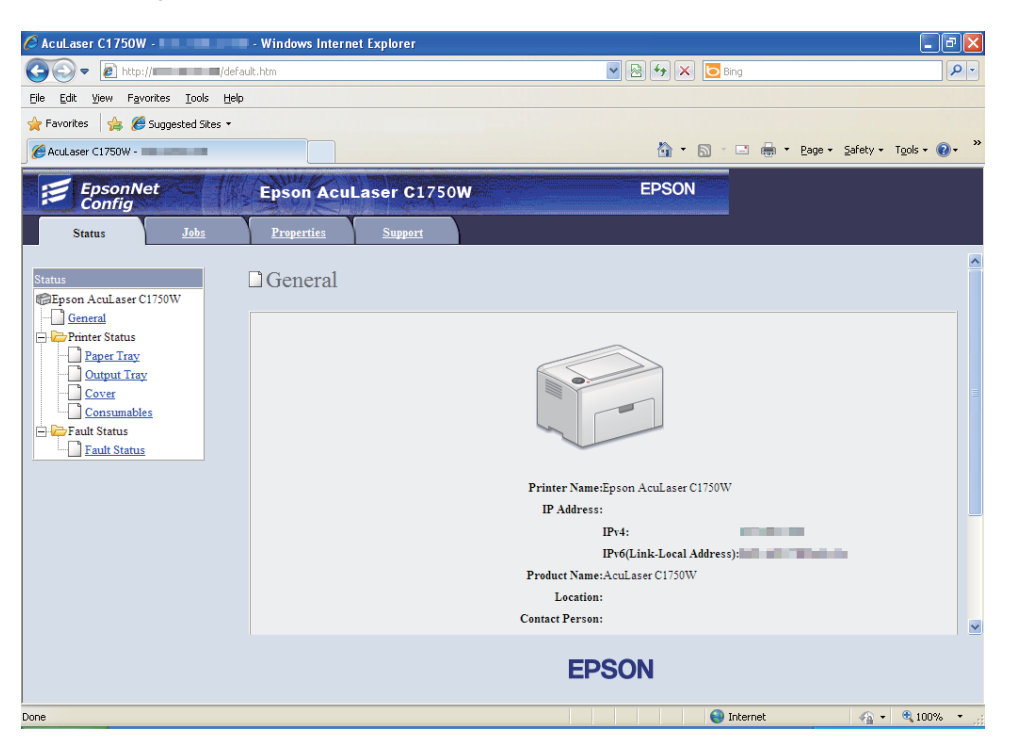

- 6. Endre de trådløse innstillingene for skriveren på EpsonNet Config.
- 7. Start skriveren på nytt.
- 8. Gjenopprett de trådløse innstillingene på datamaskinen.

#### *Merk:*

*Hvis operativsystemet på datamaskinen din har et program for trådløse konfigurasjon, bruker du det til å endre de trådløse innstillingene. Du kan også endre de trådløse innstillingene ved hjelp av verktøyet i operativsystemet. Se veiledningen nedenfor.*

**For Windows XP og Windows Server 2003:**

- a Velg **Network Connections (Nettverkstilkoblinger)** i **Control Panel (Kontrollpanel)**.
- b Høyreklikk **Wireless Network Connection (Trådløs nettverkstilkobling)**, og velg **Properties (Egenskaper)**.
- c Velg kategorien **Wireless Networks (Trådløse nettverk)**.
- d Kontroller at avmerkingsboksen for **Use Windows to configure my wireless network settings (Bruk Windows til å konfigurere innstillinger for trådløst nettverk)** er valgt.
- e Klikk **Advanced (Avansert)**.
- f Du kan enten sette skriveren i Ad hoc-modus eller infrastrukturmodus.
	- ❏ For Ad hoc-modus: Velg **Computer-to-computer (ad hoc) networks only (Bare datamaskin-til-datamaskin-nettverk (ad hoc))**, og lukk dialogboksen.
	- ❏ For infrastruktur-modus: Velg **Access point (Infrastructure) networks only (Bare nettverk med tilgangspunkt (infrastruktur))**, og lukk dialogboksen.
- g Klikk **Add (Legg til)** for å vise **Wireless network properties (Egenskaper for trådløst nettverk)**.
- h Angi innstillingen som du vil sende til skriveren, og klikk **OK**.
- i Klikk **Move up (Flytt opp)** for å flytte innstillingen til toppen av listen.
- j Klikk **OK** for å lukke dialogboksen **Wireless Network Connection Properties (Egenskaper for trådløst nettverk)**.

#### **For Windows Vista:**

- a Viser **Control Panel (Kontrollpanel)**.
- b Velg **Network and Internet (Nettverk og Internett)**.
- c Velg **Network and Sharing Center (Nettverks- og delingssenter)**.
- d Velg **Connect to a network (Koble til et nettverk)**.
- e Velg nettverket, og klikk deretter på **Connect (Koble til)**.
- f Klikk **Close (Lukk)** i dialogboksen etter at du har kontrollert at tilkoblingen er opprettet.

#### **For Windows Server 2008:**

a Viser **Control Panel (Kontrollpanel)**.

- b Velg **Network and Internet (Nettverk og Internett)**.
- c Velg **Network and Sharing Center (Nettverks- og delingssenter)**.
- d Velg **Connect to a network (Koble til et nettverk)**.
- e Velg nettverket, og klikk deretter på **Connect (Koble til)**.
- f Klikk **Close (Lukk)** i dialogboksen etter at du har kontrollert at tilkoblingen er opprettet.

**For Windows Server 2008 R2 og Windows 7:**

- a Viser **Control Panel (Kontrollpanel)**.
- b Velg **Network and Internet (Nettverk og Internett)**.
- c Velg **Network and Sharing Center (Nettverks- og delingssenter)**.
- d Velg **Connect to a network (Koble til et nettverk)**.
- e Velg nettverket, og klikk deretter på **Connect (Koble til)**.

### **Stille inn for utskriftsdeling**

Du kan dele den nye skriveren på nettverket med *Programvare Disc-en* som fulgte med skriveren, eller bruke Windows Point and Print (Pek og skriv ut) eller peer-to-peer-metoden. Hvis du imidlertid bruker en av Microsoft-metodene, kan du ikke bruke funksjoner som Status Monitor og andre hjelpeprogrammer for skriveren som installeres med *Programvare Disc-en*.

Hvis du vil bruke skriveren i et nettverk, del ut skriveren og installer driverne på alle datamaskinene i nettverket.

*Merk: Du må kjøpe en Ethernet-kabel separat for delt utskrift.*

### **For Windows XP, Windows XP 64-bit Edition, Windows Server 2003 og Windows Server 2003 x64 Edition**

1. Klikk på **Start** (**start** for Windows XP) — **Printers and Faxes (Skrivere og telefakser)**.

- 2. Høyreklikk skriverikonet, og velg **Properties (Egenskaper)**.
- 3. Fra kategorien **Sharing (Deling)**, velg **Share this printer (Del denne skriveren)**, og skriv deretter inn et navn i tekstboksen **Share name (Navn på delt ressurs)**.
- 4. Klikk på **Additional Drivers (Flere drivere)**, og velg operativsystemene til alle nettverksklientene som bruker denne skriveren.
- 5. Velg **OK**.

Hvis filene ikke er på datamaskinen din, blir du bedt om å sette inn CD-en for serveroperativsystemet.

6. Klikk **Apply (Bruk)** og deretter **OK**.

#### **For Windows Vista og Windows Vista 64-bit Edition**

- 1. Klikk på **Start Control Panel (Kontrollpanel) Hardware and Sound (Maskinvare og lyd)**— **Printers (Skrivere)**.
- 2. Høyreklikk skriverikonet, og velg **Sharing (Deling)**.
- 3. Klikk **Change sharing options (Endre delingsalternativer)**.
- 4. "**Windows needs your permission to continue (Windows trenger din tillatelse for å fortsette)**" vises.
- 5. Klikk **Continue (Fortsett**.
- 6. Velg avmerkingsboksen **Share this pringer (Del denne skriveren)**, og skriv inn navnet i tekstboksen **Share name (Navn på delt ressurs)**.
- 7. Velg **Additional Drivers (Flere drivere)**, og velg operativsystemene til alle nettverksklientene som bruker denne skriveren.
- 8. Velg **OK**.
- 9. Klikk **Apply (Bruk)** og deretter **OK**.

#### **For Windows Server 2008 og Windows Server 2008 64-bit Edition**

- 1. Klikk på **Start Control Panel (Kontrollpanel) Hardware and Sound (Maskinvare og lyd)** — **Printers (Skrivere)**.
- 2. Høyreklikk skriverikonet, og velg **Sharing (Deling)**.
- 3. Velg avmerkingsboksen **Share this pringer (Del denne skriveren)**, og skriv inn navnet i tekstboksen **Share name (Navn på delt ressurs)**.
- 4. Klikk på **Additional Drivers (Flere drivere)**, og velg operativsystemene til alle nettverksklientene som bruker denne skriveren.
- 5. Velg **OK**.
- 6. Klikk **Apply (Bruk)** og deretter **OK**.

#### **For Windows 7, Windows 7 64-bit Edition, og Windows Server 2008 R2**

- 1. Klikk på **Start Devices and Printers (Enheter og skrivere)**.
- 2. Høyreklikk skriverikonet, og velg **Printer properties (Skriveregenskaper)**.
- 3. Fra kategorien **Sharing (Deling)**, velg avmerkingsboksen **Share this printer (Del denne skriveren)**, og skriv deretter inn et navn i tekstboksen **Share name (Navn på delt ressurs)**.
- 4. Klikk på **Additional Drivers (Flere drivere)**, og velg operativsystemene til alle nettverksklientene som bruker denne skriveren.
- 5. Velg **OK**.
- 6. Klikk **Apply (Bruk)** og deretter **OK**.

Slik kontrollerer du at skriveren er delt:

- ❏ Kontroller at skriverobjektet i mappen **Printers (Skrivere)**, **Printers and Faxes (Skrivere og telefakser)** eller **Devices and Printers (Enheter og skrivere)** er delt. Ikonet for å dele vises under skriverikonet.
- ❏ Bla gjennom **Network (Nettverk)** eller **My Network Places (Mine nettverkssteder)**. Finn vertsnavnet til serveren, og se etter det delte navnet du tildelte skriveren.

Nå som skriveren er delt, kan du installere den på nettverksklienter med metoden Point and Print (Pek og skriv ut) eller peer-to-peer-metoden.

#### **Point and Print (Pek og skriv ut)**

Point and Print (Pek og skriv) er en Microsoft Windows-teknologi som lar deg koble til en ekstern skriver. Denne funksjonen laster automatisk ned og installerer skriverdriveren.

For Windows XP, Windows XP 64-bit Edition, Windows Server 2003 og Windows Server 2003 x64 Edition

- 1. På klientdatamaskinens Windows-skrivebord, dobbeltklikker du **My Network Places (Mine nettverkssteder)**.
- 2. Finn vertsnavnet på serverdatamaskinen, og dobbeltklikk det.
- 3. Høyreklikk det delte skrivernavnet, og klikk **Connect (Koble til)**.

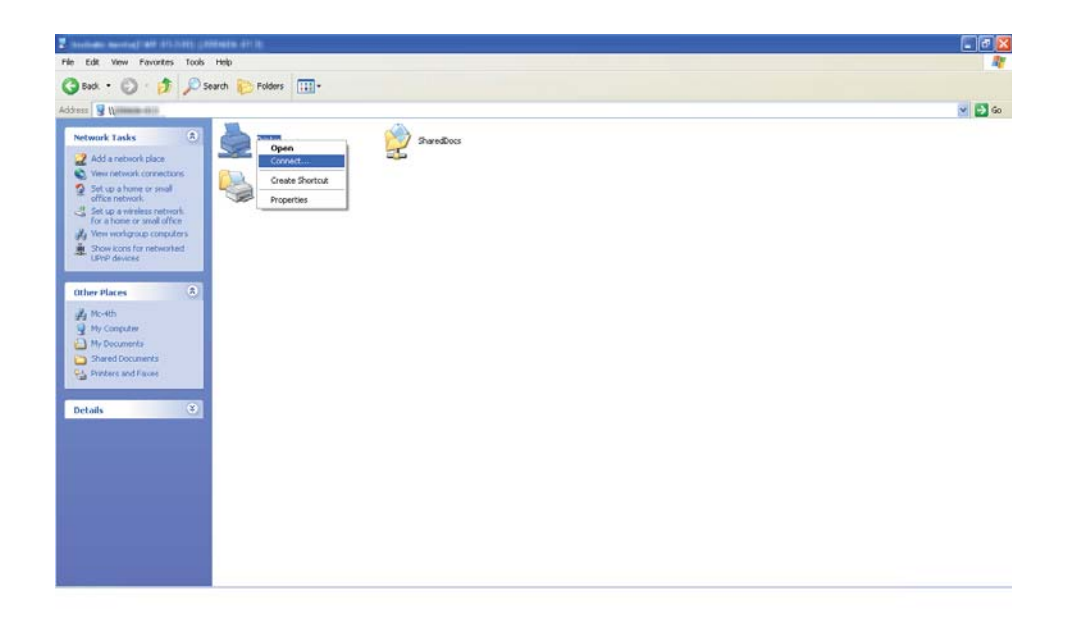

Vent til driverinformasjonen kopieres fra serverdatamaskinen til klientdatamaskinen, og til et nytt skriverobjekt legges til mappen **Printers and Faxes (Skrivere og telefaxer)**. Kopieringstiden varierer ut fra nettverkstrafikk.

#### Lukk **My Network Places (Mine nettverkssteder)**.

4. Skriv ut en testside for å kontrollere installasjonen.

- a Klikk på **start** (**Start** for Windows Server 2003/Windows Server 2003 x64 Edition) **Printers and Faxes (Skrivere og telefaxer)**.
- b Velg skriveren du installerte.
- c Klikk på **File (Fil) Properties (Egenskaper)**.
- d Klikk på **Print Test Page (Skriv ut testside)** i kategorien **General (Generelt)**.

Når en testside er skrevet ut, er installasjonen fullført.

#### For Windows Vista og Windows Vista 64-bit Edition

- 1. Klikk på **Start Network (Nettverk)**.
- 2. Finn og dobbeltklikk på serverdatamaskinens vertsnavn.
- 3. Høyreklikk det delte skrivernavnet, og klikk **Connect (Koble til)**.
- 4. Klikk **Install driver (Installer driver)**.
- 5. Klikk dialogboksen **Continue (Fortsett)** i **User Account Control (Brukerkontokontroll)**.

Vent til driveren er kopiert fra serveren til klientdatamaskinen. Et nytt skriverobjekt legges til mappen **Printers (Skrivere)**. Varigheten av denne prosedyren kan variere ut fra nettverkstrafikk.

- 6. Skriv ut en testside for å kontrollere installasjonen.
	- a Klikk på **Start Control Panel (Kontrollpanel) Hardware and Sound (Maskinvare og lyd)**.
	- b Velg **Printers (Skrivere)**.
	- c Høyreklikk skriveren du nettopp opprettet, og velg **Properties (Egenskaper)**.
	- d Klikk på **Print Test Page (Skriv ut testside)** i kategorien **General (Generelt)**.

Når en testside er skrevet ut, er installasjonen fullført.

#### For Windows Server 2008 og Windows Server 2008 64-bit Edition

- 1. Klikk på **Start Network (Nettverk)**.
- 2. Finn vertsnavnet på serverdatamaskinen, og dobbeltklikk det.
- 3. Høyreklikk det delte skrivernavnet, og klikk **Connect (Koble til)**.
- 4. Klikk **Install driver (Installer driver)**.
- 5. Vent til driveren er kopiert fra serveren til klientdatamaskinen. Et nytt skriverobjekt legges til mappen **Printers (Skrivere)**. Tiden disse aktivitetene tar varierer ut fra nettverkstrafikk.
- 6. Skriv ut en testside for å kontrollere installasjonen.
	- a Klikk på **Start Control Panel (Kontrollpanel)**.
	- b Velg **Hardware and Sound (Maskinvare og lyd)**.
	- c Velg **Printers (Skrivere)**.
	- d Høyreklikk skriveren du nettopp opprettet, og velg **Properties (Egenskaper)**.
	- e Klikk på **Print Test Page (Skriv ut testside)** i kategorien **General (Generelt)**.

Når en testside er skrevet ut, er installasjonen fullført.

#### For Windows 7, Windows 7 64-bit Edition, og Windows Server 2008 R2

- 1. Klikk på **Start Network (Nettverk)**.
- 2. Finn vertsnavnet på serverdatamaskinen, og dobbeltklikk det.
- 3. Høyreklikk det delte skrivernavnet, og klikk **Connect (Koble til)**.
- 4. Klikk **Install driver (Installer driver)**.
- 5. Vent til driveren er kopiert fra serveren til klientdatamaskinen. Et nytt skriverobjekt legges til mappen **Devices and Printers (Enheter og skrivere)**. Tiden disse aktivitetene tar varierer ut fra nettverkstrafikk.
- 6. Skriv ut en testside for å kontrollere installasjonen.
- a Klikk på **Start Devices and Printers (Enheter og skrivere)**.
- b Høyreklikk skriveren du nettopp opprettet, og velg **Printer properties (Skriveregenskaper)**.
- c Klikk på **Print Test Page (Skriv ut testside)** i kategorien **General (Generelt)**.

Når en testside er skrevet ut, er installasjonen fullført.

#### **Peer-to-Peer**

Hvis du bruker peer-to-peer-metoden, installeres skriverdriveren fullstendig på hver klientdatamaskin. Klientdatamaskinene kan endre driverne og håndtere utskriftjobbene.

For Windows XP, Windows XP 64-bit Edition, Windows Server 2003 og Windows Server 2003 x64 Edition

- 1. Klikk på **start** (**Start** for Windows Server 2003/Windows Server 2003 x64 Edition) **Printers and Faxes (Skrivere og telefaxer)**.
- 2. Klikk på **Add a printer (Legg til en skriver)** (**Add Printer (Legg til en skriver)** for Windows Server 2003/Windows Server 2003 x64 Edition) for å starte **Add Printer Wizard (Veiviseren for skriverinstallering)**.
- 3. Klikk **Next (Neste)**.
- 4. Velg **A network printer, or a printer attached to another computer (En nettverksskriver eller en skriver koblet til en annen datamaskin)**, og klikk deretter **Next (Neste)**.
- 5. Klikk på **Browse for a printer (Søk etter en skriver)**, og klikk deretter på **Next (Neste)**.

6. Velg skriveren og klikk deretter på **Next (Neste)**. Hvis ikke skriveren er oppført på listen, klikk på **Back (Tilbake)** og tast inn banen til skriveren i tekstboksen.

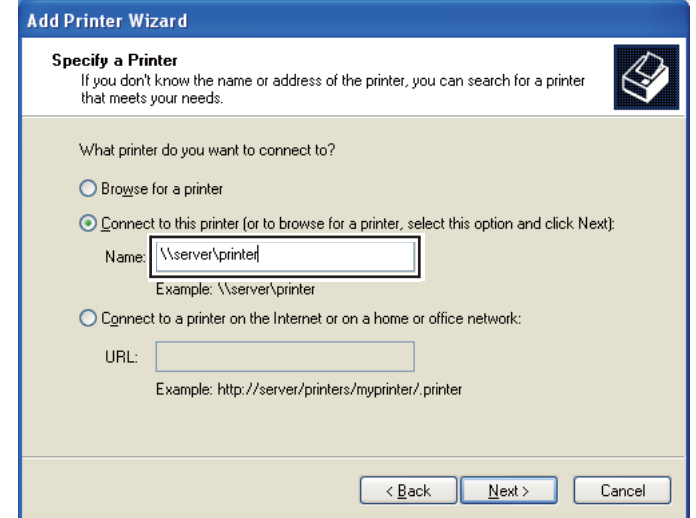

For eksempel: **\\**[serververtsnavnet]**\**[navn på delt skriver]

Serververtsnavnet er navnet på serverdatamaskinen som brukes til å identifisere maskinen på nettverket. Navnet på den delte skriveren er navnet som ble tildelt under serverinstallasjonen.

Hvis dette er en ny skriver, kan du bli bedt om å installere en skriverdriver. Hvis ingen systemdriver er tilgjengelig, må du spesifisere stedet hvor driveren er tilgjengelig.

- 7. Velg **Yes (Ja)** hvis du vil at denne skriveren skal settes som standardskriver, og klikk deretter på **Next (Neste)**.
- 8. Klikk på **Finish (Fullfør)**.

#### For Windows Vista og Windows Vista 64-bit Edition

- 1. Klikk på **Start Control Panel (Kontrollpanel) Hardware and Sound (Maskinvare og lyd)** — **Printers (Skrivere)**.
- 2. Klikk på **Add a printer (Legg til skriver)** for å starte veiviseren for **Add a printer (Legg til skriver)**.

3. Klikk på **Add a network, wireless or Bluetooth printer (Legg til en nettverksskriver, trådløs skriver eller Bluetooth-skriver)**. Hvis skriveren er oppført i listen, velger du den og klikker **Next (Neste)**, eller velger **The printer that I want isn´t listed (Skriveren jeg vil ha er ikke listet)**, skriver inn banen til skriveren i tekstboksen **Select a shared printer by name (Velg en delt skriver, etter navn)** og klikker **Next (Neste)**.

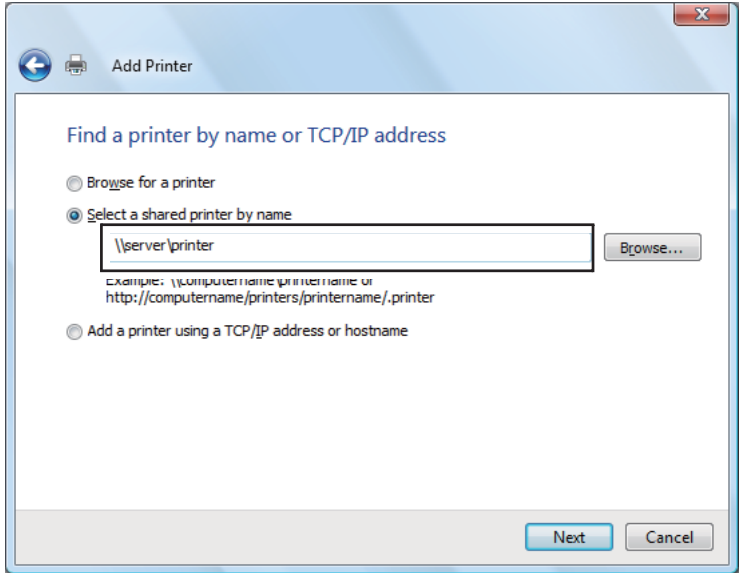

For eksempel: **\\**[serververtsnavnet]**\**[navn på delt skriver]

Serververtsnavnet er navnet på serverdatamaskinen som brukes til å identifisere maskinen på nettverket. Navnet på den delte skriveren er navnet som ble tildelt under serverinstallasjonen.

- 4. Hvis dette er en ny skriver, kan du bli bedt om å installere en skriverdriver. Hvis ingen systemdriver er tilgjengelig, må du spesifisere stedet hvor driveren er tilgjengelig.
- 5. Bekreft navnet på skriveren, og velg deretter om du vil bruke denne skriveren som standardskriver og klikk på **Next (Neste)**.
- 6. Hvis du vil verifisere installasjonen, klikker du **Print a test page (Skriv ut en testside)**.
- 7. Klikk på **Finish (Fullfør)**.

Når en testside er skrevet ut, er installasjonen fullført.

For Windows Server 2008 og Windows Server 2008 64-bit Edition

- 1. Klikk på **Start Control Panel (Kontrollpanel) Hardware and Sound (Maskinvare og lyd)** — **Printers (Skrivere)**.
- 2. Klikk på **Add a printer (Legg til skriver)** for å starte veiviseren for **Add a printer (Legg til skriver)**.
- 3. Klikk på **Add a network, wireless or Bluetooth printer (Legg til en nettverksskriver, trådløs skriver eller Bluetooth-skriver)**. Hvis skriveren er oppført i listen, velger du den og klikker **Next (Neste)**, eller velger **The printer that I want isn´t listed (Skriveren jeg vil ha er ikke listet)**, skriver inn banen til skriveren i tekstboksen **Select a shared printer by name (Velg en delt skriver, etter navn)** og klikker **Next (Neste)**.

For eksempel: **\\**[serververtsnavnet]**\**[navn på delt skriver]

Serververtsnavnet er navnet på serverdatamaskinen som brukes til å identifisere maskinen på nettverket. Navnet på den delte skriveren er navnet som ble tildelt under serverinstallasjonen.

- 4. Hvis dette er en ny skriver, kan du bli bedt om å installere en skriverdriver. Hvis ingen systemdriver er tilgjengelig, må du spesifisere stedet hvor driveren er tilgjengelig.
- 5. Bekreft navnet på skriveren, og velg deretter om du vil bruke denne skriveren som standardskriver og klikk på **Next (Neste)**.
- 6. Velg om du vil dele denne skriveren eller ikke.
- 7. Hvis du vil verifisere installasjonen, klikker du **Print a test page (Skriv ut en testside)**.
- 8. Klikk på **Finish (Fullfør)**.

Når en testside er skrevet ut, er installasjonen fullført.

#### For Windows 7, Windows 7 64-bit Edition, og Windows Server 2008 R2

- 1. Klikk på **Start Devices and Printers (Enheter og skrivere)**.
- 2. Klikk på **Add a printer (Legg til skriver)** for å starte veiviseren for **Add a printer (Legg til skriver)**.

3. Klikk på **Add a network, wireless or Bluetooth printer (Legg til en nettverksskriver, trådløs skriver eller Bluetooth-skriver)**. Hvis skriveren er oppført, velger du skriveren og klikker på **Next (Neste)**, eller velger **The printer that I want isn't listed (Skriveren jeg vil ha er ikke oppført)**. Klikk på **Select a shared printer by name (Velg en delt skriver, etter navn)**, skriv inn banen til skriveren i tekstboksen, og klikk deretter på **Next (Neste)**.

For eksempel: **\\**[serververtsnavnet]**\**[navn på delt skriver]

Serververtsnavnet er navnet på serverdatamaskinen som brukes til å identifisere maskinen på nettverket. Navnet på den delte skriveren er navnet som ble tildelt under serverinstallasjonen.

- 4. Hvis dette er en ny skriver, kan du bli bedt om å installere en skriverdriver. Hvis ingen systemdriver er tilgjengelig, må du oppgi en bane til de tilgjengelige driverene.
- 5. Velg skriveren og klikk deretter på **Next (Neste)**.
- 6. Velg om du vil bruke denne skriveren som standardskriver eller ikke, og klikk deretter på **Next (Neste)**.
- 7. Hvis du vil verifisere installasjonen, klikker du **Print a test page (Skriv ut en testside)**.
- 8. Klikk på **Finish (Fullfør)**.

Når en testside er skrevet ut, er installasjonen fullført.

# **Installere skriverdriver på datamaskiner som kjører Mac OS X**

### **Installere driveren**

Følgende prosedyre bruker Mac OS X 10,6 som eksempel.

- 1. Kjør *Programvare Disc-en* på Mac OS X.
- 2. Dobbeltklikk på **AL-C1750 C1700 Installer**-ikonet.
- 3. Klikk på **Continue (Fortsett)** på skjermen som vises.
- 4. Klikk på **Continue (Fortsett)** på **Introduction (Innføring)**-skjermen.
- 5. Velg et språk for **Software License Agreement (Lisensavtale for programvare)**.
- 6. Etter at du har lest **Software License Agreement (Lisensavtalen)**, klikker du på **Continue (Fortsett)**.
- 7. Hvis du godtar betingelsene i **Software License Agreement (Lisensavtalen for programvaren)**, klikk på **Agree (Enig)** for å fortsette installasjonen.
- 8. Klikk på **Install (Installere)** for å utføre standardinstallasjon.
- 9. Angi administratorens navn og passord, og klikk deretter på **OK**.
- 10. Klikk på **Close (Avslutt)** for å fullføre installasjonen.

## **Legge til en skriver**

#### **Legge til en skriver på Mac OS X 10.5.8/10.6 eller senere versjon(er)**

#### **Ved bruk av USB-tilkobling**

- 1. Slå av skriveren og datamaskinen.
- 2. Koble til skriveren og datamaskinen med USB-kabelen.
- 3. Slå på skriveren og datamaskinen.
- 4. Vis **System Preferences (Systemvalg)**, og klikk på ikonet **Print & Fax (Utskrift og faks)**.
- 5. Bekreft at USB-skriveren din er lagt til **Print & Fax (Utskrift og faks)**. Utfør følgende prosedyre hvis USB-skriveren ikke vises.
- 6. Klikk på plusstegnet (**+**), og klikk deretter på **Default (Standard)**.
- 7. Velg skriveren som er tilkoblet via USB fra **Printer Name (Skrivernavn)**-listen.

#### **Name (Navn)**, **Location (Plassering)**, og **Print Using (Skriv ut med)** fylles inn automatisk.

8. Klikk på **Add (Legg til)**.

#### **Når du bruker Bonjour**

- 1. Slå på skriveren.
- 2. Kontroller at datamaskinen din er koblet til nettverket.

Hvis du bruker kablet tilkobling, må du sørge for at Ethernet-kabelen kobles mellom skriveren og nettverket.

Hvis du bruker trådløs tilkobling, må du sørge for at trådløs tilkobling er riktig konfigurert på datamaskinen og skriveren din.

- 3. Vis **System Preferences (Systemvalg)**, og klikk på ikonet **Print & Fax (Utskrift og faks)**.
- 4. Klikk på plusstegnet (**+**), og klikk deretter på **Default (Standard)**.
- 5. Velg skriveren som er tilkoblet via Bonjour from the **Printer Name (Skrivernavn)**-listen.

**Name (Navn)** og **Print Using (Skriv ut med)** fylles inn automatisk.

6. Klikk på **Add (Legg til)**.

#### **Når du bruker IP-utskrift**

- 1. Slå på skriveren.
- 2. Kontroller at datamaskinen din er koblet til nettverket.

Hvis du bruker kablet tilkobling, må du sørge for at Ethernet-kabelen kobles mellom skriveren og nettverket.

Hvis du bruker trådløs tilkobling, må du sørge for at trådløs tilkobling er riktig konfigurert på datamaskinen og skriveren din.

- 3. Vis **System Preferences (Systemvalg)**, og klikk på ikonet **Print & Fax (Utskrift og faks)**.
- 4. Klikk på plusstegnet (**+**), og klikk deretter på **IP**.
- 5. Velg **Line Printer Daemon LPD** for **Protocol (Protokoll)**.
- 6. Skriv inn skriverens IP-adresse i **Address (Adresse)**-området.
- 7. Velg skrivermodell for **Print Using (Skriv ut med)**.

#### *Merk:*

*Når utskrift er satt opp med IP-utskrift, vises kønavnet som blankt. Du trenger ikke å angi det.*

8. Klikk på **Add (Legg til)**.

#### **Legge til en skriver på Mac OS X 10.4.11**

#### **Ved bruk av USB-tilkobling**

- 1. Slå av skriveren og datamaskinen.
- 2. Koble til skriveren og datamaskinen med USB-kabelen.
- 3. Slå på skriveren og datamaskinen.
- 4. Start **Printer Setup Utility (Skriveroppsettsressurs)**.

#### *Merk:*

#### *Du finner* **Printer Setup Utility (Skriveroppsettsressurs)** *i mappen* **Utilities (Verktøy)** *i* **Applications (Programmer)***.*

5. Bekreft at USB-skriveren din er lagt til **Printer List (Skriverliste)**.

Utfør følgende prosedyre hvis USB-skriveren ikke vises.

- 6. Klikk på **Add (Legg til)**.
- 7. Klikk på **Default Browser (Standardleser)** i dialogboksen **Printer Browser (Skriverleser)**.
- 8. Velg skriveren som er tilkoblet via USB fra **Printer Name (Skrivernavn)**-listen.

**Name (Navn)**, **Location (Plassering)**, og **Print Using (Skriv ut med)** fylles inn automatisk.

9. Klikk på **Add (Legg til)**.

#### **Når du bruker Bonjour**

- 1. Slå på skriveren.
- 2. Kontroller at datamaskinen din er koblet til nettverket.

Hvis du bruker kablet tilkobling, må du sørge for at Ethernet-kabelen kobles mellom skriveren og nettverket.

Hvis du bruker trådløs tilkobling, må du sørge for at trådløs tilkobling er riktig konfigurert på datamaskinen og skriveren din.

3. Start **Printer Setup Utility (Skriveroppsettsressurs)**.

#### *Merk:*

*Du finner* **Printer Setup Utility (Skriveroppsettsressurs)** *i mappen* **Utilities (Verktøy)** *i* **Applications (Programmer)***.*

- 4. Klikk på **Add (Legg til)**.
- 5. Klikk på **Default Browser (Standardleser)** i dialogboksen **Printer Browser (Skriverleser)**.
- 6. Velg skriveren som er tilkoblet via Bonjour from the **Printer Name (Skrivernavn)**-listen.

**Name (Navn)** og **Print Using (Skriv ut med)** fylles inn automatisk.

7. Klikk på **Add (Legg til)**.

#### **Når du bruker IP-utskrift**

- 1. Slå på skriveren.
- 2. Kontroller at datamaskinen din er koblet til nettverket.

Hvis du bruker kablet tilkobling, må du sørge for at Ethernet-kabelen kobles mellom skriveren og nettverket.

Hvis du bruker trådløs tilkobling, må du sørge for at trådløs tilkobling er riktig konfigurert på datamaskinen og skriveren din.

#### 3. Start **Printer Setup Utility (Skriveroppsettsressurs)**.

#### *Merk:*

*Du finner* **Printer Setup Utility (Skriveroppsettsressurs)** *i mappen* **Utilities (Verktøy)** *i* **Applications (Programmer)***.*

4. Klikk på **Add (Legg til)**.

- 5. Klikk på **IP Printer (IP-skriver)** i dialogboksen **Printer Browser (Skriverleser)**.
- 6. Velg **Line Printer Daemon LPD** for **Protocol (Protokoll)**.
- 7. Skriv inn skriverens IP-adresse i **Address (Adresse)**-området.
- 8. Velg **EPSON** for **Print Using (Skrive ut med)**, og velg deretter skrivermodellen din.

#### *Merk:*

*Når utskrift er satt opp med IP-utskrift, vises kønavnet som blankt. Du trenger ikke å angi det.*

9. Klikk på **Add (Legg til)**.

#### **Legge til en skriver på Mac OS X 10.3.9**

#### **Ved bruk av USB-tilkobling**

- 1. Slå av skriveren og datamaskinen.
- 2. Koble til skriveren og datamaskinen med USB-kabelen.
- 3. Slå på skriveren og datamaskinen.
- 4. Start **Printer Setup Utility (Skriveroppsettsressurs)**.

#### *Merk:*

*Du finner* **Printer Setup Utility (Skriveroppsettsressurs)** *i mappen* **Utilities (Verktøy)** *i* **Applications (Programmer)***.*

5. Bekreft at USB-skriveren din er lagt til **Printer List (Skriverliste)**.

Utfør følgende prosedyre hvis USB-skriveren ikke vises.

- 6. Klikk på **Add (Legg til)**.
- 7. Velg **USB** fra menyen.
- 8. Velg skriveren fra **Product (Produkt)**-listen.

**Printer Model (Skrivermodell)** velges automatisk.

9. Klikk på **Add (Legg til)**.

#### **Når du bruker Rendezvous (Bonjour)**

- 1. Slå på skriveren.
- 2. Kontroller at datamaskinen din er koblet til nettverket.

Hvis du bruker kablet tilkobling, må du sørge for at Ethernet-kabelen kobles mellom skriveren og nettverket.

Hvis du bruker trådløs tilkobling, må du sørge for at trådløs tilkobling er riktig konfigurert på datamaskinen og skriveren din.

#### 3. Start **Printer Setup Utility (Skriveroppsettsressurs)**.

#### *Merk:*

*Du finner* **Printer Setup Utility (Skriveroppsettsressurs)** *i mappen* **Utilities (Verktøy)** *i* **Applications (Programmer)***.*

- 4. Klikk på **Add (Legg til)**.
- 5. Velg **Rendezvous** fra menyen.
- 6. Velg skriveren du ønsker å installere fra **Name (Navn)**-listen.

**Printer Model (Skrivermodell)** velges automatisk.

- 7. Velg skrivermodellen fra **Model Name (Modellnavn)**-listen.
- 8. Klikk på **Add (Legg til)**.

#### **Når du bruker IP-utskrift**

- 1. Slå på skriveren.
- 2. Kontroller at datamaskinen din er koblet til nettverket.

Hvis du bruker kablet tilkobling, må du sørge for at Ethernet-kabelen kobles mellom skriveren og nettverket.

Hvis du bruker trådløs tilkobling, må du sørge for at trådløs tilkobling er riktig konfigurert på datamaskinen og skriveren din.

3. Start **Printer Setup Utility (Skriveroppsettsressurs)**.

*Merk:*

*Du finner* **Printer Setup Utility (Skriveroppsettsressurs)** *i mappen* **Utilities (Verktøy)** *i* **Applications (Programmer)***.*

- 4. Klikk på **Add (Legg til)**.
- 5. Velg **IP Printing (IP-utskrift)** fra menyen.
- 6. Velg **LPD/LPR** for **Printer Type (Skrivertype)**.
- 7. Skriv inn skriverens IP-adresse i **Printer Adress (Skriveradresse)**-området.
- 8. Velg **EPSON** for **Printer Model (Skrivermodell)**, og velg deretter skrivermodellen din.

#### *Merk:*

*Når utskrift er satt opp med IP-utskrift, vises kønavnet som blankt. Du trenger ikke å angi det.*

9. Klikk på **Add (Legg til)**.

# Kapittel 5 **Grunnleggende om utskrift**

# **Om utskriftsmateriale**

Bruk av papir som ikke er egnet for skriveren kan føre til papirstopp, problemer med bildekvaliteten eller feil med skriveren. For å oppnå best mulig ytelse fra skriveren, anbefaler vi at du bare bruke papiret som er beskrevet i dette avsnittet.

Ta kontakt med et lokalt Epson-representasjonskontor eller en autorisert forhandler hvis du benytter annet papir enn det som anbefales.

# **Retningslinjer for bruk av utskriftsmateriale**

Skriverskuffen rommer ulike størrelser og typer av papir og annen spesialmedia. Følg disse retningslinjene når du legger i papir og media:

- ❏ Konvolutter kan skrives ut fra flerfunksjonsmateren (MPF) og prioritert arkinnlegger (PSI).
- ❏ Luft papir eller annen spesialmedia før du legger det i papirskuffen.
- ❏ Ikke skriv ut på etikettmaterieale etter at en etikett har blitt fjernet fra et ark.
- ❏ Bruk kun papirkonvolutter. Ikke bruk konvolutter med vinduer, splittbinders eller selvklebende konvolutter.
- ❏ Bare skriv ut på en side av alle konvoluttene.
- ❏ Noe rynkedannelse og preging kan oppstå ved utskrift av konvolutter.
- ❏ Ikke overbelast papirskuffen. Ikke legg utskriftsmateriale over maksimumslinjen på innsiden av papirbreddeførerne.
- ❏ Juster papirbreddeførerne til størrelsen på papiret.
- ❏ Hvis det oppstår for mye papirstopp, bruk papir eller annen media fra en ny pakke.

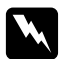

#### $Advar$ sel:

*Ikke bruk ledende papir som origamipapir, karbonpapir eller lede-overtrukket papir. Når det oppstår papirstopp, kan det føre til kortslutning og en eventuell brannulykke.*

#### *Se også:*

- ❏ *["Legge utskriftsmedie i flerfunksjonsmater \(MPF\)" på side 100](#page-99-0)*
- ❏ *["Legge utskriftsmedie i prioritert arkinnlegger \(PSI\)" på side 109](#page-108-0)*
- ❏ *["Legge en konvolutt i flerfunksjonsmateren \(MPF\)" på side 106](#page-105-0)*
- ❏ *["Legge en konvolutt i prioritert arkinnlegger \(PSI\)" på side 112](#page-111-0)*
- ❏ *["Skrive ut på egendefinert papirstørrelse" på side 127](#page-126-0)*

### **Utskriftsmedia som kan ødelegge skriveren din**

Skriveren din er utviklet for å bruke en rekke medietyper for utskriftsjobbene. Noen medie kan imidlertid føre til dårlig utskriftskvalitet, flere papirstopp eller skade på skriveren din.

Ikke godkjente medie inkluderer:

- ❏ Ujevnt eller porøst medie
- ❏ Plastmedie
- ❏ Papir som har blitt brettet eller krøllet
- ❏ Papir med heftestifter
- ❏ Konvolutter med vinduer eller splittbinders
- ❏ Polstrede konvolutter
- ❏ Ikke-laser glanset eller overtrukket papir
- ❏ Perforert medie

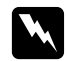

#### $Advarsel:$

*Ikke bruk ledende papir som origamipapir, karbonpapir eller lede-overtrukket papir. Når det oppstår papirstopp, kan det føre til kortslutning og en eventuell brannulykke.*

# **Støttet utskriftsmedie**

Bruk av uegnet utskriftsmedie kan føre til papirstopp, dårlig utskriftskvalitet, havari og skade på skriveren din. For å bruke funksjonene til denne skriveren på en effektiv måte, må du benytte utskriftsmediet som er anbefalt her.

#### *Viktig:*

*Hvis toneren blir våt på grunn av vann, regn, damp o.l. kan den løsne fra utskriftsmediet. Ta kontakt med et lokalt Epson-representasjonskontor eller en autorisert forhandler for nærmere opplysninger.*

# **Anvendelig utskriftsmedie**

De forskjellige typer utskriftsmedier som kan brukes på denne skriveren er som følger:

#### *Merk:*

- ❏ *SEF og LEF indikerer papirmatingsretningen; SEF står for kortsidemating. LEF står for langsidemating.*
- ❏ *Bruk bare utskriftsmedie for laserskrivere. Bruk ikke blekkskriverpapir i denne skriveren.*
- ❏ *Utskrift på utskriftsmedie forskjellig fra papirstørrelsen eller papirtypen valgt på skriverdriveren kan føre til papirstopp. Velg riktig papirstørrelse og papirtype for å sikre korrekt utskrift.*

#### **Flerfunksjonsmater (MPF)**

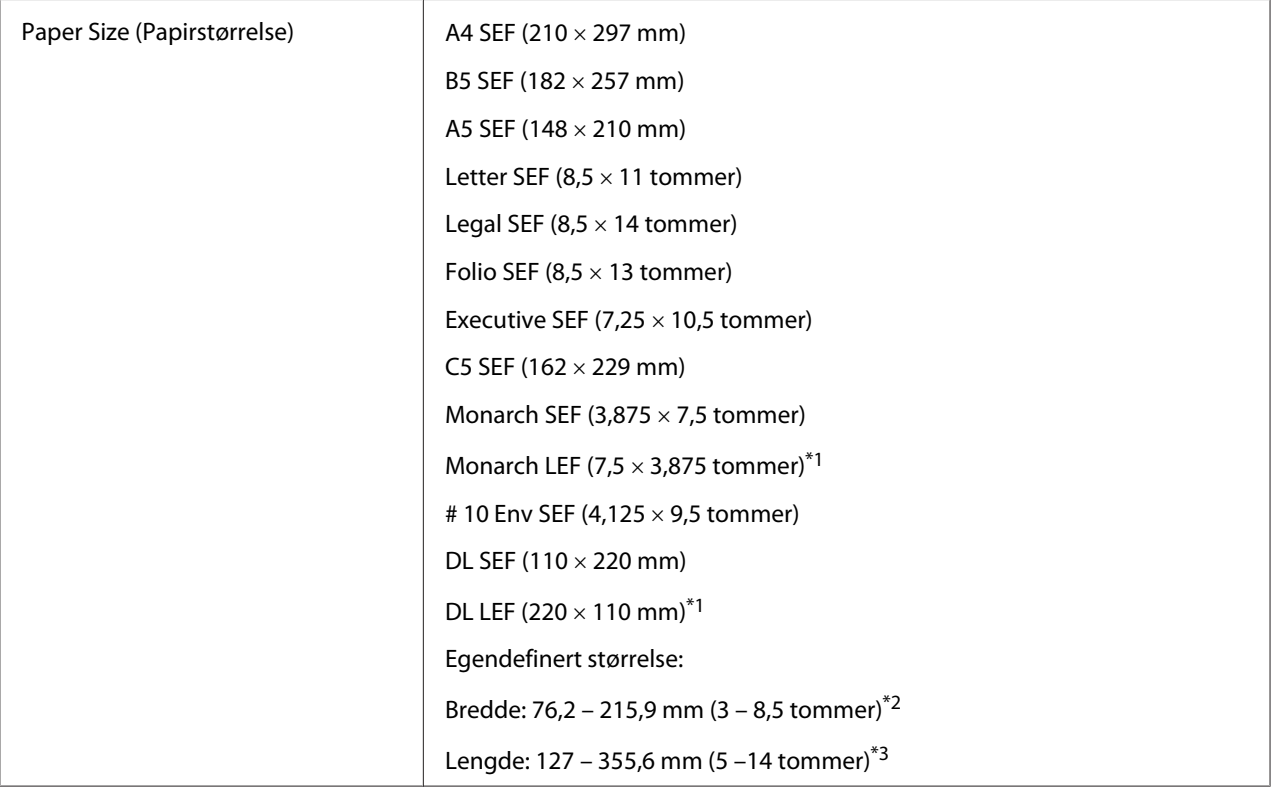

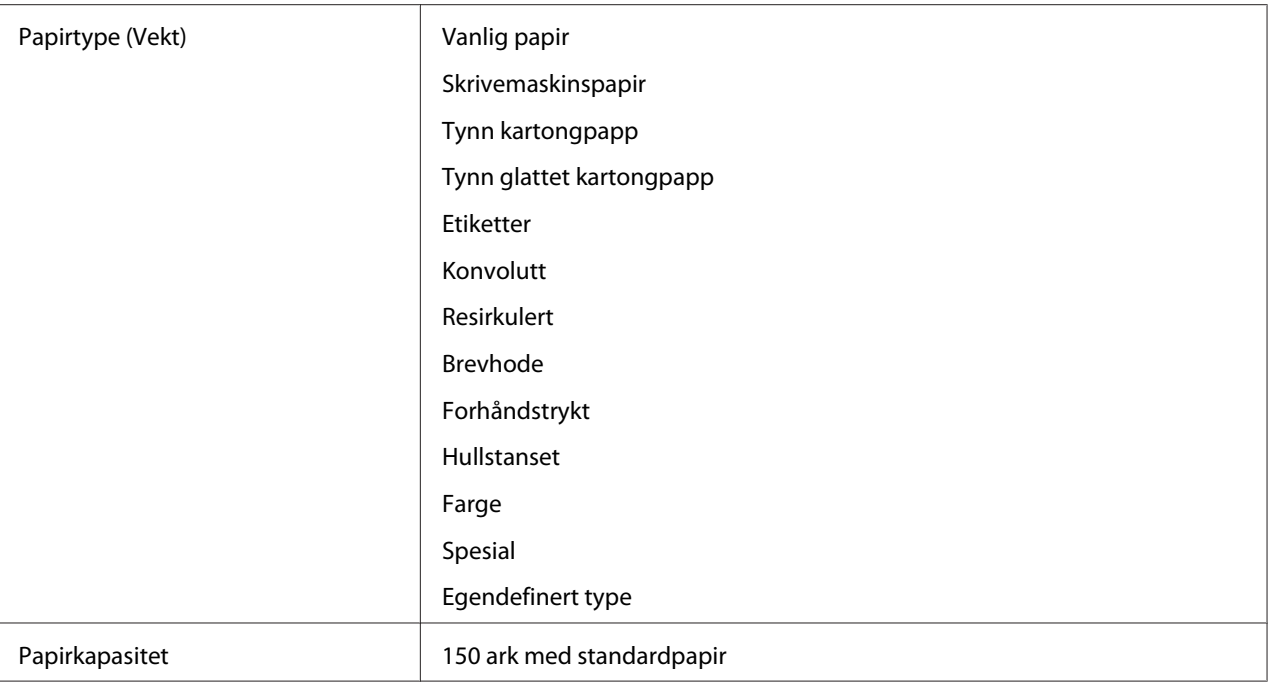

\*1 Monarch og DL-konvolutter kan støttes av LEF med klaffen åpen.

\*2 Maksimumsbredde er 220 mm for DL LEF.

\*3 Minimumslengde er 3,875 tommer for Monarch LEF og 110 mm for DL LEF.

### **Prioritert arkinnlegger (PSI)**

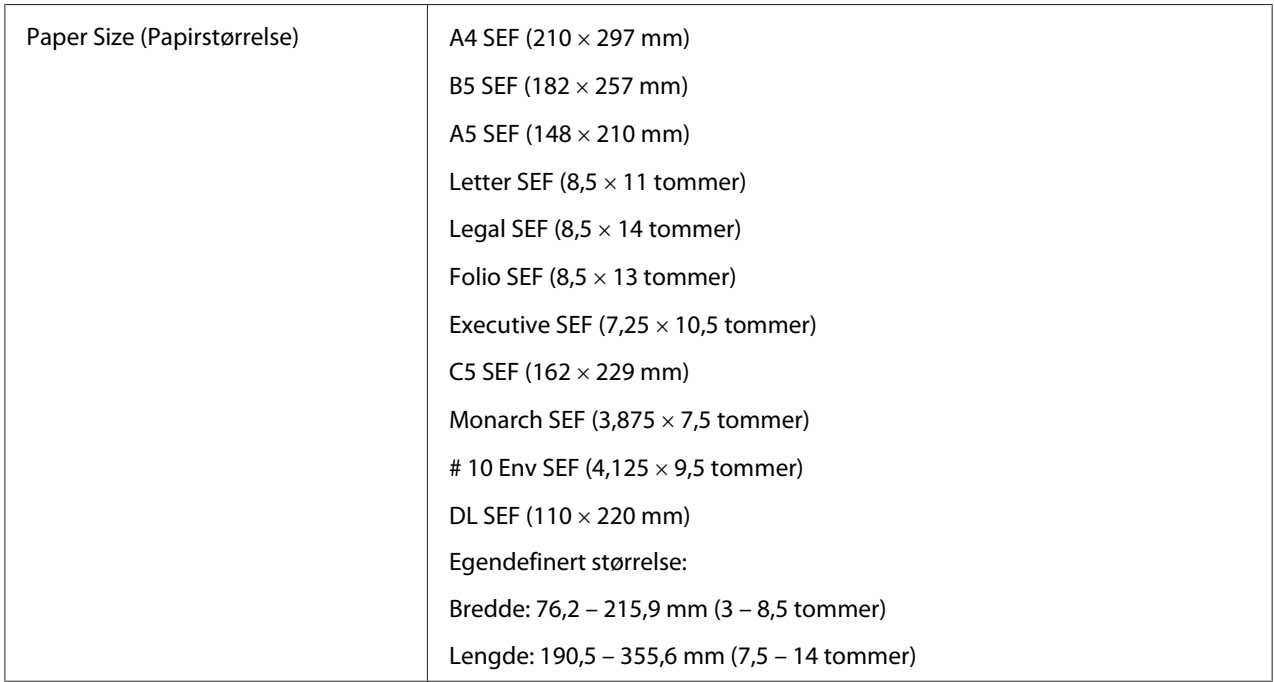

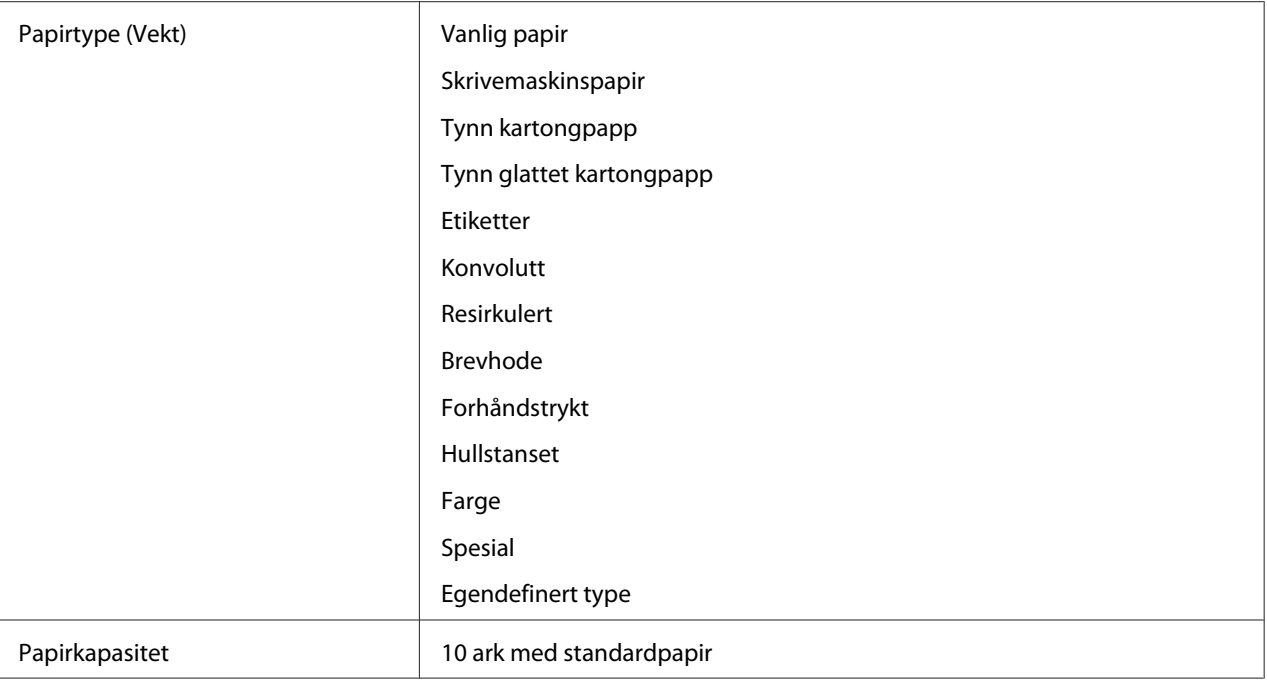

# **Legge i utskriftsmedie**

Riktig ilegging av utskriftsmedie vil forhindre fastkjøring og sikre problemfri utskrift.

Før du legger i utskriftsmedie må du identifisere den anbefalte utskriftssiden. Denne informasjonen finnes vanligvis på pakken med utskriftsmedie.

#### *Merk:*

*Etter å ha lagt papir i materen, angir du den samme papirtypen på skriverdriveren.*

# **Kapasitet**

Flerfunksjonsmater (MPF) ka ta følgende:

- ❏ 150 ark med standardpapir
- ❏ 16,2 mm med tykt papir
- ❏ Ett ark med glanset papir
- ❏ Fem konvolutter

<span id="page-99-0"></span>❏ 16,2 mm etiketter

Prioritert arkinnlegger (PSI) kan ta følgende:

❏ 10 ark med standardpapir eller ett ark med annet papir

### **Dimensjoner på utskriftsmedie**

MPF kan ta utskriftsmedie innenfor følgende dimensjoner:

- ❏ Bredde: 76,2 215,9 mm
- ❏ Lengde: 127 355,6 mm

#### *Merk:*

❏ *Maksimumsbredde er 220 mm for DL LEF.*

❏ *Minimumslengde er 3,875 tommer for Monarch LEF og 110 mm for DL LEF.*

PSI kan ta utskriftsmedie innenfor følgende dimensjoner:

- ❏ Bredde: 76,2 215,9 mm
- ❏ Lengde: 190,5 355,6 mm

### **Legge utskriftsmedie i flerfunksjonsmater (MPF)**

#### *Merk:*

- ❏ *Ikke fjern prioritert arkinnlegger (PSI) mens utskrift pågår for å unngå papirstopp.*
- ❏ *Bruk bare utskriftsmedie for laserskrivere. Bruk ikke blekkskriverpapir i denne skriveren.*

1. Åpne frontdekselet.

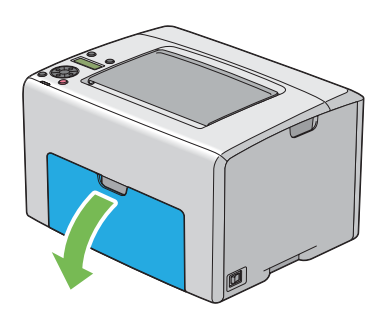

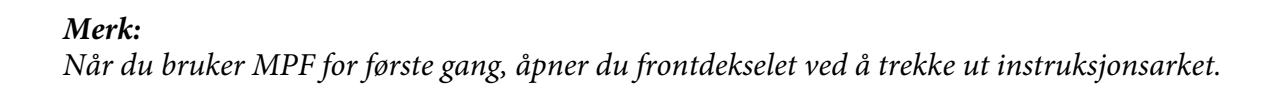

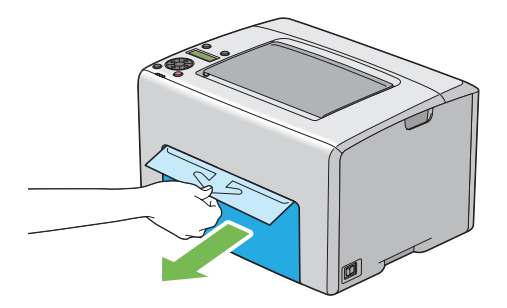

2. Trekk ut PSI.

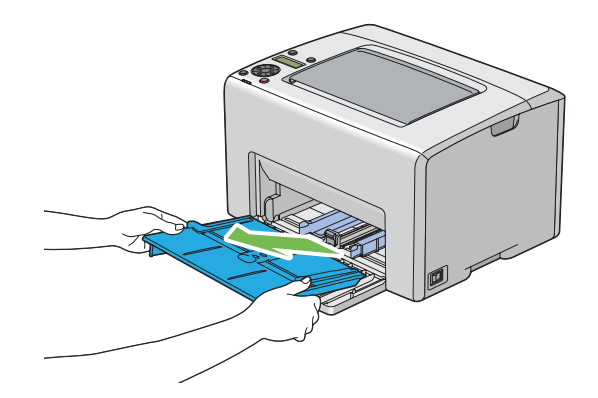

#### *Merk:*

- ❏ *Når du bruker MPF for første gang, fjerner du instruksjonsarket som er festet til PSI med tape.*
- ❏ *Les instruksjonsarket før du bruker PSI.*

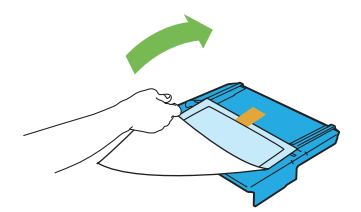

3. Trekk glidebryteren fremover til den stopper.

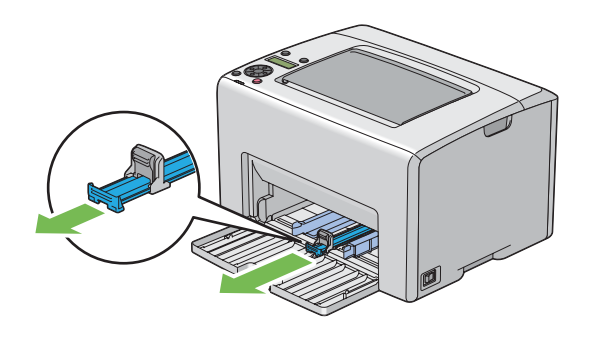

4. Trekk lengdeføreren fremover til den stopper.

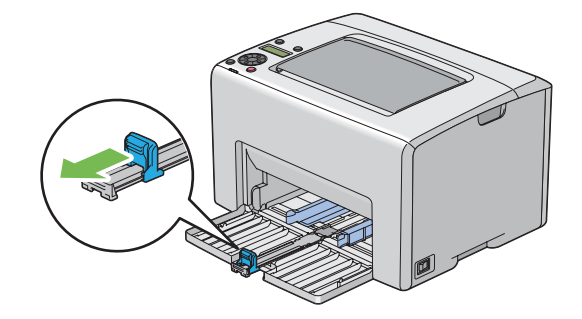

5. Juster papirbreddeførerne til maksimumsbredden.

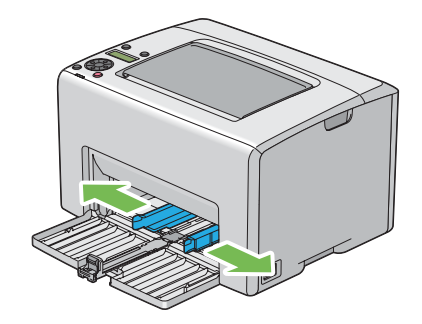

6. Før du legger i utskriftsmedie, bøyer du arkene fram og tilbake og lufter dem. Rett kantene på bunken mot en jevn overflate.

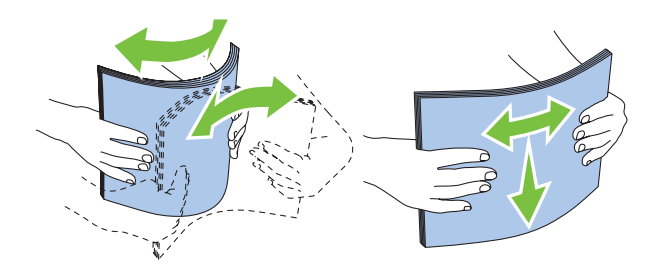

7. Legg utskriftsmedie i MPF med den øverste kanten først og med den anbefalte utskriftssiden opp.

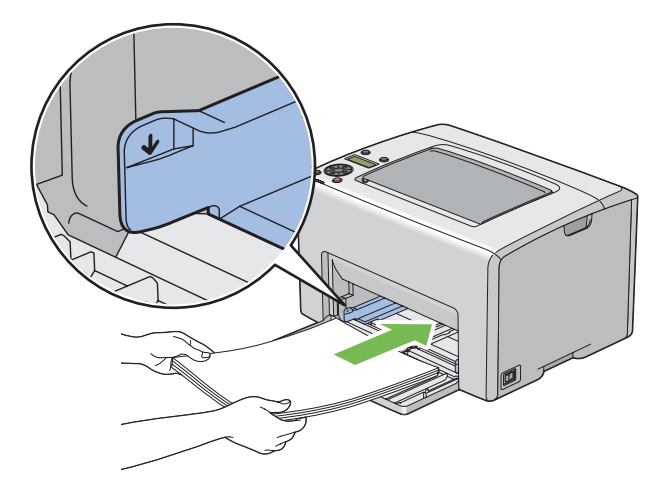

8. Juster papirbreddeførerne slik at de ligger lett inntil kanten av bunken med utskriftsmedie.

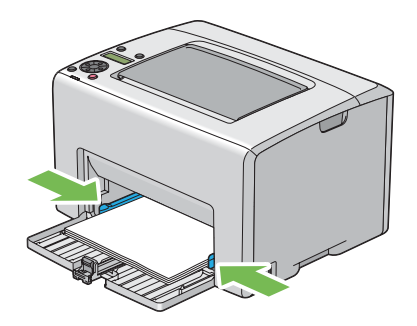

9. Skyv lengdeføreren mot skriveren til den berører utskriftsmediet.

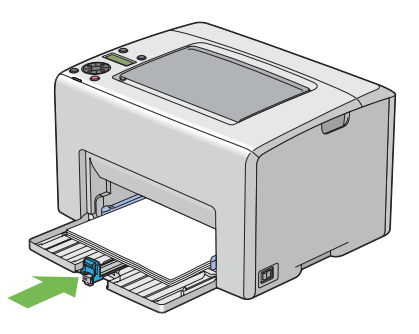

#### *Merk:*

*Avhengig av størrelsen på utskriftsmediet, skyv glidebryteren bakover til den stopper, klem deretter lengdeføreren og skyv den bakover til den berører utskriftsmediet.*

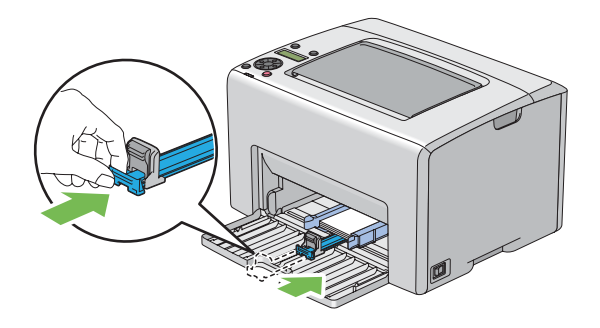

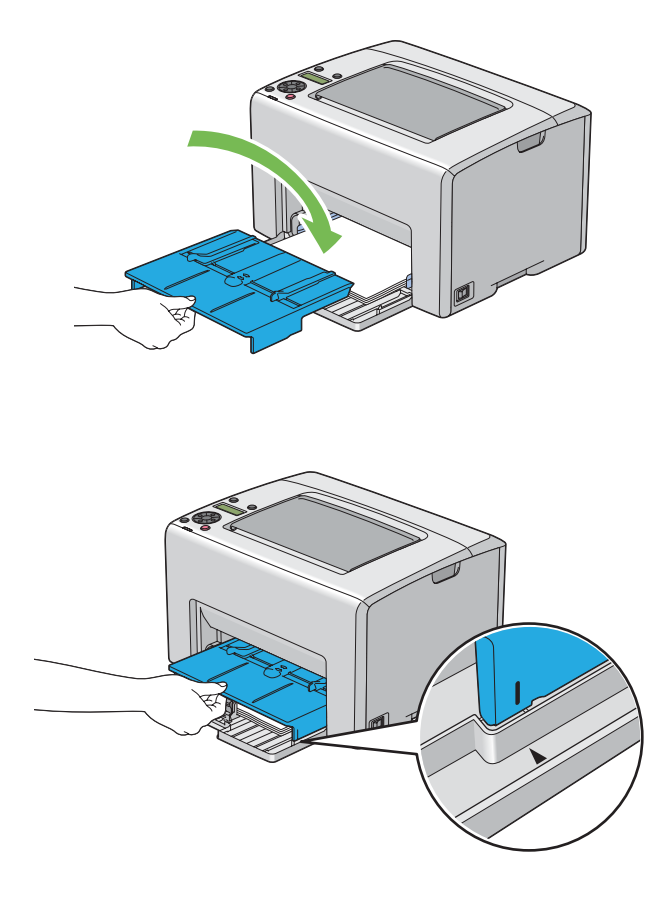

10. Sett PSI inn i skriveren og juster deretter PSI til merkingen på MPF.

11. Åpne forlengelsen av utskuffen.

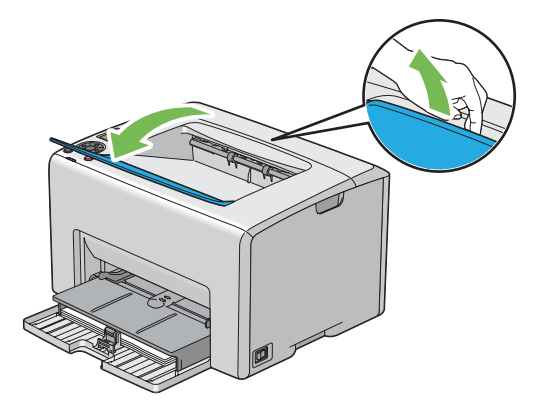

12. Velg papirtypen fra skriverdriveren hvis det innlagte utskriftsmediet ikke er standard, vanlig papir. Hvis du har lagt i et egendefinert utskriftsmedie i MPF, må du angi innstillingen for papirstørrelse på skriverdriveren.

#### <span id="page-105-0"></span>*Merk:*

*For mer informasjon om innstilling av papirstørrelse og -type på skriverdriveren, kan du se i den elektroniske hjelpen for skriverdriveren.*

#### *Merk:*

*For papir med standardstørrelse, kan du justere førerne først og deretter sette inn papiret.*

#### **Legge en konvolutt i flerfunksjonsmateren (MPF)**

#### *Merk:*

*Når du skriver ut på konvolutter, må du sørge for å spesifisere konvoluttinnstillingen på skriverdriveren. Hvis den ikke spesifiseres, vil utskriftsbildet roteres 180 grader.*

#### Legge i #10, DL eller Monarch

Legg i konvoluttene med utskriftssiden vendt opp, klaffsiden vendt nedover og klaffen snudd mot høyre.

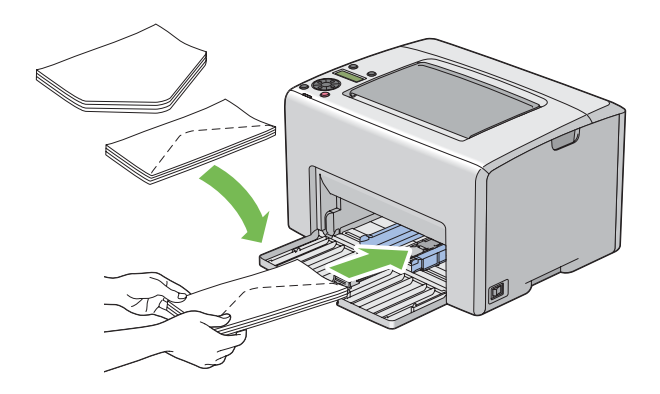

For å hindre at DL og Monarch krølles, er det å anbefale at de legges i med utskriftssiden vendt opp, klaffen åpen og vendt mot deg.

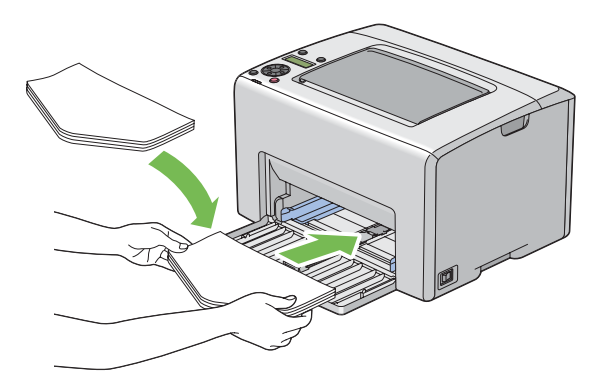

#### *Merk:*

*Når du legger konvoluttene i retningen for langsidemating (LEF), må du sørge for å spesifisere liggende papirretning på skriverdriveren.*

#### Legge i C5

Legg i konvoluttene med utskriftssiden vendt opp, klaffene åpne vendt mot deg.

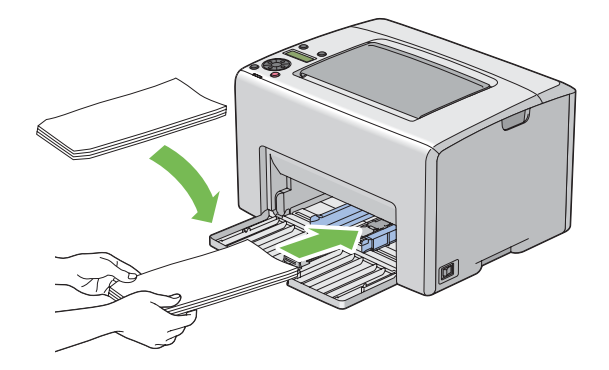

#### *Viktig:*

*Bruk aldri konvolutter med vinduer eller overtrukket foring. Dette fører til papirstopp og kan skade skriveren.*

#### *Merk:*

❏ *Hvis du ikke legger konvolutter i MPF rett etter at du har tatt dem uten av pakken, kan de bli buet. Du unngår papirstopp hvis du retter ut konvoluttene slik det vises nedenfor, når du legger dem i MPF.*

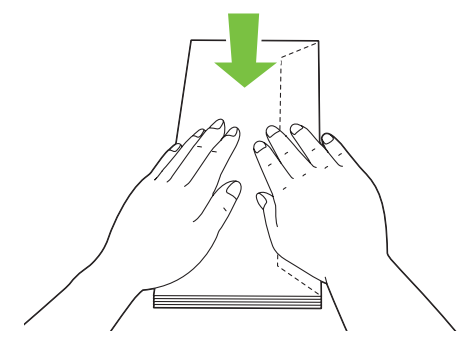

❏ *Hvis konvoluttene fremdeles ikke mates riktig, bøyer du klaffen på konvoluttene lett, som vist i følgende illustrasjon.*

*Bøyningen må være 5 mm eller mindre.*

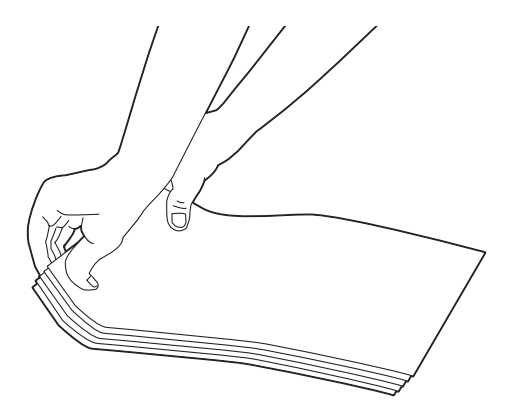

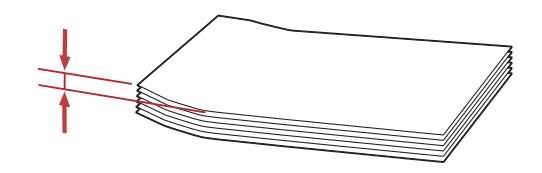

❏ *Se instruksjonene i Envelope/Paper Setup Navigator på skriverdriveren for å bekrefte korrekt retning på utskriftsmedie som konvolutter.*
# <span id="page-108-0"></span>**Legge et brevhode i flerfunksjonsmateren (MPF)**

Legg brevpapiret i skriveren med utskriftssiden vendt opp. Sørg for at tittelen på brevpapiret legges først inn i skriveren.

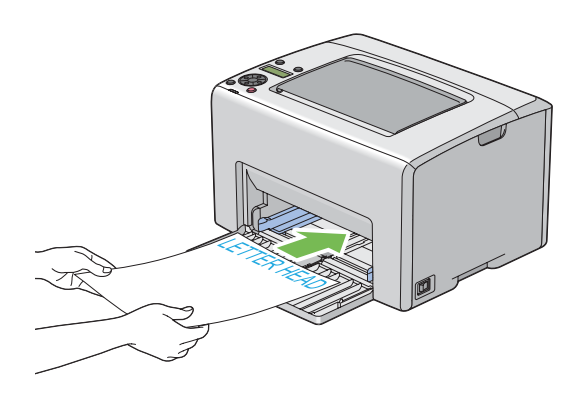

# **Legge utskriftsmedie i prioritert arkinnlegger (PSI)**

## *Merk:*

- ❏ *Trekk ikke ut PSI mens utskrift pågår for å unngå papirstopp.*
- ❏ *Bruk bare utskriftsmedie for laserskrivere. Bruk ikke blekkskriverpapir i denne skriveren.*
- 1. Åpne frontdekselet.

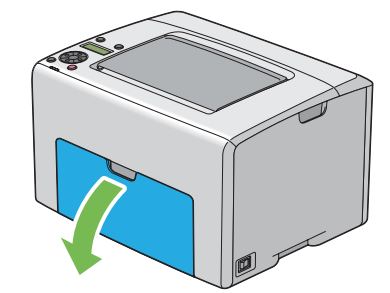

2. Skyv PSI forover og juster deretter PSI til merkingen på MPF.

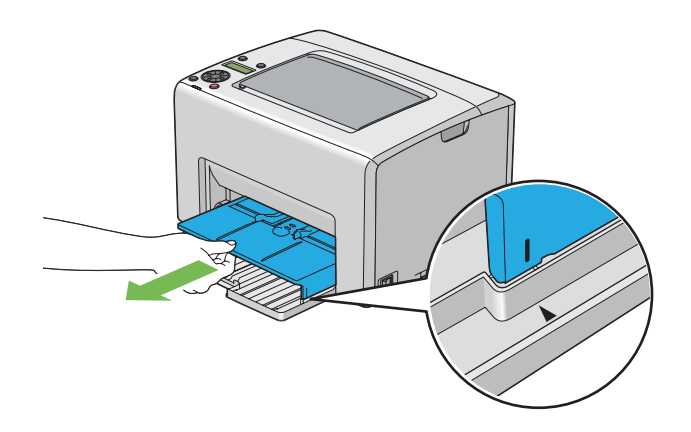

3. Juster papirbreddeførerne til maksimumsbredden.

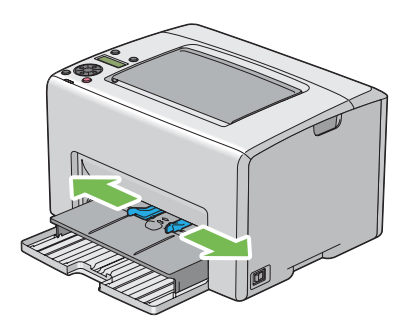

4. Før du legger i utskriftsmedie, bøyer du arkene fram og tilbake og lufter dem. Rett kantene på bunken mot en jevn overflate.

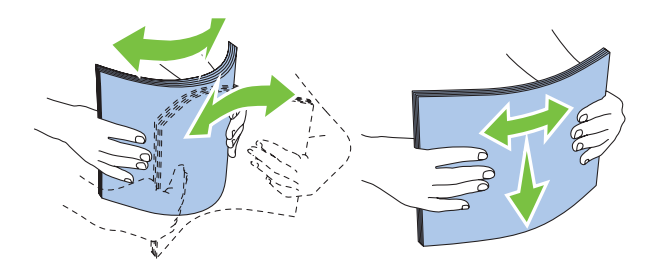

5. Legg utskriftsmedie i PSI med den øverste kanten først og med den anbefalte utskriftssiden opp.

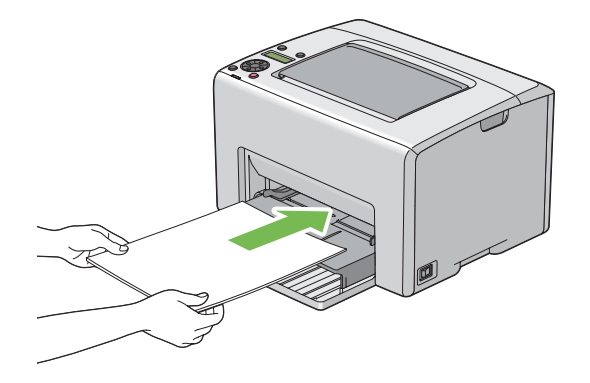

6. Juster papirbreddeførerne slik at de ligger lett inntil kanten av bunken med utskriftsmedie.

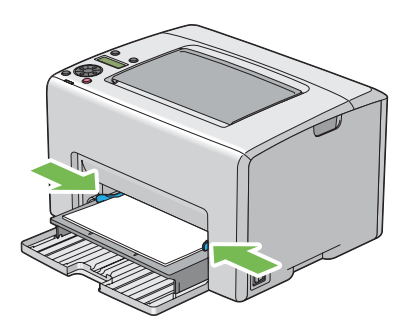

7. Åpne forlengelsen av utskuffen.

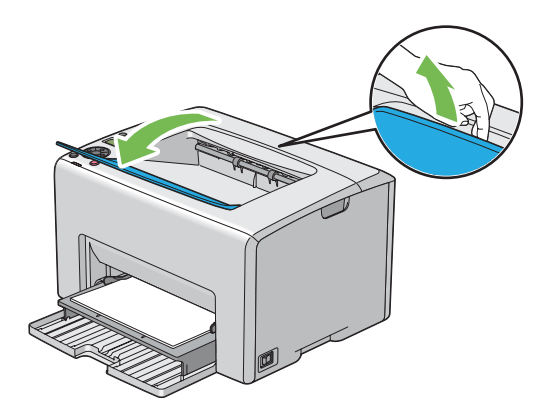

8. Velg papirtypen fra skriverdriveren hvis det innlagte utskriftsmediet ikke er standard, vanlig papir. Hvis du har lagt i et egendefinert utskriftsmedie i PSI, må du angi innstillingen for papirstørrelse på skriverdriveren.

## *Merk:*

*For mer informasjon om innstilling av papirstørrelse og -type på skriverdriveren, kan du se i den elektroniske hjelpen for skriverdriveren.*

# **Legge en konvolutt i prioritert arkinnlegger (PSI)**

### *Merk:*

- ❏ *Sørg for å skyv konvolutten helt inn til den stopper. Eller vil utskriftsmedie som er lagt i MPF bli matet.*
- ❏ *Når du skriver ut på konvolutter, må du sørge for å spesifisere konvoluttinnstillingen på skriverdriveren. Hvis den ikke spesifiseres, vil utskriftsbildet roteres 180 grader.*

### Legge i #10, DL eller Monarch

Legg i konvolutten med utskriftssiden vendt opp, klaffsiden vendt nedover og klaffen snudd mot høyre.

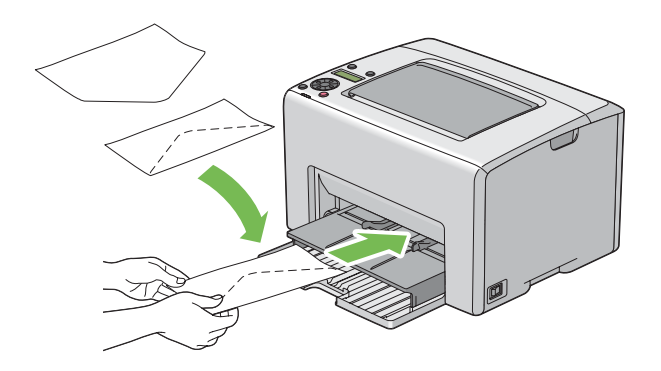

# Legge i C5

Legg i konvolutten med utskriftssiden vendt opp, klaffene åpne vendt mot deg.

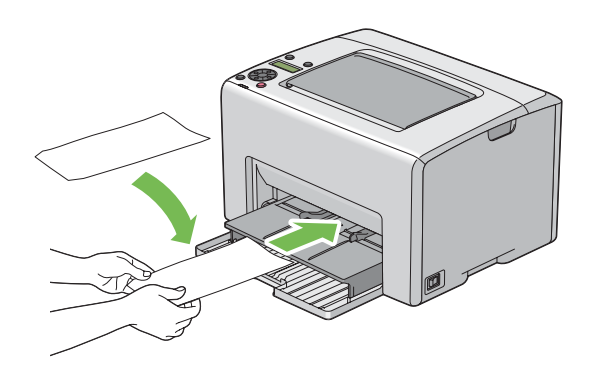

## *Viktig:*

*Bruk aldri konvolutter med vinduer eller overtrukket foring. Dette fører til papirstopp og kan skade skriveren.*

## *Merk:*

❏ *Hvis du ikke legger konvolutter i PSI rett etter at du har tatt dem uten av pakken, kan de bli buet. Du unngår papirstopp hvis du retter ut konvoluttene slik det vises nedenfor, når du legger dem i PSI.*

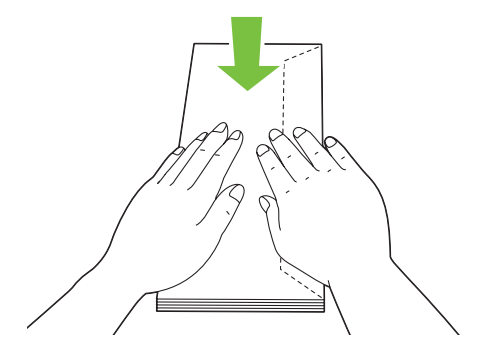

❏ *Hvis konvoluttene fremdeles ikke mates riktig, bøyer du klaffen på konvoluttene lett, som vist i følgende illustrasjon.*

*Bøyningen må være 5 mm eller mindre.*

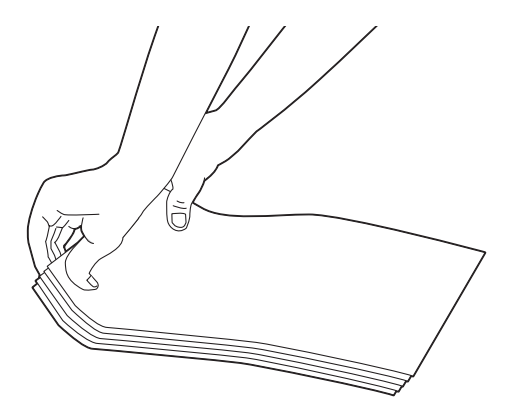

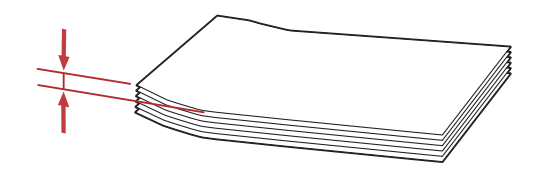

❏ *Se instruksjonene i Envelope/Paper Setup Navigator på skriverdriveren for å bekrefte korrekt retning på utskriftsmedie som konvolutter.*

# **Legge et brevpapir i prioritert arkinnlegger (PSI)**

Legg brevpapiret i skriveren med utskriftssiden vendt opp. Sørg for at tittelen på brevpapiret legges først inn i skriveren.

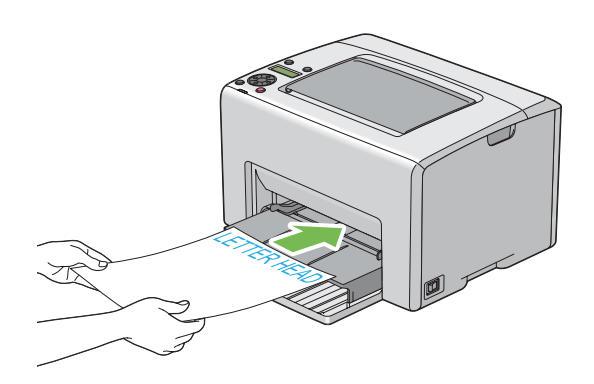

# **Manuell dupleksutskrift (kun for Windows-skriverdriver)**

### *Merk:*

*Hvis du skal skrive ut på krøllet papir, må du først rette ut papiret og deretter legge det i materen.*

Når du starter manuell dupleksutskrift, vises instruksjonsvinduet. Merk at vinduet ikke kan åpnes på nytt etter at det lukkes. Ikke lukk vinduet til dupleksutskrift er helt ferdig.

Manuell dupleksutskrift kan gjøres ved hjelp av flerfunksjonsmateren (MPF) eller prioritert arkinnlegger (PSI).

# **Operasjoner på datamaskinen din**

Følgende prosedyre bruker Microsoft® Windows® XP WordPad som eksempel.

### *Merk:*

*Måten skriverens* **Properties (Egenskaper)***/***Printing Preferences***-dialogboks vises varierer i henhold til programvaren. Se i håndboken for aktuell programvare.*

- 1. Velg **Print (Skriv ut)** på **File (Fil)**-menyen.
- 2. Velg skriveren fra listeboksen **Select Printer (Velg skriver)**, og klikk deretter **Preferences (Innstillinger)**.
- 3. Kategorien **Paper/Output** vises.

Fra **2 Sided Print**, velg enten **2 Sided, Flip on Short Edge** eller **2 Sided Print** for å definere hvordan 2-sidig utskrift skal bindes inn.

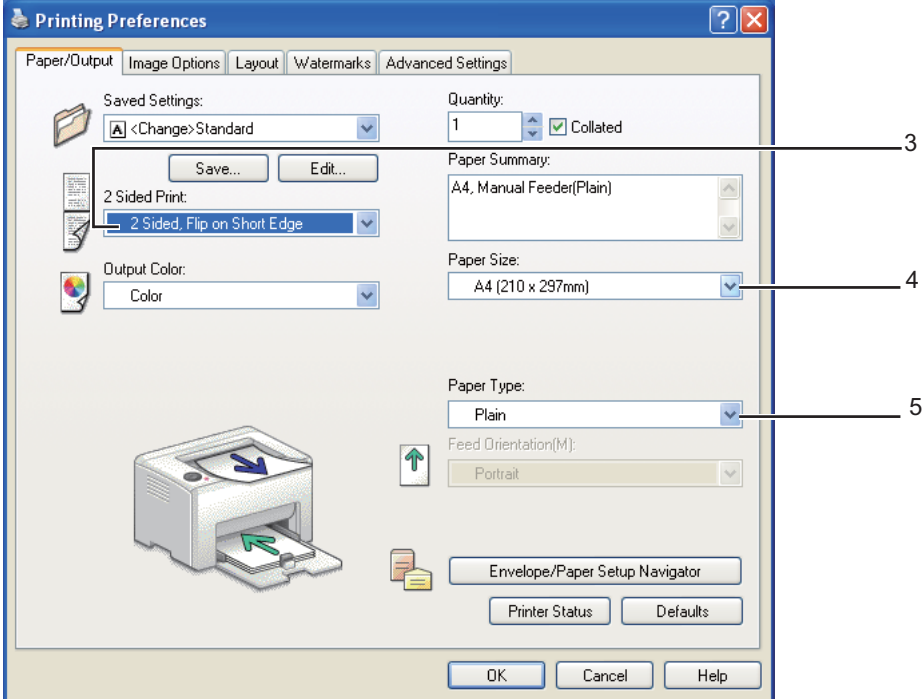

- 4. Fra **Paper Size**, velg papirstørrelse for dokumentet som skal skrives ut.
- 5. Velg papirtype som skal brukes fra **Paper Type**.
- 6. Klikk på **OK** for å lukke dialogboksen**Printing Preferences**.
- 7. Klikk på **Print (Skriv ut)** i dialogboksen **Print (Skriv ut)** for å starte utskrift.

### *Viktig:*

*Når du starter manuell dupleksutskrift, vises instruksjonsvinduet. Merk at vinduet ikke kan åpnes på nytt etter at det lukkes. Ikke lukk vinduet til dupleksutskrift er helt ferdig.*

# **Legge utskriftsmedie i flerfunksjonsmateren (MPF)**

1. Skriv først ut liketallsider (baksider).

I et dokument på seks sider blir baksidene skrevet ut i rekkefølgen side 6, side 4 og så side 2.

Indikatorlampene (**Feil**) og meldingen Insert Output into paper tray vises på LCD-panelet når liketallsidene er ferdig utskrevet.

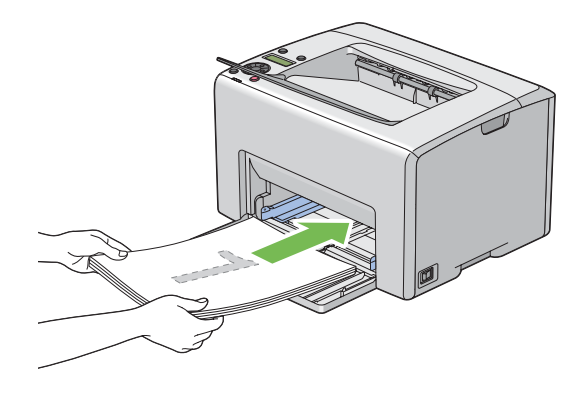

2. Fjern papirbunken fra den midtre utskuffen etter at liketallsidene er skrevet ut.

## *Merk:*

*Bulkete eller krøllete utskrifter kan føre til papirstopp. Rett dem ut før de legge i.*

3. Stable utskriftene og legg dem som de er (med den blanke siden vendt opp) inn i MPF, og trykk deretter på  $_{\text{(ok)}}$ -knappen.

Sider skrives ut i rekkefølgen side 1 (bakside av side 2), side 3 (bakside av side 4) og deretter side 5 (bakside av side 6).

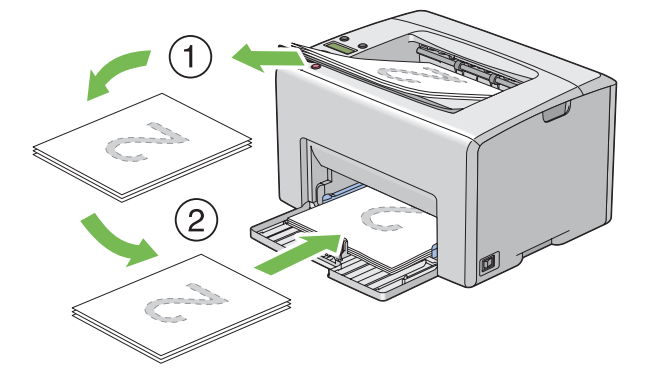

### *Merk:*

*Utskrift på begge sider av papiret er ikke mulig hvis dokumentet består av ulike papirstørrelser.*

# **Legg utskriftsmedie i prioritert arkinnlegger (PSI)**

1. Skriv først ut liketallsider (baksider).

I et dokument på seks sider blir liketallsider skrevet ut i rekkefølgen side 6, side 4 og så side 2.

Indikatorlampene (**Feil**) og meldingen Insert Output into paper tray vises på LCD-panelet når liketallsidene er ferdig utskrevet.

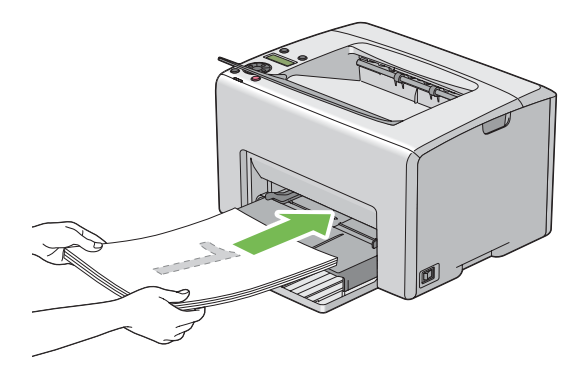

2. Fjern papirbunken fra den midtre utskuffen etter at liketallsidene er skrevet ut.

### *Merk:*

*Bulkete eller krøllete utskrifter kan føre til papirstopp. Rett dem ut før de legge i.*

3. Stable utskriftene og legg dem som de er (med den blanke siden vendt opp) inn i PSI, og trykk deretter på  $(x)$ -knappen.

Sider skrives ut i rekkefølgen side 1 (bakside av side 2), side 3 (bakside av side 4) og deretter side 5 (bakside av side 6).

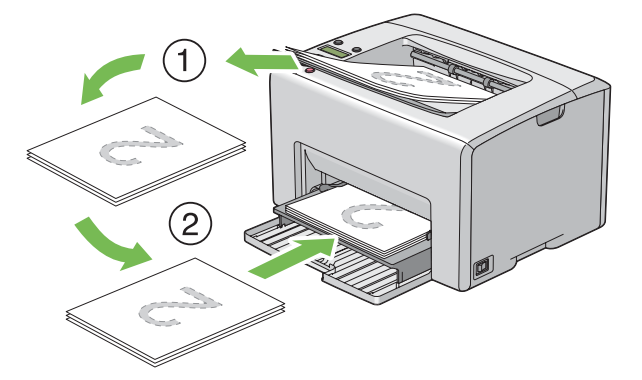

### *Merk:*

*Utskrift på begge sider av papiret er ikke mulig hvis dokumentet består av ulike papirstørrelser.*

# **Bruke forlengelse av utskuff**

Forlengelsen av utskuff er laget for å forhindre at utskriftsmedie faller ut fra skriveren etter at utskriftsjobben er fullført.

Kontroller at forlengelse av utskuff er åpnet før du skriver ut et dokument.

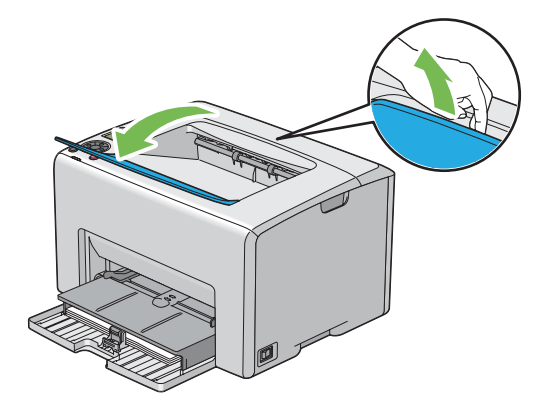

# **Utskrift**

Dette avsnittet omhandler hvordan du skriver ut bestemte informasjonslister fra skriveren og hvordan du avbryter en jobb.

# **Sende en jobb til utskrift**

Installer skriverdriveren til å bruke alle funksjonene til skriveren. Når du velger **Print (Skriv ut)** fra et program, åpnes et vindu som representerer skriverdriveren. Velg riktige innstillinger for den bestemte jobben du sender til utskrift. Skriverinnstillinger som velges fra driveren, opphever standard menyinnstillinger som er valgt på operatørpanelet eller Printer Setting Utility.

Du må kanskje klikke **Preferences (Innstillinger)** i den første **Print (Skriv ut)**-dialogboksen for å se alle tilgjengelige systeminnstillingene du kan endre. Hvis det er en funksjon i skriverdrivervinduet du ikke kjenner, kan du åpne elektronisk hjelp for mer informasjon.

Slik skriver du ut en jobb fra et typisk Windows-program:

- 1. Åpne filen du vil skrive ut.
- 2. Velg **Print (Skriv ut)** på **File (Fil)**-menyen.
- 3. Kontroller at det er valgt riktig skriver i dialogboksen. Endre systeminnstillingene etter behov (for eksempel hvilke sider du vil skrive ut eller antall eksemplarer).
- 4. For å justere systeminnstillinger som ikke er tilgjengelige i det første vinduet, som **Quantity**, **Paper Size**, eller **Feed Orientation**, klikk på **Preferences (Innstillinger)**.

Dialogboksen **Printing Preferences** vises.

- 5. Spesifiser utskriftsinnstillingene. For mer informasjon, klikk på **Help**.
- 6. Klikk på **OK** for å lukke dialogboksen**Printing Preferences**.
- 7. Klikk på **Print (Skriv ut)** for å sende jobben til valgt skriver.

# **Avbryte en utskriftsjobb**

Det er mange måter å avbryte en utskriftsjobb på.

# **Avbryte fra operatørpanelet**

Slik avbryter du en jobb etter at den har begynt:

1. Trykk på (**Avbryt jobb**)-knappen.

#### *Merk:*

*Utskriften avbrytes bare for den gjeldende jobben. Alle de påfølgende jobbene blir skrevet ut.*

# **Avbryte en jobb fra en datamaskin som kjører Windows**

### Avbryte en jobb fra oppgavelinjen

Når du sender en jobb til utskrift, vises et lite skriverikon i høyre hjørne av oppgavelinjen.

1. Dobbeltklikk skriverikonet.

En liste over utskriftsjobber vises i skrivervinduet.

- 2. Velg jobben du vil avbryte.
- 3. Trykk på **Delete**-tasten.

## Avbryte en jobb fra skrivebordet

1. Minimer alle programmer, slik at du ser skrivebordet.

Klikk på **start** — **Printers and Faxes (Skrivere og telefakser)** (for Windows XP).

Klikk på **Start** — **Printers and Faxes (Skrivere og telefakser)** (for Windows Server® 2003).

Klikk på **Start** — **Devices and Printers (Enheter og skrivere)** (for Windows 7 og Windows Server 2008 R2).

Klikk på **Start** — **Control Panel (Kontrollpanel)** — **Hardware and Sound (Maskinvare og lyd)** — **Printers (Skrivere)** (for Windows Vista®).

Klikk på **Start** — **Control Panel (Kontrollpanel)** — **Printer (Skriver)** (for Windows Server 2008).

En liste med tilgjengelige skrivere vises.

2. Dobbeltklikk på skriveren du valgte da du sendte jobben.

En liste over utskriftsjobber vises i skrivervinduet.

- 3. Velg jobben du vil avbryte.
- 4. Trykk på **Delete**-tasten.

# **Velge utskriftsalternativer**

### **Velge utskriftsinnstillinger (Windows)**

Utskriftsinnstillinger styrer alle utskriftsjobbene dine, med mindre du overstyrer dem spesifikt for en jobb. For eksempel, hvis du vil bruke dobbeltsidig utskrift for de fleste jobber, definerer du dette alternativet i skriverinnstillingene.

Å velge utskriftsinnstillinger:

1. Klikk på **start** — **Printers and Faxes (Skrivere og telefakser)** (for Windows XP).

Klikk på **Start** — **Printers and Faxes (Skrivere og telefakser)** (for Windows Server 2003).

Klikk på **Start** — **Devices and Printers (Enheter og skrivere)** (for Windows 7 og Windows Server 2008 R2).

Klikk på **Start** — **Control Panel (Kontrollpanel)** — **Hardware and Sound (Maskinvare og lyd)** — **Printers (Skrivere)** (for Windows Vista).

Klikk på **Start** — **Control Panel (Kontrollpanel)** — **Printer (Skriver)** (for Windows Server 2008).

En liste med tilgjengelige skrivere vises.

2. Høyreklikk ikonet for skriveren, og velg deretter **Printing Preferences**.

### **EPSON AL-C1750N/EPSON AL-C1750W Printing Preferences**-skjermen vises.

3. Foreta valg på driverkategoriene, og klikk deretter på **OK** for å lagre valgene dine.

#### *Merk:*

*Hvis du vil har mer informasjon om alternativer for Windows-skriverdriver, klikker du på* **Help** *på skriverdriverkategorien for å se den elektroniske hjelpen.*

## **Velge alternativer for en individuell jobb (Windows)**

Hvis du vil bruke spesielle utskriftsalternativer for en bestemt jobb, endrer du skriverinnstillingene før du sender jobben til skriveren. For eksempel, hvis du vil bruke fotoutskriftskvalitet for en bestemt grafikk, velger du denne innstillingen i skriveren før du skriver ut den jobben.

- 1. Gå til dialogboksen **Print (Skriv ut)** når du har ønsket dokument eller grafikk åpen i programmet ditt.
- 2. Velg Epson AcuLaser C1750-serien og klikk på **Preferences (Innstillinger)** for å åpne skriverdriveren.
- 3. Foreta valg på driverkategoriene. Se følgende tabell for spesifikke utskriftsalternativer.

### *Merk:*

*I Windows kan du lagre aktuelle utskriftsalternativer med et særegent navn og bruke dem på andre utskriftsjobber. Foreta valg på kategorien* **Paper/Output***,* **Image Options***,* **Layout***,* **Watermarks** *eller* **Advanced Settings***, og klikk deretter på* **Save (Lagre)** *under* **Saved Settings** *på kategorien* **Paper/Output***. Klikk på* **Help** *for mer informasjon.*

4. Klikk på **OK** for å lagre valgene dine.

# 5. Skriv ut jobben.

Se følgende tabell for spesifikke utskriftsalternativer:

# Utskriftsalternativer for Windows

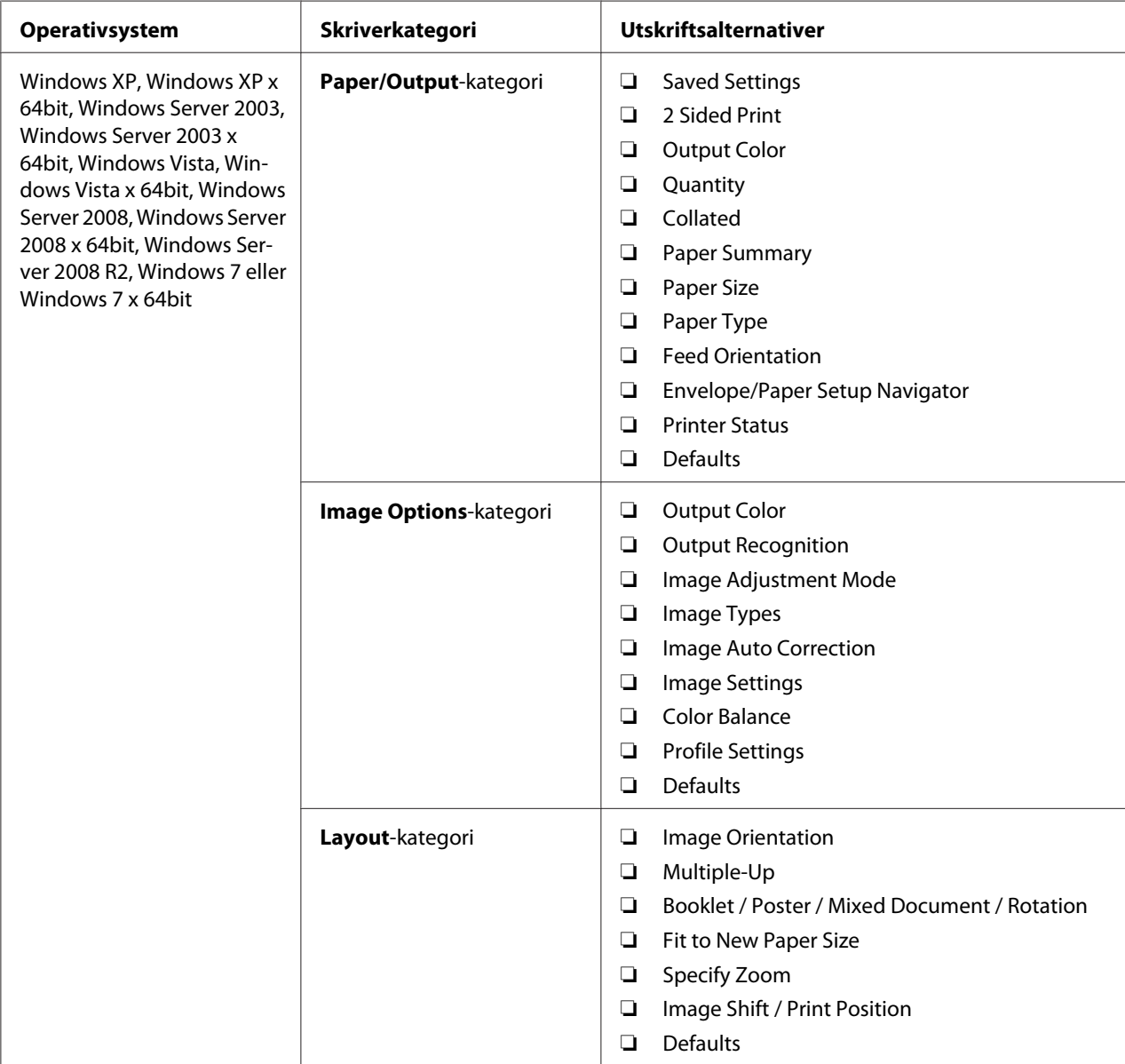

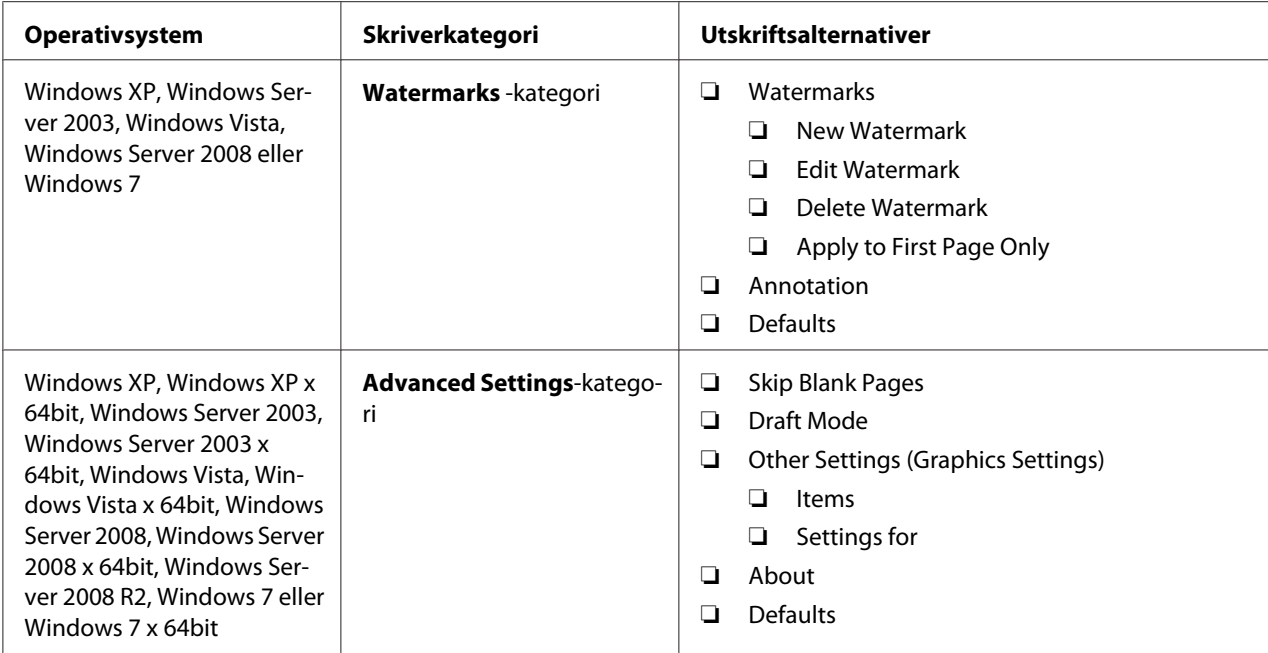

# **Velge alternativer for en individuell jobb (Mac OS X)**

Hvis du vil velge skriverinnstillinger for en bestemt jobb, endrer du driverinnstillingene før du sender jobben til skriveren.

- 1. Når du har dokumentet åpent i programmet ditt, klikker du på **File (Fil)** og deretter på **Print (Skriv ut)**.
- 2. Velg Epson AcuLaser C1750-serien fra **Printer (Skriver)**.
- 3. Velg ønskede utskriftsalternativer fra menyene og rullegardinlistene som vises.

### *Merk:*

*I Mac OS® X, klikker du på* **Save As (Lagre som)** *på menyskjermen* **Presets (Forhåndsinnstillinger)** *for å lagre aktuelle skriverinnstillinger. Du kan opprette flere forhåndsinnstillinger og lagre hver av dem med sitt særegne navn og skriverinnstillinger. For å skrive ut jobber med spesifikke skriverinnstillinger, klikker du på den egnede, lagrede forhåndsinnstillingen i listen* **Presets (Forhåndsinnstillinger)***.*

4. Klikk på **Print (Skriv ut)** for å skrive ut jobben.

Utskriftsalternativer for Mac OS X-skriverdriver:

Tabellen nedenfor bruker Mac OS X 10.6 TextEdit som eksempel.

# Utskriftsalternativer for Mac OS X

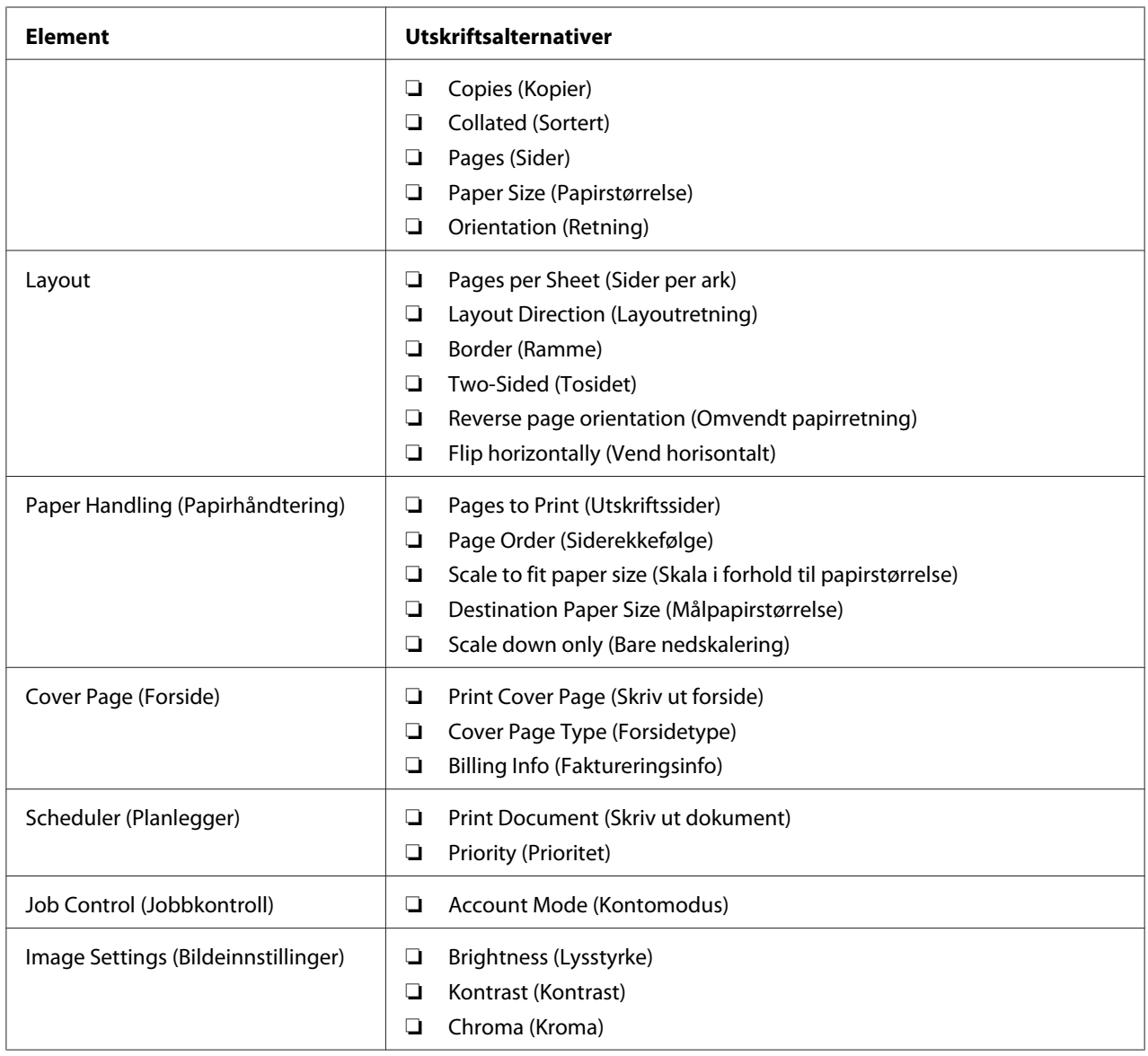

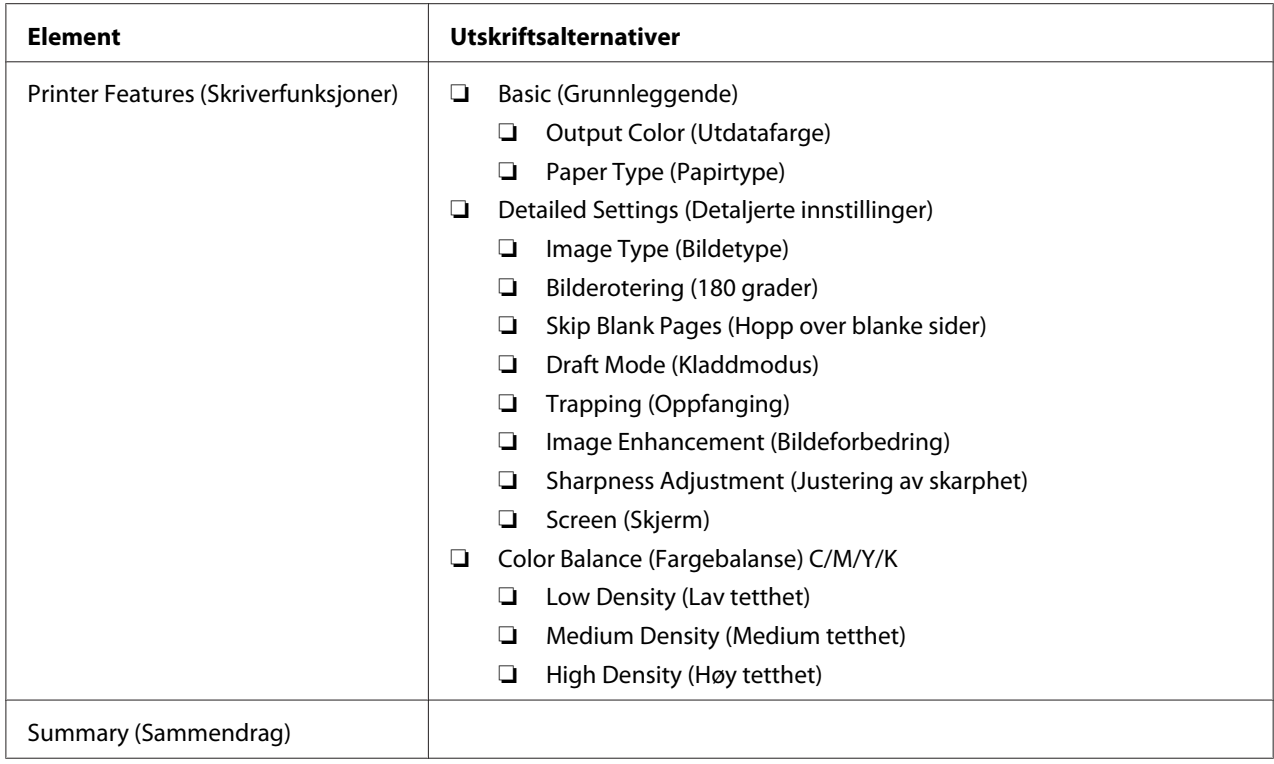

# **Skrive ut på egendefinert papirstørrelse**

Dette avsnittet forklarer hvordan du skriver ut på egendefinert papir ved hjelp av skriverdriveren.

Egendefinert papirstørrelse kan legges inn i flerfunksjonsmateren (MPF) og prioritert arkinnlegger (PSI). Måten å legge egendefinert papirstørrelse i MPF på er den samme som for å legge i papir av standard størrelse. Måten å legge egendefinert papirstørrelse i PSI på er den samme som for å legge i papir av standard størrelse.

### *Se også:*

- ❏ *["Legge utskriftsmedie i flerfunksjonsmater \(MPF\)" på side 100](#page-99-0)*
- ❏ *["Legge utskriftsmedie i prioritert arkinnlegger \(PSI\)" på side 109](#page-108-0)*

# **Definere egendefinerte papirstørrelser**

Sett den egendefinerte størrelsen på skriverdriveren før du skriver ut.

## *Merk:*

*Når du setter papirstørrelsen på skriverdriveren, må du sørge for å angi samme størrelsen som det gjeldende utskriftsmediet bruker. Å sette feil størrelse for utskrift kan føre til feil med skriveren. Dette gjelder spesielt hvis du konfigurerer en større størrelse når du bruker papir med smal bredde.*

### Bruke Windows-skriverdriveren

På Windows-skriverdriveren setter du egendefinert størrelse i dialogboksen **Custom Paper Size**. Dette avsnittet forklarer fremgangsmåten ved å bruke Windows XP som eksempel.

I Windows XP eller senere er det bare brukere med administratorrettigheter og et administratorpassord som har tilgang til å endre innstillingene. Brukere uten administratorrettigheter kan bare se innholdet.

- 1. Klikk på **start Printers and Faxes (Skrivere og telefakser)**.
- 2. Høyreklikk ikonet for skriveren, og velg deretter **Properties (Egenskaper)**.
- 3. Velg kategorien **Configuration**.
- 4. Klikk på **Custom Paper Size**.
- 5. Velg det egendefinerte oppsettet du ønsker å definere fra **Details**.
- 6. Angi lengden på kortsiden og langsiden under **Settings for**. Du kan angi verdiene enten ved å skrive dem inn direkte eller ved å bruke opp- og ned-pilknappene. Kortsiden kan ikke være lengre enn langsiden selv om den er innenfor angitt område. Langsiden kan ikke være kortere enn kortsiden selv om den er innenfor angitt område.
- 7. Hvis du vil tildele et papirnavn, velger du avmerkingsboksen **Name Paper Size** og skriver deretter inn navnet i **Paper Name**. Papirnavnet kan inneholde opptil 14 tegn.
- 8. Gjenta eventuelt trinn 5 til 7 for å definere andre egendefinerte størrelser.
- 9. Klikk to ganger på **OK**.

# **Skrive ut på egendefinert papirstørrelse**

Bruk følgende fremgangsmåte for å skrive ut med skriverdriverne til enten Windows eller Mac OS X.

## Bruke Windows-skriverdriveren

Dette avsnittet forklarer fremgangsmåten ved å bruke Windows XP WordPad som eksempel.

### *Merk:*

*Måten skriverens* **Properties (Egenskaper)***/***Printing Preferences***-dialogboks vises varierer i henhold til programvaren. Se i håndboken for aktuell programvare.*

- 1. Velg **Print (Skriv ut)** på **File (Fil)**-menyen.
- 2. Velg skriveren som skriveren som skal brukes og klikk på **Preferences (Egenskaper)**.
- 3. Velg kategorien **Paper/Output**.
- 4. Velg formatet på originaldokumentet fra **Paper Size**.
- 5. Velg riktig papirtype fra **Paper Type**.
- 6. Klikk på kategorien **Layout**.
- 7. Fra **Fit to New Paper Size** velger du den egendefinerte størrelsen du definerte. Hvis du har valgt egendefinert størrelse fra **Paper Size** i trinn 4, velg **Same as Paper Size**.
- 8. Klikk på **OK**.
- 9. Klikk på **Print (Skriv ut)** i dialogboksen **Print (Skriv ut)** for å starte utskrift.

### Bruke Mac OS X-skriverdriveren

Dette avsnittet forklarer fremgangsmåten ved å bruke Mac OS X 10.6 TextEdit som eksempel.

- 1. Velg **Page Setup (Utskriftsformat)** fra **File (Fil)**-menyen.
- 2. Velg skriveren som skriveren som skal brukes fra **Format For**.
- 3. Velg **Manage Custom Sizes (Organiser egendefinerte størrelser)** fra **Paper Size (Papirstørrelse)**.
- 4. Klikk på **+** i vinduet **Custom Paper Sizes (Egendefinerte papirstørrelser)**.

En nylig opprettet innstilling "Untitled (Uten navn)" vises i listen.

5. Dobbeltklikk på "Untitled (Uten navn)" og skriv inn navnet på innstillingen.

- 6. Skriv inn størrelsen på originaldokumentet i boksene **Width (Bredde)** og **Height (Høyde)** i **Paper Size (Papirstørrelse)**.
- 7. Spesifiser **Non-Printable Area (Ikke-utskrifsbart område)** om nødvendig.
- 8. Velg **OK**.
- 9. Kontroller at den nylig opprettede papirstørrelsen er valgt i **Paper Size (Papirstørrelse)**, og klikk deretter på **OK**.
- 10. Velg **Print (Skriv ut)** på **File (Fil)**-menyen.
- 11. Klikk **Print (Skriv ut)** for å begynne å skrive ut.

# **Kontrollere status på utskriftsdata**

# **Kontrollere status (kun Windows)**

Du kan kontrollere utskriftsstatusen med Status Monitor. Dobbeltklikk på skriverikonet for Status Monitor på oppgavelinjen nederst til høyre på skjermen. Vinduet **Select Printer** som viser skrivernavnet, skriverens tilkoblingsporter og utskriftsstatus dukker opp. Sjekk kolonnen **Status** for å vite aktuell status på skriveren.

Knapp for å **Status Setting**: Viser skjermen **Status Settings** og gir deg muligheten til å endre innstillingene for Status Monitor.

Klikk på navnet på ønsket skriver angitt i vinduet **Select Printer**. Vinduet **Status Monitor** vises. Du kan kontrollere skriverstatus og status på utskriftsjobb.

Du finner mer informasjon om Status Monitor i Hjelp. Følgende prosedyre bruker Windows XP som eksempel:

- 1. Klikk på **start All Programs (Alle programmer)**.
- 2. Velg **EPSON**.
- 3. Velg **Status Monitor**.
- 4. Velg **Status Monitor Help**.

*Se også: ["Status Monitor \(kun Windows\)" på side 22](#page-21-0)*

# **Kontrollere status i EpsonNet Config (Windows og Mac OS X)**

Du kan sjekke status for utskriftsjobben som er sendt til skriveren på kategorien **Jobs** i EpsonNet Config.

*Se også: ["Programvare for skriver" på side 20](#page-19-0)*

# **Skrive ut en rapportside**

Du kan skrive ut en rekke innstillinger for skriveren din, inkludert Printer Settings, Panel Settings, Job History Report og Error History Report. Dette avsnittet beskriver to metoder for å skrive ut en rapportside.

# **Skrive ut en Printer Settings-side**

Skriv ut en Printer Settings-side for å kontrollere detaljerte skriverinnstillinger.

*Se også: ["Kort om skrivermenyene" på side 137](#page-136-0)*

# **Operatørpanelet**

- 1. Trykk på  $\equiv$  (**Meny**)-knappen.
- 2. Velg Information Pss, og trykk deretter på (OK)-knappen.
- 3. Velg Printer Settings, og trykk deretter på (ok)-knappen.

Printer Settings-siden skrives ut.

# **Printer Setting Utility**

Følgende prosedyre bruker Windows XP som eksempel.

1. Klikk på **start** — **All Programs (Alle programmer)** — **EPSON** — **EPSON Printer Software** — **EPSON AL-C1750N** / **EPSON AL-C1750W** — **Printer Setting Utility**.

### *Merk:*

*Vinduet* **Select Printer** *vises i dette trinnet når flere skriverdrivere er installert på datamaskinen din. I slike tilfeller klikker du på navnet på ønsket skriver angitt i* **Printer Name***.*

Printer Setting Utility vises.

- 2. Klikk på kategorien **Printer Settings Report**.
- 3. Velg **Information Pages** i listen til venstre på siden.

**Information Pages**-siden vises.

4. Klikk på **Printer Settings**.

Printer Settings-siden skrives ut.

# **Skriverinnstillinger**

# **Bruke operatørpanelet til å endre skriverinnstillinger**

Du kan velge menyelementer og tilhørende verdier på operatørpanelet.

Når du først åpner menyene på operatørpanelet, vil du se en asterisk (\*) ved siden av verdiene i menyene. Denne asterisken betyr at en menyinnstilling er fabrikkstandard. Disse innstillingene er de opprinnelige skriverinnstillingene.

### *Merk:*

*Fabrikkstandarder kan variere fra land til land.*

Når du velger en ny innstilling på operatørpanelet, vises en asterisk ved siden av innstillingen for å vise at den er gjeldende standardinnstilling for bruker.

Disse innstillingene er aktive helt til nye velges eller fabrikkstandarden gjenopprettes.

Slik velger du en ny verdi som innstilling:

- 1. Trykk på  $\equiv$  (**Meny**)-knappen.
- 2. Velg Admin Menu, og trykk deretter på (ok)-knappen.
- 3. Velg ønsket meny og trykk deretter på knappen (ok).
- 4. Velg ønsket meny eller menyelement og trykk deretter på knappen (ok).
	- ❏ Hvis du har valgt en meny, åpnes menyen og det første menyelementet i menyen vises.
	- ❏ Dersom valget er et menyelement, vises standard menyinnstilling for menyelementet.

Hvert menyelement har en liste med verdier for menyelementet. En verdi kan være følgende:

- ❏ En frase eller et ord som beskriver en innstilling
- ❏ En numerisk verdi som kan endres
- ❏ En Av- eller På-innstilling

### *Merk:*

*Trykk på* ▼ *og* ▲-knappen samtidig. Dette vil vise standard menyinnstillinger fra fabrikken.

- 5. Velg øsnket verdi.
- 6. Trykk på  $(\alpha k)$ -knappen.

Dermed aktiveres innstillingsverdien som er merket med en asterisk (\*) ved siden av verdien.

7. Trykk på **(Back (Tilbake)**) eller < knappen for å gå tilbake til foregående meny.

Hvis du vil fortsette å stille inn andre elementer, må du velge den aktuelle menyen. For å avslutte innstilling av nye verdier, trykker du på knappen  $\equiv$  (**Meny**) for å gå tilbake til hovedskjermen.

Driverinnstillinger kan ha forrang foran nylig utførte endringer. Hvis det er tilfelle, endrer du standardene på operatørpanelet.

# **Bruke Printer Setting Utility til å endre skriverinnstillinger**

Du kan velge menyelementer og tilhørende verdier på Printer Setting Utility.

Følgende prosedyre bruker Windows XP som eksempel.

### *Merk:*

*Fabrikkstandarder kan variere fra land til land. Disse innstillingene er aktive helt til nye velges eller fabrikkstandarden gjenopprettes.*

Slik velger du en ny verdi som innstilling:

# 1. Klikk på **start** — **All Programs (Alle programmer)** — **EPSON** — **EPSON Printer Software** — **EPSON AL-C1750N** / **EPSON AL-C1750W** — **Printer Setting Utility**.

*Merk:*

*Vinduet* **Select Printer** *vises i dette trinnet når flere skriverdrivere er installert på datamaskinen din. I slike tilfeller klikker du på navnet på ønsket skriver angitt i* **Printer Name***.*

Printer Setting Utility vises.

- 2. Klikk på kategorien **Printer Maintenance**.
- 3. Velg ønsket menyelement.

Hvert menyelement har en liste med verdier for menyelementet. En verdi kan være følgende:

- ❏ En frase eller et ord som beskriver en innstilling
- ❏ En numerisk verdi som kan endres
- ❏ En Av- eller På-innstilling
- 4. Velg ønsket verdi, og klikk deretter på den tilhørende knappen ved hvert menyelement.

Driverinnstillinger kan ha forrang foran nylig utførte endringer og det er mulig at du må endre standardene for Printer Setting Utility.

# **Justering av språk**

Hvis du vil vise et annet språk på kontrollpanelet:

# Operatørpanelet

- 1. Trykk på  $\equiv$  (**Meny**)-knappen.
- 2. Velg Panel Language, og trykk deretter på (OK)-knappen.
- 3. Velg ønsket språk og trykk deretter på knappen (ok).

### Printer Setting Utility

Følgende prosedyre bruker Windows XP som eksempel.

1. Klikk på **start** — **All Programs (Alle programmer)** — **Epson** — **EPSON Printer Software** — **EPSON AL-C1750N** / **EPSON AL-C1750W** — **Printer Setting Utility**.

## *Merk:*

*Vinduet* **Select Printer** *vises i dette trinnet når flere skriverdrivere er installert på datamaskinen din. I slike tilfeller klikker du på navnet på ønsket skriver angitt i* **Printer Name***.*

Printer Setting Utility vises.

- 2. Klikk på kategorien **Printer Maintenance**.
- 3. Velg **System Settings** i listen til venstre på siden.

**System Settings**-siden vises.

4. Velg ønsket språk fra **Panel Language** og trykk deretter på knappen **Apply New Settings**.

# **Skrive ut med Web Services on Devices (WSD)**

Dette avsnittet inneholder informasjon om nettverksutskrift med WSD, nye Windows Vista, Windows Server 2008, Windows Server 2008 R2 og Windows 7-protokollen fra Microsoft.

# **Legge til roller av utskriftstjenester**

Når du bruker Windows Server 2008 eller Windows Server 2008 R2, må du legge rollene av utskriftstjenester til klienten for Windows Server 2008 eller Windows Server 2008 R2.

### **For Windows Server 2008:**

- 1. Klikk på **Start Administrative Tools (Administrative verkøty) Server Manager (Serverbehandling)**.
- 2. Velg **Add Roles (Legge til roller)** fra **Action (Handling)**-menyen.
- 3. Velg avmerkingsboksen **Print Services (Utskriftstjenester)** i **Server Roles (Serverroller)**-vinduet i **Add Roles Wizard (Legge til roller-veiviser)** og klikk deretter på **Next (Neste)**.
- 4. Klikk **Next (Neste)**.
- 5. Velg avkrysningsboksen **Print Server (Skriverserver)**, og klikk deretter på **Next (Neste)**.

6. Klikk **Install (Installer)**.

**For Windows Server 2008 R2:**

- 1. Klikk på **Start Administrative Tools (Administrative verkøty) Server Manager (Serverbehandling)**.
- 2. Velg **Add Roles (Legge til roller)** fra **Action (Handling)**-menyen.
- 3. Velg avmerkingsboksen **Print and Document Services (Utskrifts- og dokumenttjenester)** i **Server Roles (Serverroller)**-vinduet i **Add Roles Wizard (Legge til roller-veiviser)** og klikk deretter på **Next (Neste)**.
- 4. Klikk **Next (Neste)**.
- 5. Velg avkrysningsboksen **Print Server (Skriverserver)**, og klikk deretter på **Next (Neste)**.
- 6. Klikk **Install (Installer)**.

# **Skriveroppsett**

Du kan installere den nye skriveren på nettverket med *Programvare Disc-en* som fulgte med skriveren, eller bruke veiviseren for **Add Printer (Legg til skriver)**.

### **Installere en skriverdriver med veiviseren for Add Printer (Legge til skriver)**

- 1. Klikk på **Start Control Panel (Kontrollpanel) Hardware and Sound (Maskinvare og lyd)** — **Printers (Skrivere)** (**Start** — **Devices and Printers (Enheter og skrivere)** for Windows Server 2008 R2 og Windows 7).
- 2. Klikk på **Add a printer (Legg til skriver)** for å starte veiviseren for **Add a printer (Legg til skriver)**.
- 3. Klikk på **Add a network, wireless or Bluetooth printer (Legg til en nettverksskriver, trådløs skriver eller Bluetooth-skriver)**.
- 4. I listen over tilgjengelige skrivere velger du den du vil bruke, og klikker deretter **Next (Neste)**.

#### *Merk:*

❏ *I listen over tilgjengelige skrivere vises WSD-skriveren i formatet* **http://IP address/ws/***.*

- ❏ *Hvis det ikke vises en WSD-skriver i listen, kan du taste inn skriverens IP-adresse manuelt. Følg instruksjonene nedenfor for å taste inn skriverens IP-adresse manuelt. For å opprette en WSD-skriver for Windows Server 2008 R2, må du være medlem av Administrator-gruppen. 1. Klikk på* **The printer that I want isn't listed (Skriveren jeg vil ha er ikke listet)***. 2. Velg* **Add a printer using a TCP/IP address or hostname (Legg til en skriver ved å bruke en TCP/IP-adresse eller et vertsnavn)** *og klikk på* **Next (Neste)***. 3. Velg* **Web Services Device (Enhet for webtjenester)** *fra* **Device type (Enhetstype)***. 4. Tast inn skriverens IP-adresse i tekstboksen* **Hostname or IP address (Vertsnavn eller IP-adresse)** *og klikk på* **Next (Neste)***.*
- ❏ *Før du installerer driveren ved hjelp av veiviseren for* **Add Printer (Legge til skriver)** *på Windows Server 2008 R2 eller Windows 7, må du utføre ett av følgende:*

*- Etabler internettoppkobling slik at Windows Update kan skanne datamaskinen din.*

*- Legg skriverdriveren til datamaskinen din på forhånd.*

- 5. Hvis du blir bedt om det, installerer du skriverdriveren på datamaskinen. Hvis du blir bedt om et administratorpassord eller en bekreftelse, oppgir du nødvendig informasjon.
- 6. Utfør resten av trinnene i veiviseren, og klikk deretter **Finish (Fullfør)**.
- 7. Skriv ut en testside for å kontrollere skriverinstallasjonen.
	- a Klikk på **Start Control Panel (Kontrollpanel) Hardware and Sound (Maskinvare og lyd)** — **Printers (Skrivere)** (**Start** — **Devices and Printers (Enheter og skrivere)** for Windows Server 2008 R2 og Windows 7).
	- b Høyreklikk på skriveren du akkurat opprettet, og klikk deretter på **Properties (Egenskaper)** (**Printer properties (Skriveregenskaper)** for Windows Server 2008 R2 og Windows 7).
	- c Klikk på **Print Test Page (Skriv ut testside)** i kategorien **General (Generelt)**. Når en testside er skrevet ut, er installasjonen fullført.

# <span id="page-136-0"></span>Kapittel 6

# **Bruke operatørpanelmenyen**

# **Kort om skrivermenyene**

Når skriveren er konfigurert som en nettverksskriver og er tilgjengelig for flere brukere, kan tilgangen til operatørpanelet være begrenset. Dette forhindrer at uautoriserte brukere utilsiktet kan endre en standard menyinnstillinger, som er innstilt av administratoren, via operatørpanelet. Du kan imidlertid bruke innstillinger for individuelle utskriftsjobber ved hjelp av skriverdriveren. Skriverinnstillinger som velges fra skriverdriveren, opphever standard menyinnstillinger som er valgt på operatørpanelet eller .

# **Information Pgs**

Bruk Information Pgs-menyen til å skrive ut innstillingene og historikkinformasjonen for skriveren din.

## *Merk:*

*Det kreves et passord for å gå inn på menyene til operatørpanelet når* Panel Lock Set *er satt til* Enable. Hvis dette er tilfelle, skriver du inn passordet du spesifiserte, og trykker på <sub>OK</sub>-knappen.

# **Printer Settings**

### **Formål:**

Å skrive ut en informasjonsliste over skrivernavn, status på skriveren og nettverksinnstillingene.

# **Panel Settings**

**Formål:** 

Skrive ut en detaljert liste over alle innstillingene på menyene på operatørpanelet.

# **Job History**

### **Formål:**

Skrive ut en detaljert liste over utskriftsjobbene som har blitt behandlet. Listen inneholder de siste 10 jobbene.

# **Error History**

### **Formål:**

Skrive ut en detaljert liste over papirstopp og alvorlige feil.

# **Billing Meters**

Bruk Billing Meters for å kontrollere totalt antall utskrevne sider.

## *Merk:*

*Det kreves et passord for å gå inn på menyene til operatørpanelet når* Panel Lock Set *er satt til* Enable. Hvis dette er tilfelle, skriver du inn passordet du spesifiserte, og trykker på <sub>(OK)</sub>-knappen.

### **Verdier:**

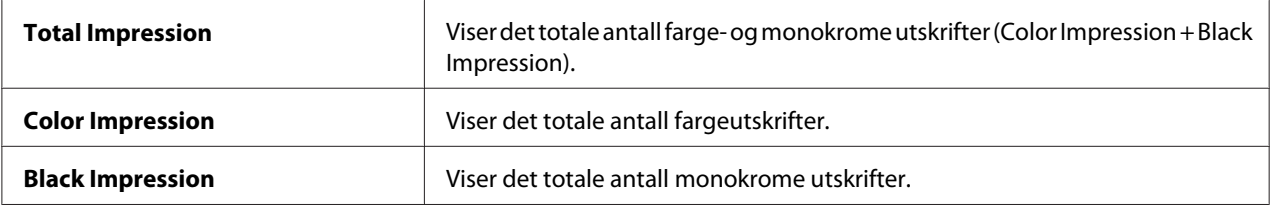

# **Admin Menu**

Bruk Admin Menu-menyen til å konfigurere en rekke skriverfunksjoner.

# *Merk:*

*Det kreves et passord for å gå inn på menyene til operatørpanelet når* Panel Lock Set *er satt til* Enable. Hvis dette er tilfelle, skriver du inn passordet du spesifiserte, og trykker på <sub>OK</sub>-knappen.

# **Network Setup**

Endre skriverinnstillingene som påvirker jobber som er sendt til skriveren via det kabelbaserte eller trådløse nettverket, via menyen Network Setup.

# *Merk:*

*Verdier merket med en asterisk (\*), er standard menyinnstillinger fra fabrikken.*

### Ethernet

# **Formål:**

Angi kommunikasjonshastighet og dupleksinnstillinger for Ethernet. Endringen aktiveres etter at skriveren er slått av og så på igjen.

### **Verdier:**

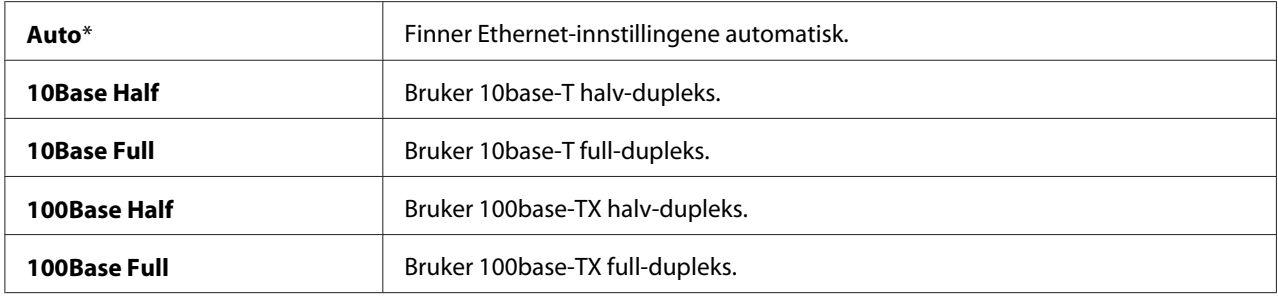

### *Merk:*

*Dette elementet vises kun når skriveren er koblet til et kabelbasert nettverk.*

# Wireless Status (kun Epson AcuLaser C1750W)

### **Formål:**

Vise informasjon om styrken på det trådløse signalet. Det kan ikke gjøres endringer på operatørpanelet for å bedre statusen til den trådløse tilkoblingen.

### **Verdier:**

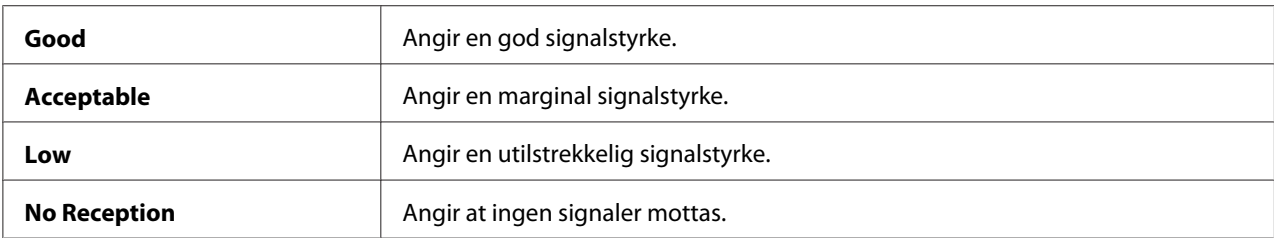

#### *Merk:*

*Dette elementet vises kun når skriveren er koblet til et trådløst nettverk.*

# Wireless Setup (kun Epson AcuLaser C1750W)

### **Formål:**

Konfigurere grensesnittet for trådløst nettverk.

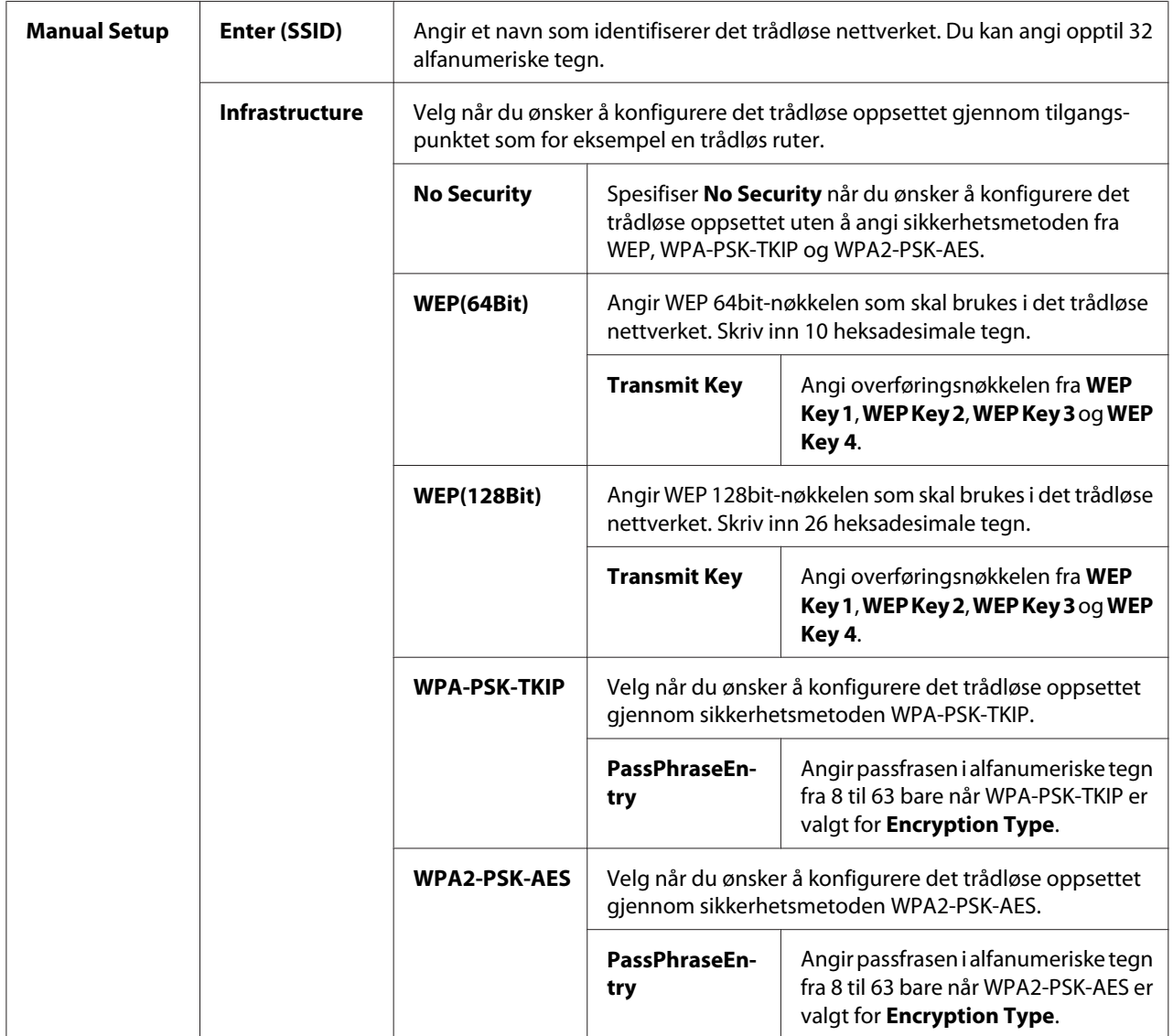

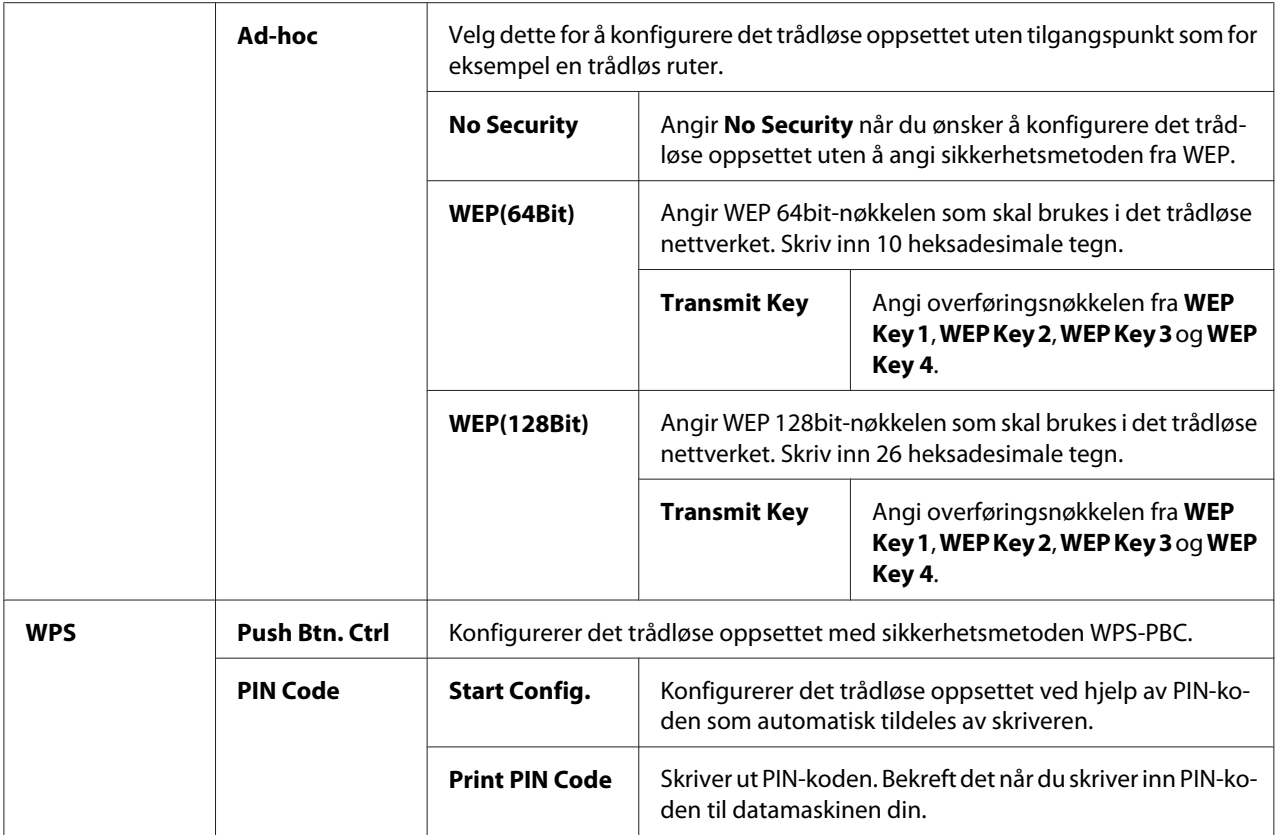

#### *Merk:*

*Dette elementet vises kun når skriveren er koblet til et trådløst nettverk.*

### Init Wireless (bare Epson AcuLaser C1750W)

#### **Formål:**

Initialisere innstillinger for trådløst nettverk. Etter at denne funksjonen er utført og skriveren er startet på nytt, tilbakestilles alle innstillinger for trådløst nettverk til fabrikkens standardverdier.

#### *Merk:*

*Dette elementet vises kun når skriveren er koblet til et trådløst nettverk.*

### TCP/IP

### **Formål:**

Å konfigurere TCP/IP-innstillingene. Endringen aktiveres etter at skriveren er slått av og så på igjen.

# **Verdier:**

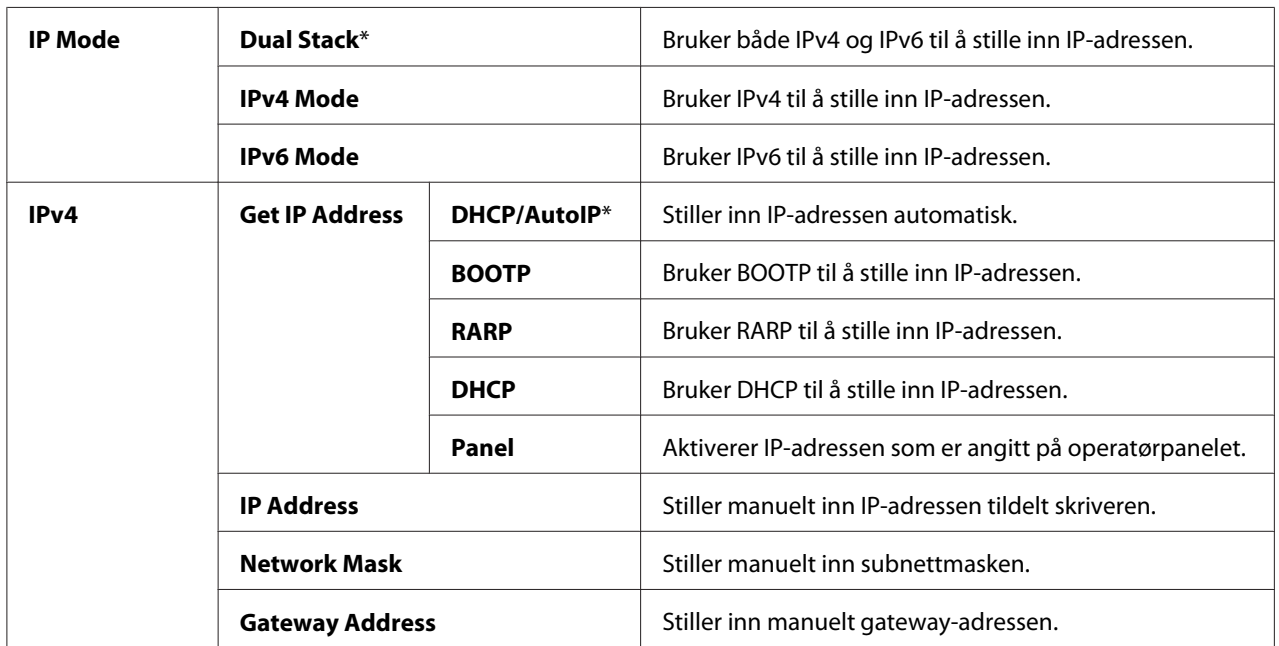

# Protocol

# **Formål:**

Aktivere eller deaktivere hver protokoll. Endringen aktiveres etter at skriveren er slått av og så på igjen.

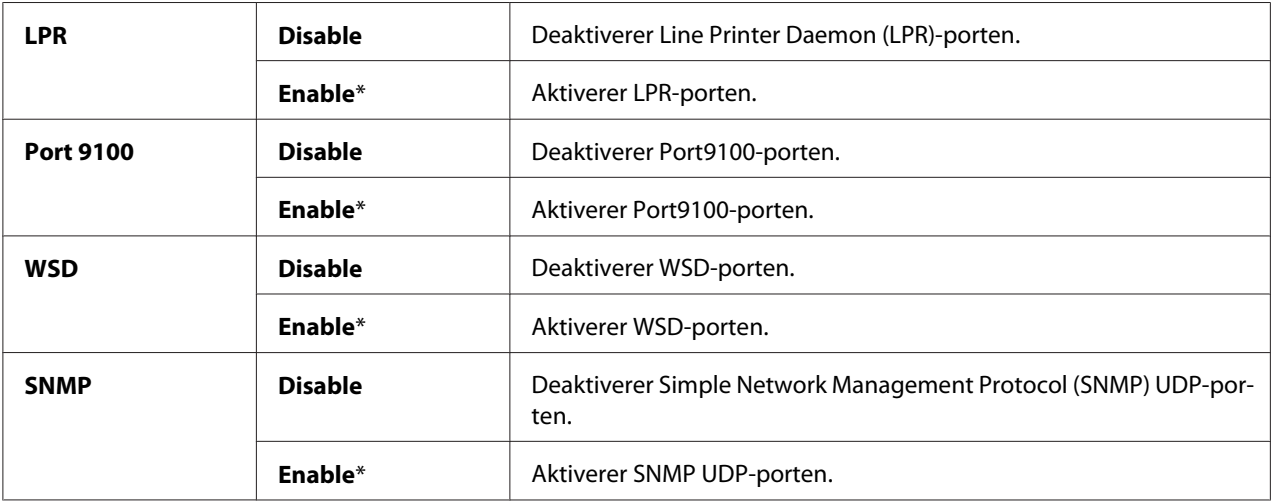

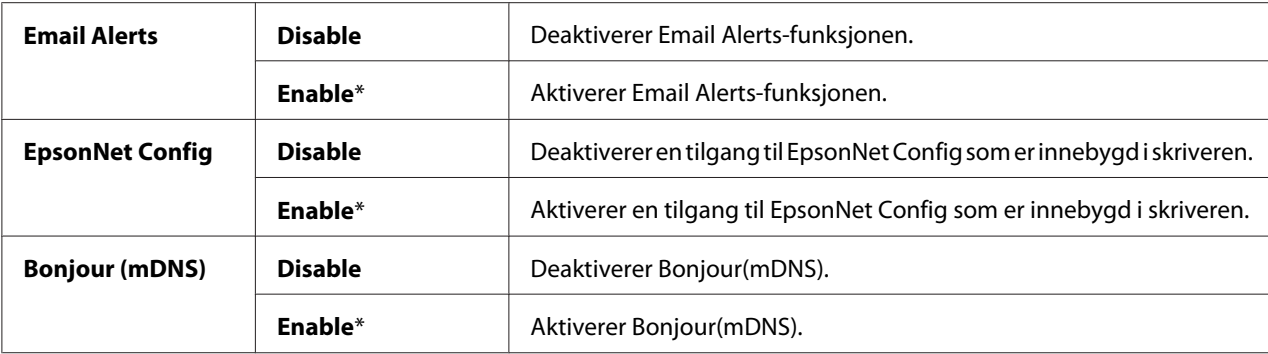

### Host Access List

### **Formål:**

Å kontrollere tilgang fra spesifiserte IP-adresser. Endringen aktiveres etter at skriveren er slått av og så på igjen.

### **Verdier:**

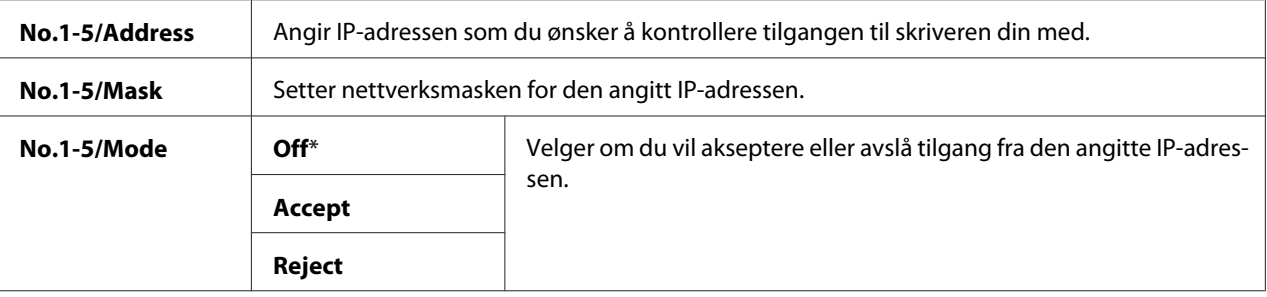

## Reset Defaults

### **Formål:**

Initialisere data for kabelbaserte nettverk som er lagret i Non-Volatile Memory (NVM). Etter at denne funksjonen er utført og skriveren er startet på nytt, tilbakestilles alle innstillinger for kabelbaserte nettverk til standardverdiene.

## Wireless LAN (kun Epson AcuLaser C1750W)

## **Formål:**

Å aktivere den trådløse tilkoblingen.

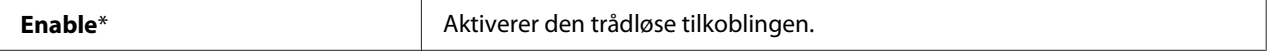

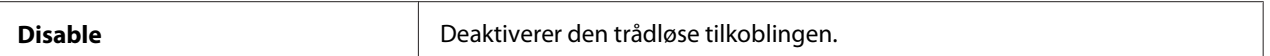

# **USB Setup**

Bruk menyen USB Setup til å endre skriverinnstillinger som påvirker en USB-port.

### *Merk:*

*Verdier merket med en asterisk (\*), er standard menyinnstillinger fra fabrikken.*

## Port Status

### **Formål:**

Å endre USB-innstillingene på skriveren din. Endringen aktiveres etter at skriveren er slått av og så på igjen.

### **Verdier:**

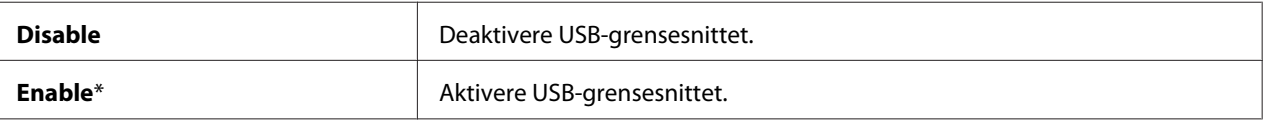

## **System Setup**

Bruk System Setup-menyen til å konfigurere strømsparermodus, tidsavbruddtiden, jobblogg autoutskrift, innstilling av mm/tommer, innstilling av standard papirstørrelse og innstilling for varsling om lavt tonernivå.

### *Merk:*

*Verdier merket med en asterisk (\*), er standard menyinnstillinger fra fabrikken.*

### PowerSaver Time

### **Formål:**

Å angi tiden for overgang til Power Saver Mode.

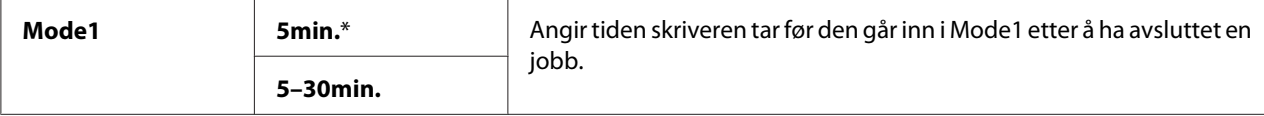
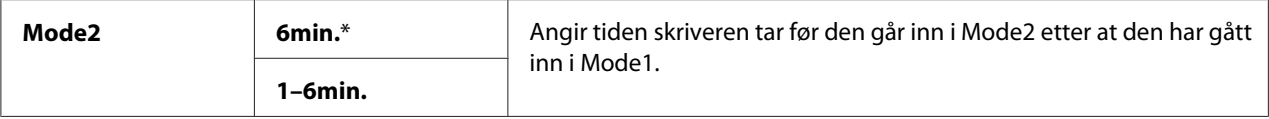

Skriv inn **5** i Mode 1 for å sette skriveren i Mode 1 fem minutter etter at den har avsluttet en jobb. Dette reduserer strømforbruket, men krever mer oppvarmingstid for skriveren. Skriv inn **5** hvis skriveren deler en elektrisk krets med rombelysning, og du har lagt merke til at lysene blinker.

Velg en høyere verdi hvis skriveren brukes konstant. I de fleste tilfeller gjør dette skriveren klar til drift med minimal oppvarmingstid. Velg en verdi mellom 5 og 30 minutter for Mode 1 hvis du ønsker en balanse mellom energiforbruk og kortere oppvarmingsperiode.

Skriveren går automatisk tilbake til ventemodus fra Power Saver Mode når den mottar data fra datamaskinen. I Mode 1 kan du også sette skriveren i klarstilling igjen ved å trykke en knapp på operatørpanelet. I Mode 2 kan du sette skriveren tilbake i ventemodus ved å trykke på (**Energisparer**)-knappen.

### Fault Time-Out

#### **Formål:**

Å angi tiden det tar før skriveren avbryter jobber som har stoppet på unormal måte. Utskriftsjobben blir avbrutt hvis det oppstår tidsavbrudd.

#### **Verdier:**

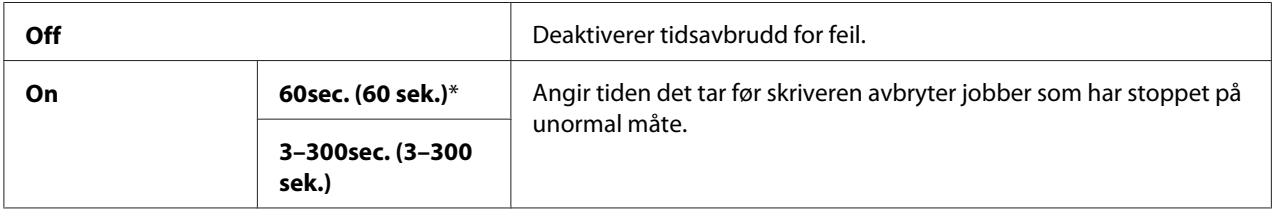

#### Time-Out

#### **Formål:**

Angir hvor lenge skriveren venter på at data skal komme fra datamaskinen. Utskriftsjobben blir avbrutt hvis det oppstår tidsavbrudd.

#### **Verdier:**

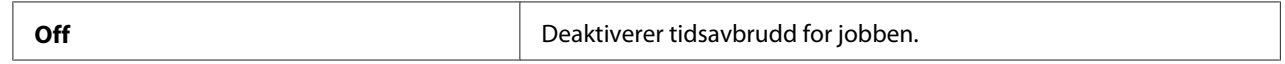

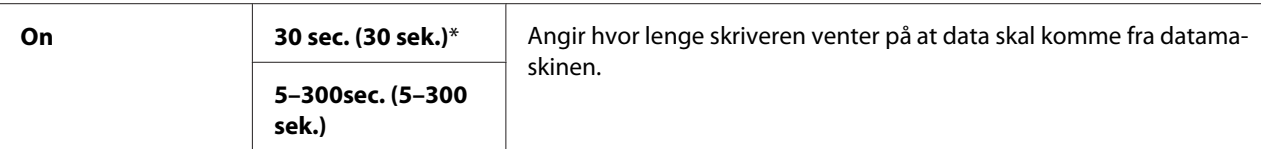

#### Auto Log Print

#### **Formål:**

Å automatisk skrive ut en rapport over jobbhistorikk etter hver 10. jobb.

#### **Verdier:**

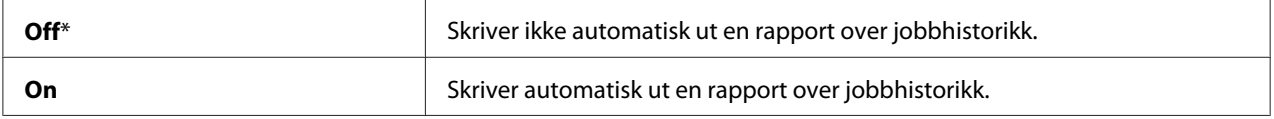

#### *Merk:*

*Rapporten over jobbhistorikk kan også skrives ut ved hjelp av* Information Pgs*-menyen.*

#### mm/inch

#### **Formål:**

Å angi målenhet som vises etter den numeriske verdien på operatørpanelet.

#### **Verdier:**

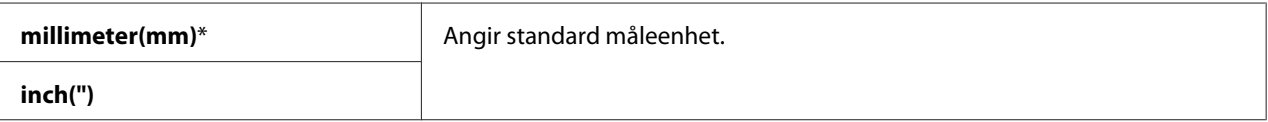

#### Def. Paper Size

#### **Formål:**

Angi standard papirstørrelse.

#### **Verdier:**

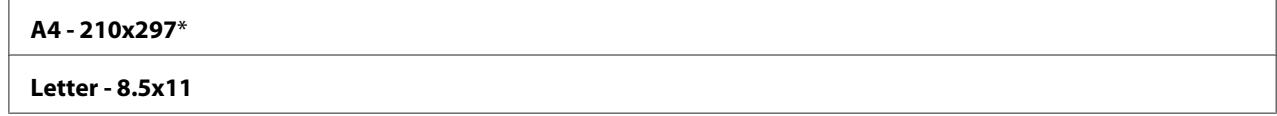

#### Low Toner Msg

#### **Formål:**

Å angi om det skal komme opp et varsel når det er lite toner.

### **Verdier:**

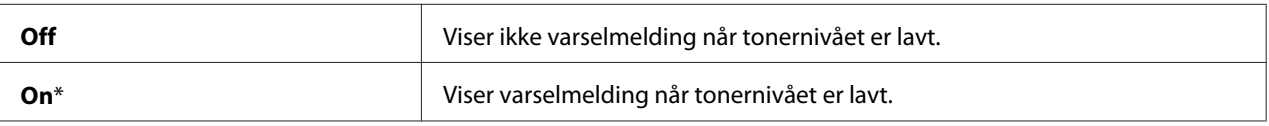

### **Maintenance Mode**

Bruk menyen Maintenance Mode for å initialisere Non-Volatile Memory (NVM), konfigurerer justeringsinnstillinger for papirkvalitet og konfigurerer sikkerhetsinnstillinger.

#### *Merk:*

*Verdier merket med en asterisk (\*), er standard menyinnstillinger fra fabrikken.*

#### F/W Version

#### **Formål:**

Å vise versjonen av kontrolleren.

### Adjust PaperType

#### **Formål:**

Å justere papirtypen.

#### **Verdier:**

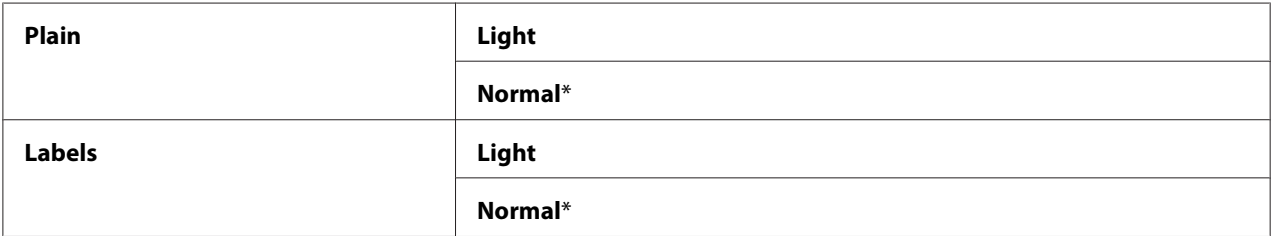

#### Adjust BTR

#### **Formål:**

Angi optimale spenningsinnstillinger for overføringsrullen (BTR). Hvis du ønsker å redusere spenningen, kan du angi negative verdier. Angi positive verdier for å øke.

Standardinnstillingene gir kanskje ikke den beste utskriften på alle papirtyper. Hvis det er fargeflekker på utskriften, kan du prøve å øke spenningen. Hvis det er hvite flekker på utskriften, kan du prøve å redusere spenningen.

#### *Merk:*

*Utskriftskvaliteten avhenger av verdiene du velger for dette elementet.*

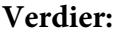

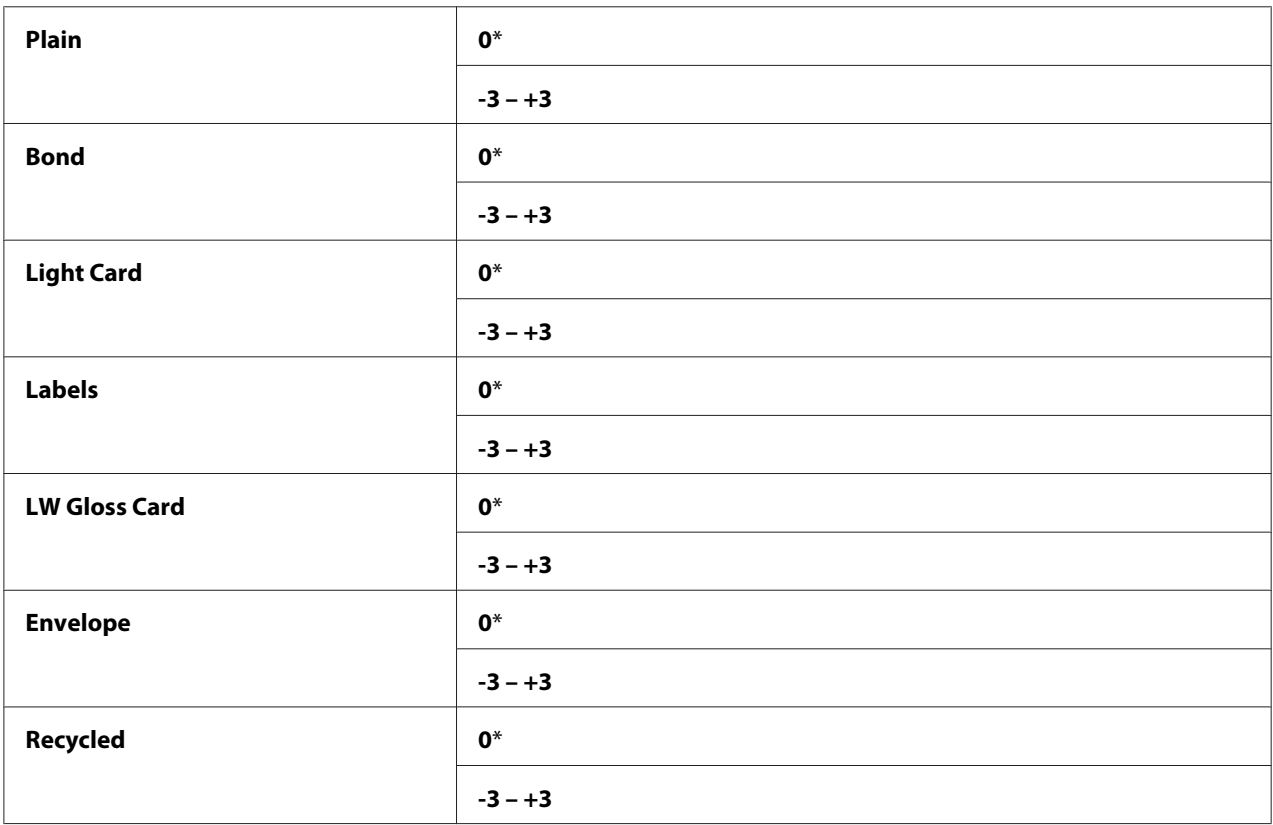

#### Adj. Fusing Unit:

#### **Formål:**

Angi optimale temperaturinnstillinger for varmeelementet. Hvis du ønsker å redusere temperaturen, kan du angi negative verdier. Angi positive verdier for å øke.

Standardinnstillingene gir kanskje ikke den beste utskriften på alle papirtyper. Hvis utskriften krøller seg, kan du prøve å redusere temperaturen. Hvis toneren ikke smelter korrekt på papiret, kan du prøve å øke temperaturen.

*Utskriftskvaliteten avhenger av verdiene du velger for dette elementet.*

#### **Verdier:**

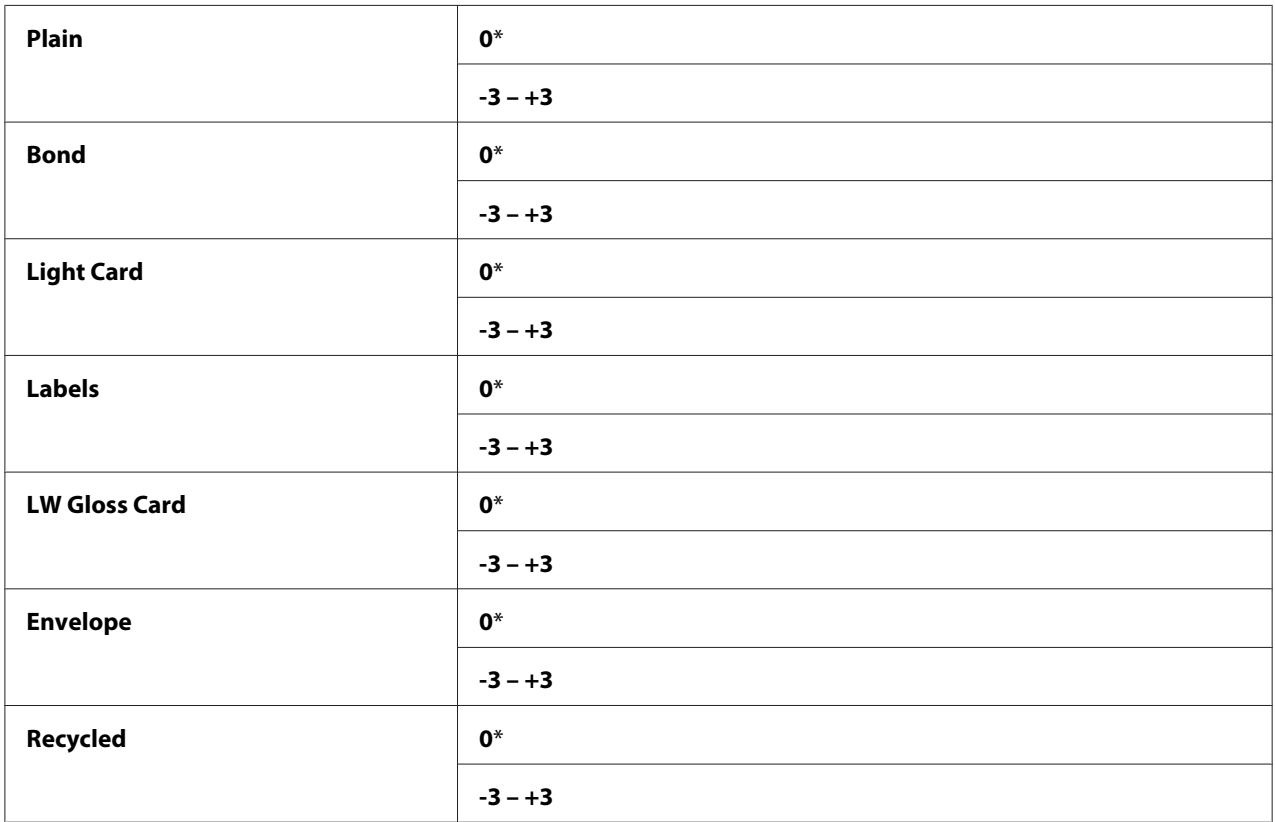

### Auto Regi Adj

#### **Formål:**

Angir om justering av fargeregistrering skal utføres automatisk.

#### **Verdier:**

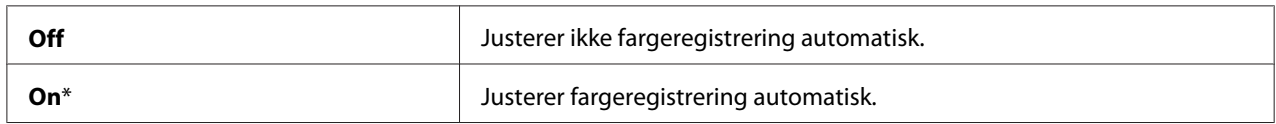

### Adjust ColorRegi

### **Formål:**

Angir om justering av fargeregistrering skal utføres manuelt.

Justeringer av fargeregistrering må utføres under den første installeringen av skriveren eller når skriveren flyttes til et annet sted.

#### **Verdier:**

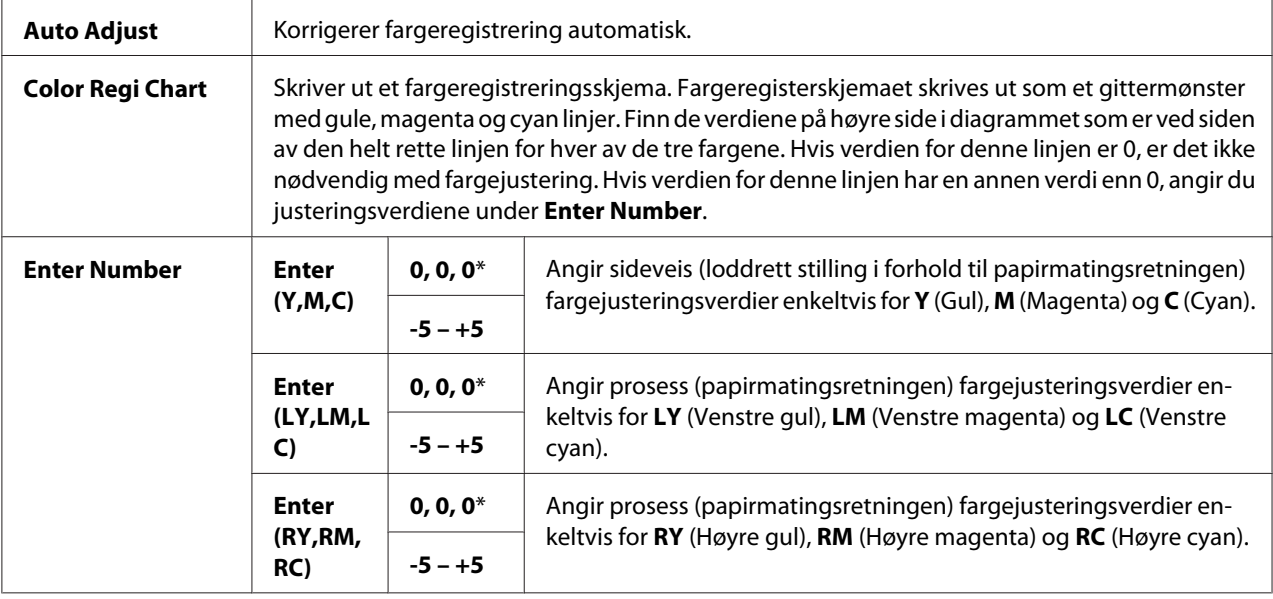

#### Clear Developer

#### **Formål:**

Å rotere fremkallingsmotoren og røre toneren i tonerkassetten.

#### Toner Refresh

#### **Formål:**

Å bruke opp en tonerkassett når du må skifte den ut ved slutten av dens funksjonelle levetid, eller røre toneren i en ny tonerkassett.

#### **Verdier:**

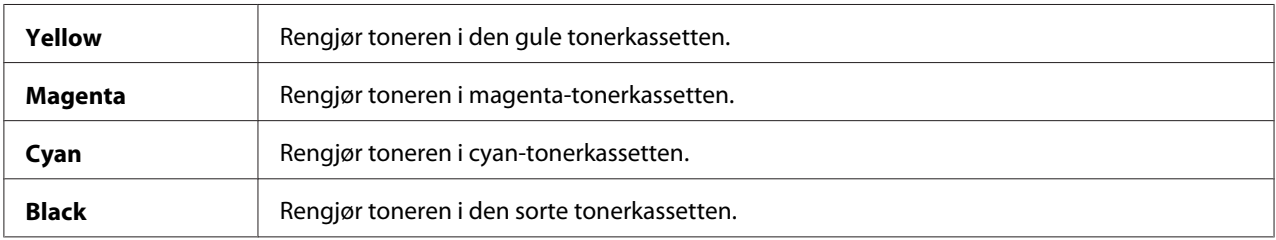

#### BTR Refresh

#### **Formål:**

Angi om det skal iverksettes mottiltak mot krølling/separert utskilling av papiret.

### **Verdier:**

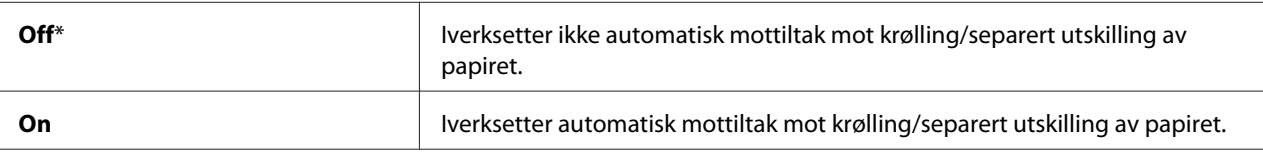

#### Chart

#### **Formål:**

Å skrive ut diverse skjema som kan brukes til diagnose av skriveren.

#### **Verdier:**

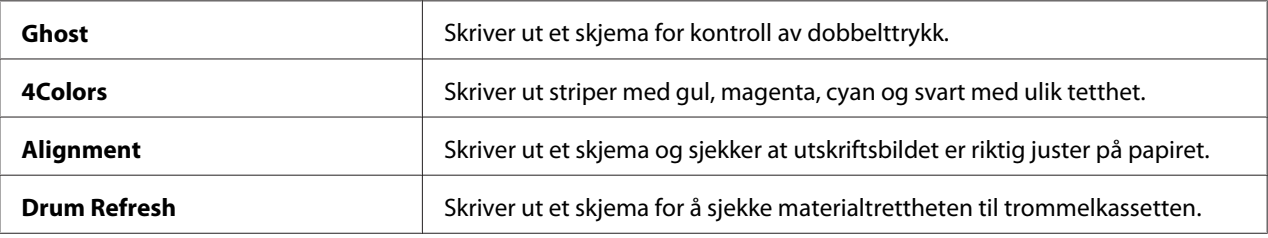

#### Initialize NVM

#### **Formål:**

Å initialisere NVM for systemparametre. Etter at denne funksjonen er utført og skriveren er startet på nytt, er alle menyparametrene, med unntak av parametere for nettverket, tilbakestilt til til fabrikkens standardverdier.

#### *Se også:*

*["Tilbakestilling til fabrikkinnstillinger" på side 156](#page-155-0)*

#### Non-GenuineToner

#### **Formål:**

Å bruke tonerkassetter fra en annen produsent.

- ❏ *Bruk av uorginale tonerkassetter kan føre til at noen skriverfunksjoner blir ubrukelige, utskriftskvaliteten reduseres og skriverens pålitelighet reduseres. Epson anbefaler kun Epson-produserte tonerkassetter for skriveren din. Epson gir ingen garantier for problemer som skyldes bruk av utstyr, deler eller komponenter som ikke leveres av Epson.*
- ❏ *Husk å starte skriveren på nytt før du bruker en tonerkassett fra en annen produsent.*

#### **Verdier:**

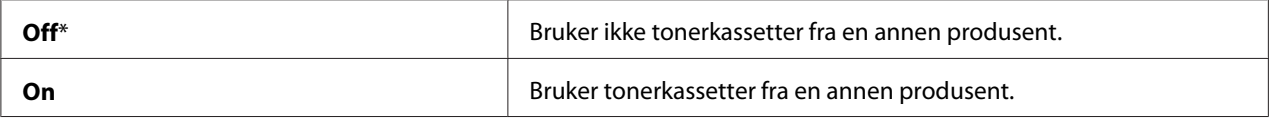

#### Adjust Altitude

#### **Formål:**

Angi høyden over havet på det stedet der skriveren er installert.

Utladingsfenomenet ved lading av fotolederen varierer avhengig av barometertrykk. Justeringer blir utført ved å angi høyden over havet på det stedet der skriveren brukes.

#### *Merk:*

*Feil innstilling for høydejustering fører til nedsatt utskriftskvalitet, feilaktig angivelse for gjenværende toner.*

#### **Verdier:**

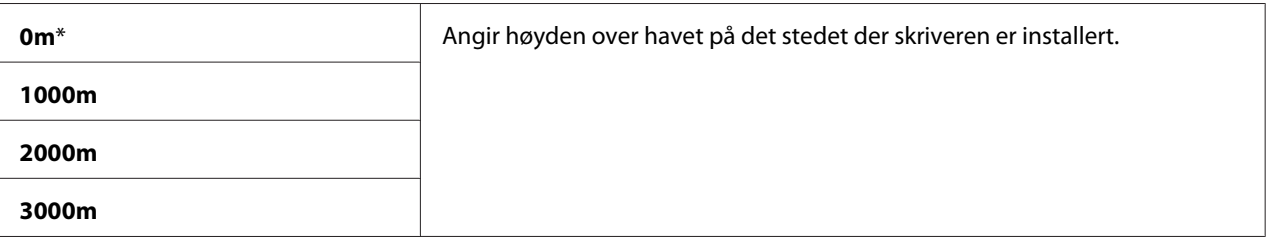

### **Secure Settings**

Bruk menyen Secure Settings til å sette et passord for å begrense tilgangen til menyene. Dette hindrer at elementer endres ved en feil.

#### *Merk:*

*Verdier merket med en asterisk (\*), er standard menyinnstillinger fra fabrikken.*

### Panel Lock

### Panel Lock Set

#### **Formål:**

Å begrense tilgangen til menyene på operatørpanelet.

#### *Se også:*

*["Panel Lock-funksjon" på side 154](#page-153-0)*

#### **Verdier:**

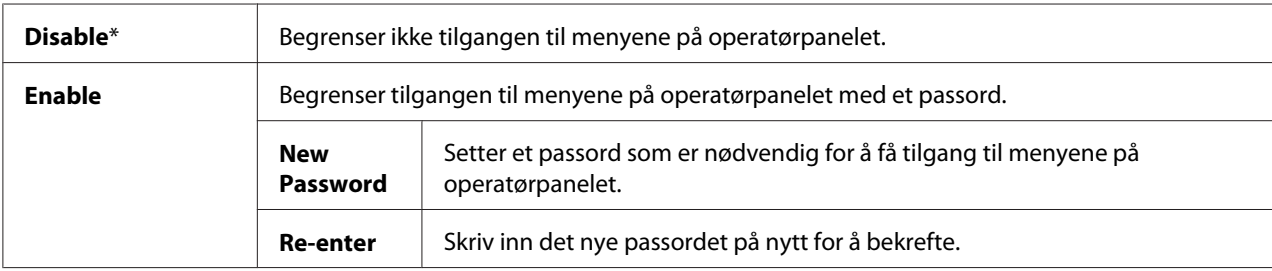

#### Change Password

#### **Formål:**

Å endre et passord for å begrense tilgangen til menyene på operatørpanelet.

#### **Verdier:**

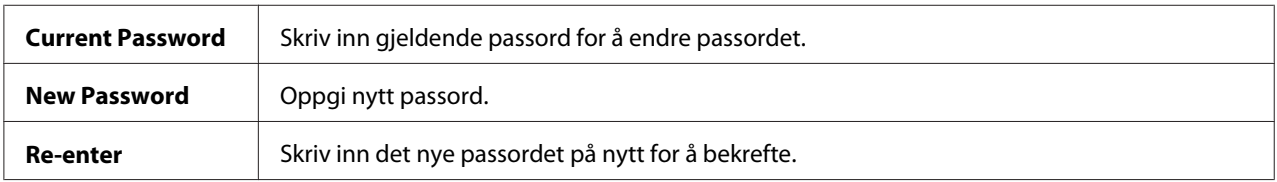

#### *Merk:*

*Dette elementet vises bare når* Panel Lock Set *er satt til* Enable*.*

### Login Error

#### **Formål:**

Å angi maksimalt antall mislykkede innloggingsforsøk før en administrator nektes adgang til menyene på operatørpanelet.

#### **Verdier:**

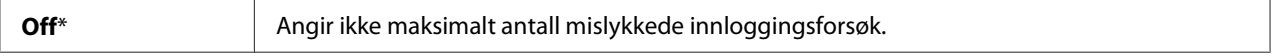

<span id="page-153-0"></span>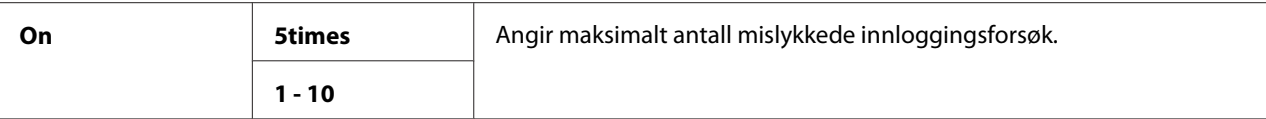

## **Panel Language**

#### *Merk:*

*Verdier merket med en asterisk (\*), er standard menyinnstillinger fra fabrikken.*

#### **Formål:**

Å angi språket som skal brukes på operatørpanelet.

#### *Se også:*

*["Justering av språk" på side 133](#page-132-0)*

### **Verdier:**

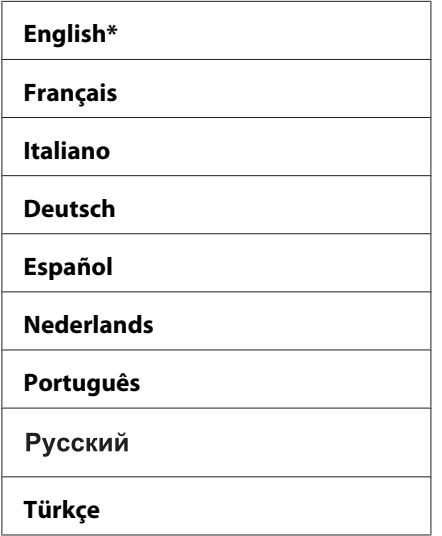

# **Panel Lock-funksjon**

Denne funksjonen hindrer at uautorisert brukere kan endre innstillinger som administratoren har angitt. Du kan imidlertid velge innstillinger for individuelle utskriftsjobber ved hjelp av skriverdriveren.

## **Aktivere Panel Lock**

- 1. Trykk på  $\equiv$  (**Meny**)-knappen.
- 2. Velg Admin Menu, og trykk deretter på OK-knappen.
- 3. Velg Secure Settings, og trykk deretter på (OK)-knappen.
- 4. Velg Panel Lock, og trykk deretter på  $(x)$ -knappen.
- 5. Velg Panel Lock Set, og trykk deretter på (OK)-knappen.
- 6. Velg Enable, og trykk deretter på  $(\alpha_k)$ -knappen.
- 7. Skriv inn det nye passordet, og trykk deretter på (OK)-knappen.
- 8. Skriv inn passordet på nytt for å bekrefte passordet du angav, og trykk deretter på (ox)-knappen.

#### *Merk:*

- ❏ *Hvis du glemmer passordet, slår du av skriveren. Deretter slår du på skriveren mens du holder knappen (***Meny***) inne. Fortsett å holde (***Meny***)-knappen inne til skjermen indikerer at du skrive inn det nye passordet. Slipp (***Meny***)-knappen, skriv inn det nye passordet og trykk deretter* på  $(\alpha_k)$ -knappen. Skriv inn passordet på nytt for å bekrefte, og trykk deretter på  $(\alpha_k)$ -knappen. *Skjermen vil kort angi at passordet har blitt endret.*
- ❏ *Gjenta trinn 1 hvis du endrer passordet. Skriv inn gjeldende passord, og trykk deretter på -knappen. Gjenta trinn 2 til 4. Velg* Change Password*, og trykk deretter på -knappen. Skriv* inn gjeldende passord, og trykk deretter på (ox)-knappen. Gjenta trinn 7 til 8. Dette vil endre *passordet.*

## **Aktivere Panel Lock**

- 1. Trykk på  $\equiv$  (**Meny**)-knappen.
- 2. Skriv inn passordet, og trykk deretter på (OK)-knappen.
- 3. Velg Admin Menu, og trykk deretter på (OK)-knappen.
- 4. Velg Secure Settings, og trykk deretter på OK-knappen.
- 5. Velg Panel Lock, og trykk deretter på  $\infty$ -knappen.
- <span id="page-155-0"></span>6. Velg Panel Lock Set, og trykk deretter på (OK)-knappen.
- 7. Velg  $\triangleright$ isable, og trykk deretter på  $(\infty)$ -knappen.
- 8. Skriv inn gjeldende passord, og trykk deretter på (OK)-knappen.

## **Innstilling av PowerSaver Time-alternativet**

Du kan stille inn strømsparertiden for skriveren. Skriveren bytter til Power Saver Mode etter angitt tidspunkt.

- 1. Trykk på  $\equiv$  (**Meny**)-knappen.
- 2. Velg Admin Menu, og trykk deretter på (ok)-knappen.
- 3. Velg System Setup, og trykk deretter på (OK)-knappen.
- 4. Velg PowerSaver Time, og trykk deretter på (ok)-knappen.
- 5. Velg Mode1 eller Mode2, og trykk deretter på  $(\alpha_k)$ -knappen.
- 6. Trykk på  $\blacktriangledown$  eller  $\blacktriangle$ -knappen for å velge ønsket verdi, og trykk deretter på  $(\alpha_k)$ -knappen.

Du kan velge fra 5–30 minutter for Mode1 eller 1–6 minutter for Mode2.

7. Klikk på (**Tilbake**)-knappen for å gå tilbake til den forrige skjermen.

## **Tilbakestilling til fabrikkinnstillinger**

Etter at Initialize NVM er utført og skriveren er startet på nytt, er alle menyparametrene eller -data, med unntak av parametere for nettverket, tilbakestilt til fabrikkinnstillingene.

- 1. Trykk på  $\equiv$  (**Meny**)-knappen.
- 2. Velg Admin Menu, og trykk deretter på  $\alpha$ -knappen.
- 3. Velg Maintenance Mode, og trykk deretter på (ok)-knappen.
- 4. Velg Initialize NUM, og trykk deretter på (ok)-knappen.
- 5. Kontroller at Are you sure? vises, og trykk deretter på @k)-knappen. Skriveren begynner å initialisere Non-Volatile Memory (NVM).
- 6. Når Initialized.-meldingen vises, slår du skriveren av og så på igjen for å aktivere innstillingene.

## Kapittel 7

# **Feilsøking**

## **Fjerne papirstopp**

Nøye utvalgt utskriftsmedie og riktig innlegging gjør at du vil unngå de fleste papirstopp.

#### *Se også:*

❏ *["Om utskriftsmateriale" på side 95](#page-94-0)*

❏ *["Støttet utskriftsmedie" på side 96](#page-95-0)*

#### *Merk:*

*Det anbefales at du tester noen ark før du kjøper inn store kvanta med utskriftsmedie.*

# **Unngå papirstopp**

- ❏ Bruk bare anbefalt utskriftsmedie.
- ❏ Se ["Legge utskriftsmedie i flerfunksjonsmater \(MPF\)" på side 100](#page-99-0) og ["Legge utskriftsmedie i](#page-108-0) [prioritert arkinnlegger \(PSI\)" på side 109](#page-108-0) hvis du vil ha informasjon om riktig lasting av utskriftsmedie.
- ❏ Overfyll ikke kildene for utskriftsmedie. Kontroller at bunken med utskriftsmedie ikke overskrider maksimumshøyden som er angitt på papirbreddeførerne.
- ❏ Legg ikke i utskriftsmedie som er skrukket, brettet, fuktig eller bøyd.
- ❏ Bla i, luft og rett ut utskriftsmedie før det legges i. Hvis det oppstår papirstopp, kan du prøve å mate ett ark om gangen gjennom MPF eller PSI.
- ❏ Bruk ikke utskriftsmedie du har klippet eller skåret til.
- ❏ Bland ikke ulike størrelser, kvaliteter eller typer utskriftsmedie i samme utskriftskilde.
- ❏ Kontroller at den anbefalte utskriftssiden vender opp når du legger i utskriftsmedie.
- ❏ Lagre utskriftsmedie i et akseptabelt miljø.
- ❏ PSI skal ikke fjernes under en utskriftsjobb.
- ❏ Kontroller at alle kabler som er koblet til skriveren, er riktig tilkoblet.

❏ Hvis papirskinnene er for stramme kan dette føre til papirstopp.

*Se også:* ❏ *["Om utskriftsmateriale" på side 95](#page-94-0)*

❏ *["Støttet utskriftsmedie" på side 96](#page-95-0)*

## **Finne stedet for papirstorpp**

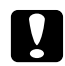

#### c *Forsiktig:*

*Ikke forsøk å fjerne en papirstopp langt inne i produktet, spesielt ikke papir som er hyllet rundt en smelteenhet eller varmevalse. Det kan forårsake brannskader eller andre personskader. Slå av produktet umiddelbart og kontakt din lokale Epson-forhandler.*

#### *Viktig:*

*Du må aldri prøve å fjerne papirstopp med verktøy eller instrumenter. Dette kan gi varig skade på skriveren.*

Følgende illustrasjon viser hvor papirstopp kan oppstå langs utskriftsmediets bane.

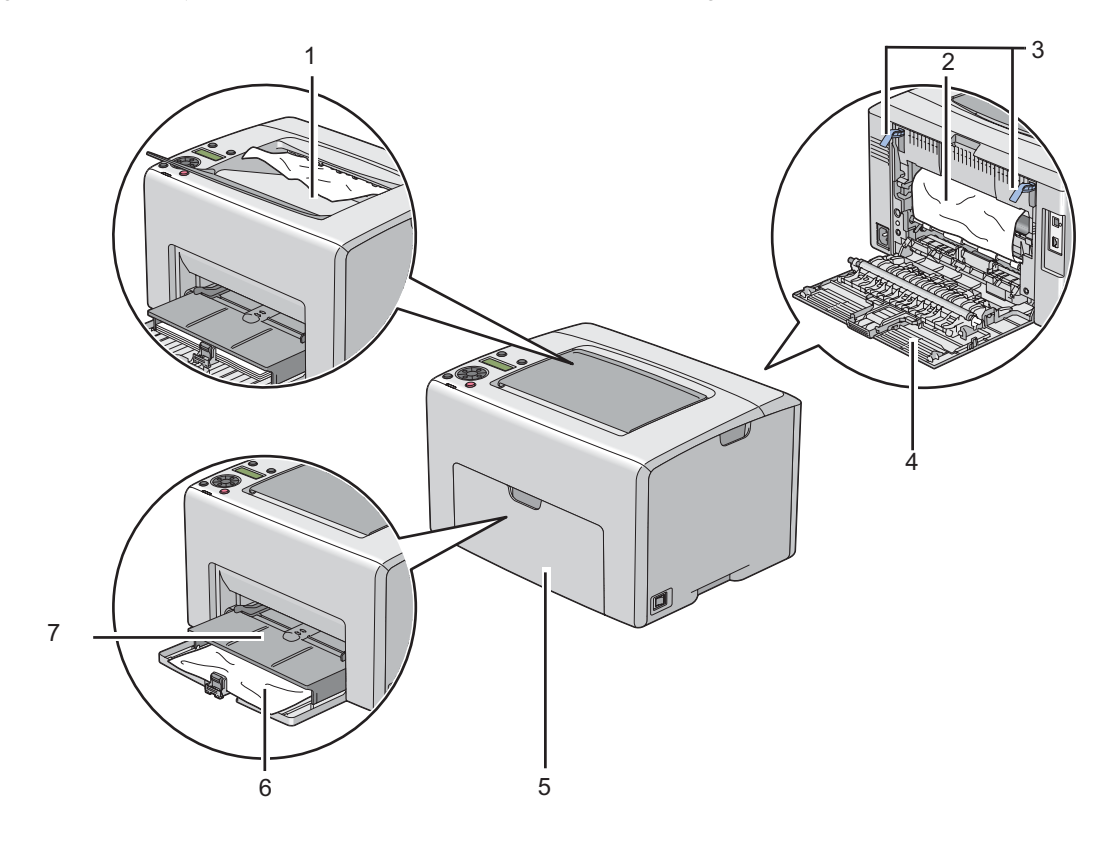

- 1 Midtre utskuff
- 2 Overføringsbelte
- 3 Spaker
- 4 Bakdør
- 5 Frontdeksel
- 6 Flerfunksjonsmater (MPF)
- 7 Prioritert arkinnlegger (PSI)

# **Fjerne papir som forårsaker papirstopp fra forsiden av skriveren**

#### *Merk:*

*For å rette på feilen vist på LCD-panelet, må du fjerne alt utskriftsmedie fra utskriftsbanen.*

1. Trekk ut PSI.

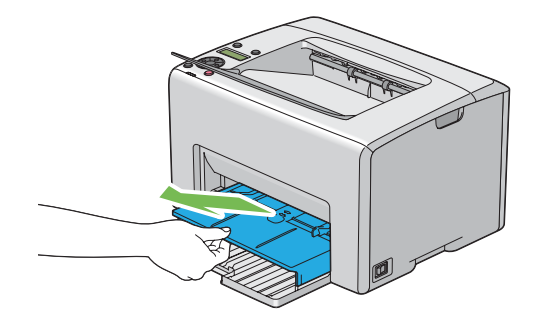

2. Fjern eventuelt fastkjørt papir fra forsiden av skriveren.

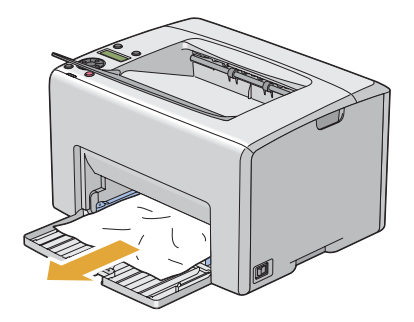

3. Sett PSI inn i skriveren igjen.

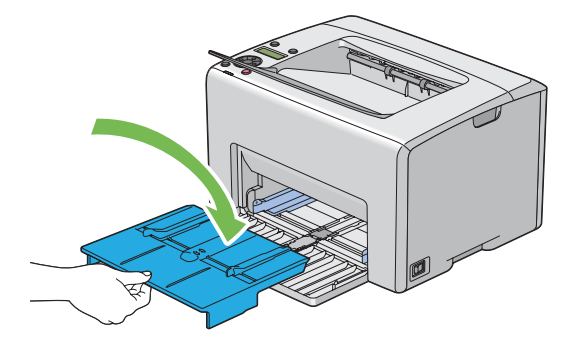

#### *Viktig:*

*Ikke bruk for mye kraft på PSI. Det kan skade den eller innsiden av skriveren.*

## **Fjerne papir som forårsaker papirstopp fra baksiden av skriveren**

#### *Viktig:*

- ❏ *Unngå elektrisk støt. Slå alltid av skriveren og koble strømkabelen fra den jordede stikkontakten før du utfører vedlikehold.*
- ❏ *For å unngå brannskader må du ikke fjerne papir som forårsaker papirstopp, umiddelbart etter utskrift. Smelteenheten blir svært varm under bruk.*

#### *Merk:*

*For å rette på feilen vist på LCD-panelet, må du fjerne alt utskriftsmedie fra utskriftsbanen.*

1. Dytt inn håndtak for bakre deksel og åpne bakdøren.

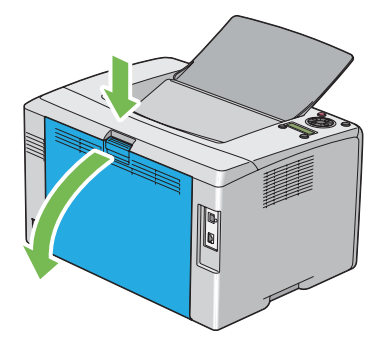

2. Løft opp hendelene.

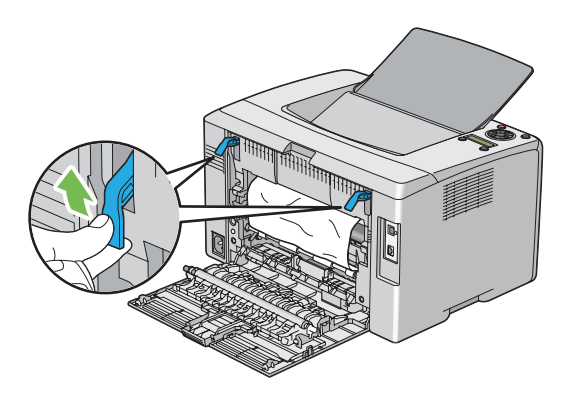

3. Fjern eventuelt fastkjørt papir fra forsiden av skriveren.

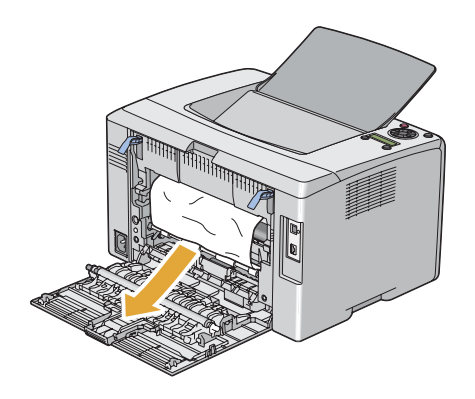

4. Senk spakene til deres opprinnelige plassering.

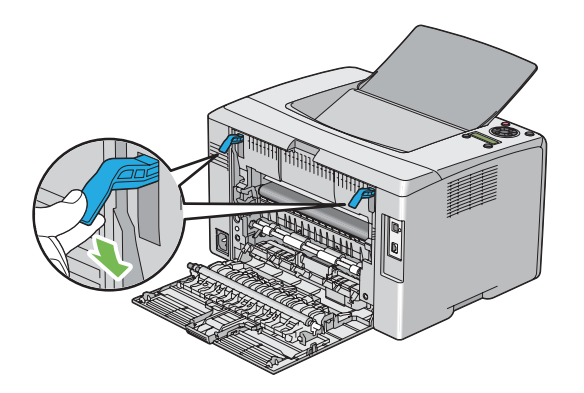

5. Lukk bakdøren.

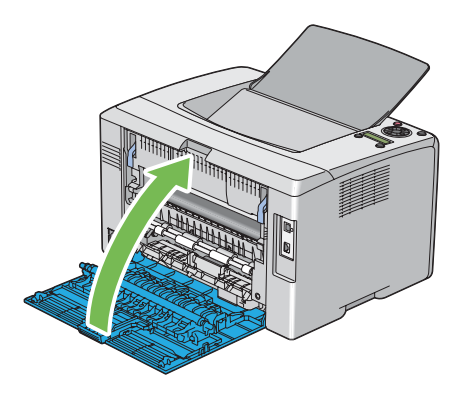

# **Fjerne papir som forårsake papirstopp fra midtre utskuff**

#### *Viktig:*

- ❏ *Unngå elektrisk støt. Slå alltid av skriveren og koble strømkabelen fra den jordede stikkontakten før du utfører vedlikehold.*
- ❏ *For å unngå brannskader må du ikke fjerne papir som forårsaker papirstopp, umiddelbart etter utskrift. Smelteenheten blir svært varm under bruk.*

#### *Merk:*

*For å rette på feilen vist på LCD-panelet, må du fjerne alt utskriftsmedie fra utskriftsbanen.*

1. Dytt inn håndtak for bakre deksel og åpne bakdøren.

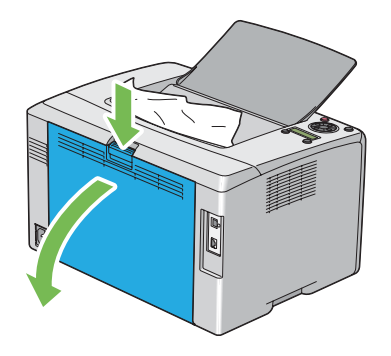

2. Løft opp hendelene.

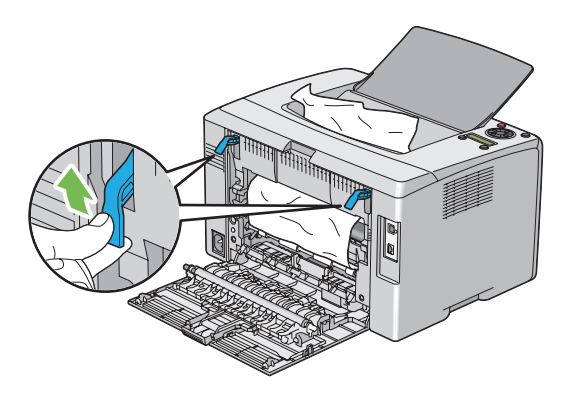

3. Fjern eventuelt fastkjørt papir fra forsiden av skriveren. Hvis det ikke er papir i papirbanen, fjerner du eventuelt fastkjørt papir fra den midtre utskuffen.

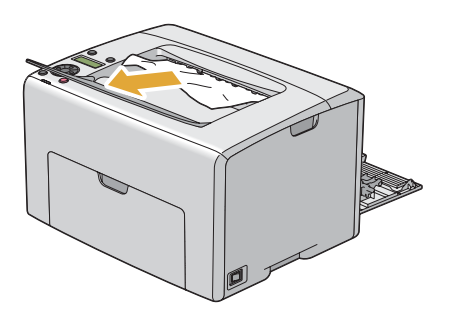

4. Senk spakene til deres opprinnelige plassering.

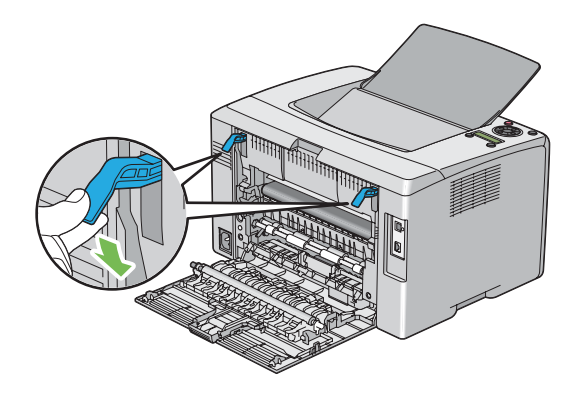

5. Lukk bakdøren.

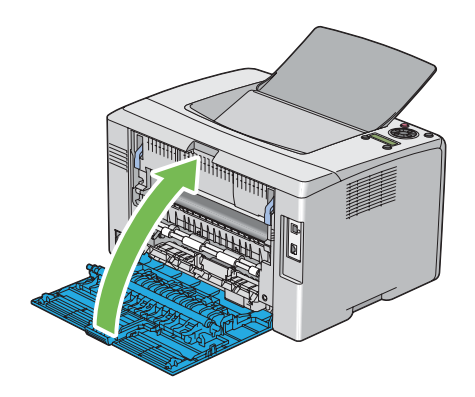

# **Problemer med papirstopp**

### **Feilmating som skyldes papirstopp**

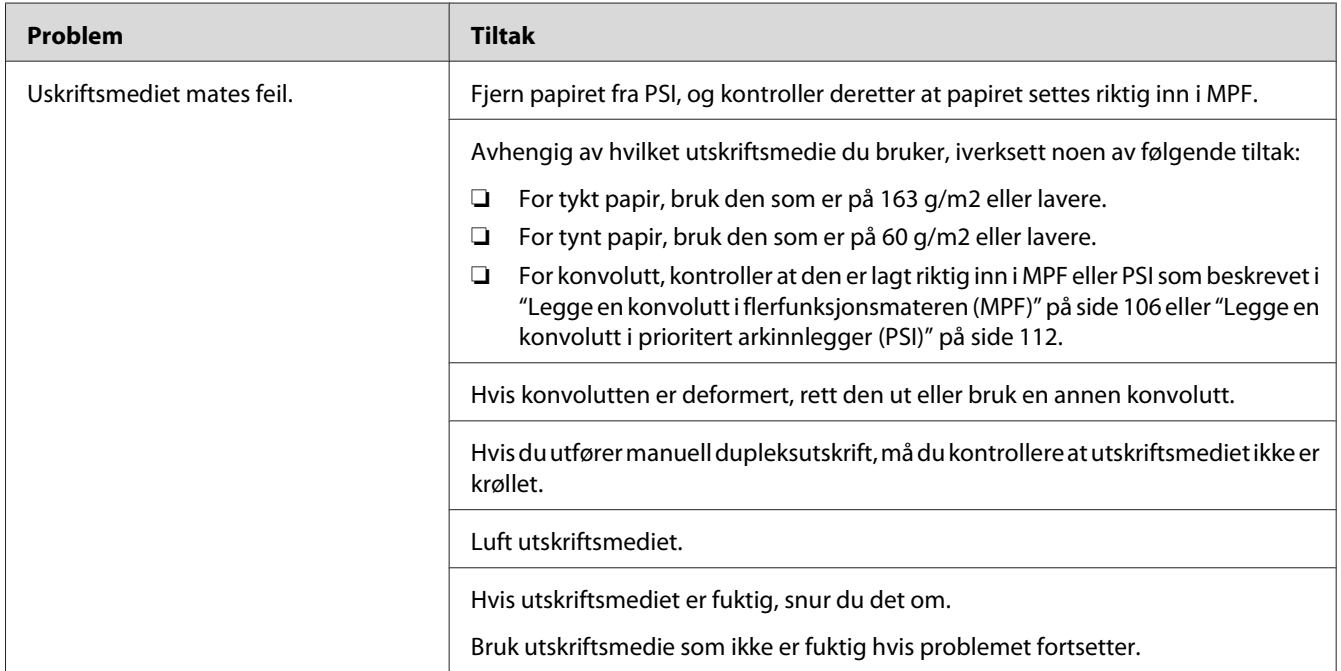

#### *Merk:*

*Hvis problemet vedvarer selv etter at du har iverksatt de foreslåtte tiltakene beskrevet ovenfor, ta kontakt med det lokale Epson-representasjonskontoret eller en autorisert forhandler.*

### **Papirstopp ved multimating**

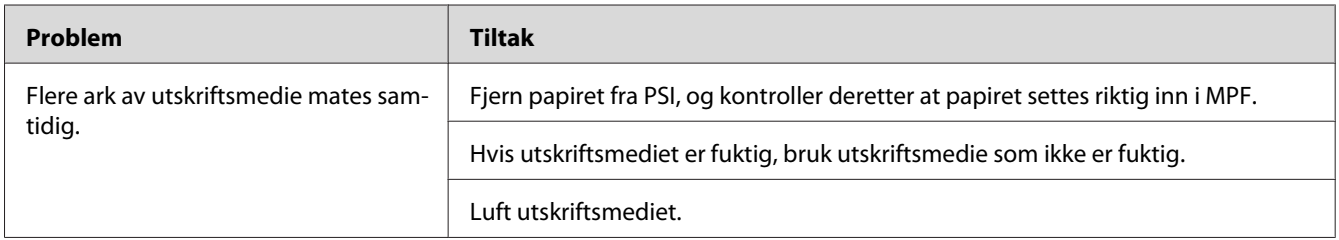

#### *Merk:*

*Hvis problemet vedvarer selv etter at du har iverksatt de foreslåtte tiltakene beskrevet ovenfor, ta kontakt med det lokale Epson-representasjonskontoret eller en autorisert forhandler.*

# **Grunnleggende skriverproblemer**

Noen skriverproblemer kan være enkle å løse. Hvis det oppstår et problem med skriveren, kan du kontrollere følgende:

- ❏ Strømkabelen er koblet til skriveren og en jordet stikkontakt.
- ❏ Skriveren er slått på.
- ❏ Stikkontakten er ikke slått av med en bryter eller en knapp.
- ❏ Annet elektrisk utstyr som er koblet til stikkontakten, fungerer.
- ❏ Når skriveren din er koblet til datamaskinen ved hjelp av trådløs tilkobling, er Ethernet-kabelen ikke koblet mellom skriveren og nettverket.

Hvis du har kontrollert alle punktene ovenfor og fremdeles har problemer, kan du slå av skriveren, vente i 10 sekunder og deretter slå skriveren på igjen. Dette løser ofte problemet.

# **Vise problemer**

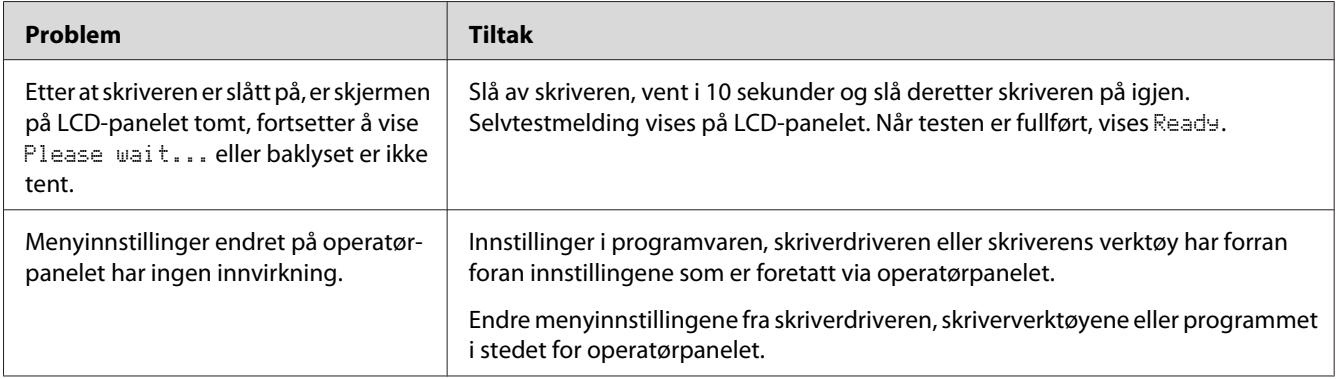

# **Utskriftsproblemer**

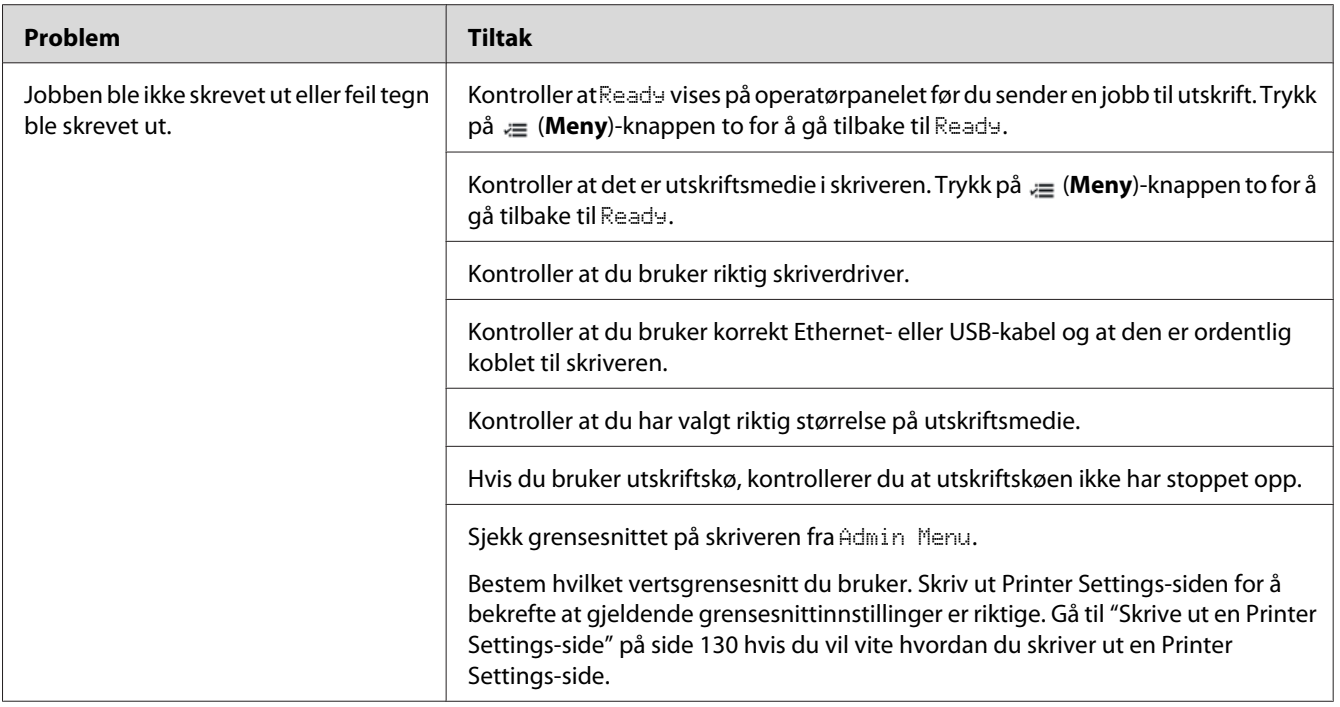

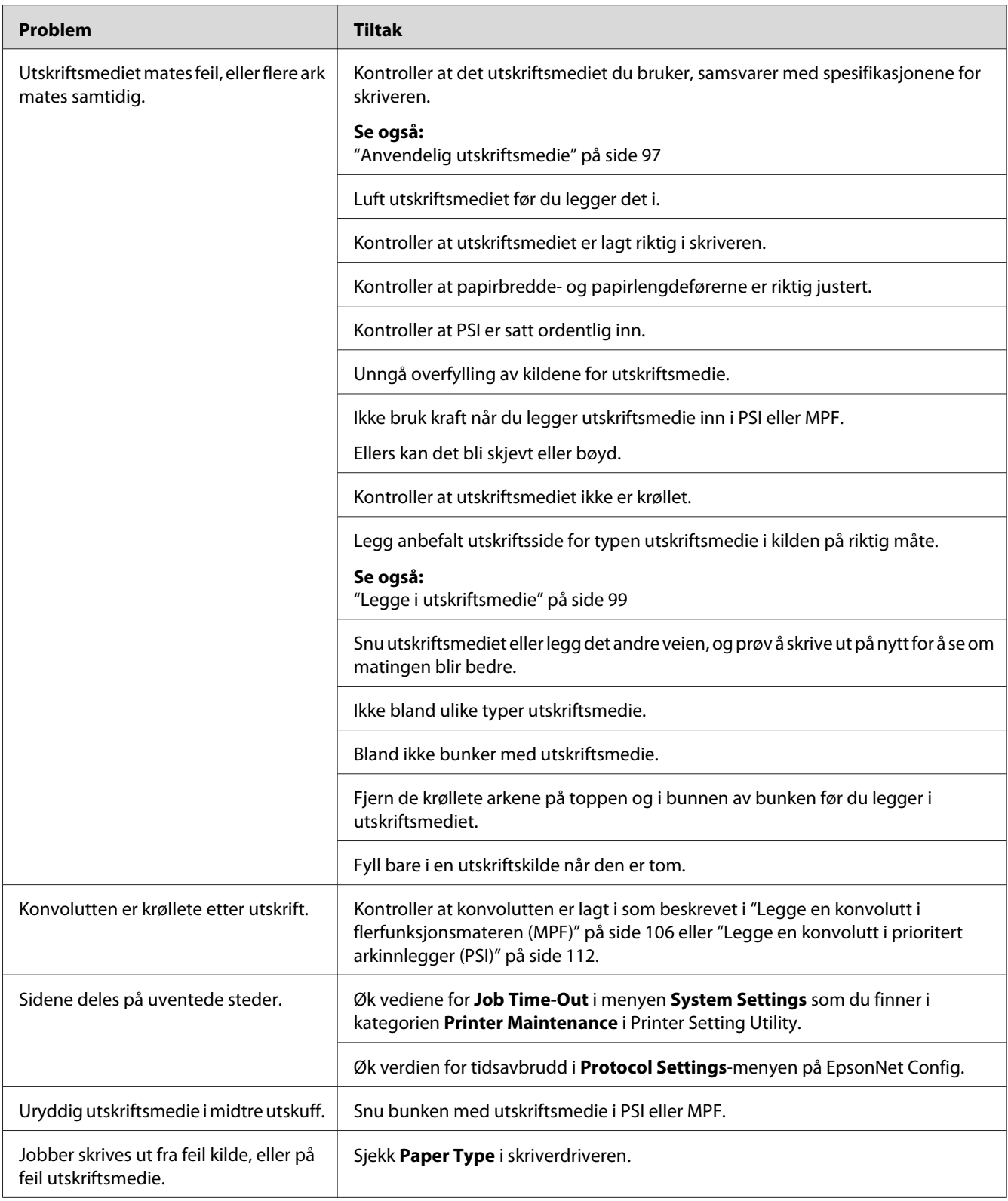

# **Problemer med utskriftskvalitet**

#### *Merk:*

*I dette avsnittet bruker noen prosedyrer Printer Setting Utility eller Status Monitor. Noen prosedyrer som bruker Printer Setting Utility kan også utføres ved hjelp av operatørpanelet.*

#### *Se også:*

- ❏ *["Kort om skrivermenyene" på side 137](#page-136-0)*
- ❏ *["Printer Setting Utility \(kun Windows\)" på side 21](#page-20-0)*
- ❏ *["Status Monitor \(kun Windows\)" på side 22](#page-21-0)*

## **Utskriften er for lys.**

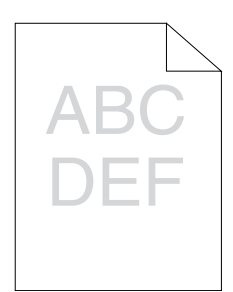

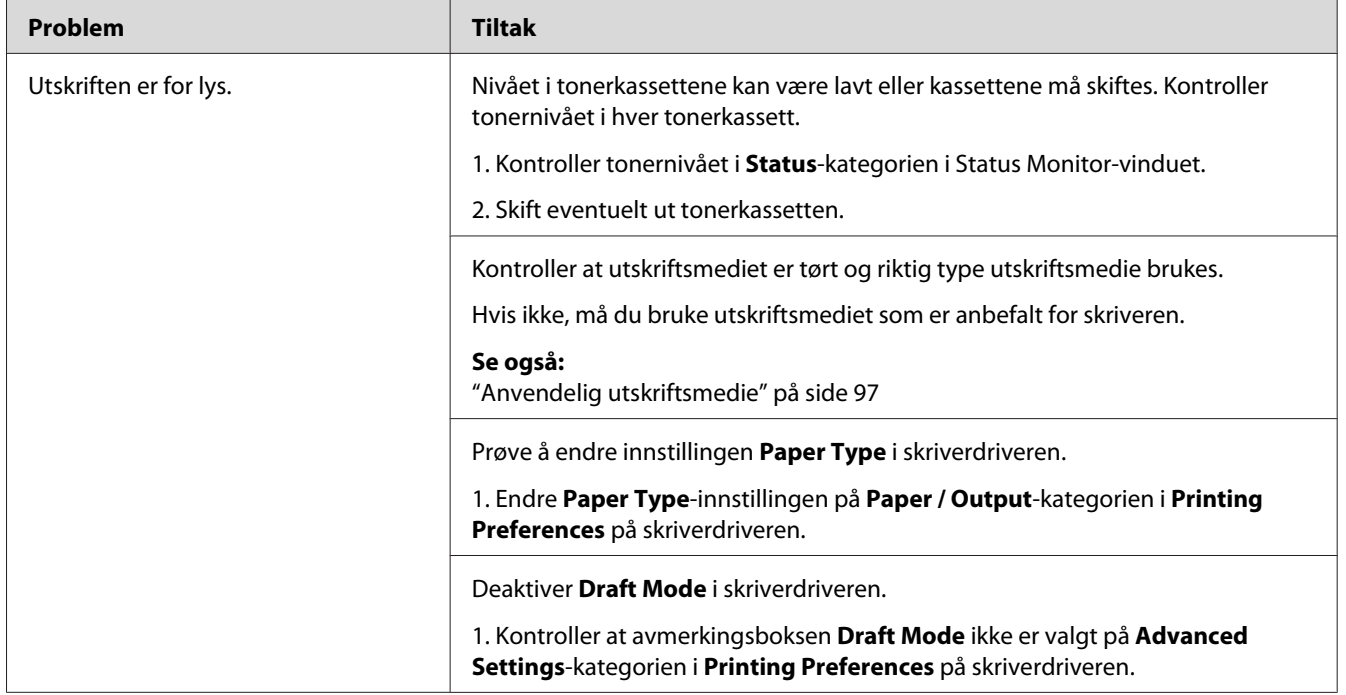

*Hvis problemet vedvarer selv etter at du har iverksatt de foreslåtte tiltakene beskrevet ovenfor, ta kontakt med det lokale Epson-representasjonskontoret eller en autorisert forhandler.*

## **Toner smitter av eller sverten sitter løst/flekker av på baksiden**

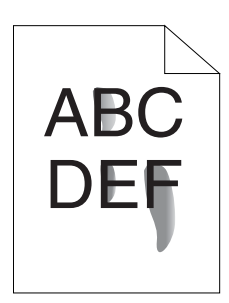

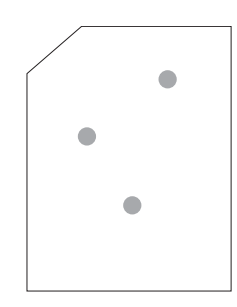

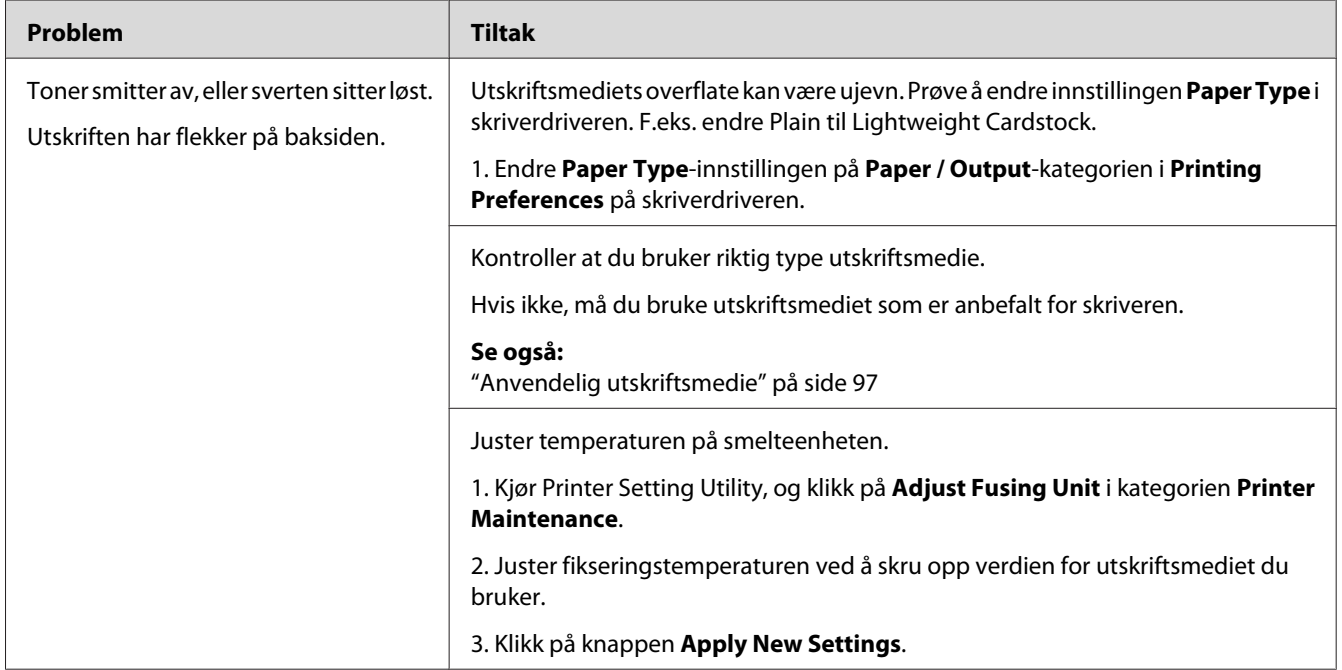

### *Merk:*

*Hvis problemet vedvarer selv etter at du har iverksatt de foreslåtte tiltakene beskrevet ovenfor, ta kontakt med det lokale Epson-representasjonskontoret eller en autorisert forhandler.*

## **Tilfeldige flekker/uklare bilder**

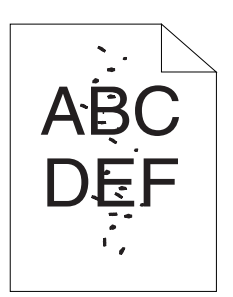

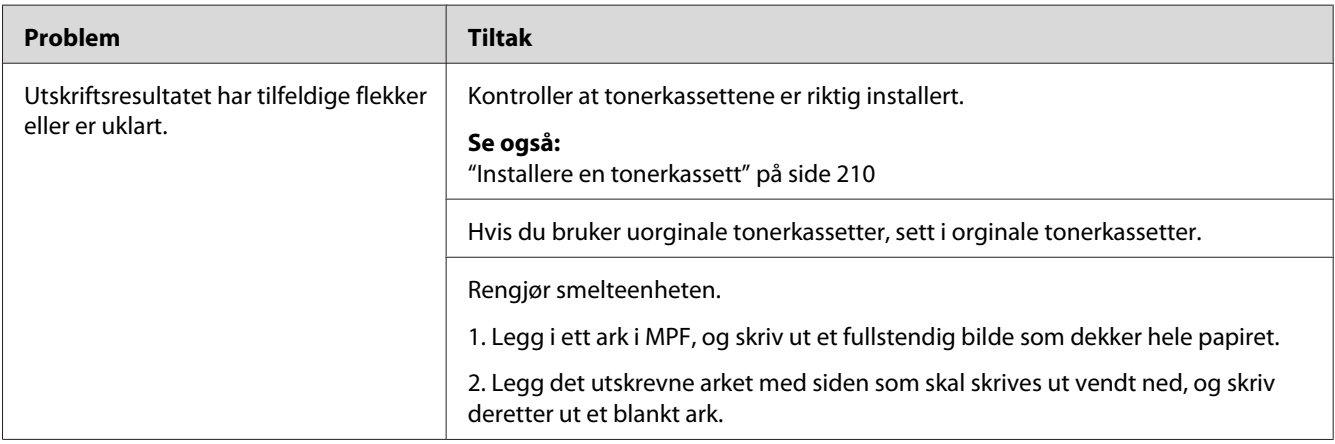

#### *Merk:*

*Hvis problemet vedvarer selv etter at du har iverksatt de foreslåtte tiltakene beskrevet ovenfor, ta kontakt med det lokale Epson-representasjonskontoret eller en autorisert forhandler.*

## **Hele utskriften er tom.**

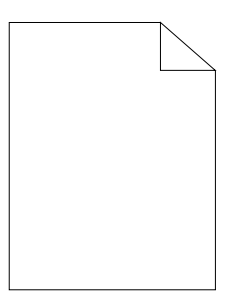

Ta kontakt med et lokalt Epson-representasjonskontor eller en autorisert forhandler for nærmere opplysninger.

**Striper vises på utskriften.**

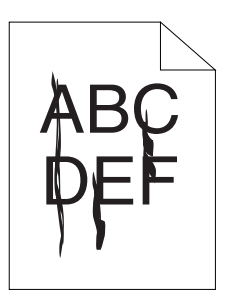

Ta kontakt med et lokalt Epson-representasjonskontor eller en autorisert forhandler for nærmere opplysninger.

# **Hellende fargepunkter**

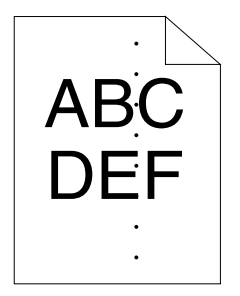

Ta kontakt med et lokalt Epson-representasjonskontor eller en autorisert forhandler for nærmere opplysninger.

**Vertikale blanke felter**

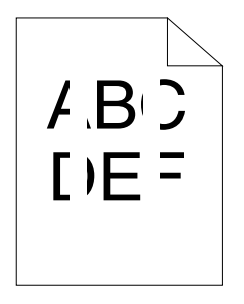

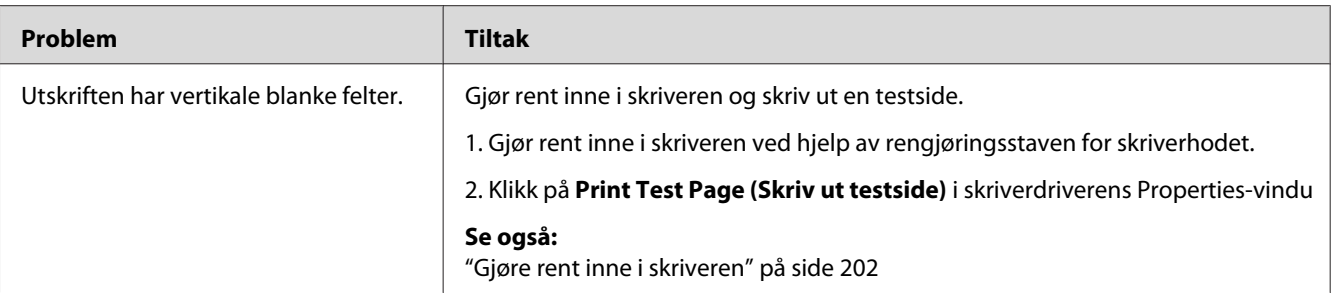

*Hvis problemet vedvarer selv etter at du har iverksatt de foreslåtte tiltakene beskrevet ovenfor, ta kontakt med det lokale Epson-representasjonskontoret eller en autorisert forhandler.*

# **Fargeflekk**

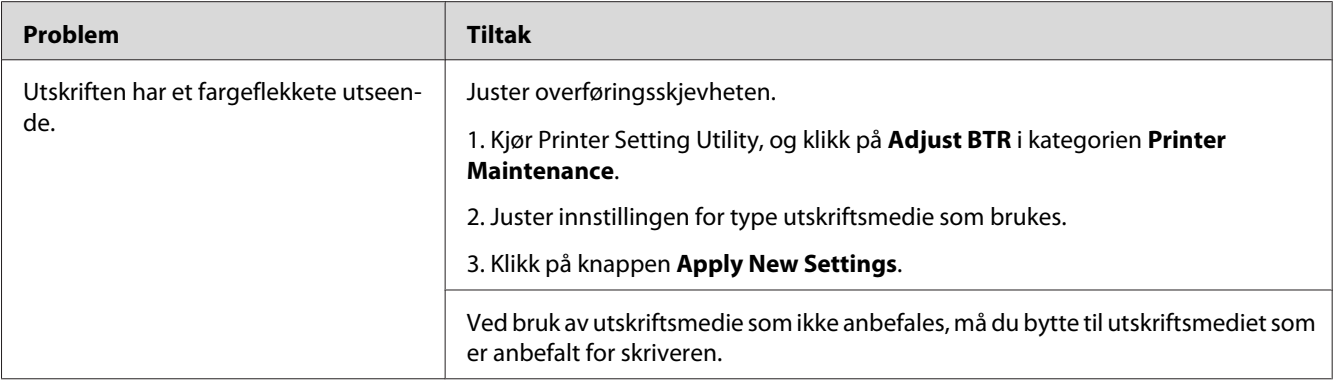

### *Merk:*

*Hvis problemet vedvarer selv etter at du har iverksatt de foreslåtte tiltakene beskrevet ovenfor, ta kontakt med det lokale Epson-representasjonskontoret eller en autorisert forhandler.*

# **Skygger**

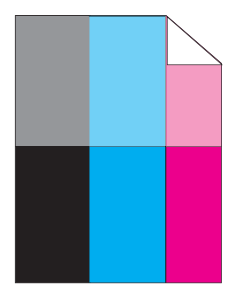

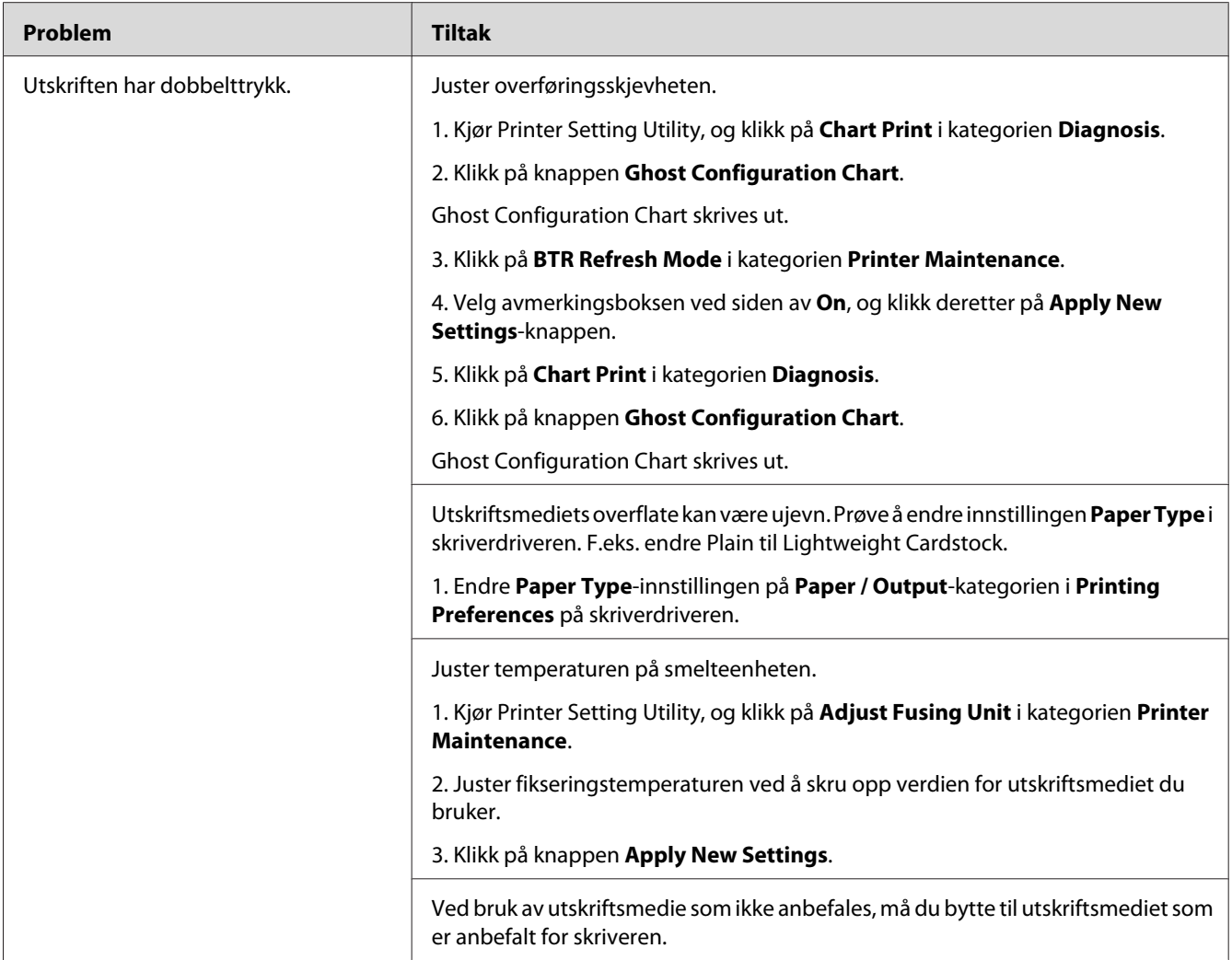

*Hvis problemet vedvarer selv etter at du har iverksatt de foreslåtte tiltakene beskrevet ovenfor, ta kontakt med det lokale Epson-representasjonskontoret eller en autorisert forhandler.*

**Slør**

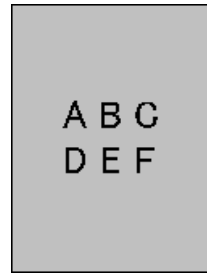

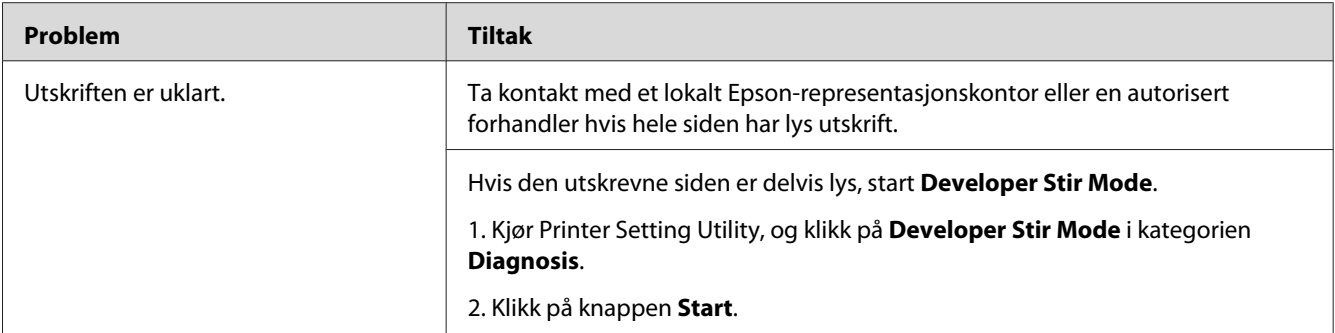

*Hvis problemet vedvarer selv etter at du har iverksatt de foreslåtte tiltakene beskrevet ovenfor, ta kontakt med det lokale Epson-representasjonskontoret eller en autorisert forhandler.*

## **Bead-Carry-Out (BCO)**

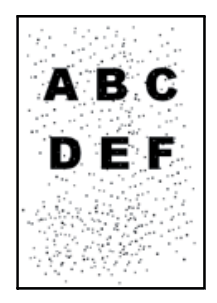

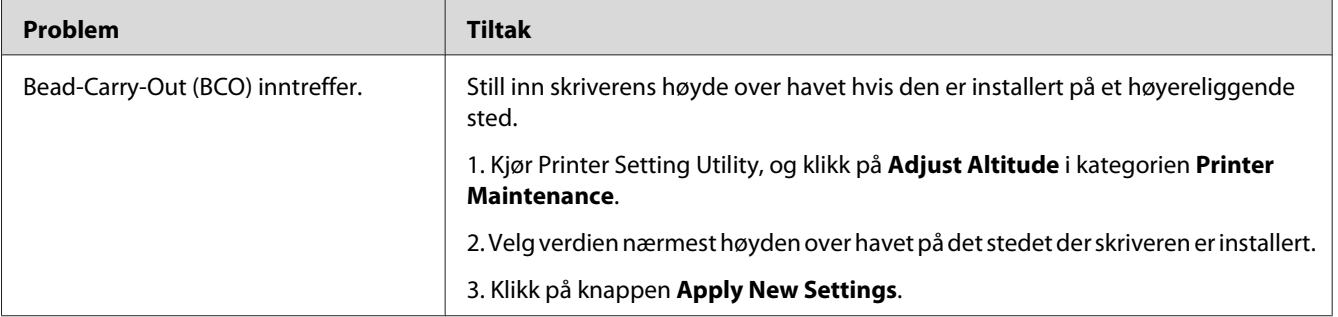

#### *Merk:*

*Hvis problemet vedvarer selv etter at du har iverksatt de foreslåtte tiltakene beskrevet ovenfor, ta kontakt med det lokale Epson-representasjonskontoret eller en autorisert forhandler.*

# **Auger-merke**

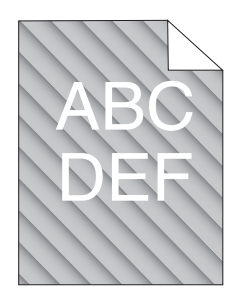

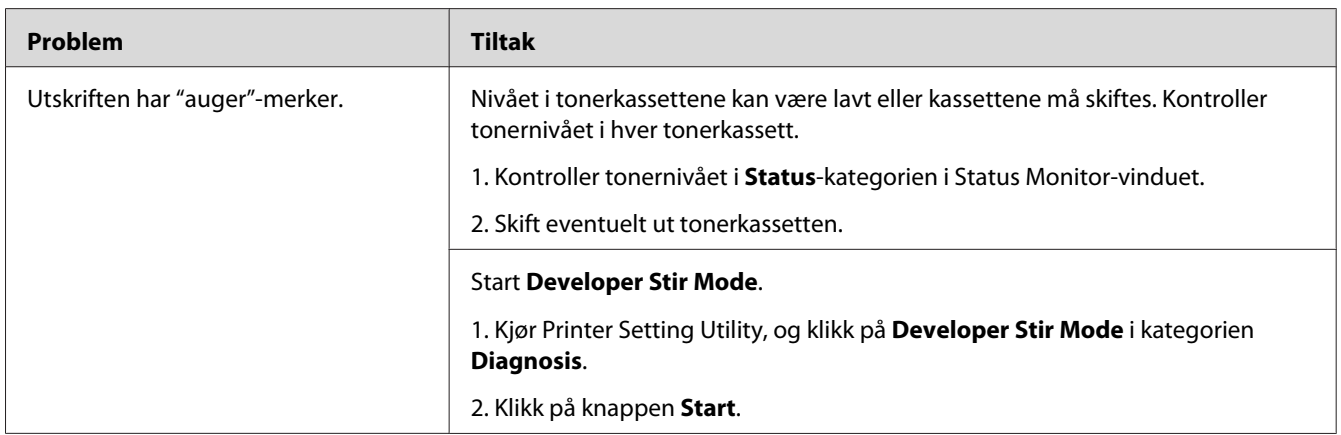

#### *Merk:*

*Hvis problemet vedvarer selv etter at du har iverksatt de foreslåtte tiltakene beskrevet ovenfor, ta kontakt med det lokale Epson-representasjonskontoret eller en autorisert forhandler.*

# **Rynket/flekket papir**

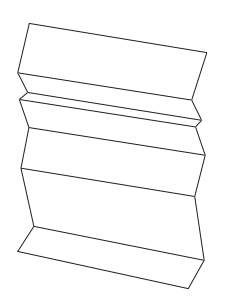

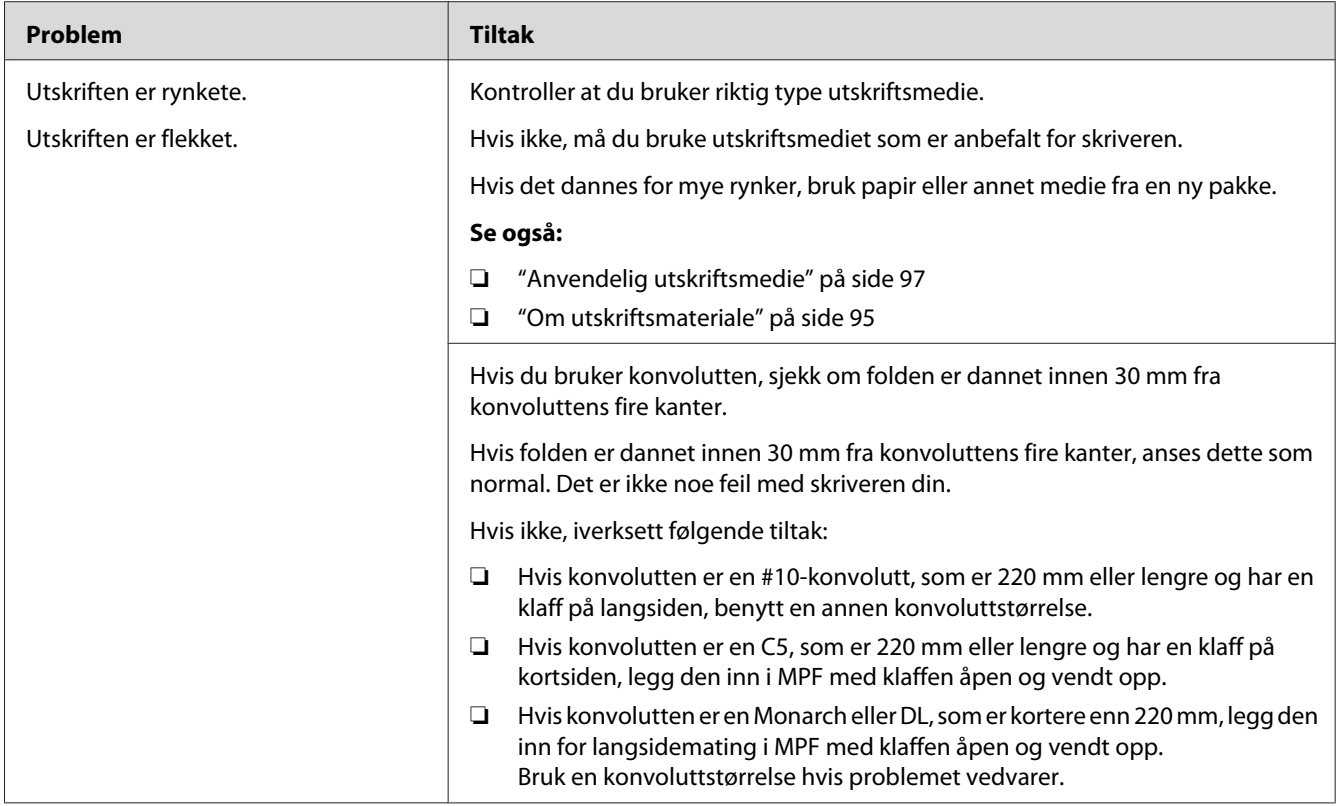

*Hvis problemet vedvarer selv etter at du har iverksatt de foreslåtte tiltakene beskrevet ovenfor, ta kontakt med det lokale Epson-representasjonskontoret eller en autorisert forhandler.*

# **Toppmargen er ikke riktig**

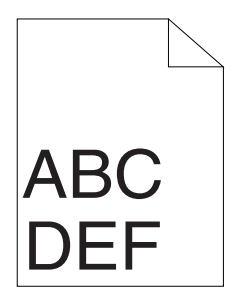

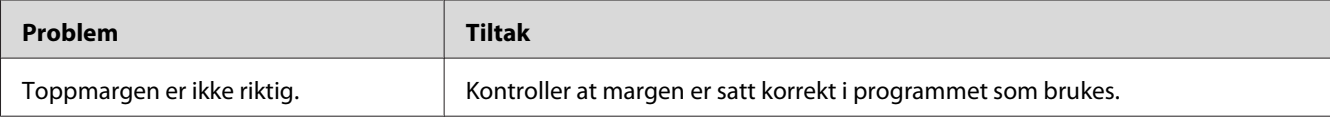

*Hvis problemet vedvarer selv etter at du har iverksatt de foreslåtte tiltakene beskrevet ovenfor, ta kontakt med det lokale Epson-representasjonskontoret eller en autorisert forhandler.*

# **Fargeregistreringen er ikke justert**

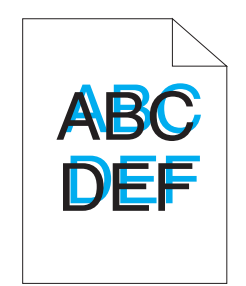

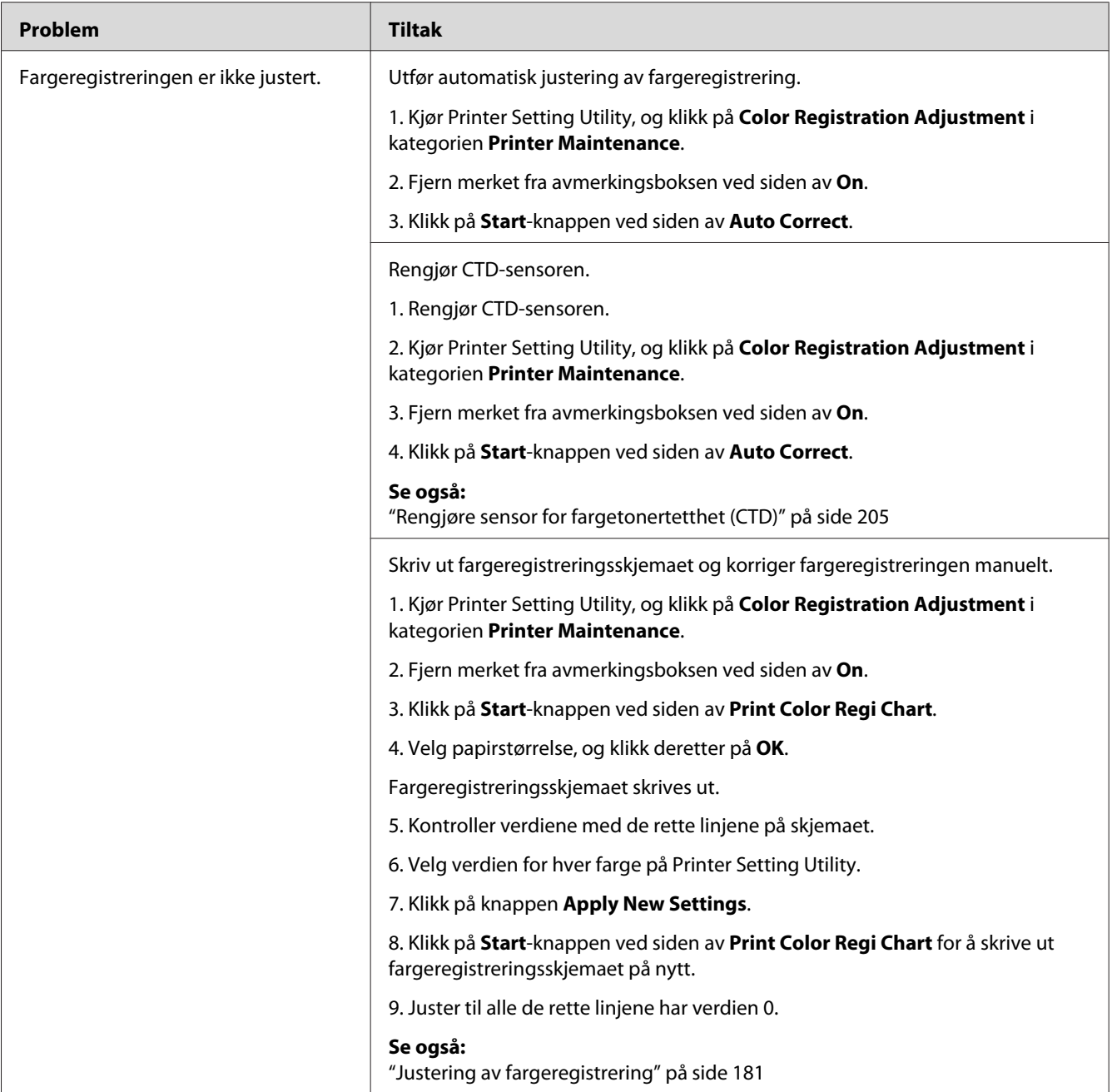

*Hvis problemet vedvarer selv etter at du har iverksatt de foreslåtte tiltakene beskrevet ovenfor, ta kontakt med det lokale Epson-representasjonskontoret eller en autorisert forhandler.*
# **Utskytende/ujevnt papir**

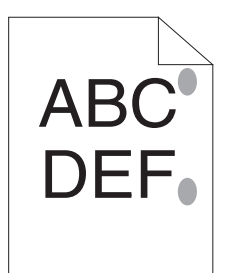

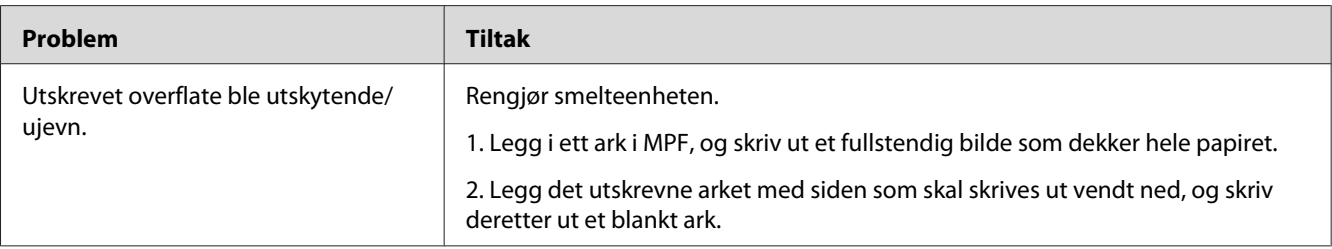

### *Merk:*

*Hvis problemet vedvarer selv etter at du har iverksatt de foreslåtte tiltakene beskrevet ovenfor, ta kontakt med det lokale Epson-representasjonskontoret eller en autorisert forhandler.*

# **Justering av fargeregistrering**

Dette avsnittet beskriver hvordan du justerer fargeregistreringen når du installerer skriveren for første gang eller etter at du har flyttet den til et nytt sted.

# **Utføre Auto Correct**

Auto Correct lar deg korrigere fargeregistreringen automatisk.

### **Operatørpanelet**

- 1. Trykk på  $\equiv$  (**Meny**)-knappen.
- 2. Velg Admin Menu, og trykk deretter på @K)-knappen.
- 3. Velg Maintenance Mode, og trykk deretter på (OK)-knappen.
- 4. Velg Adjust ColorResi, og trykk deretter på (ok)-knappen.
- 5. Velg Auto Adjust, og trykk deretter på (ok)-knappen.
- 6. Velg $\theta$ re you sure?, og trykk deretter på  $(\alpha_k)$ -knappen.

Auto Correct utføres.

### **Printer Setting Utility**

Følgende prosedyre bruker Microsoft® Windows® XP som eksempel.

1. Klikk på **start** — **All Programs (Alle programmer)** — **EPSON** — **EPSON Printer Software** — **EPSON AL-C1750N** / **EPSON AL-C1750W** — **Printer Setting Utility**.

*Merk:*

*Vinduet* **Select Printer** *vises i dette trinnet når flere skriverdrivere er installert på datamaskinen din. I slike tilfeller klikker du på navnet på ønsket skriver angitt i* **Printer Name***.*

Printer Setting Utility åpnes.

- 2. Klikk på kategorien **Printer Maintenance**.
- 3. Velg **Color Registration Adjustment** i listen til venstre på siden.

**Color Registration Adjustment**-siden vises.

- 4. Fjern merket fra avmerkingsboksen ved siden av **On**.
- 5. Klikk på **Start**-knappen ved siden av **Auto Correct**.

Fargeregistreringen korrigeres automatisk.

# **Skrive ut fargeregistreringsskjemaet**

### **Operatørpanelet**

- 1. Trykk på  $\equiv$  (**Meny**)-knappen.
- 2. Velg Admin Menu, og trykk deretter på (ok)-knappen.
- 3. Velg Maintenance Mode, og trykk deretter på (OK)-knappen.
- 4. Velg Adjust ColorResi, og trykk deretter på (ok)-knappen.
- 5. Velg Color Resi Chart, og trykk deretter på (OK)-knappen.

Fargeregistreringsskjemaet skrives ut.

### **Printer Setting Utility**

Følgende prosedyre bruker Windows XP som eksempel.

1. Klikk på **start** — **All Programs (Alle programmer)** — **EPSON** — **EPSON Printer Software** — **EPSON AL-C1750N** / **EPSON AL-C1750W** — **Printer Setting Utility**.

*Merk:*

*Vinduet* **Select Printer** *vises i dette trinnet når flere skriverdrivere er installert på datamaskinen din. I slike tilfeller klikker du på navnet på ønsket skriver angitt i* **Printer Name***.*

Printer Setting Utility åpnes.

- 2. Klikk på kategorien **Printer Maintenance**.
- 3. Velg **Color Registration Adjustment** i listen til venstre på siden.

**Color Registration Adjustment**-siden vises.

- 4. Fjern merket fra avmerkingsboksen ved siden av **On**.
- 5. Klikk på **Start**-knappen ved siden av **Print Color Regi Chart**.
- 6. Velg papirstørrelse, og klikk deretter på **OK**.

Fargeregistreringsskjemaet skrives ut.

## **Fastslå verdier**

På det utskrevne fargeregistreringsskjemaet finner du de retteste linjene der de to svarte linjene og den fargede linjen er nærmest justert i forhold til hverandre for hver farge (G, M og C).

Når du finner den retteste linjen, noter ned verdien (-5 – +5) som vises med den retteste linjen for hver farge.

Når verdien er 0 for hver farge, trenger du ikke å justere fargeregistreringen.

Når verdien ikke er 0, legger du inn verdien i henhold til prosedyren i "Legge inn verdier" på side 184.

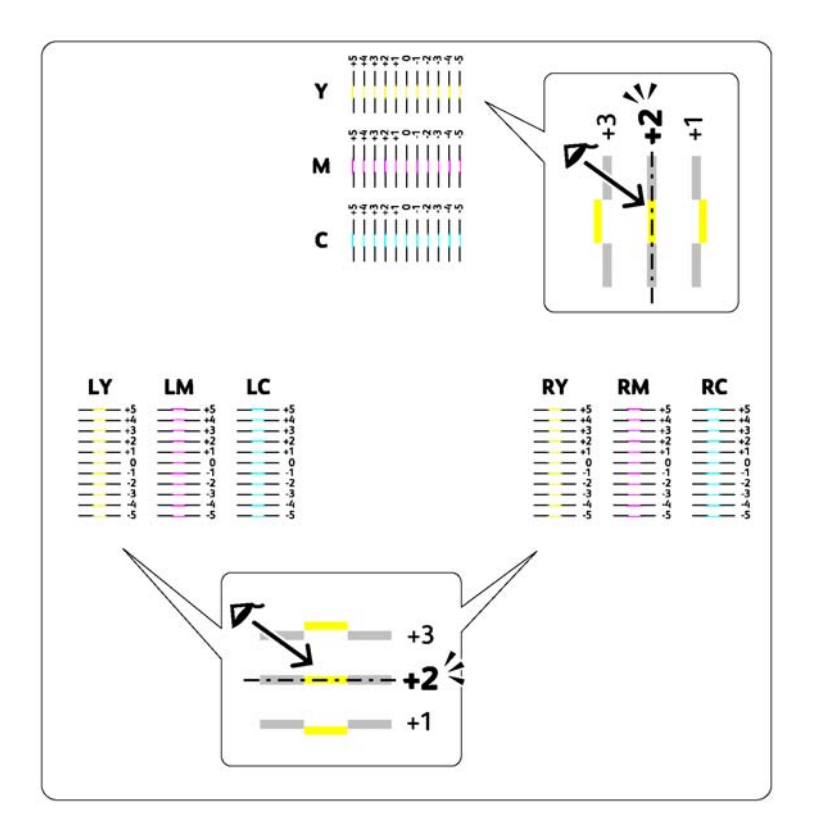

# **Legge inn verdier**

### **Operatørpanelet**

Bruk operatørpanelet til å angi verdiene du fant i fargeregistreringsskjemaet, til å foreta justeringer.

- 1. Trykk på  $\equiv$  (**Meny**)-knappen.
- 2. Velg Admin Menu, og trykk deretter på (ok)-knappen.
- 3. Velg Maintenance Mode, og trykk deretter på OK)-knappen.
- 4. Velg Adjust ColorResi, og trykk deretter på OK)-knappen.
- 5. Velg Enter Number, og trykk deretter på (ok)-knappen.
- 6. Kontroller at Enter (Y, M, C) vises, og trykk deretter på  $\triangle$  eller  $\blacktriangledown$ -knappen til du når verdien (for eksempel, +3) vises i skjemaet.
- 7. Trykk en gang på  $\blacktriangleright$ -knappen og flytt markøren til den neste fargen.
- 8. Gjenta trinn 6 og 7 for å angi alle sifrene, og trykk deretter på @ -knappen.
- 9. Kontroller at Enter (LY,LM,LC) vises.
- 10. Trykk på  $\blacktriangle$  eller  $\nabla$ -knappen til du når verdien (for eksempel, +3) vises på skjemaet.
- 11. Trykk en gang på  $\blacktriangleright$ -knappen og flytt markøren til den neste fargen.
- 12. Gjenta trinn 10 og 11 for å angi alle sifrene, og trykk deretter på  $\omega$ -knappen.
- 13. Kontroller at Enter (RY, RM, RC) vises.
- 14. Trykk på  $\triangle$  eller  $\blacktriangledown$ -knappen til du når verdien (for eksempel, +3) vises på skjemaet.
- 15. Trykk en gang på ▶-knappen og flytt markøren til den neste fargen.
- 16. Gjenta trinn 14 og 15 for å angi alle sifrene, og trykk deretter på  $(\alpha)$ -knappen.

Toppskjermen vises.

- 17. Gjenta trinn 1 til 4 for å gå inn på Adjust ColorRegi-menyen.
- 18. Velg Color Resi Chart, og trykk deretter på (OK)-knappen.

Fargeregistreringsskjemaet skrives ut med de nye verdiene.

19. Juster til alle de rette linjene har verdien 0. Det hjelper å vise bildene før og etter.

### **Printer Setting Utility**

Bruk Printer Setting Utility til å angi verdiene du fant i fargeregistreringsskjemaet, til å foreta justeringer.

Følgende prosedyre bruker Windows XP som eksempel.

1. Klikk på **start** — **All Programs (Alle programmer)** — **EPSON** — **EPSON Printer Software** — **EPSON AL-C1750N** / **EPSON AL-C1750W** — **Printer Setting Utility**.

### *Merk:*

*Vinduet* **Select Printer** *vises i dette trinnet når flere skriverdrivere er installert på datamaskinen din. I slike tilfeller klikker du på navnet på ønsket skriver angitt i* **Printer Name***.*

Printer Setting Utility åpnes.

- 2. Klikk på kategorien **Printer Maintenance**.
- 3. Velg **Color Registration Adjustment** i listen til venstre på siden.

### **Color Registration Adjustment**-siden vises.

- 4. Fjern merket fra avmerkingsboksen ved siden av **On**.
- 5. Velg verdien du kontrollerte i fargeregistreringsskjemaet, og klikk deretter på **Apply New Settings**-knappen.
- 6. Klikk på **Start**-knappen ved siden av **Print Color Regi Chart**.
- 7. Velg papirstørrelse, og klikk deretter på **OK**.

Fargeregistreringsskjemaet skrives ut med de nye verdiene.

8. Juster til alle de rette linjene har verdien 0. Det hjelper å vise bildene før og etter justering.

### *Viktig:*

- ❏ *Etter at fargeregistreringsskjemaet er skrevet ut, må du ikke slå av skriveren før motoren har stoppet helt.*
- ❏ *Hvis verdien 0 ikke er ved siden av den retteste linjen, fastsett verdiene og juster skriveren på nytt.*

# **Støy**

### *Merk:*

*I dette avsnittet bruker prosedyrene Printer Setting Utility.*

*Se også:*

*["Printer Setting Utility \(kun Windows\)" på side 21](#page-20-0)*

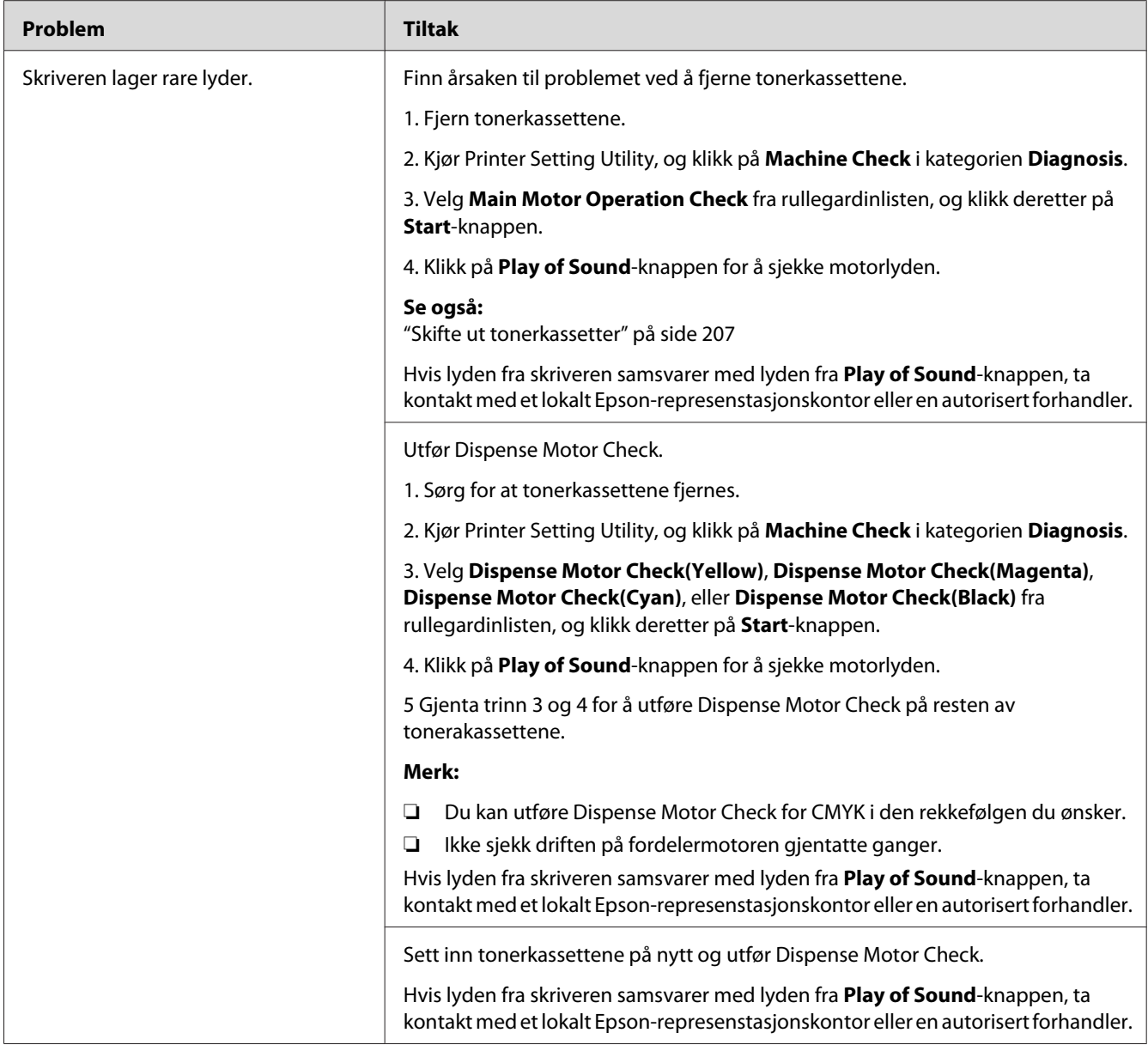

# **Andre problemer**

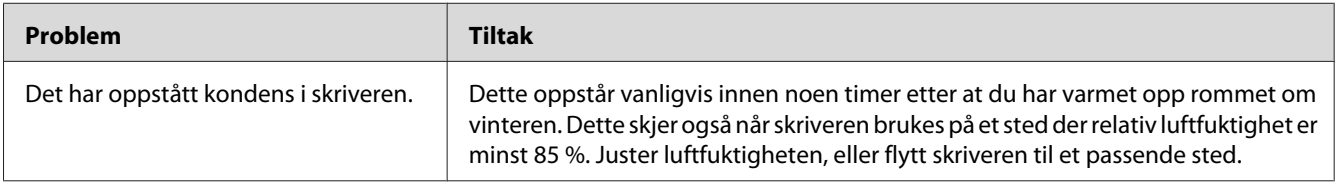

# <span id="page-187-0"></span>**Forstå skrivermeldinger**

På skriverens LCD-panel vises meldinger som beskriver den gjeldende statusen til skriveren, og angir mulige skriverproblemer du må løse. Dette avsnittet beskriver meldinger, betydningene og hvordan du fjerner dem.

### *Viktig:*

*Hvis det vises en feilmelding, betyr det at utskriftsdataene som er igjen på skriveren, og opplysningene som er samlet opp i skriverens minne, ikke er sikre.*

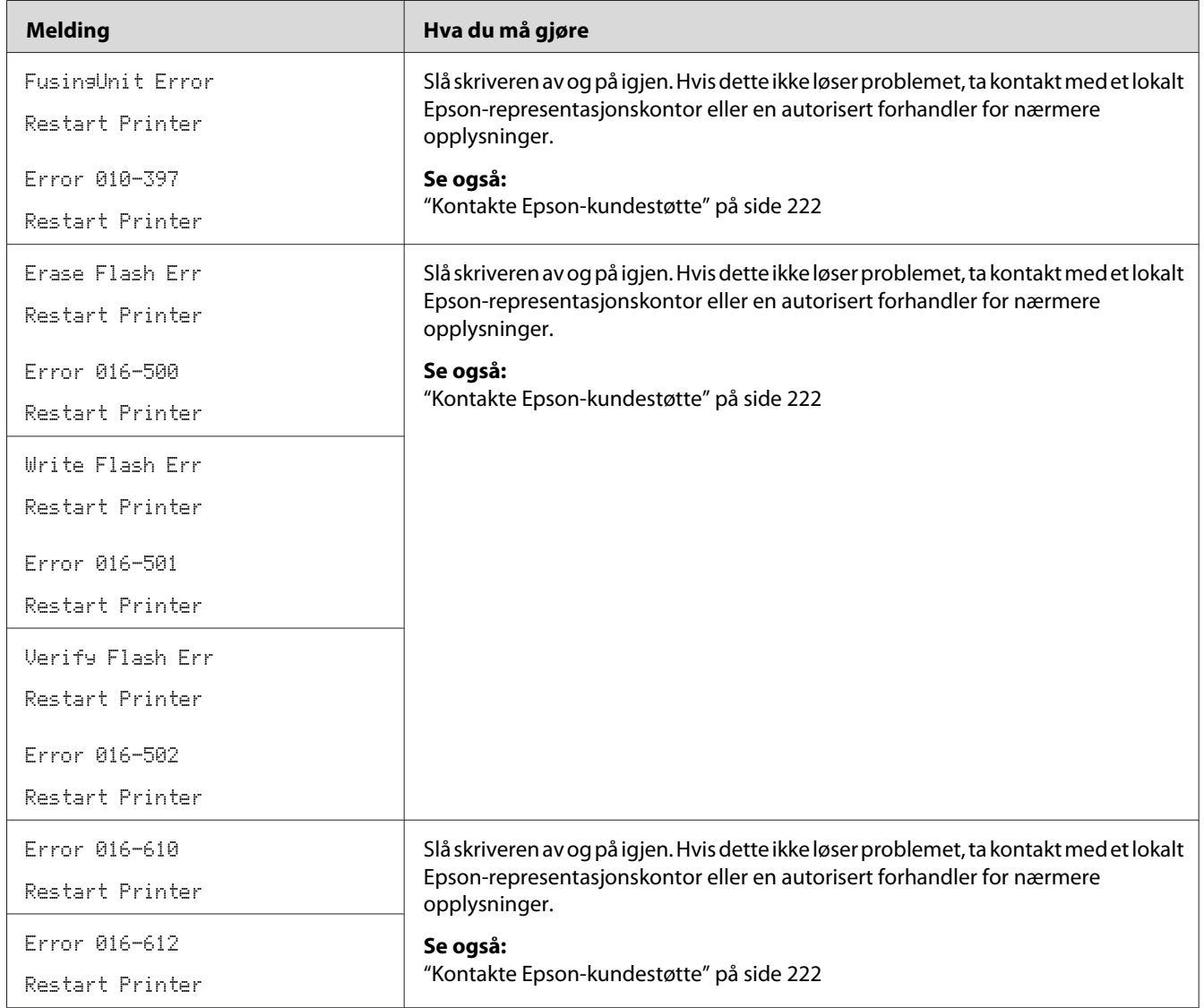

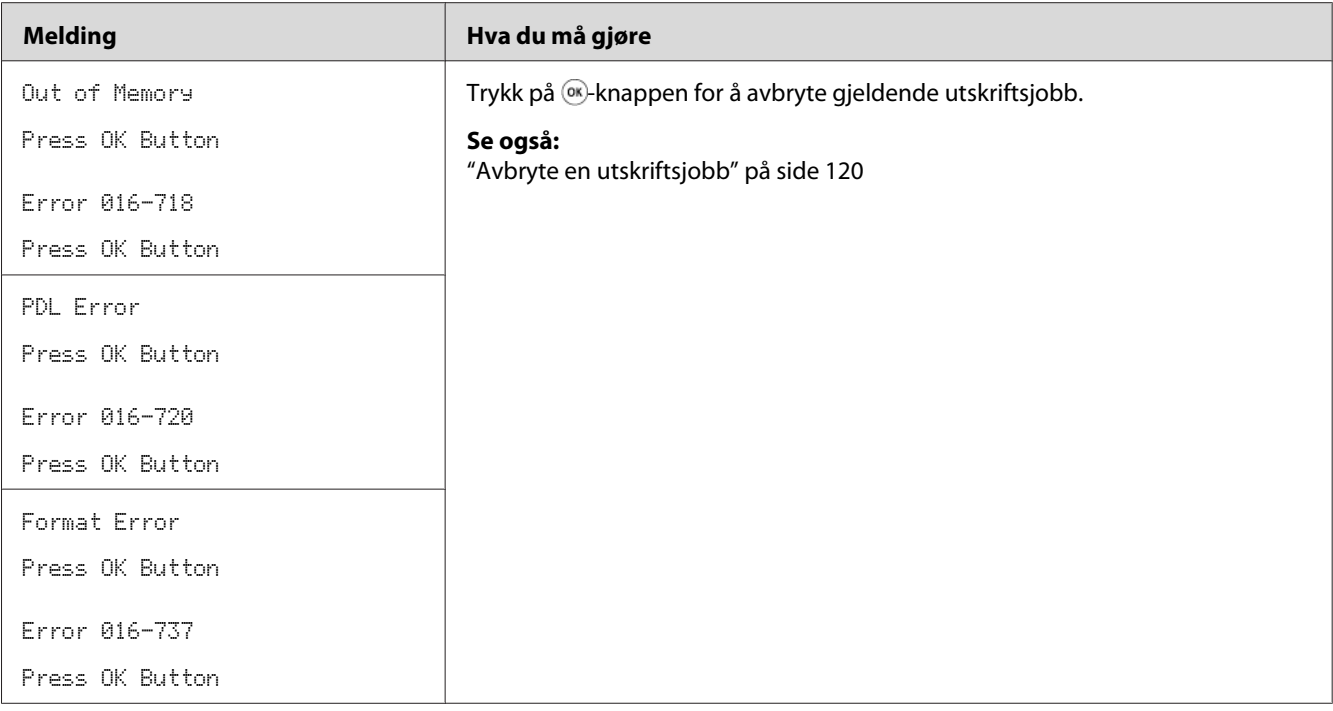

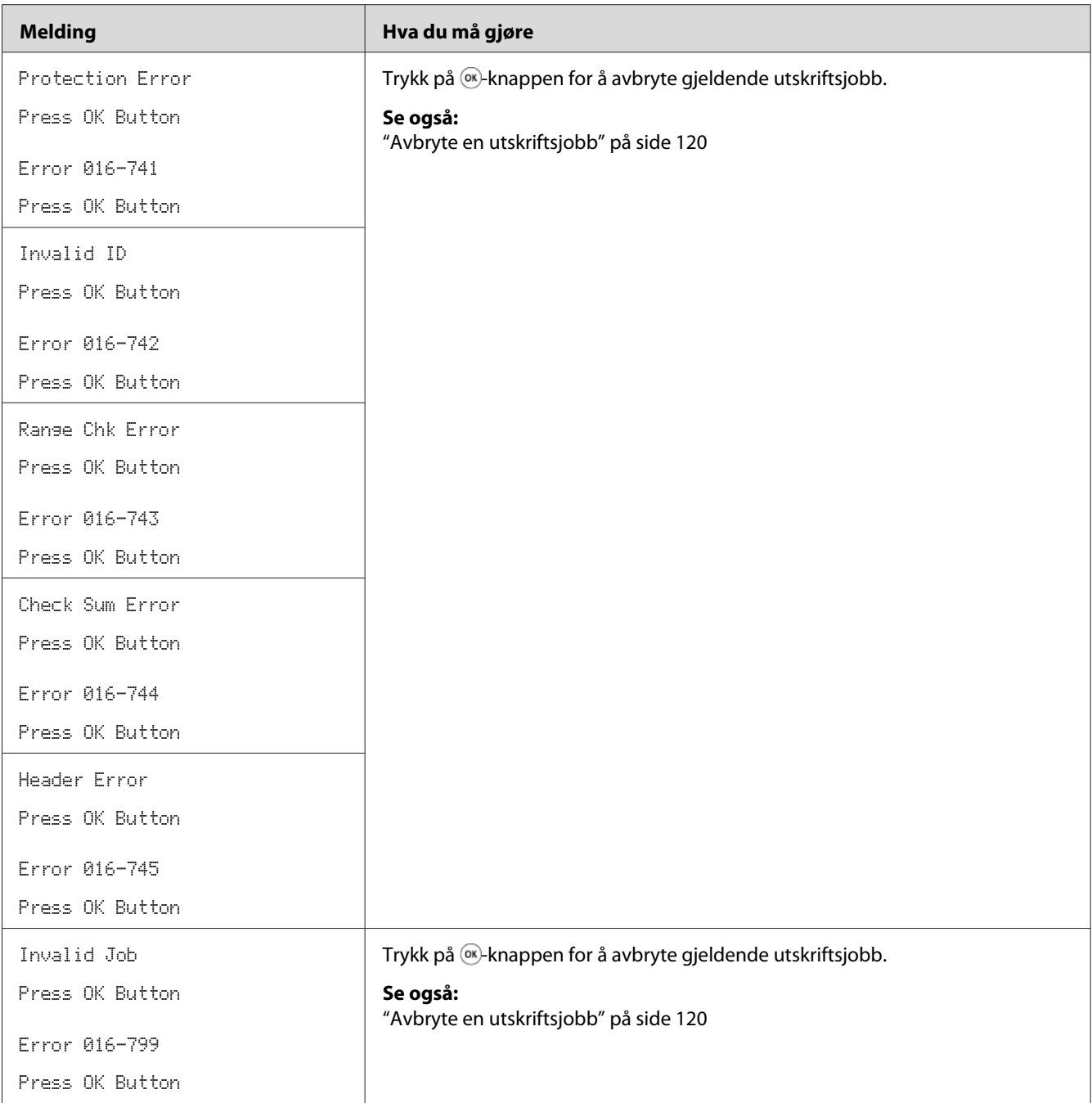

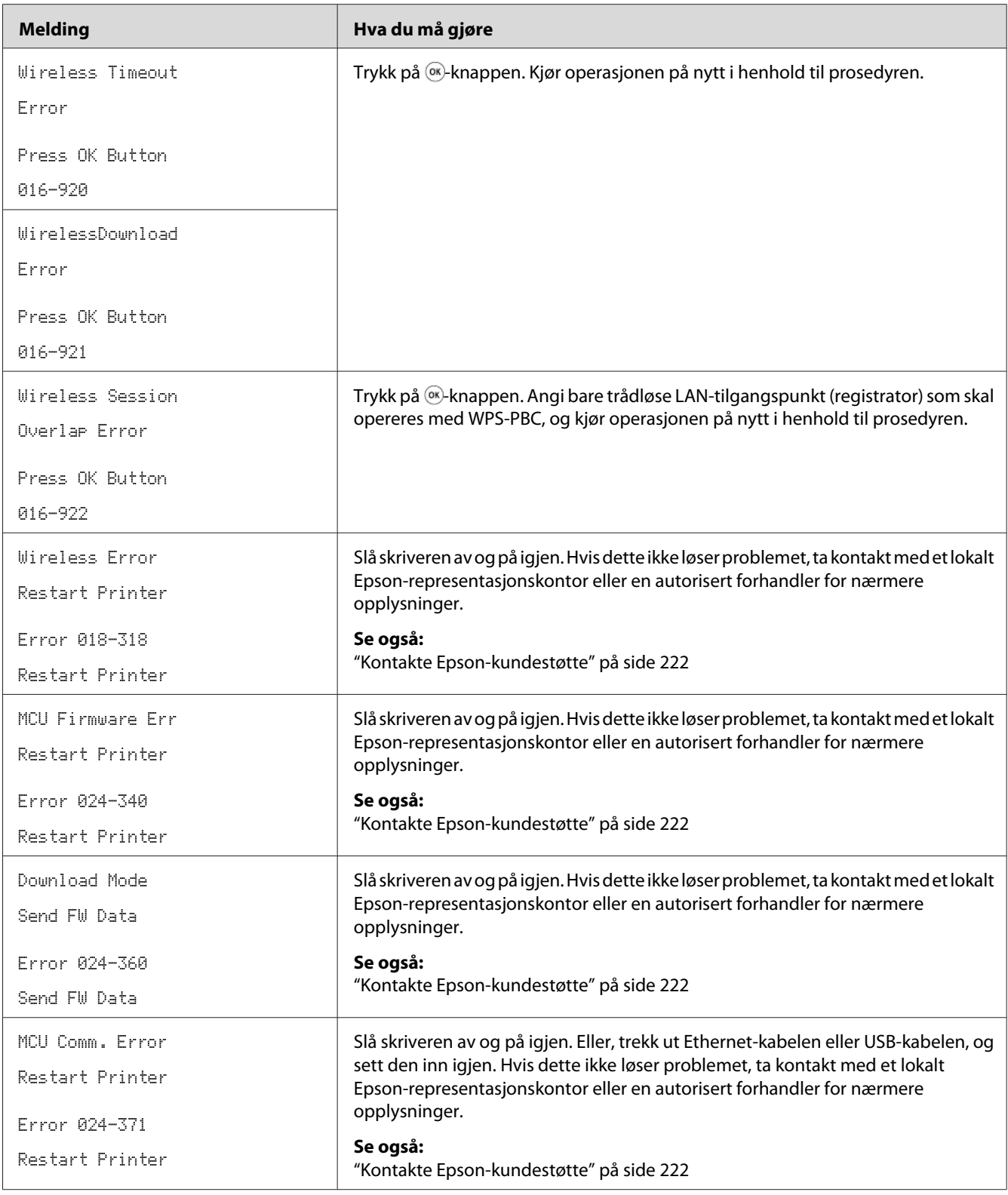

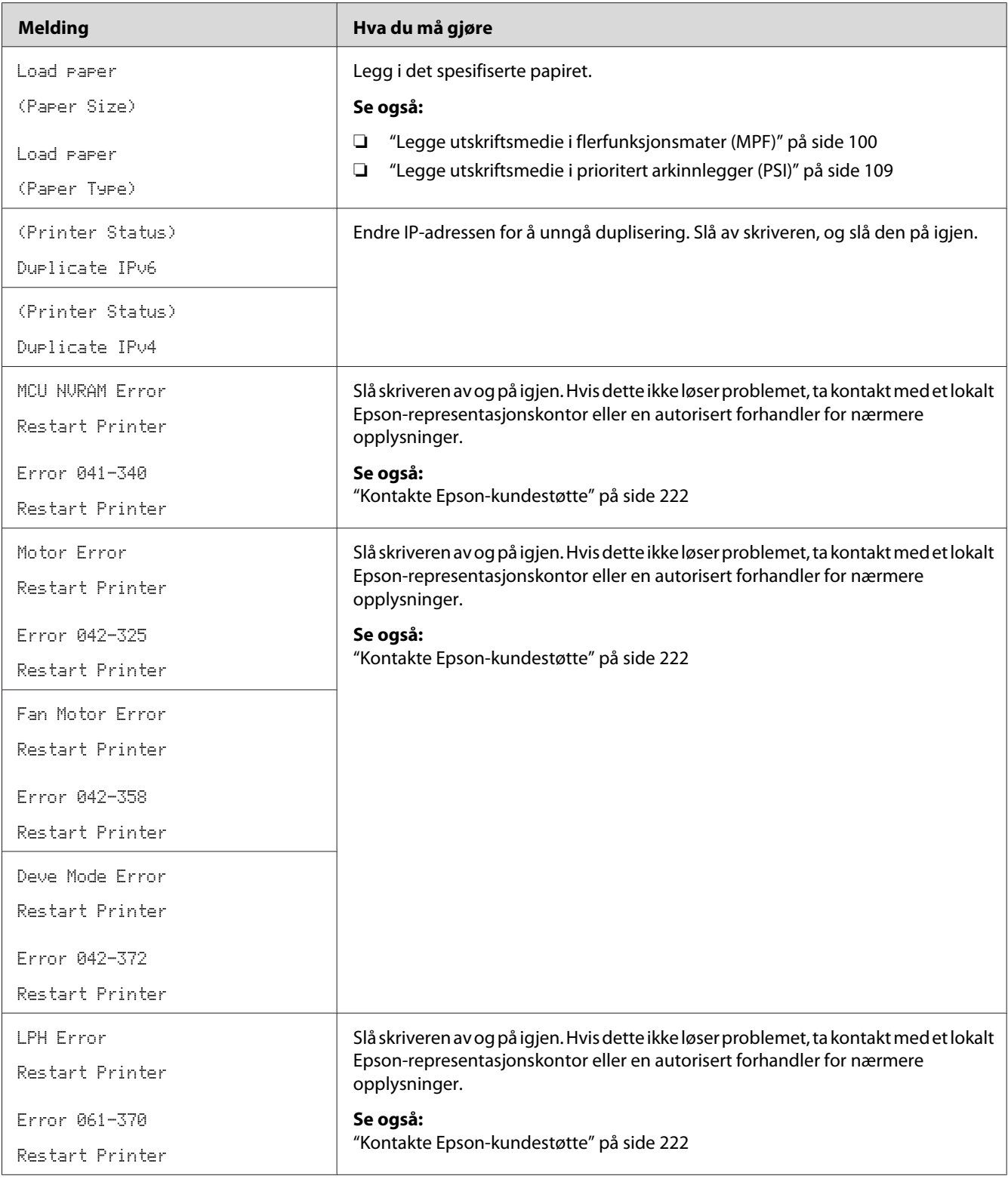

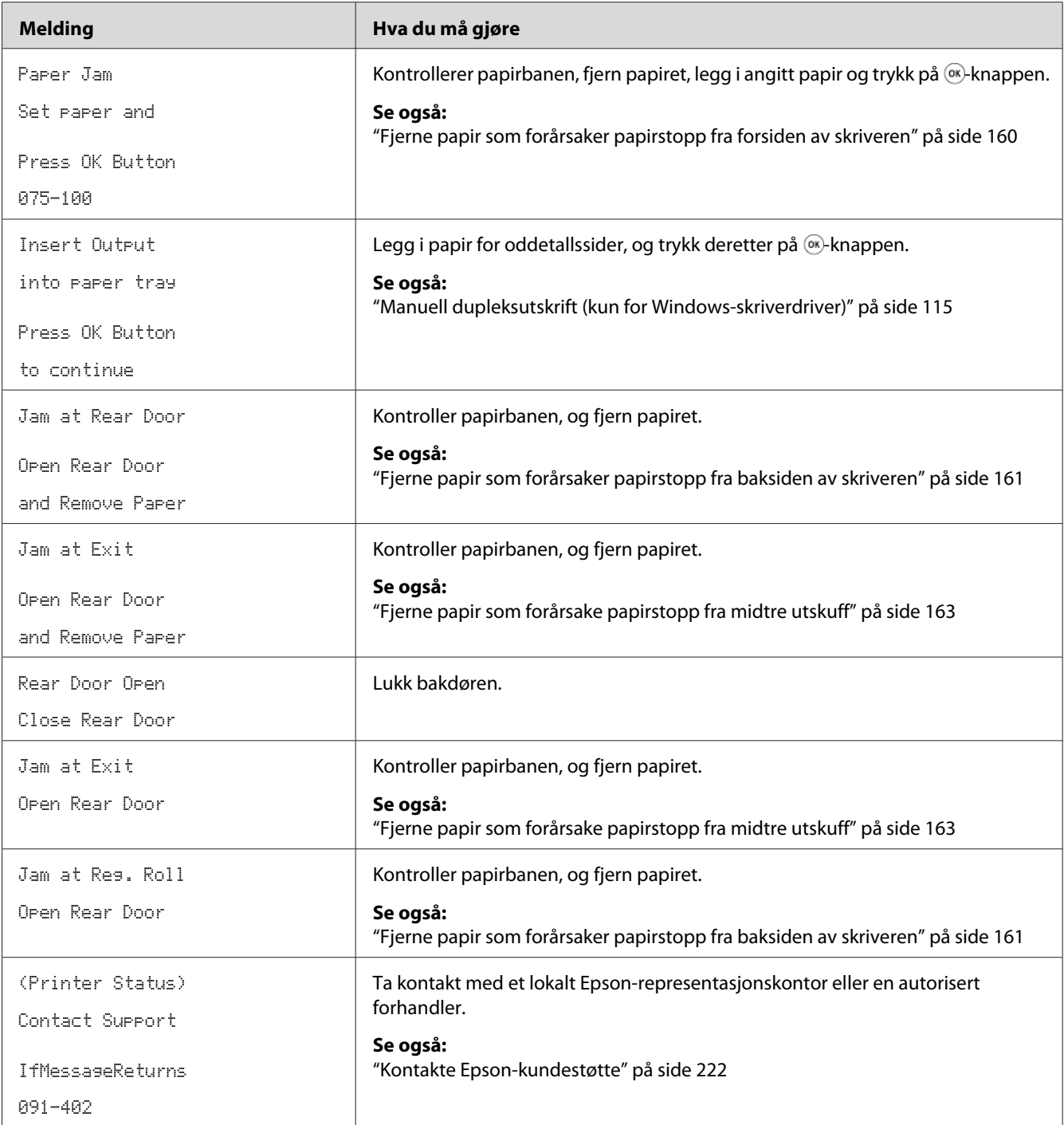

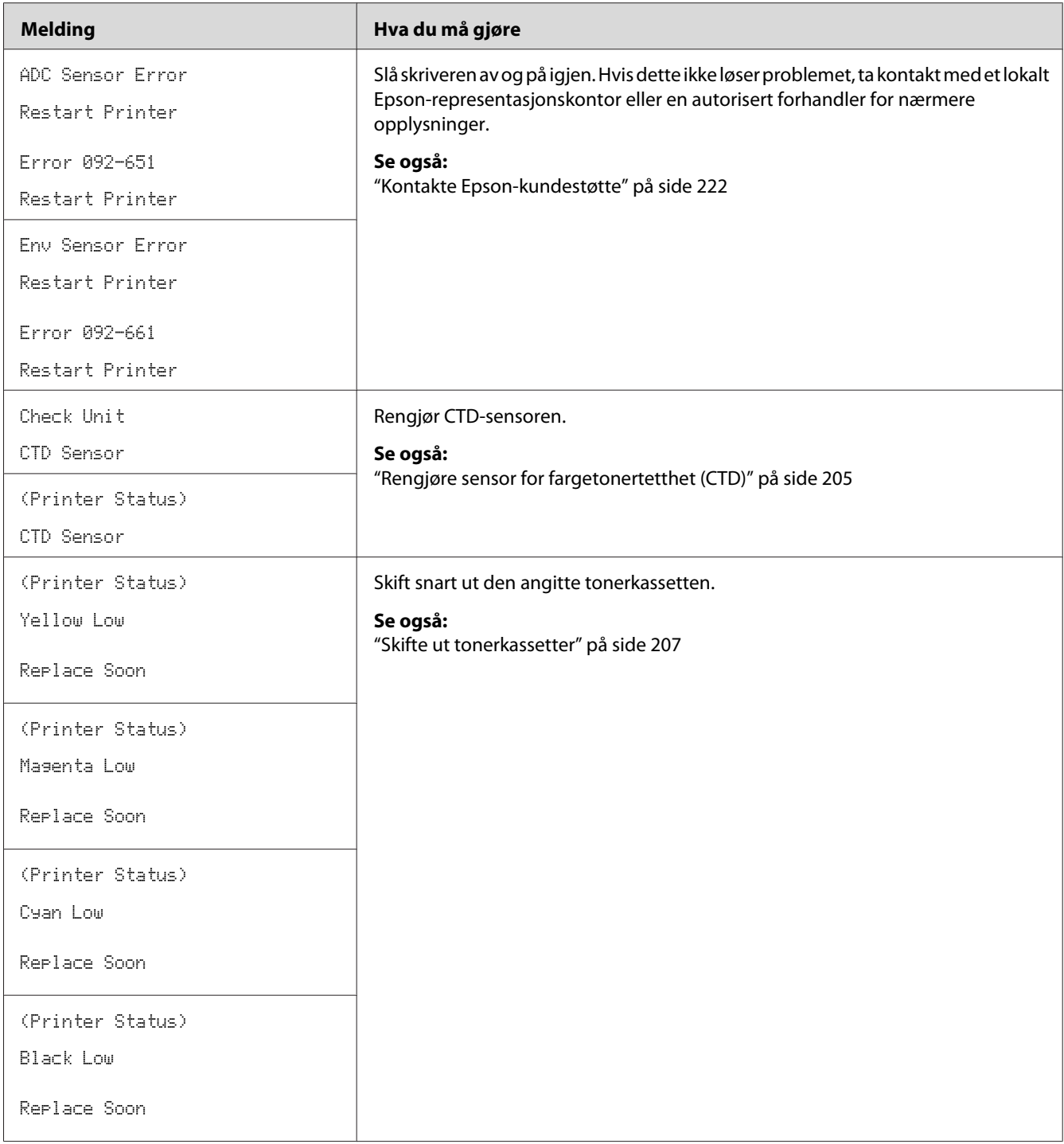

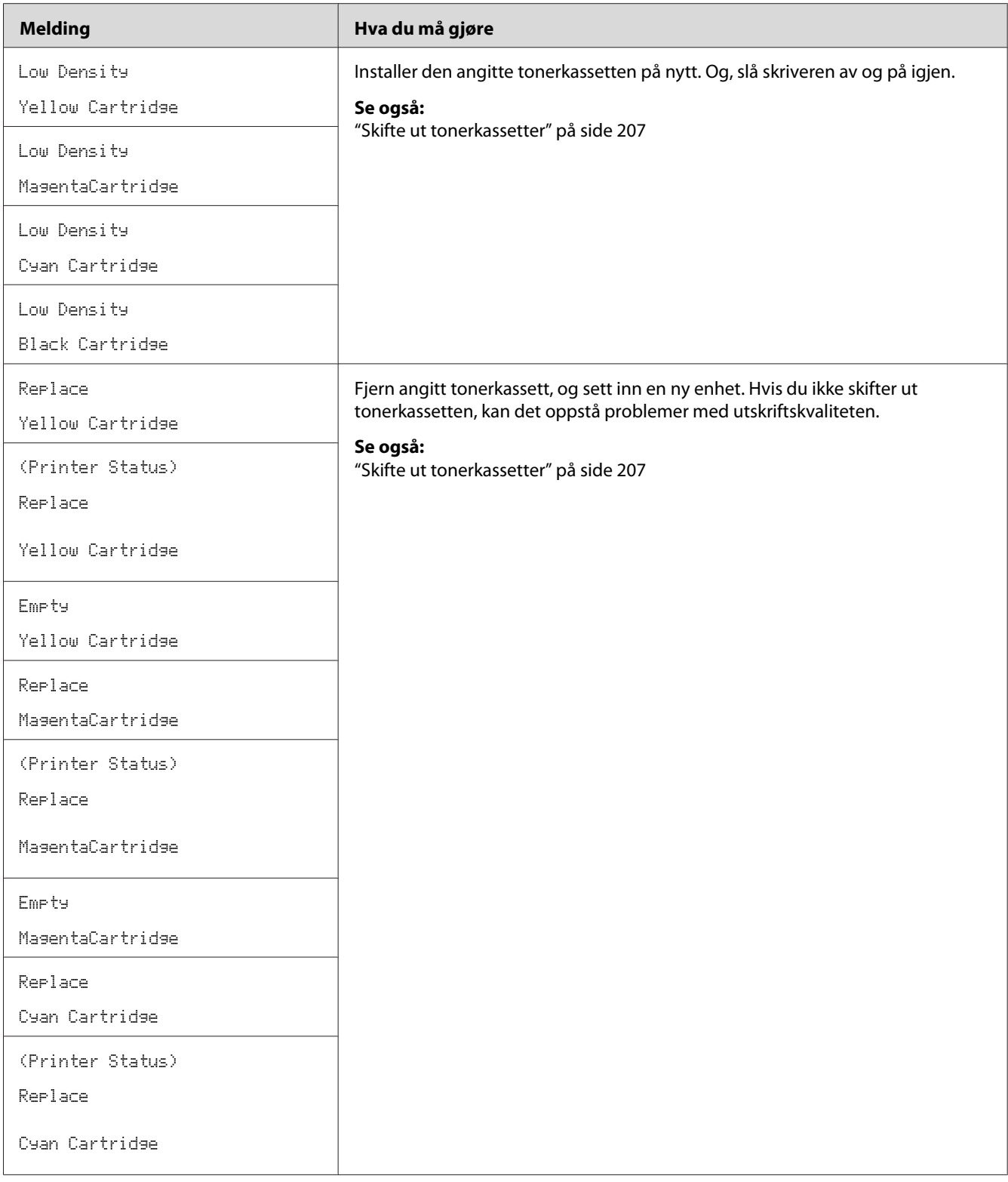

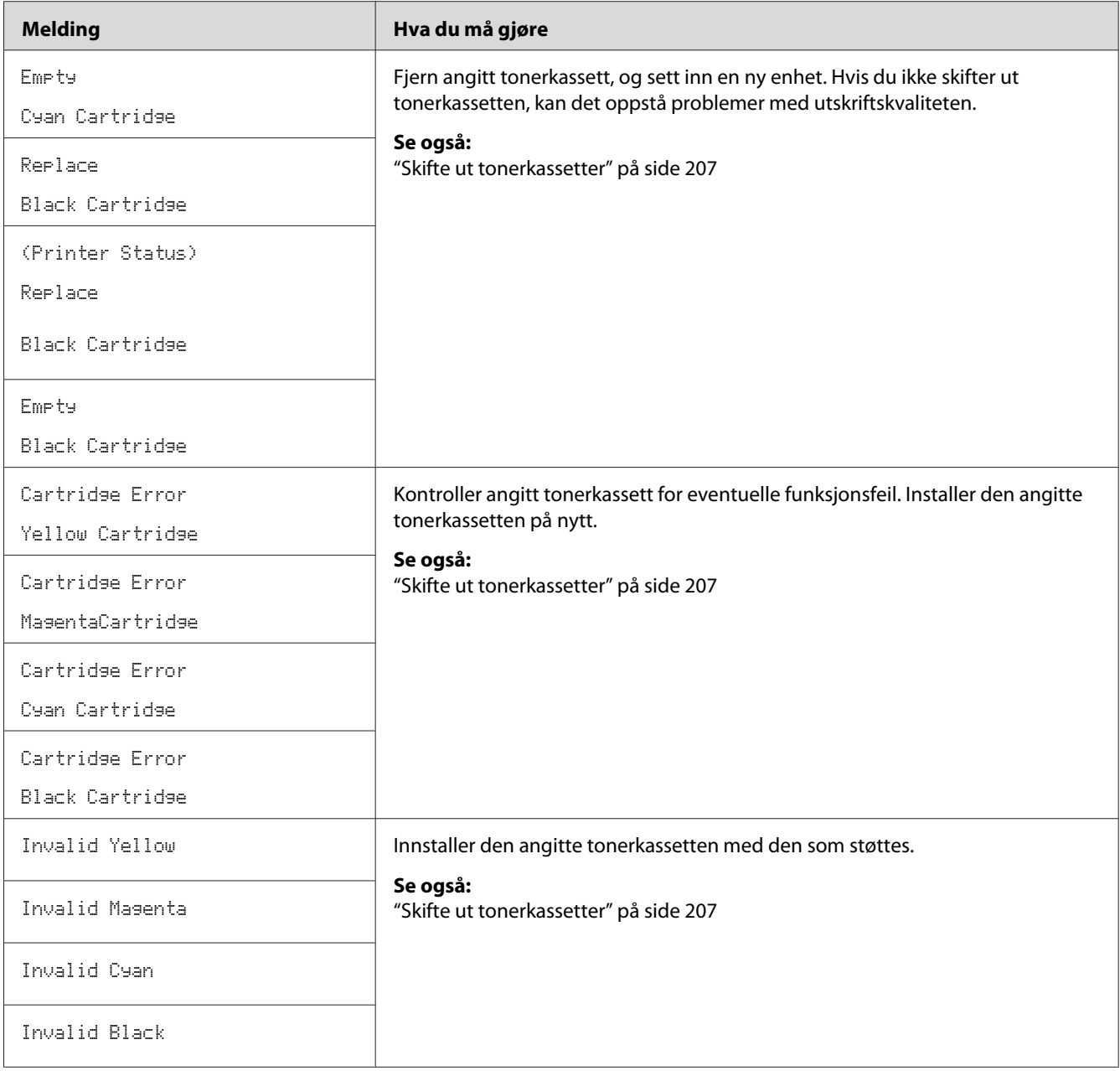

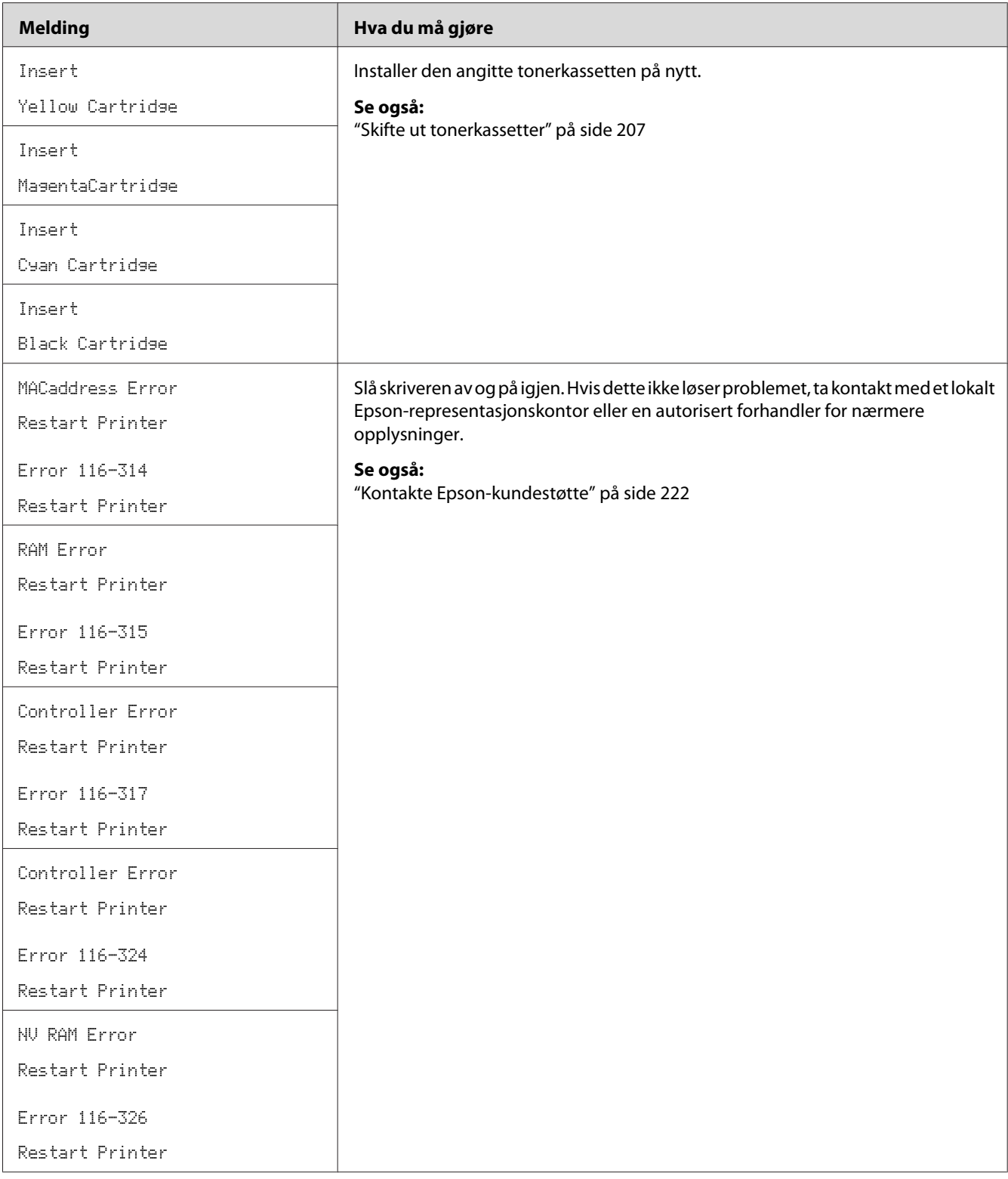

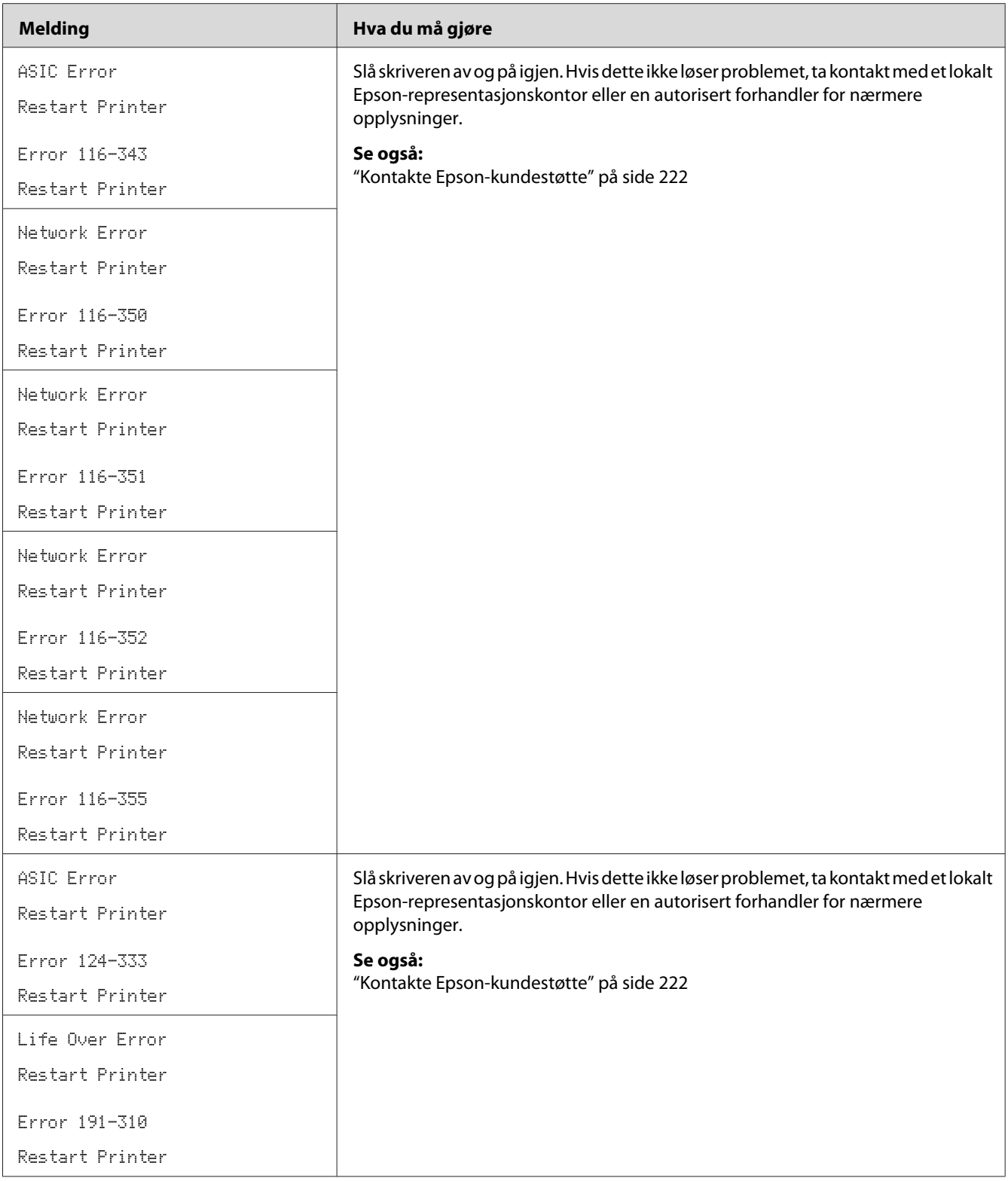

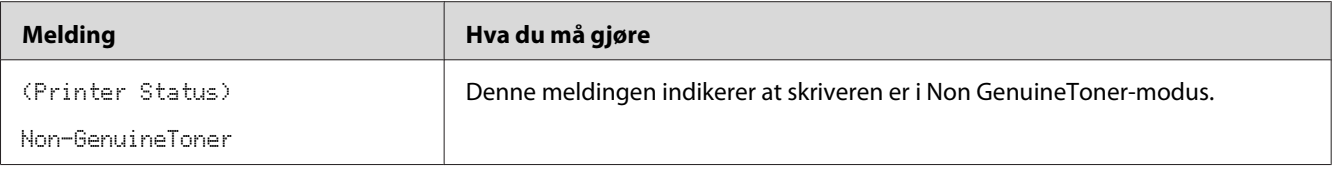

# **Kontakte service**

Når du ringer etter skriverservice, må du være forberedt på å beskrive problemet du har, eller feilmeldingen på LCD-panelet.

Du må oppgi modelltypen og serienummeret til skriveren. Modellnavnet finner du på etiketten på bakdekselet på skriveren. Serienummeret finner du på etiketten på dekselet for tonertilgang på skriveren.

# **Få hjelp**

Epson tilbyr flere automatiske diagnostikkvertøy som hjelper deg med å produsere og opprettholde utskriftskvalitet.

# **LCD-panelmeldinger**

LCD-panelet gir deg informasjon og hjelp til feilsøking. Når det oppstår en feil- eller varseltilstand, viser LCD-panelet en melding som informerer deg om problemet.

### *Se også:*

*["Forstå skrivermeldinger" på side 188](#page-187-0)*

# **Status Monitor-varsler**

Status Monitor er et verktøy som er inkludert i *Programvare Disc-en*. Det sjekker skriverstatusen automatisk når du sender en utskriftsjobb. Hvis skriveren ikke kan skrive ut jobben, viser Status Monitor automatisk et varsel på dataskjermen for å fortelle deg at skriveren trenger tilsyn.

# **Non Genuine Toner Modus**

Når toneren i en tonerkassett nærmer seg slutten på den funksjonelle levetiden, vises Replace XXXX Cartridge- eller Empty XXXX Cartridge (XXXX: Yellow, Magenta, Cyan- eller Black)-meldingen.

Hvis du ønsker å bruke skriveren i Non Genuine Toner-modus, aktiverer du Non Genuine Toner-modus og skifter ut tonerkassetten.

### *Viktig:*

*Hvis du bruker skriveren i Non Genuine Toner-modus, vil ikke ytelsen til skriveren være på sitt mest optimale. Eventuelle problemer som kan oppstår ved bruk av Non Genuine Toner-modus, er ikke dekket av kvalitetsgarantien vår. Kontinuerlig bruk av Non Genuine Toner-modus kan også føre til at skriveren bryter sammen, og eventuelle reparasjonskostnader vil påløpe brukeren.*

### *Merk:*

*For å deaktivere Non Genuine Toner-modus, velger du* Off *for* Non-GenuineToner *på operatørpanelet, eller fjern merket i avmerkingsboksen ved siden av* **On** *på* **Non Genuine Toner***-siden på Printer Setting Utility.*

# **Operatørpanelet**

### *Merk:*

*Før du begynner på operasjonen beskrevet nedenfor, må du bekrefte at* Ready *vises på LCD-panelet.*

- 1. Trykk på  $\equiv$  (**Meny**)-knappen.
- 2. Velg Admin Menu, og trykk på (ok)-knappen.
- 3. Velg Maintenance Mode, og trykk på (ok)-knappen.
- 4. Velg Non-GenuineToner, og trykk på (ok)-knappen.
- 5. Velg On, og trykk på (ok)-knappen.
- 6. Trykk på **-**knappen til toppsiden vises.

Skriveren bytter over til Non-GenuineToner-modus.

# **Printer Setting Utility**

Følgende prosedyre bruker Windows XP som eksempel.

1. Klikk på **start** — **All Programs (Alle programmer)** — **EPSON** — **EPSON Printer Software** — **EPSON AL-C1750N** / **EPSON AL-C1750W** — **Printer Setting Utility**.

### *Merk:*

*Vinduet* **Select Printer** *vises i dette trinnet når flere skriverdrivere er installert på datamaskinen din. I slike tilfeller klikker du på navnet på ønsket skriver angitt i* **Printer Name***.*

Printer Setting Utility åpnes.

- 2. Klikk på kategorien **Printer Maintenance**.
- 3. Velg **Non Genuine Toner** i listen til venstre på siden.

### **Non Genuine Toner**-siden vises.

4. Velg avmerkingsboksen ved siden av **On**, og klikk deretter på **Apply New Settings**-knappen.

# Kapittel 8 **Vedlikehold**

# **Rengjøre skriveren**

Dette avsnittet beskriver hvordan du rengjør skriveren for at den skal holdes i god stand og skrive ut rene utskrifter hele tiden.

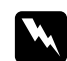

### $A$ *dvarsel*:

*Ved rengjøring av dette produktet, bør du bruke de spesifiserte rengjøringsmaterialene som er spesielt laget for formålet. Andre rengjøringsmidler kan føre til dårlig ytelse på produktet. Bruk aldri rengjøringsmidler på sprayboks da det kan ta fyr og forårsake eksplosjon.*

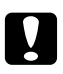

# **C** *Forsiktig:*<br>C<sup>13</sup> alltid a

*Slå alltid av og trekk ut støpselet ved rengjøring av dette produktet. Tilgang inn i en maskin i drift kan gi elektriske støt.*

## **Gjøre rent inne i skriveren**

- 1. Slå av skriveren.
- 2. Åpne dekselet for tonertilgang.

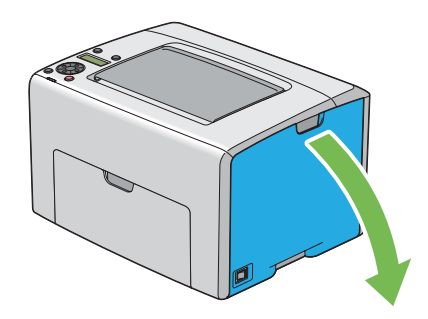

3. Knip tonerkassetten fast som vist på illustrasjonen.

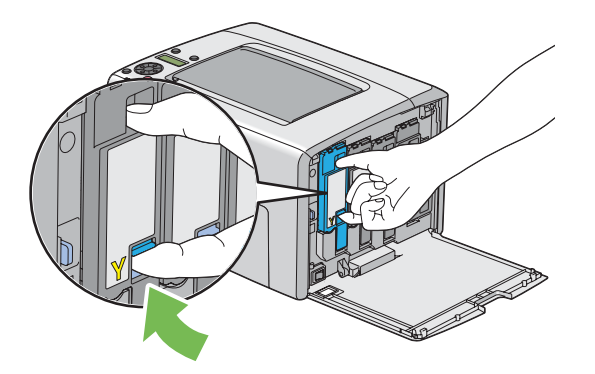

4. Trekk ut tonerkassetten.

### *Viktig:*

*Trekk alltid kassetten langsomt ut for å ikke forårsake tonersøl.*

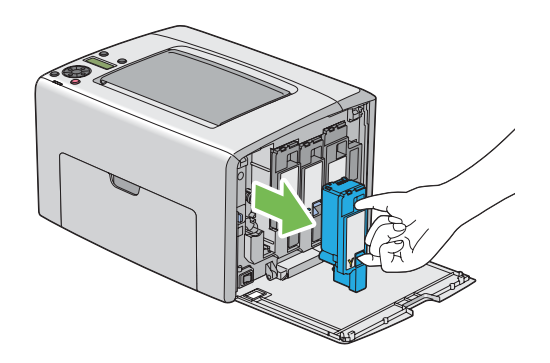

5. Trekk ut de tre andre tonerkassettene også.

6. Trekk ut rengjøringsstaven for skriverhodet.

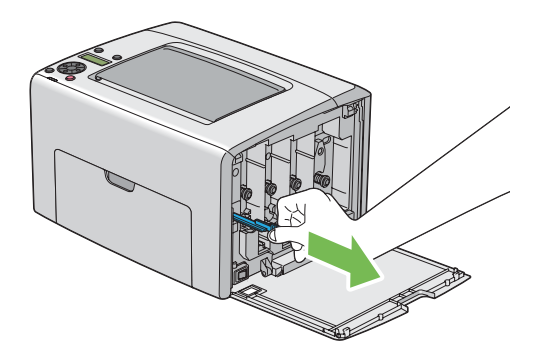

7. Sett rengjøringsstaven for skriverhodet inn i hullet ved siden av pilen på skriveren til tuppen når innsiden av skriveren som vist nedenfor, og trekk den deretter ut.

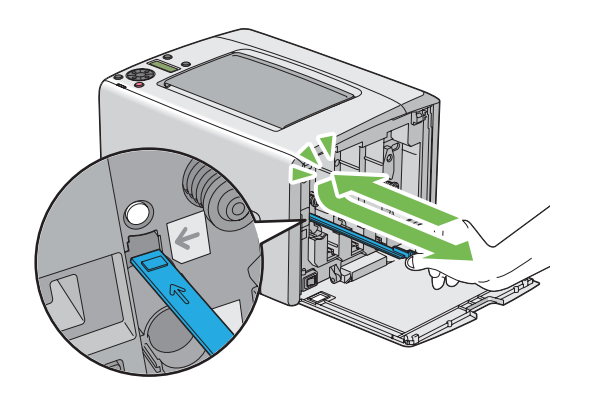

- 8. Gjenta samme prosedyre for de andre tre hullene.
- 9. Sett rengjøringsstaven for skriverhodet tilbake til den opprinnelige plasseringen.

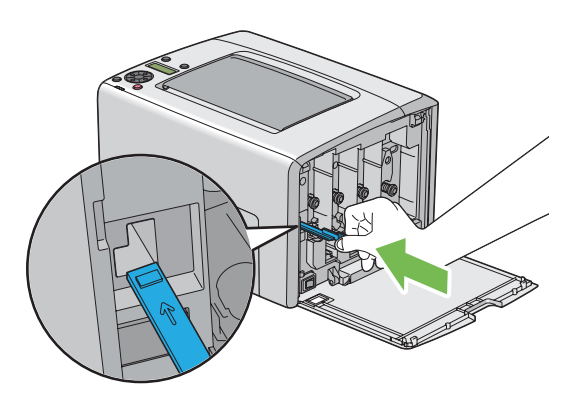

<span id="page-204-0"></span>10. Bytt den sorte tonerkassetten ved å justere den til den tilhørende kassettholderen, og sett den deretter fast ved å trykke nær midten på etiketten til tonerkassetten klikker på plass.

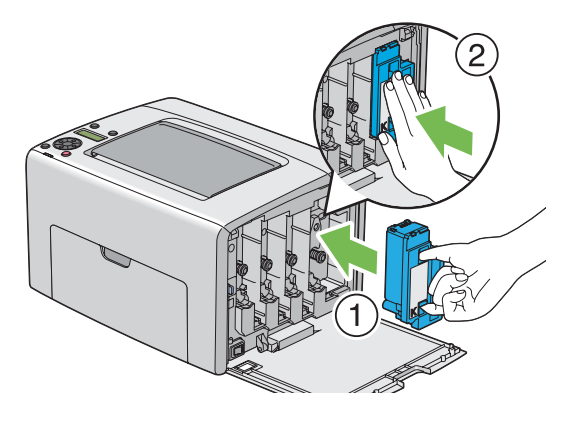

- 11. Bytt ut de tre andre tonerkassettene også.
- 12. Lukk dekselet for tonertilgang.

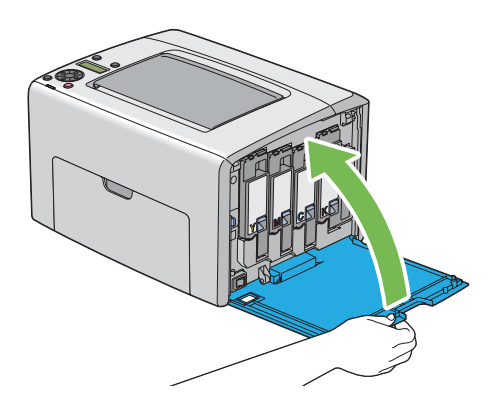

# **Rengjøre sensor for fargetonertetthet (CTD)**

Rengjør CTD-sensoren bare når det vises et varsel for CTD-sensoren i Status Monitor-vinduet eller operatørpanelet.

1. Kontroller at skriveren er slått av.

2. Dytt inn håndtak for bakre deksel og åpne bakdøren.

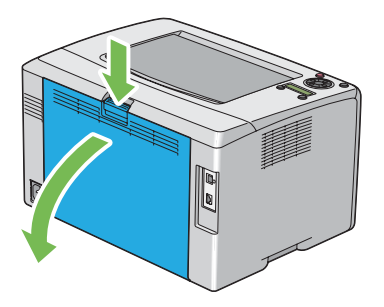

3. Rengjør CTD-sensoren inne i skriveren med en ren og tørr bomullspinne.

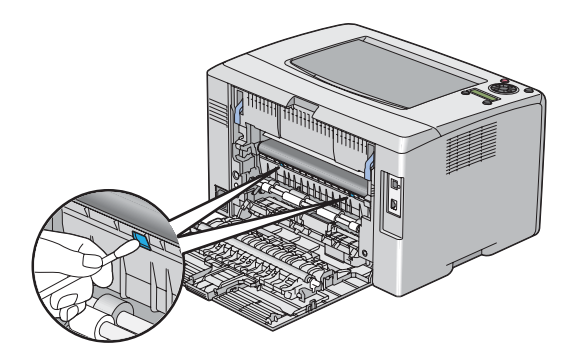

4. Lukk bakdøren.

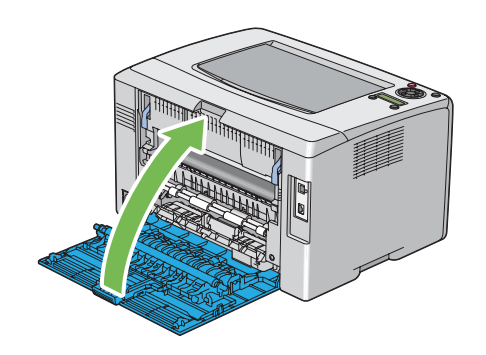

# <span id="page-206-0"></span>**Skifte ut tonerkassetter**

Tonerkassetter fra Epson kan bare skaffes via Epson.

Det anbefales at du bruker tonerkassetter fra Epson til skriveren. Epson gir ingen garantier for problemer som skyldes bruk av utstyr, deler eller komponenter som ikke leveres av Epson.

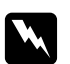

### $Advarsel:$

❏ *Bruk en kost eller en våt klut til å tørke verk sølt toner. Bruk aldri en støvsuger for å fjerne søl. Elektriske gnister inne i støvsugeren kan ta fyr og forårsake eksplosjon. Hvis du søler store mengder toner, ta kontakt med din lokale Epson-forhandler.*

❏ *Kast aldri en tonerkassett inn i en åpen flamme. Gjenværende toner i kassetten kan ta fyr og forårsake brannskader eller eksplosjon. Hvis du har en brukt tonerkassett som du ikke lenger trenger, ta kontakt med din lokale Epson-forhandler for korrekt avhending.*

### c *Forsiktig:*

❏ *Oppbevar tonerkassetter utilgjengelig for barn. Hvis et barn ved et uhell svelger toner, spytt det ut, skyll munnen med vann, drikk vann og kontakt lege umiddelbart.*

❏ *Vær forsiktig så du ikke søler toner ved bytte av tonerkassetter. Ved eventuelt tonersøl, unngå kontakt med klær, hud, øyne og munn, samt innånding.*

❏ *Hvis du søler toner på huden eller klærne, vask det av med såpe og vann. Hvis du får tonerpartikler i øynene, skyll det ut med rikelige mengder vann i minst 15 minutter til irritasjonen har avtatt. Rådfør deg med lege hvis nødvendig. Hvis du puster inn tonerpartikler, forflytt deg til et sted med frisk luft og skyll munnen med vann.*

*Hvis du svelger toner, spytt det ut, skyll munnen med vann, drikk vann og kontakt lege umiddelbart.*

### *Viktig:*

*Ikke rist den brukte tonerkassetten for å unngå søl av toner.*

# **Oversikt**

Skriveren har tonerkassetter i fire farger: svart (K), gul (Y), magenta (M) og cyan (C).

Når en tonerkassett når sin funksjonelle levetid, vises følgende melding på LCD-panelet (XXXX: Yellow, Magenta, Cyan, eller Black).

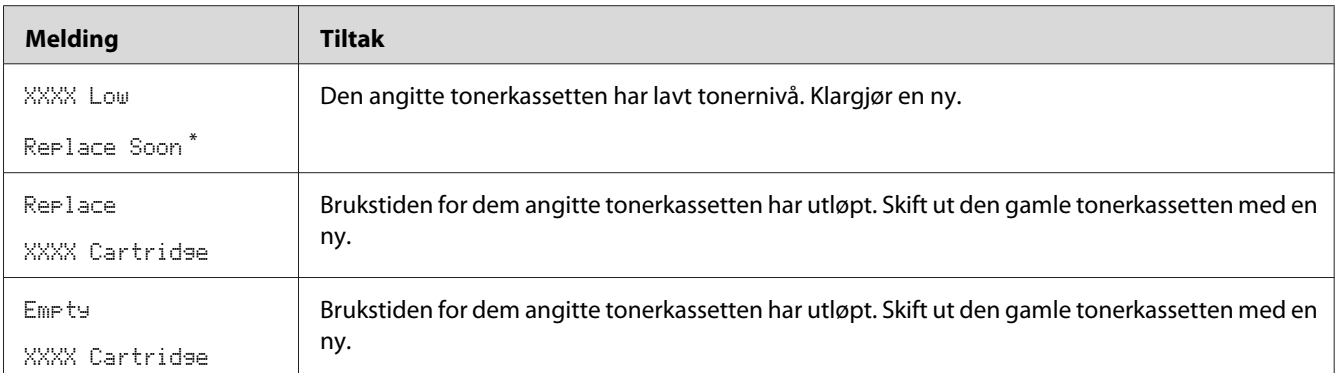

\* Dette varselet vises bare når Epson-tonerkassetter brukes (Non-GenuineToner er satt til Off.)

### *Viktig:*

- ❏ *Når du legger en brukt tonerkassett på bordet eller på et bord, legg et par papirark under tonerkassetten for å fange opp eventuelt tonersøl.*
- ❏ *Ikke bruk gamle tonerkassetter på nytt etter at du har fjernet dem fra skriveren. Det kan forringe utskriftskvaliteten.*
- ❏ *Ikke rist eller dunk på de brukte tonerkassettene. Gjenværende toner kan søles ut.*
- ❏ *Vi anbefaler at du bruker opp tonerkassettene innen ett år etter at du har tatt dem ut av emballasjen.*

# **Fjerne tonerkassetter**

- 1. Slå av skriveren.
- 2. Åpne dekselet for tonertilgang.

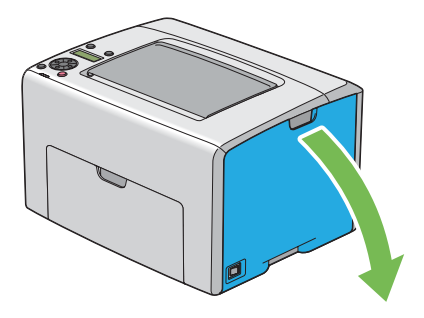

3. Legg noen utspredte papirark på gulvet eller bordet der hvor du kommer til å legge den fjernede tonerkassetten.

4. Knip tonerkassetten fast som vist på illustrasjonen.

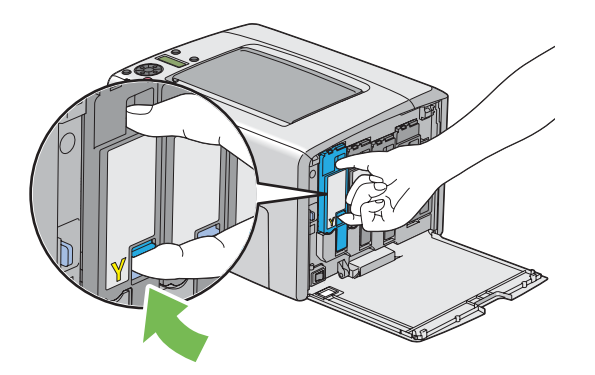

5. Trekk ut tonerkassetten.

### *Viktig:*

*Trekk alltid kassetten langsomt ut for å ikke forårsake tonersøl.*

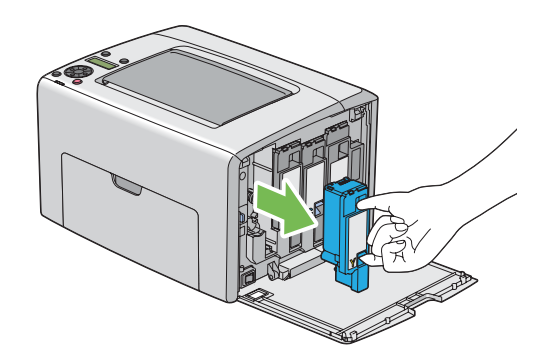

6. Legg tonerkassetten forsiktig på det utspredte papirarkene i trinn 3.

# **Installere en tonerkassett**

1. Pakk ut en ny tonerkassett av ønsket farge og rist den fem, seks ganger for å fordele fargetoneren jevnt.

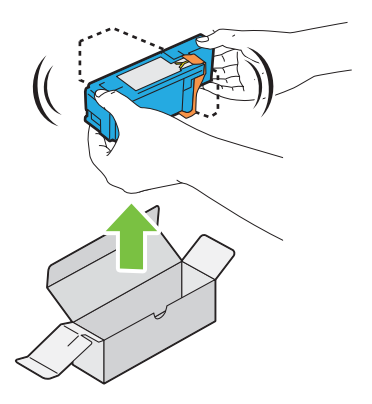

### *Merk:*

- ❏ *Kontroller at fargen på den nye tonerkassetten samsvarer med den på håndtaket før du bytter den ut.*
- ❏ *Håndter tonerkassetten forsiktig for å unngå å søle toner.*
- 2. Fjern teipen fra tonerkassetten.

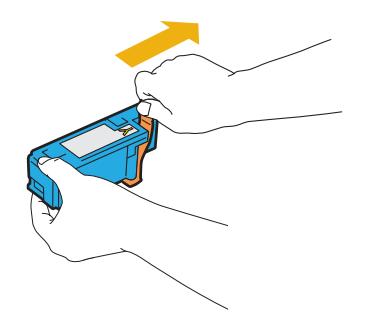

3. Juster tonerkassetten til den tilhørende kassettholderen, og sett den deretter fast ved å trykke nær midten på etiketten til tonerkassetten klikker på plass.

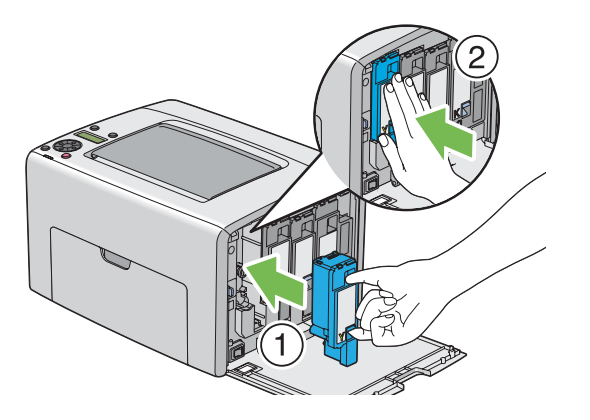

4. Lukk dekselet for tonertilgang.

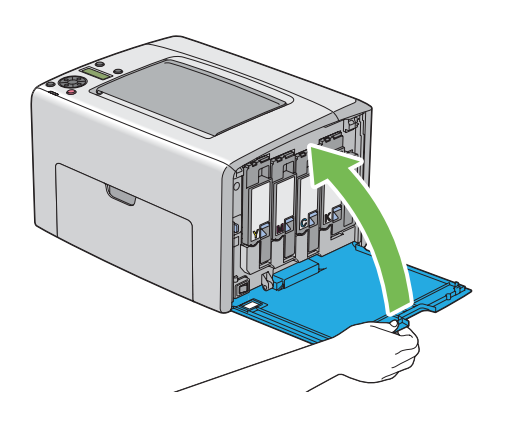

- 5. Legg den brukte tonerkassetten i esken til den installerte tonerkassetten.
- 6. Pass på å ikke komme i kontakt med sølt toner, og fjern de utspredte papirarkene under tonerkassetten.

# **Bestille forbruksvarer**

Tonerkassettene må bestilles ved behov. Hver tonerkassett kommer med installasjonsinstruksjoner på esken.

## **Forbruksvarer**

### *Viktig:*

*Bruk av forbruksvarer som ikke anbefales av Epson, kan svekke maskinens kvalitet og ytelse. Bruk bare forbruksvarer som er anbefalt av Epson.*

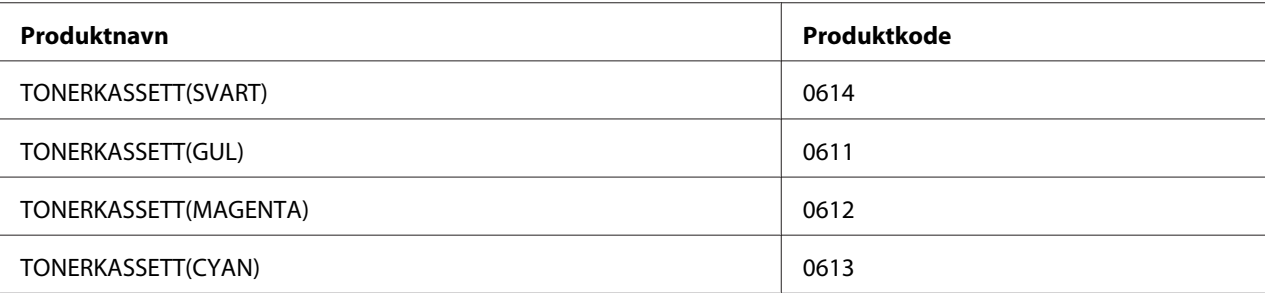

# **Når skal tonerkassetter bestilles**

LCD-panelet viser en advarsel når tonerkassetten nærmer seg til for utskifting. Kontroller at du har utskiftinger for hånden. Det er viktig å bestille en tonerkassett når meldingene vises for første gang slik at du unngår avbrudd i utskriften din. LCD-panelet viser en feilmelding når tonerkassetten må byttes ut.

### *Viktig:*

*Denne skriveren er laget for å gi mest stabil ytelse og utskriftskvalitet når den brukes med de anbefalte tonerkassettene. Bruk av andre tonerkassetter enn de som er anbefalt for denne maskinen, forringer skriverens ytelse og utskriftskvalitet. Det kan også medføre deg kostnader dersom maskinen bryter sammen. For å motta kundestøtte og oppnå optimal ytelse på skriveren, må du bruke anbefalte tonerkassetter.*

# **Lagre forbruksvarer**

Lagre forbruksvarer i originalemballasjen helt til de skal brukes. Forbruksvarer må ikke lagres i/på følgende:

- ❏ Temperaturer høyere enn 40 ˚C.
- ❏ Miljø med ekstreme endringer i fuktighet eller temperatur
- ❏ Direkte sollys
- ❏ Støvete steder
- ❏ Bil i lange perioder
- ❏ Miljø hvor det er korroderende gasser
- ❏ Miljø med salt luft

# **Håndtering av skriveren**

# **Kontrollere eller håndtere skriveren med EpsonNet Config**

Når skriveren er installert i et TCP/IP-miljø, kan du kontrollere skriverstatusen og konfigurere innstillinger ved hjelp av en nettleser på en datamaskin i nettverket. Du kan også bruke EpsonNet Config for å kontrollere hvor mye forbruksvarer det er igjen og hvor mye papir som er lagt i skriveren.

#### *Merk:*

*Når du bruker skriveren som en lokal skriver, kan du ikke bruke EpsonNet Config. Du finner mer informasjon om hvordan du kontrollerer statusen på en lokal skriver i "Kontrollere skriverstatus med Status Monitor (kun Windows)" på side 213.*

### **Starte EpsonNet Config**

Bruk følende prosedyre for å starte EpsonNet Config.

- 1. Start nettleseren din
- 2. Skriv inn skriverens IP-adresse i adresseområdet.

EpsonNet Config-siden vises.

## **Kontrollere skriverstatus med Status Monitor (kun Windows)**

Status Monitor er et verktøy som er installert sammen med Epson-skriverdriveren. Det sjekker skriverstatusen automatisk når du sender en utskriftsjobb. Status Monitor kan også sjekke statusen på papirskuffen og hvor mye det er igjen i tonerkassettene.

### **Oppstart av Status Monitor**

Dobbeltklikk på Status Monitor-ikonet på oppgavelinjen eller høyreklikk på ikonet og velg **Select Printer**.

Hvis Status Monitor-ikonet ikke vises i oppgavelinjen, åpne du Status Monitor fra **start**-menyen.

Følgende prosedyre bruker Microsoft® Windows® XP som eksempel.

1. Klikk på **start** — **All Programs (Alle programmer)** — **EPSON** — **Status Monitor** — **Activate Status Monitor**.

Vinduet **Select Printer** vises.

2. Klikk på navnet på ønsket skriver angitt i listen .

Vinduet **Status Monitor** vises.

Se i elektronisk hjelp for nærmere informasjon om funksjonene til Status Monitor.

### **Kontrollere skriverstatus gjennom e-post**

Når du er koblet til et nettverksmiljø der det er mulig å sende og motta e-post, kan skriveren sende en e-postrapport til angitte e-postadresser som inneholder følgende opplysninger:

- ❏ Nettverkinnstillinger og skriverstatus
- ❏ Feilstatusen som har oppstått på skriveren

### **Konfigurering av e-postmiljø**

Aktiver EpsonNet Config. Konfigurer følgende innstillinger på kategorien **Properties** i henhold til e-postmiljøet ditt. Klikk alltid på **Apply** etter å ha konfigurert innstillingene på hver skjerm, og slå deretter skriveren av/på for å starte den på nytt. Hvis du vil ha mer informasjon om hvert element, kan du se den elektroniske hjelpen på *Programvare Disc-en*.

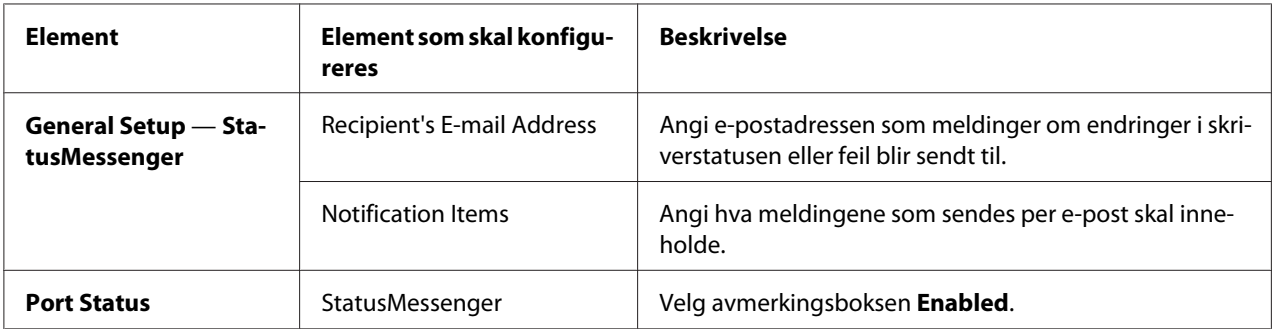

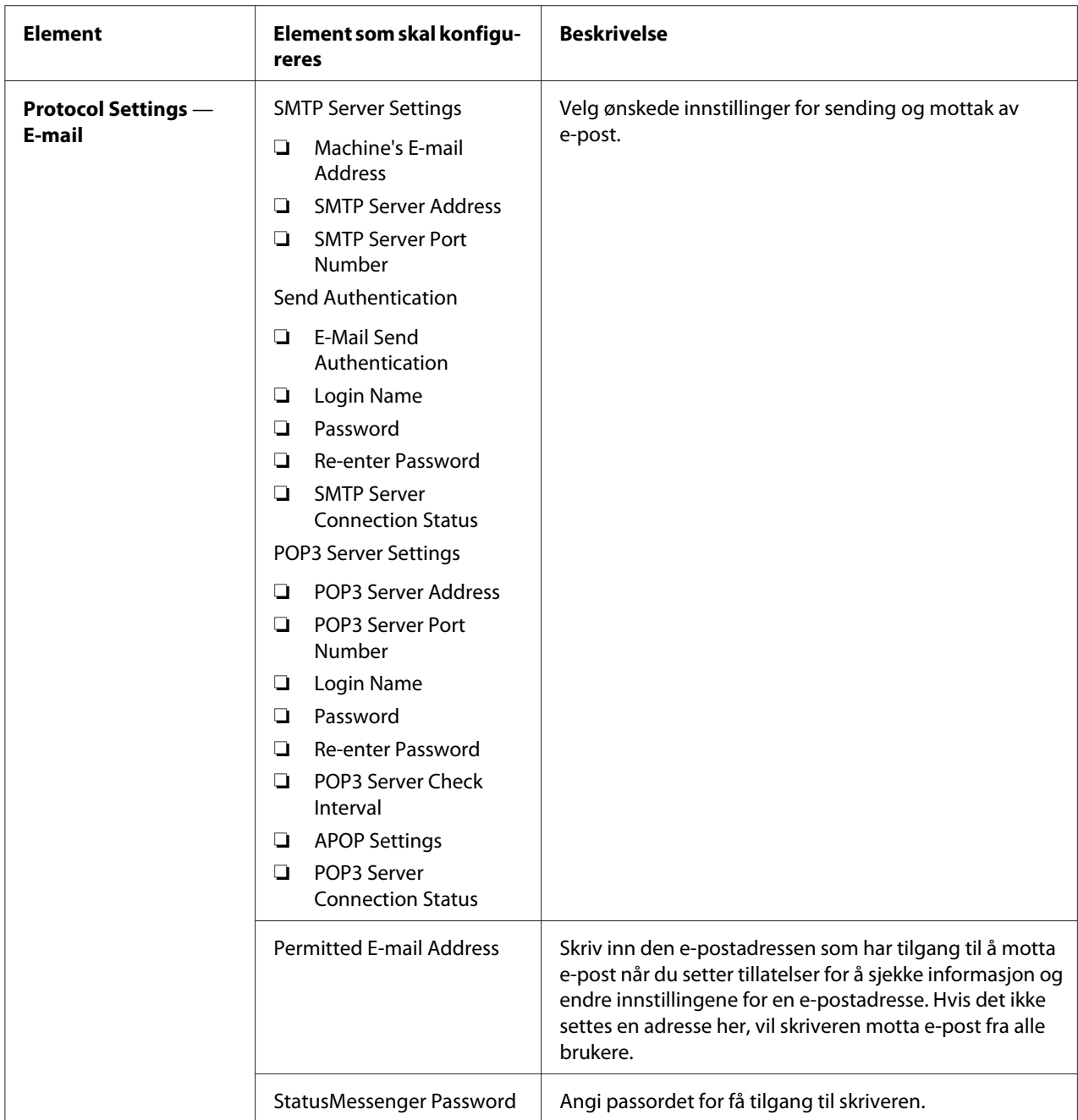

# **Kontrollere skriverestatus med e-post**

Dette avsnittet beskriver forholdsregler ved sending av e-post til skriveren for å kontrollere skriverstatusen.

- ❏ Du kan angi en hvilken som helst tittel på e-posten når du kontrollerer skriverstatusen eller endrer skriverinnstillingene.
- ❏ Bruk kommandoene som er beskrevet i neste avsnitt for å lage teksten i e-posten.

### Kommandoer som kan brukes i e-posttekst

Bruk hver kommando i henhold til følgende regler:

- ❏ Sett "#" foran alle kommandoer, og angi #Password (passord)-kommandoen på toppen av eposten.
- ❏ Kommandolinjer uten "#" blir ignorert.
- ❏ Skriv en kommando på hver linje og separer hver kommando og parameter med et mellomrom eller en tabulator.

Når den samme kommandoen skrives to eller flere ganger i en e-post, blir den andre og etterfølgende kommandoer ignorert.

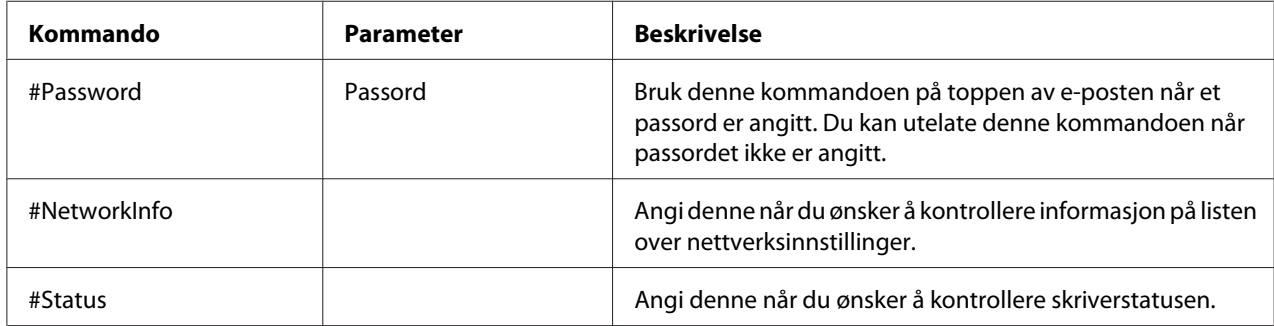

### Eksempler på kommandoer

❏ Når det skrivebeskyttede passordet er "ronly", og for å kontrollere skriverstatusen:

#Password ronly

#Status

#NetworkInfo

# **Spare forbruksvarer**

Du kan endre en innstilling i skriverdriveren for å spare papir.
<span id="page-216-0"></span>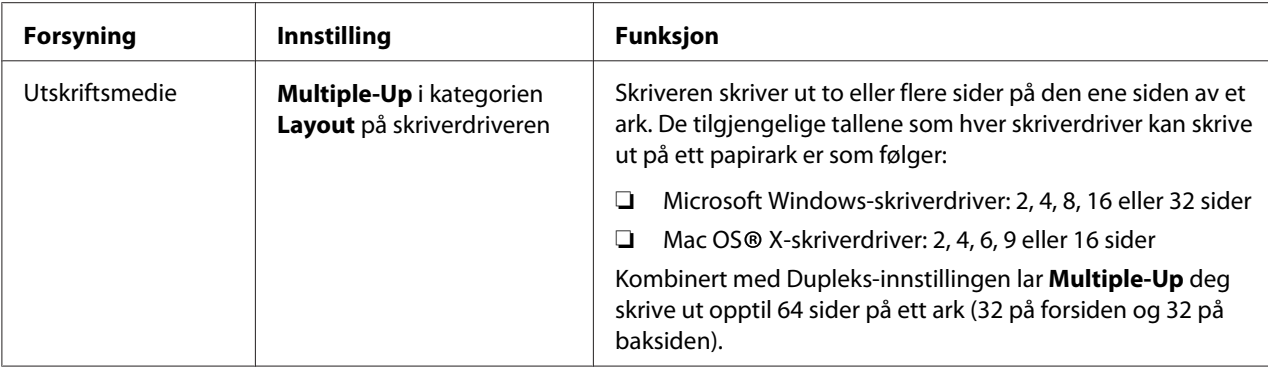

# **Kontrollere sidetelling**

Totalt antall utskrevne sider kan kontrolleres på operatørpanelet. Du kan velge mellom tre målere. Color Impression, Black Impression og Total Impression (Color Impression + Black Impression).

Billing Meters teller antall sider som er korrekt skrevet ut. Ensidet fargeutskrift (inkludert Multiple-Opp) telles som en jobb, og 2-sidet utskrift (inkludert Multiple-Up) telles som to. Hvis det i løpet av en 2-sidet utskrift oppstår en feil etter at en side er riktig skrevet ut, telles den som én.

Ved utskrift av fargedata som har blitt konvertert ved hjelp av ICC-profil på et program med fargeinnstillingen, skrives dataene ut i farge, selv om det kan virke som om det er svart og hvitt på skjermen. Hvis det er tilfelle, økes Color Impression og Total Impression.

Når du foretar en 2-sidet utskrift, kan en blank side settes inn automatisk avhengig av innstillingene til programmet. I dette tilfellet telles den blanke siden som én side. Når du imidlertid foretar en 2-sidet utskrift for partallssider, vil den blanke siden som settes inn mot baksiden av den siste partallssiden ikke telles.

*Se også: ["Billing Meters" på side 138](#page-137-0)*

Bruk følgende prosedyre for å kontrollere måleren:

- 1. Trykk på  $\equiv$  (**Meny**)-knappen.
- 2. Velg Billins Meters, og trykk deretter på OK-knappen.
- 3. Kontroller verdiene for hver måler.

# <span id="page-217-0"></span>**Flytte skriveren**

#### *Merk:*

*Forsiden av denne skriveren er tyngre enn baksiden. Observer denne vektforskjellen når du flytter skriveren.*

1. Slå av skriveren.

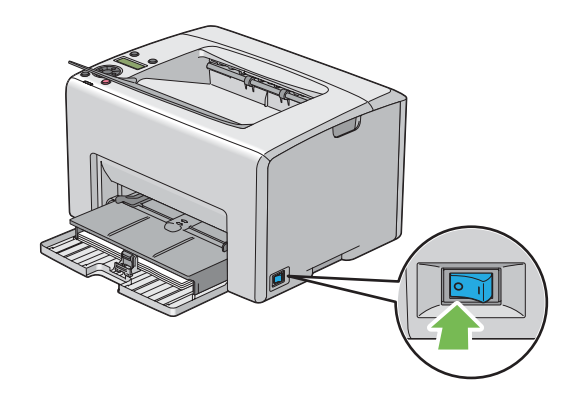

2. Trekk ut strømledningen og grensesnittkabelen.

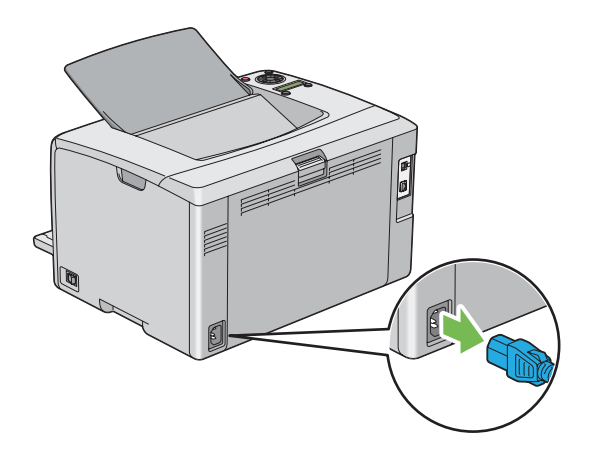

3. Fjern eventuelt papir i midtre utskuff. Lukk forlengelsen av utskuffen hvis den er åpnet.

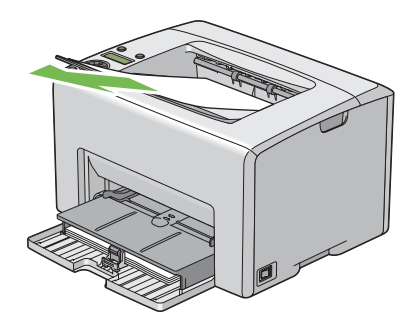

4. Fjern eventuelt papir i prioritert arkinnlegger (PSI) eller flerfunksjonsmateren (MPF). Oppbevar papiret innpakket og unna fuktighet og smuss.

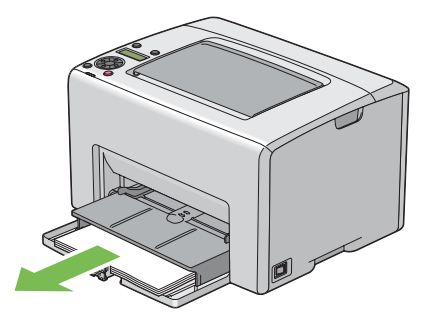

5. Dytt inn PSI.

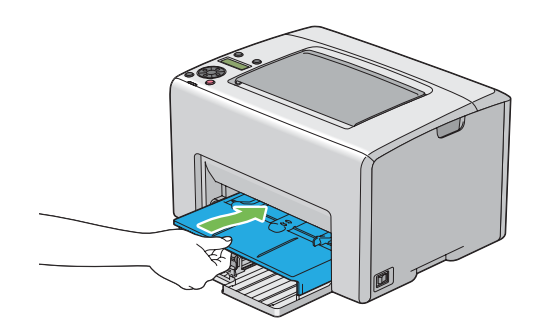

6. Skyv glidebryteren fremover til den stopper.

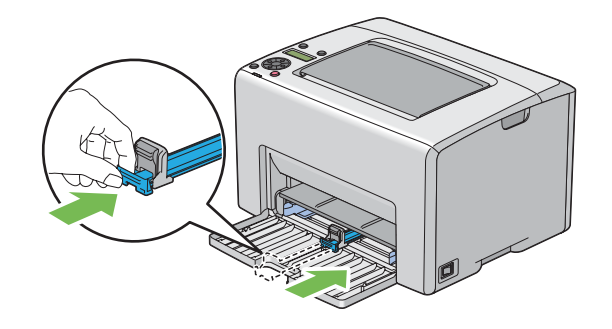

7. Lukk frontdekselet.

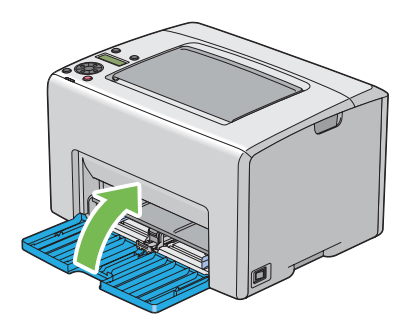

8. Løft skriveren og flytt den forsiktig.

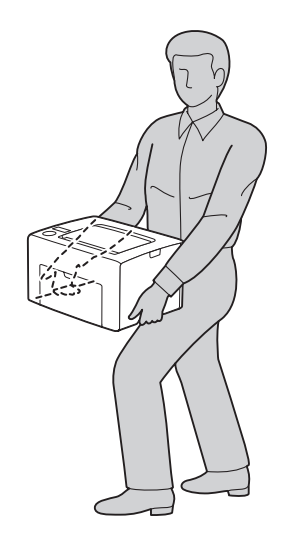

9. Juster fargeregistreringen før du bruker skriveren.

### *Se også:*

*["Justering av fargeregistrering" på side 181](#page-180-0)*

# <span id="page-221-0"></span>Vedlegg A **Hvis du trenger hjelp**

## **Kontakte Epson-kundestøtte**

### **Før du kontakter Epson**

Hvis Epson-produktet ikke fungerer ordentlig, og du ikke kan løse problemet ved hjelp av feilsøkingsinformasjonen i produktdokumentasjonen, må du kontakte Epson-kundestøtte for å få hjelp. Hvis Epson-kundestøtte for ditt område ikke står oppført nedenfor, kan du kontakte forhandleren der du kjøpte produktet.

Epson-kundestøtte kan hjelpe deg mye raskere hvis du oppgir følgende informasjon:

- ❏ Serienummer for produktet (Etiketten med serienummeret er vanligvis plassert bak på produktet.)
- ❏ Produktmodellen
- ❏ Programvareversjon (Klikk på **About**, **Versjonsinformasjon** eller lignende knapp i produktprogrammet.)
- ❏ Merke og modell på datamaskinen du bruker
- ❏ Navnet på og versjonen av operativsystemet på datamaskinen
- ❏ Navnene på og versjonene av programmene du vanligvis bruker sammen med produktet

## **Hjelp for brukere i Europa**

Se i **Pan-European Warranty Document** for nærmere informasjon om hvordan ta kontakt med Epson-kundestøtte på.

# **Hjelp for brukere i Taiwan**

Kontaktpersoner for informasjon, støtte og tjenester finner du på:

#### **World Wide Web ([http://www.epson.com.tw\)](http://www.epson.com.tw)**

Informasjon om produktspesifikasjoner, drivere for nedlasting og forespørsler om produkter, er tilgjengelig.

#### **Epsons sentralbord (telefon: +0800212873)**

Vårt brukerstøtteteam kan hjelpe deg med følgende over telefon:

- ❏ Salgsspørsmål og produktinformasjon
- ❏ Spørsmål angående bruk av eller problemer med produkter
- ❏ Spørsmål om reparasjonstjenester og garanti

#### **Servicesenter for reparasjoner:**

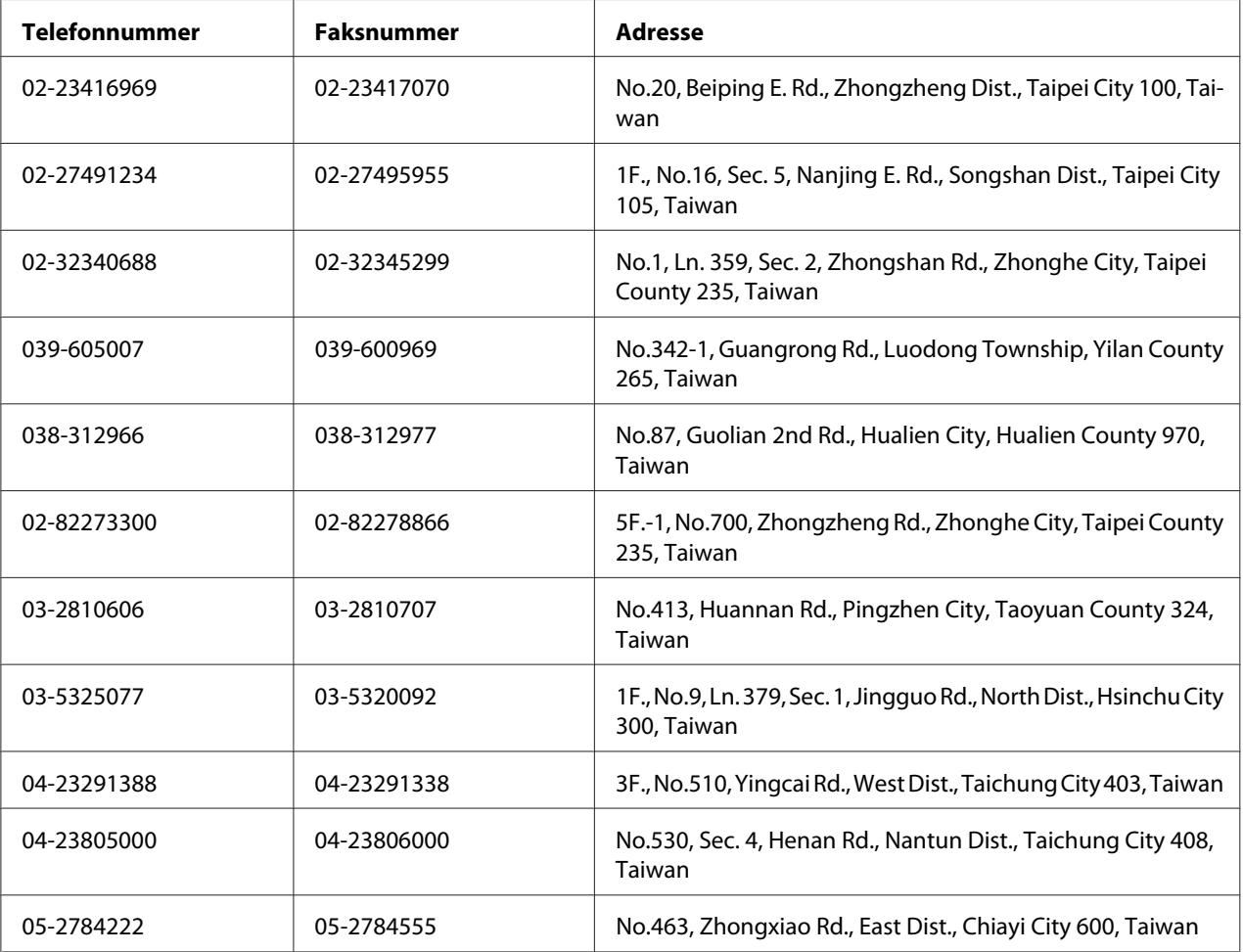

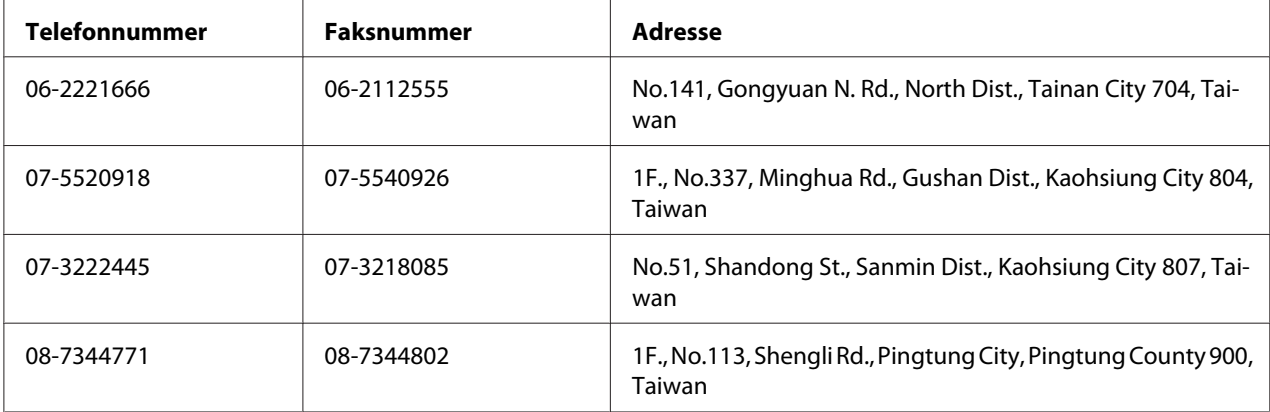

# **Hjelp for brukere i Singapore**

Du kan få informasjon, kundestøtte og service fra Epson Singapore slik:

#### **World Wide Web (<http://www.epson.com.sg>)**

Informasjon om produktspesifikasjoner, drivere for nedlasting, ofte stilte spørsmål (FAQ), salgsspørsmål og kundestøtte via e-post er tilgjengelig.

#### **Epsons sentralbord (telefon: (65) 6586 3111)**

Vårt brukerstøtteteam kan hjelpe deg med følgende over telefon:

- ❏ Salgsspørsmål og produktinformasjon
- ❏ Spørsmål angående bruk av eller problemer med produkter
- ❏ Spørsmål om reparasjonstjenester og garanti

## **Hjelp for brukere i Thailand**

Kontaktpersoner for informasjon, støtte og tjenester finner du på:

#### **World Wide Web ([http://www.epson.co.th\)](http://www.epson.co.th)**

Informasjon om produktspesifikasjoner, drivere for nedlasting, vanlige spørsmål (FAQ) og spørsmål via e-post, er tilgjengelig.

#### **Epson direkte (telefon: (66)2685-9899)**

Vårt støtteteam kan hjelpe deg med følgende over telefon:

- ❏ Salgsspørsmål og produktinformasjon
- ❏ Spørsmål angående bruk av eller problemer med produkter
- ❏ Spørsmål om reparasjonstjenester og garanti

### **Hjelp for brukere i Vietnam**

Kontaktpersoner for informasjon, støtte og tjenester finner du på:

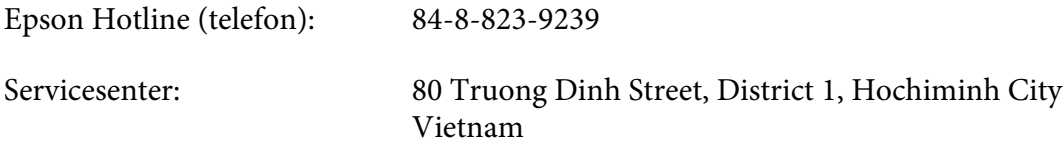

### **Hjelp for brukere i Indonesia**

Kontaktpersoner for informasjon, støtte og tjenester finner du på:

### **World Wide Web ([http://www.epson.co.id\)](http://www.epson.co.id)**

- ❏ Informasjon om produktspesifikasjoner, drivere for nedlasting
- ❏ Vanlige spørsmål (FAQ), salgsforespørsler, spørsmål via e-post

#### **Epson Hotline**

- ❏ Salgsspørsmål og produktinformasjon
- ❏ Teknisk støtte

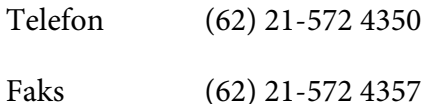

### **Epson Service Center**

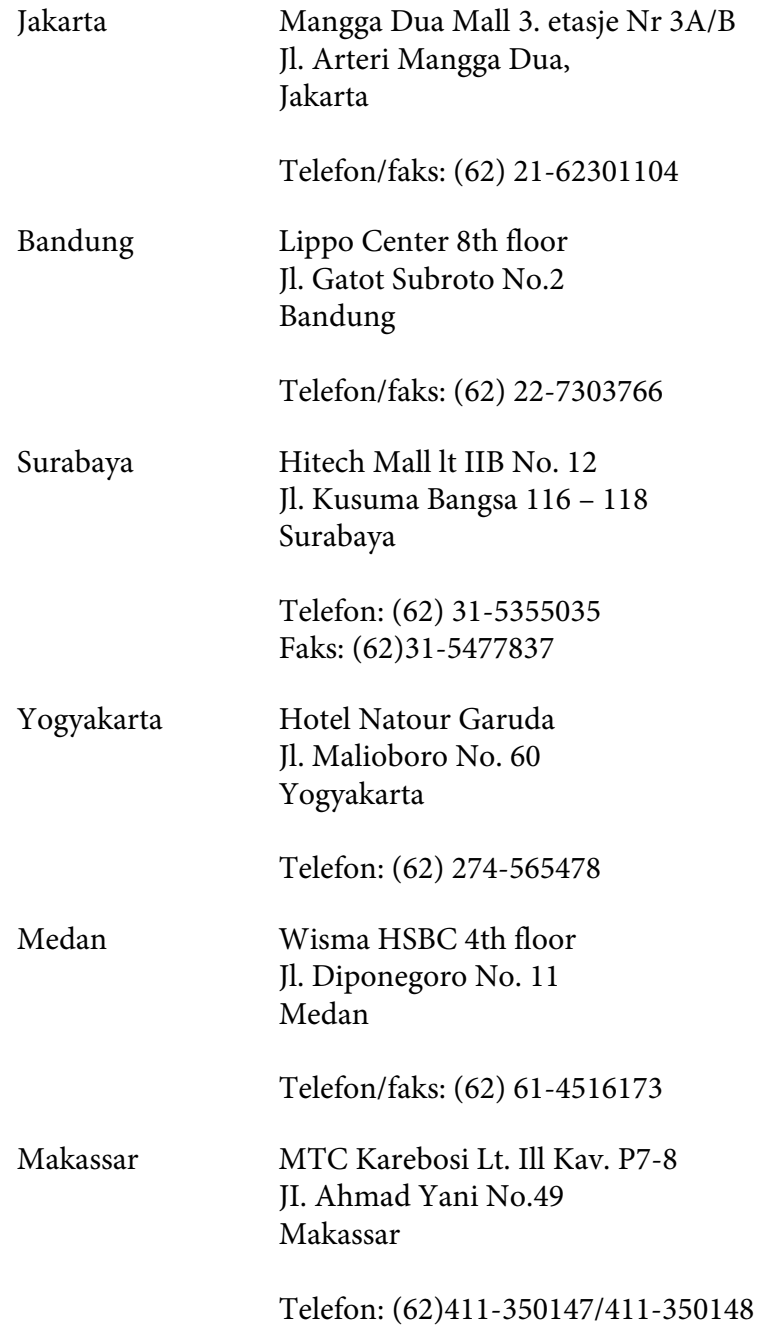

# **Hjelp for brukere i Hong Kong**

Teknisk hjelp og annen kundestøtte for eksisterende brukere kan fås ved å kontakte Epson Hong Kong Limited.

#### **Internett-hjemmeside**

Epson Hong Kong har opprettet en lokal hjemmeside på både kinesisk og engelsk på Internett hvor vi gir brukerne følgende informasjon:

- ❏ Produktinformasjon
- ❏ Svar på ofte stilte spørsmål (FAQ)
- ❏ Nyeste versjoner av Epson produktdrivere

Brukerne får tilgang til vår side på World Wide Web på adressen

<http://www.epson.com.hk>

#### **Hotline for kundestøtte**

Du kan også ta kontakt med vårt tekniske personale på følgende telefon- og faksnumre:

Telefon: (852) 2827-8911 Faks: (852) 2827-4383

## **Hjelp for brukere i Malaysia**

Kontaktpersoner for informasjon, støtte og tjenester finner du på:

#### **World Wide Web (<http://www.epson.com.my>)**

- ❏ Informasjon om produktspesifikasjoner, drivere for nedlasting
- ❏ Vanlige spørsmål (FAQ), salgsforespørsler, spørsmål via e-post

#### **Epson Trading (M) Sdn. Bhd.**

Hovedkontor.

Telefon: 603-56288288

Faks: 603-56288388/399

#### Epsons brukerstøtte

❏ Salgsforespørsler og produktinformasjon (Infoline)

Telefon: 603-56288222

❏ Forespørsler om reparasjonstjenester og garanti, produktbruk og teknisk støtte (Techline)

Telefon: 603-56288333

### **Hjelp for brukere i India**

Kontaktpersoner for informasjon, støtte og tjenester finner du på:

#### **World Wide Web ([http://www.epson.co.in\)](http://www.epson.co.in)**

Informasjon om produktspesifikasjoner, drivere for nedlasting og forespørsler om produkter, er tilgjengelig.

#### **Epson India Hovedkontor - Bangalore**

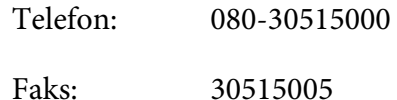

#### **Epson India - Regionale kontorer:**

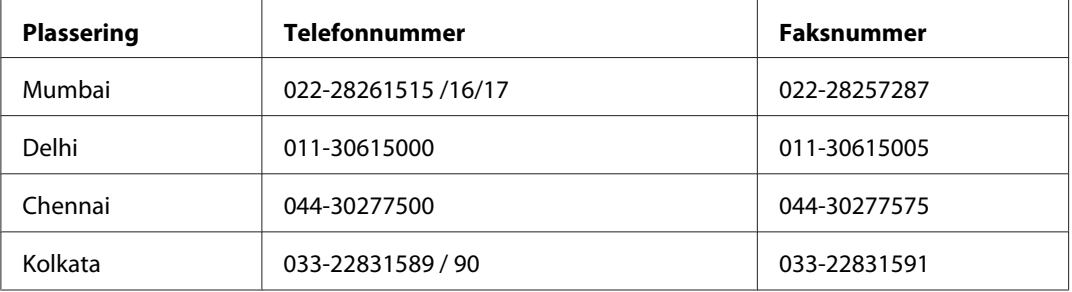

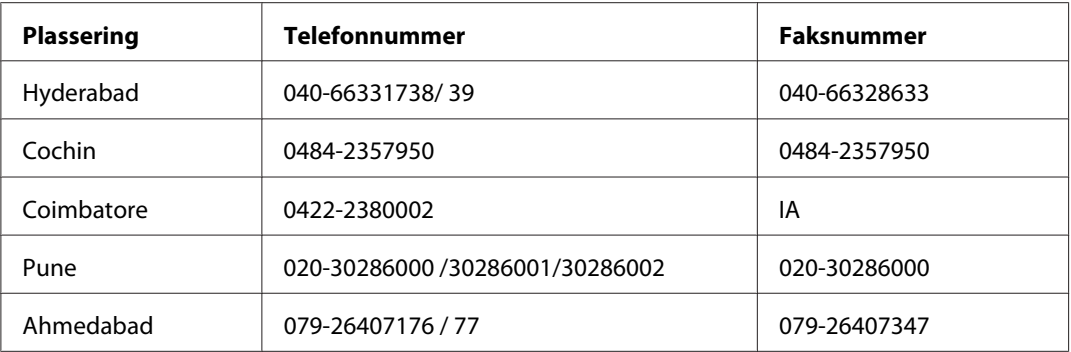

#### **Kundestøtte**

For service, produktinformasjon eller bestille en kassett - Ring gratis 18004250011 (9AM-9PM).

For service (CDMA og mobilbrukere) - 3900 1600 (9AM-6PM) Prefiks lokal STD-kode

# **Hjelp for brukere på Filippinene**

Teknisk hjelp og annen kundestøtte for eksisterende brukere kan fås ved å kontakte Epson Philippines Corporation på følgende telefon- og faksnumre, samt e-postadresse:

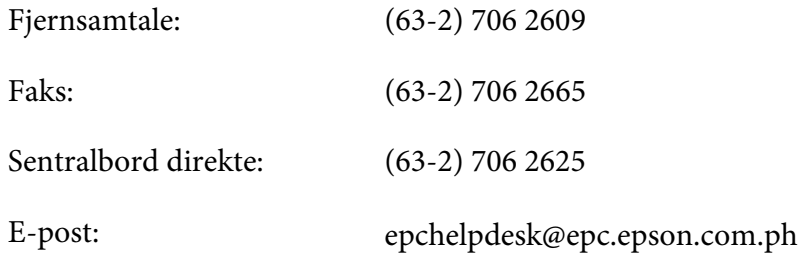

**World Wide Web** [\(http://www.epson.com.ph](http://www.epson.com.ph))

Informasjon om produktspesifikasjoner, drivere for nedlasting, vanlige spørsmål (FAQ) og spørsmål via e-post, er tilgjengelig.

#### **Gratisnummer: 1800-1069-EPSON(37766)**

Vårt støtteteam kan hjelpe deg med følgende over telefon:

- ❏ Salgsspørsmål og produktinformasjon
- ❏ Spørsmål angående bruk av eller problemer med produkter

❏ Spørsmål om reparasjonstjenester og garanti

# **Indeks**

## $\boldsymbol{A}$

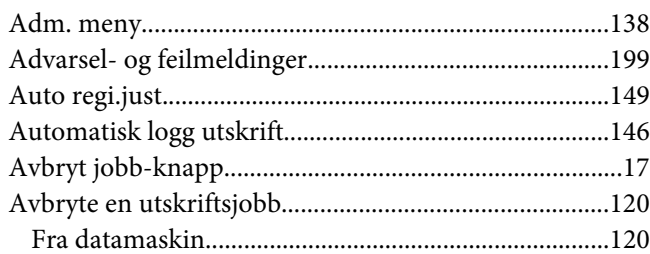

## $\boldsymbol{B}$

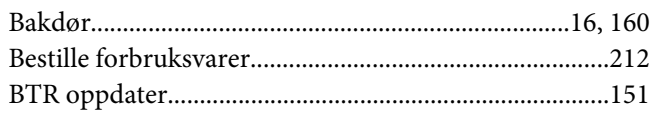

# $\mathsf{C}$

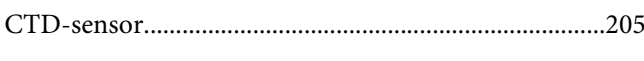

### D

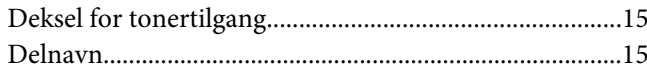

# $\overline{E}$

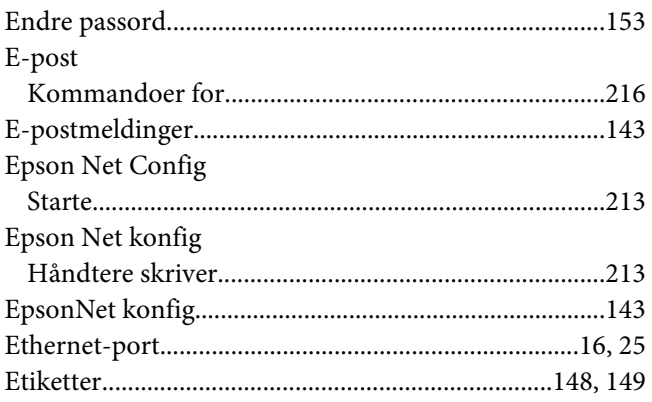

### $\overline{F}$

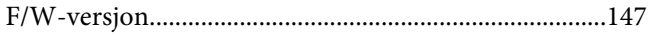

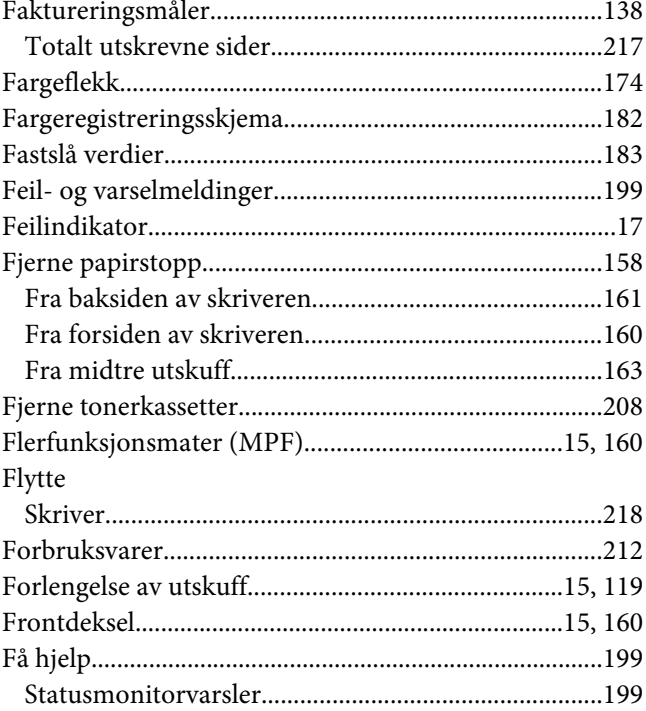

# $\overline{G}$

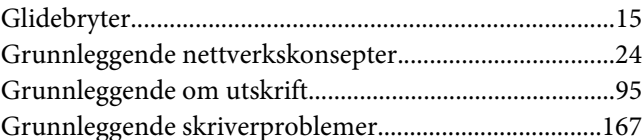

# $H$

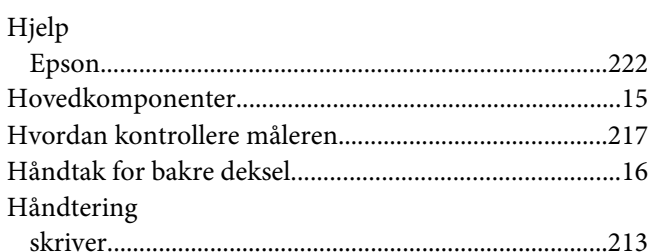

### $\overline{I}$

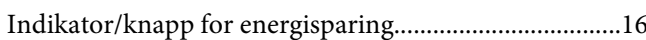

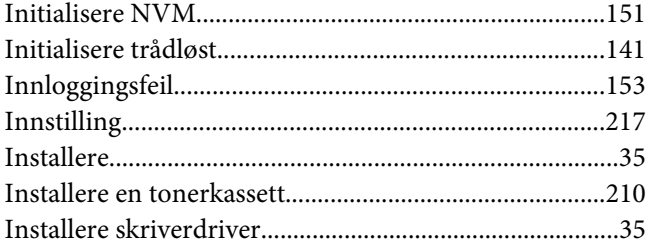

### $\pmb{J}$

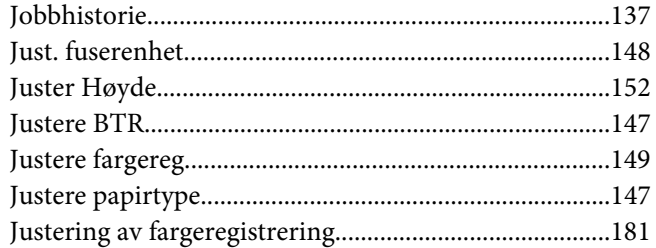

# $\boldsymbol{K}$

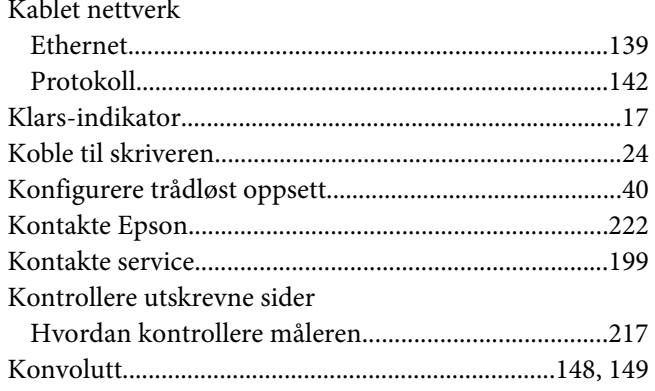

# $\mathbf{L}$

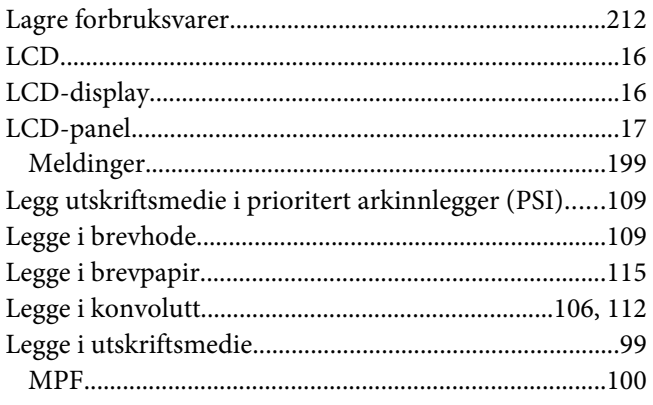

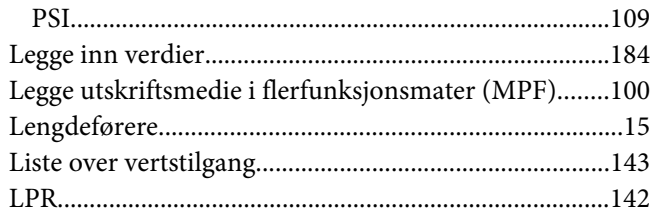

### $\boldsymbol{M}$

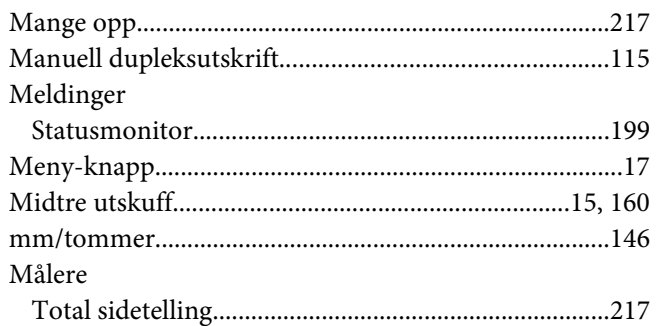

# $\boldsymbol{N}$

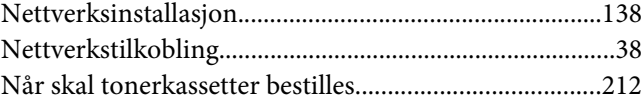

# $\mathbf{o}$

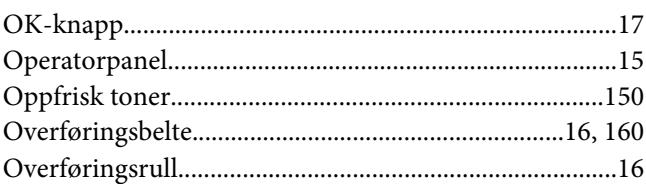

### $\pmb{P}$

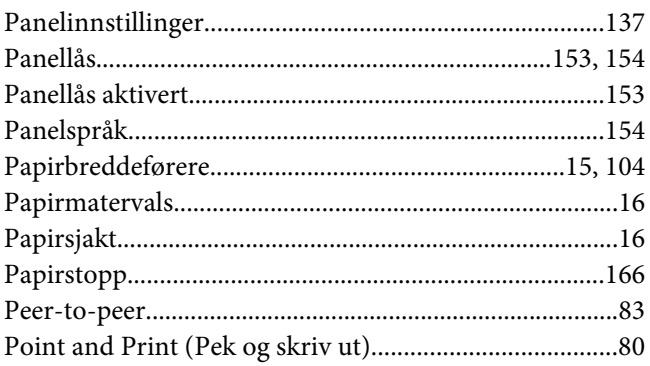

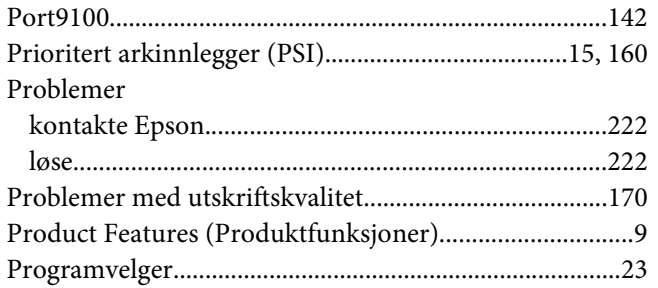

### $\boldsymbol{R}$

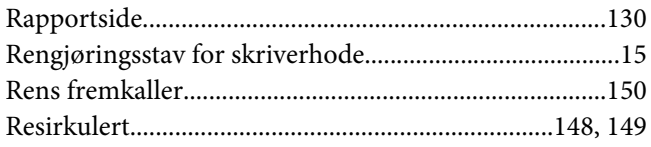

# $\mathsf{s}$

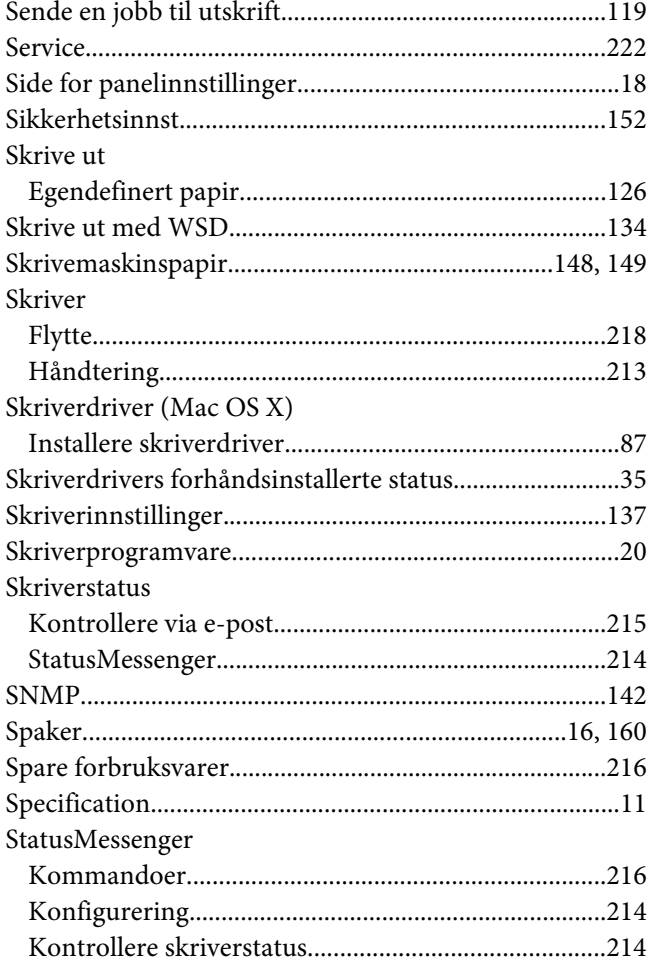

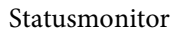

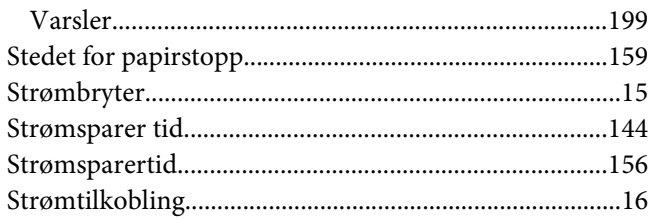

### $\overline{r}$

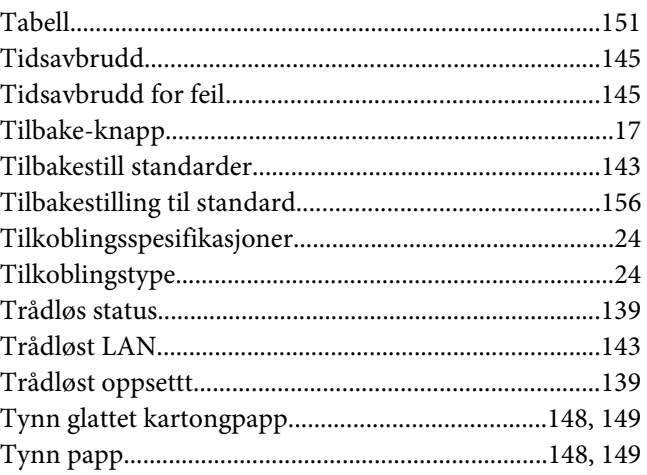

# $\boldsymbol{U}$

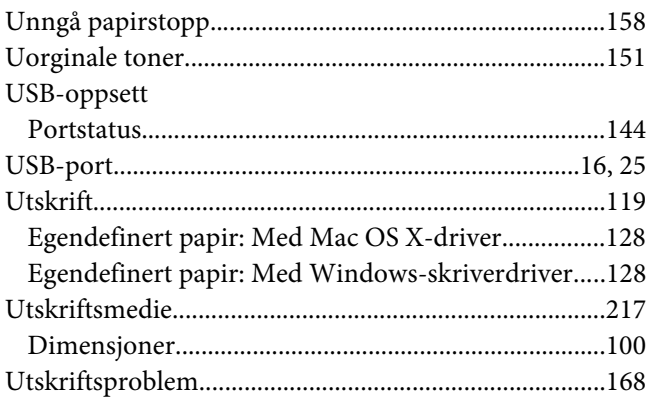

### $\boldsymbol{V}$

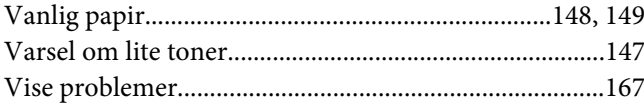